## **Mixed-Domain Oscilloscope**

MDO-2000A Series

**USER MANUAL**

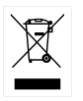

ISO-9001 CERTIFIED MANUFACTURER

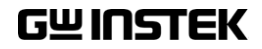

June 2019

This manual contains proprietary information, which is protected by copyright. All rights are reserved. No part of this manual may be photocopied, reproduced or translated to another language without prior written consent of Good Will company.

The information in this manual was correct at the time of printing. However, Good Will continues to improve products and reserves the rights to change specification, equipment, and maintenance procedures at any time without notice.

**Good Will Instrument Co., Ltd. No. 7-1, Jhongsing Rd., Tucheng Dist., New Taipei City 236, Taiwan**

## **Table of Contents**

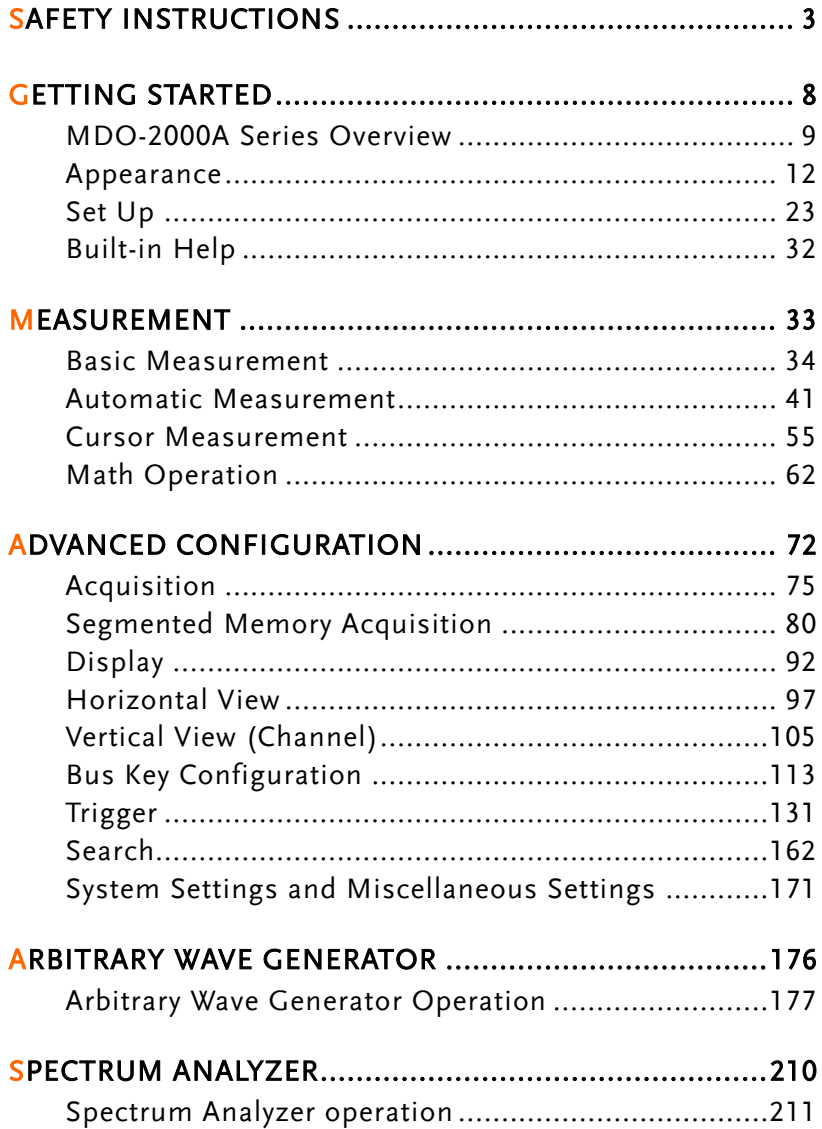

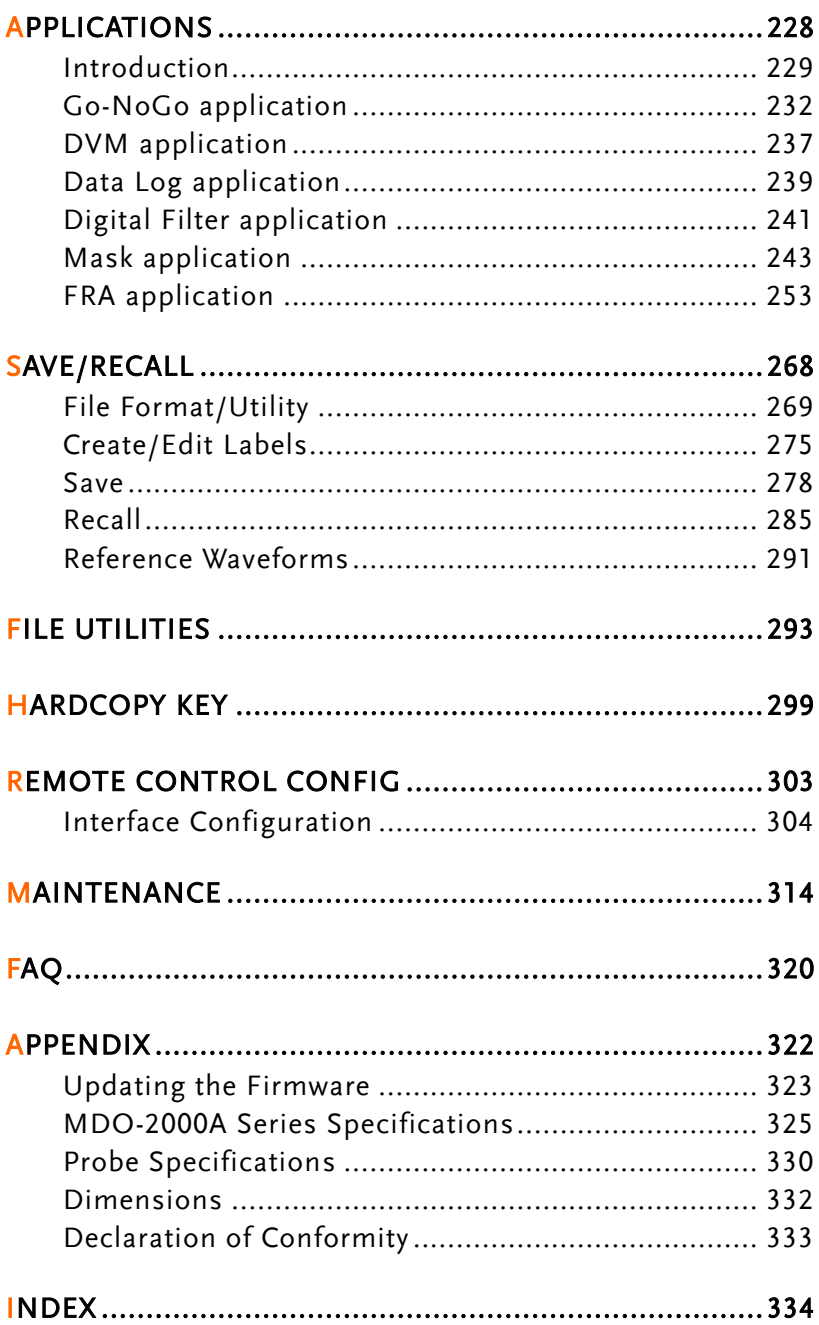

# **SAFETY INSTRUCTIONS**

This chapter contains important safety instructions that you must follow during operation and storage. Read the following before any operation to insure your safety and to keep the instrument in the best possible condition.

#### Safety Symbols

These safety symbols may appear in this manual or on the Product name.

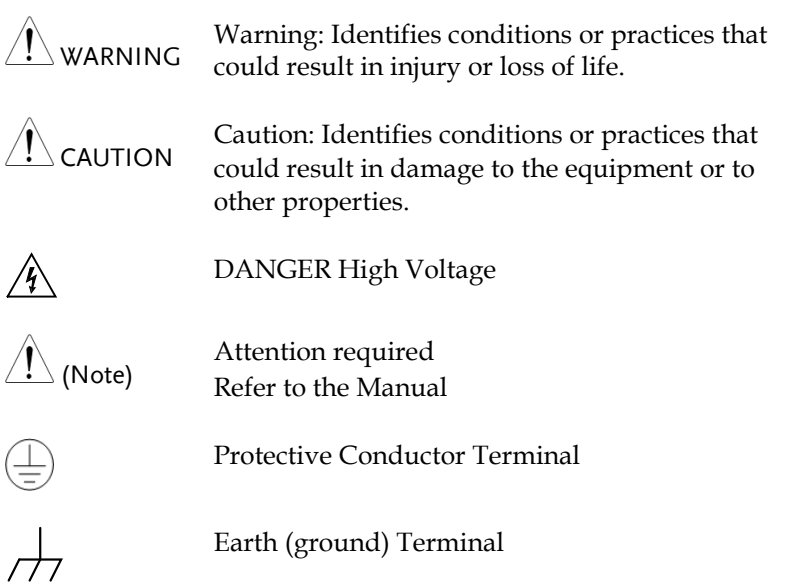

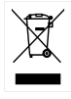

Do not dispose electronic equipment as unsorted municipal waste. Please use a separate collection facility or contact the supplier from which this instrument was purchased.

#### Safety Guidelines

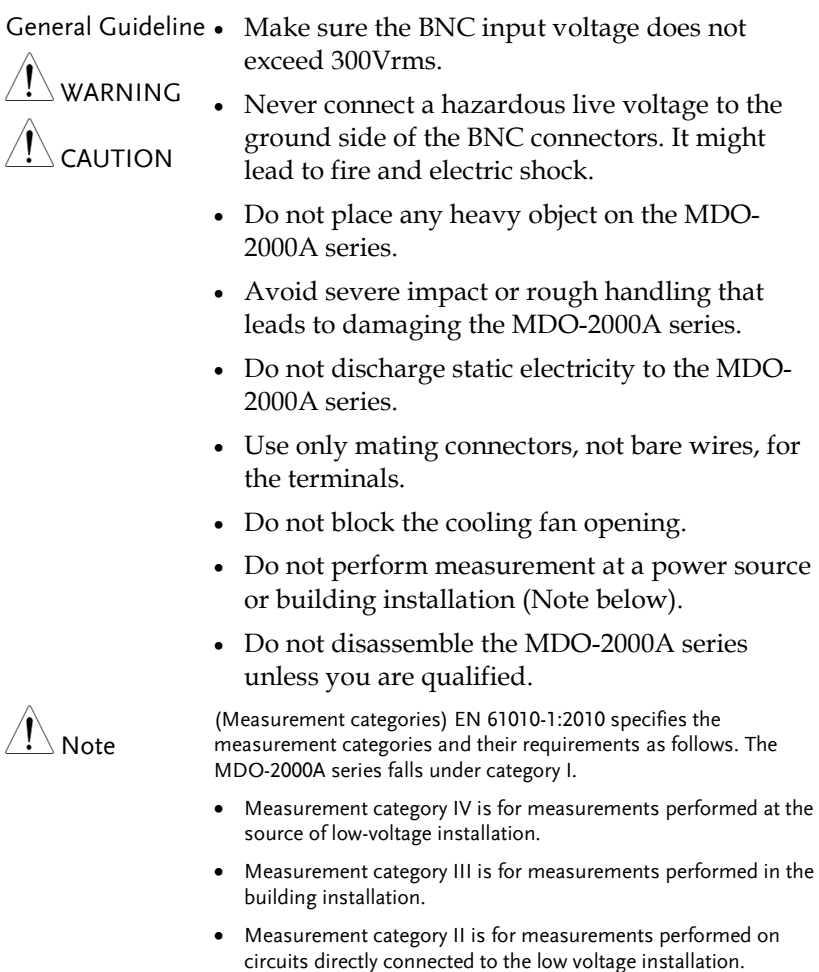

 Measurement category I is for measurement performed on circuits not directly connected to Mains.

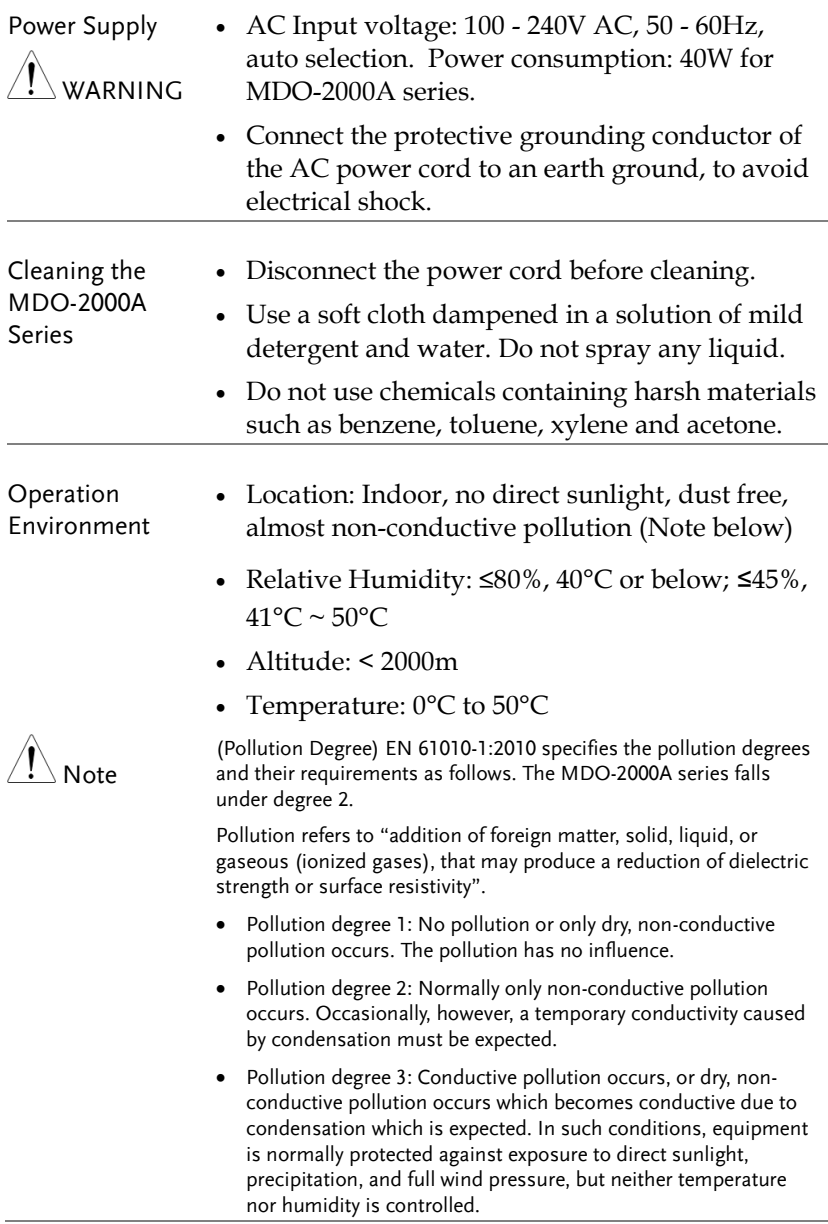

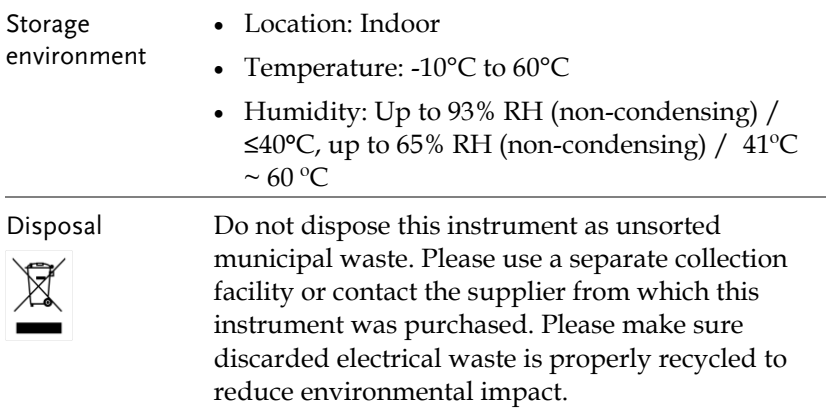

Power cord for the United Kingdom

When using the oscilloscope in the United Kingdom, make sure the power cord meets the following safety instructions.

NOTE: This lead/appliance must only be wired by competent persons

 $\langle ! \rangle$ WARNING: THIS APPLIANCE MUST BE FARTHED

IMPORTANT: The wires in this lead are coloured in accordance with the following code:

Green/ Yellow: Earth Blue: Neutral Brown: Live (Phase)

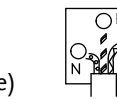

As the colours of the wires in main leads may not correspond with the coloured marking identified in your plug/appliance, proceed as follows:

The wire which is coloured Green & Yellow must be connected to the Earth terminal marked with either the letter E, the earth symbol or coloured Green/Green & Yellow.

The wire which is coloured Blue must be connected to the terminal which is marked with the letter N or coloured Blue or Black.

The wire which is coloured Brown must be connected to the terminal marked with the letter L or P or coloured Brown or Red.

If in doubt, consult the instructions provided with the equipment or contact the supplier.

This cable/appliance should be protected by a suitably rated and approved HBC mains fuse: refer to the rating information on the equipment and/or user instructions for details. As a guide, a cable of 0.75mm<sup>2</sup> should be protected by a 3A or 5A fuse. Larger conductors would normally require 13A types, depending on the connection method used.

Any exposed wiring from a cable, plug or connection that is engaged in a live socket is extremely hazardous. If a cable or plug is deemed hazardous, turn off the mains power and remove the cable, any fuses and fuse assemblies. All hazardous wiring must be immediately destroyed and replaced in accordance to the above standard.

## <span id="page-9-0"></span>**GETTING STARTED**

This chapter describes the MDO-2000A series in a nutshell, including its main features and front / rear panel. After going through the overview, follow the Set Up section to properly set up the device for first time use. The Set Up section also includes an introduction on how to use this manual effectively.

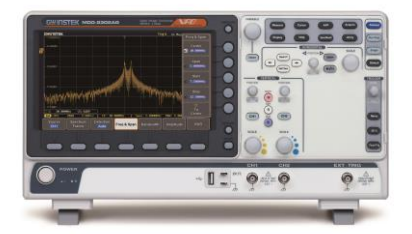

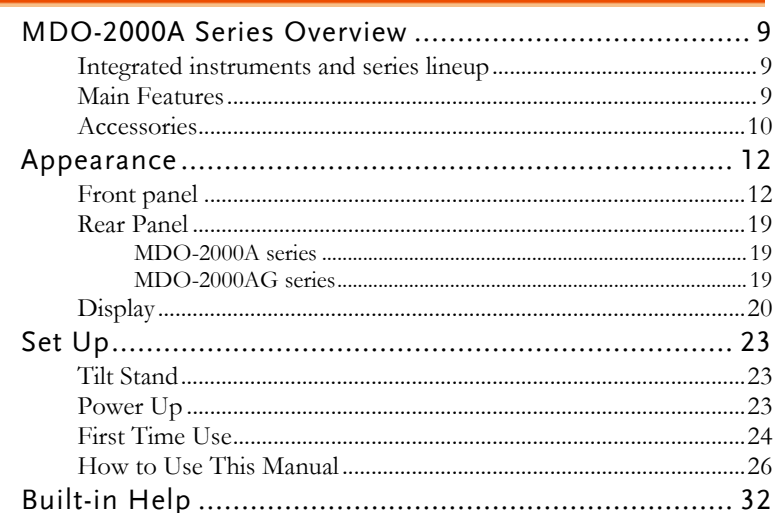

## MDO-2000A Series Overview

Integrated instruments and series lineup

The MDO-2000A series have different hardware implemented instruments:

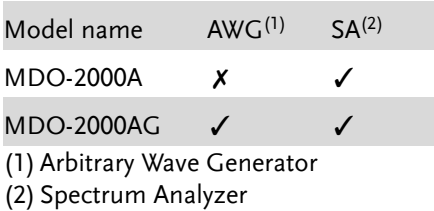

The MDO-2000A series consists of 6 models. Note that throughout the user manual, the term "MDO-2000A series" refers to all models of the series, unless stated otherwise.

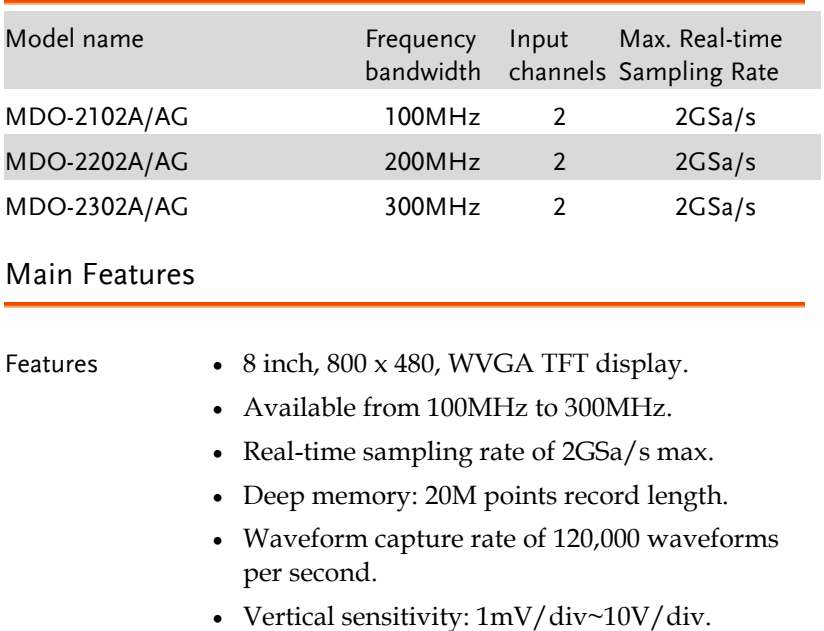

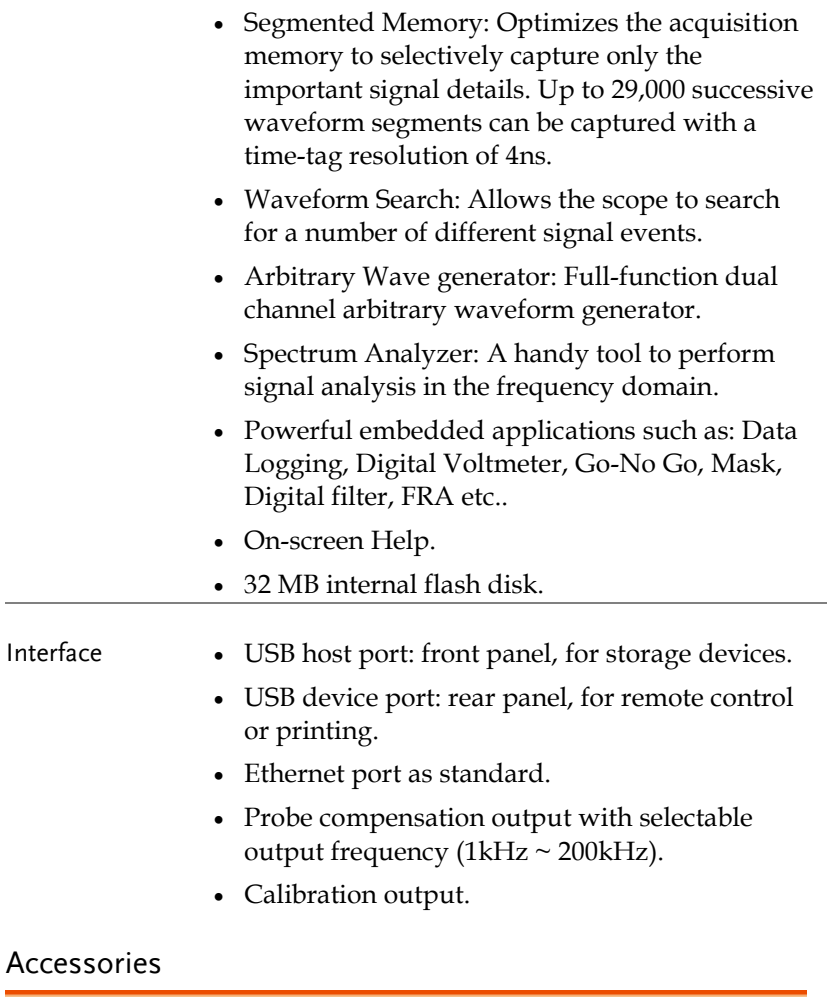

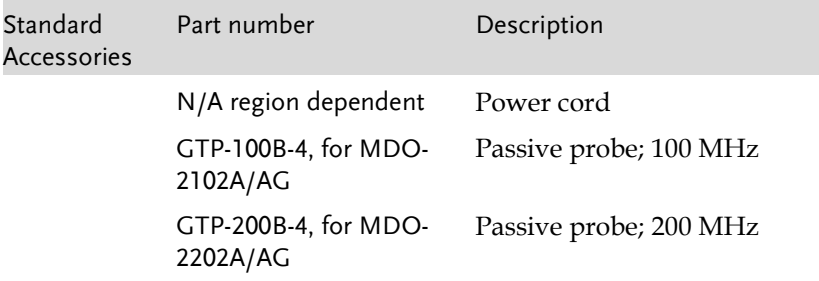

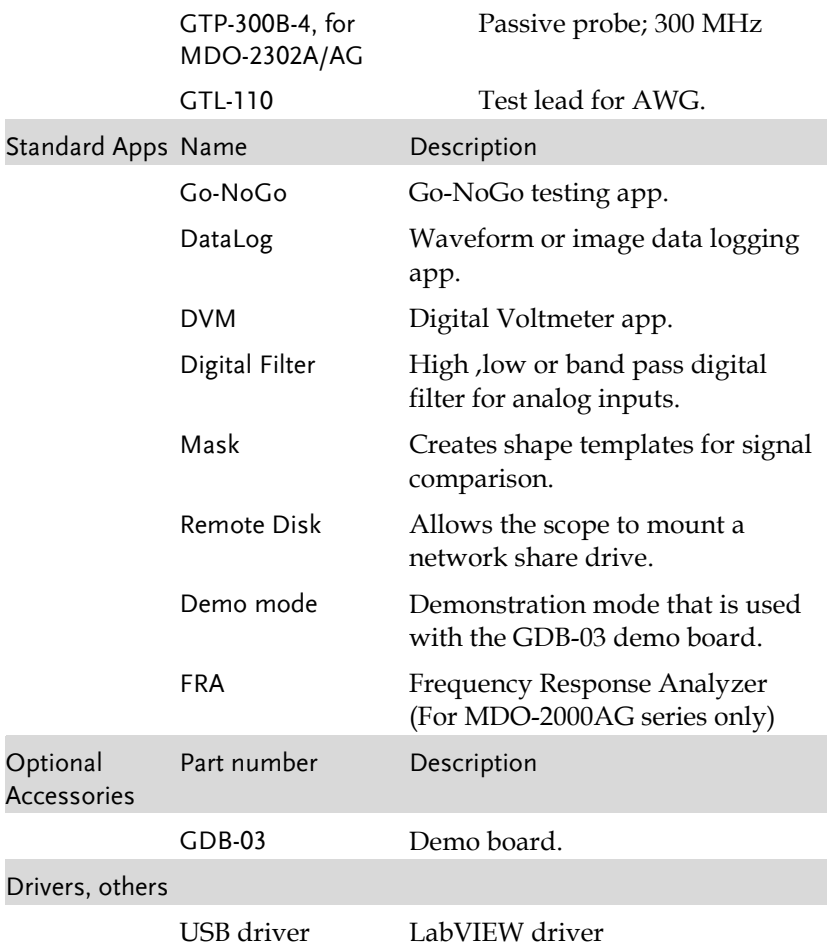

## Appearance

#### Front panel

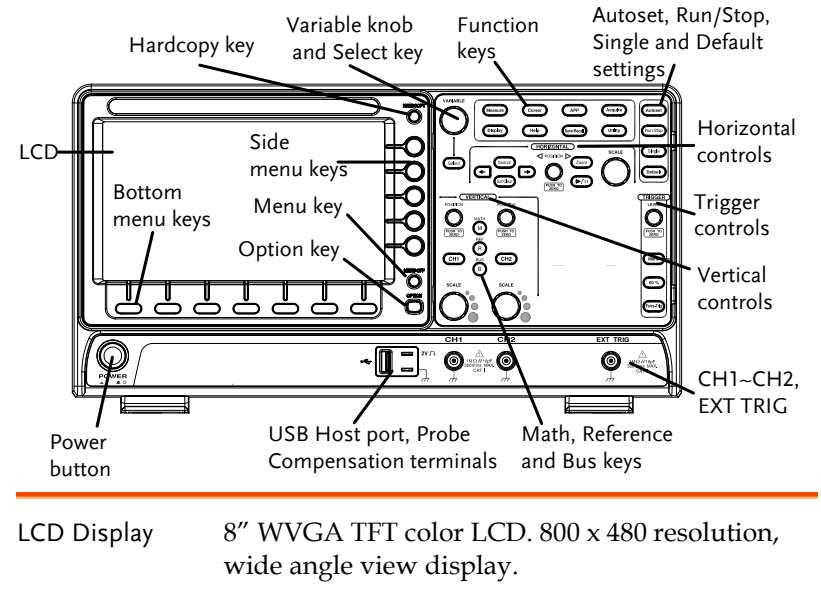

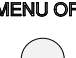

Menu Off Key MENU OFF Use the Menu Off key to hide the onscreen menu system.

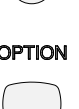

Option Key **OPTION** The Option key is used to access installed options.

Menu Keys The side menu and bottom menu keys are used to make selections from the soft-menus on the LCD user interface.

> To choose menu items, use the 7 Bottom menu keys located on the bottom of the display panel.

To select a variable or option from a menu, use the side menu keys on the side of the panel. See page [26](#page-27-0) for details. Default Select Search

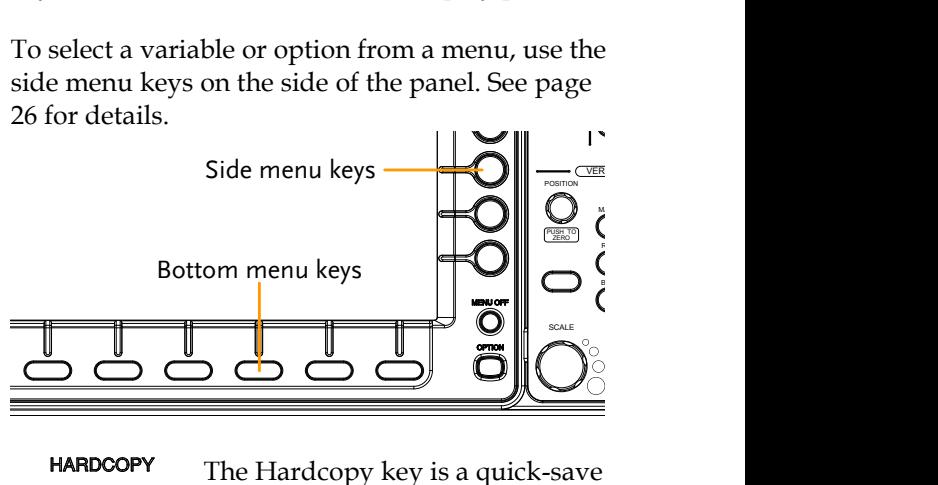

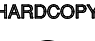

Hardcopy Key **HARDCOPY** The Hardcopy key is a quick-save or quick-print key, depending on its configuration. For more information see page[s 300](#page-301-0) (save) or [300](#page-301-1) (print).

Variable Knob and Select Key

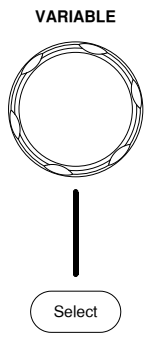

**VARIABLE** The Variable knob is used to increase/decrease values or to move between parameters.

> The Select key, when lit up, is used to make selections.

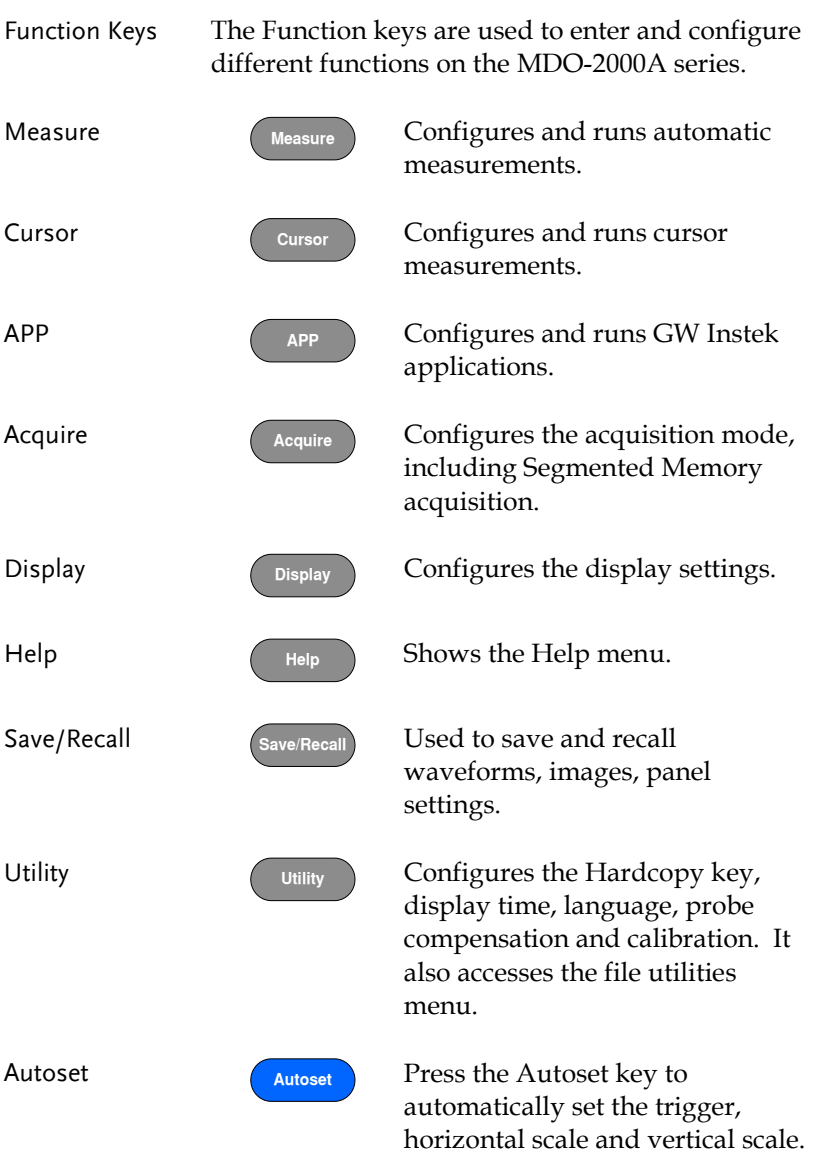

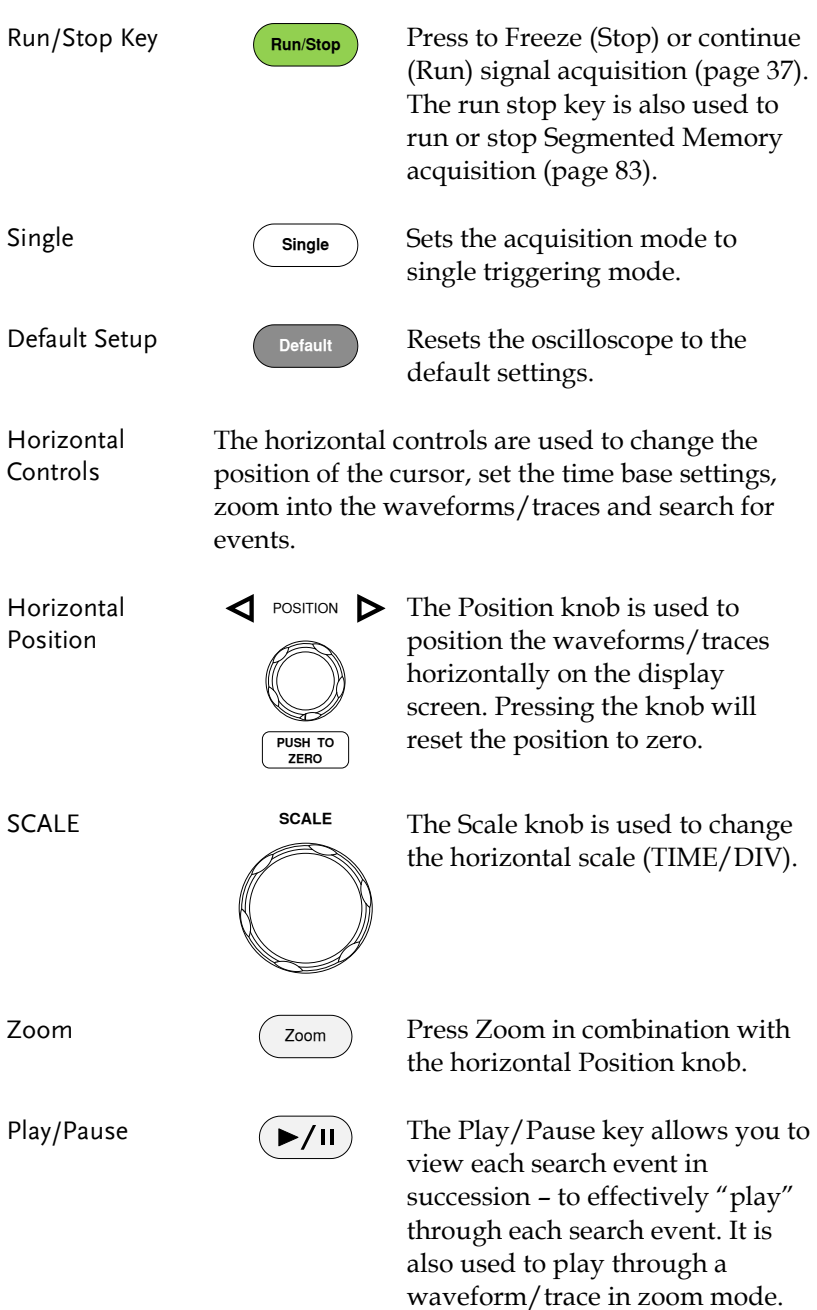

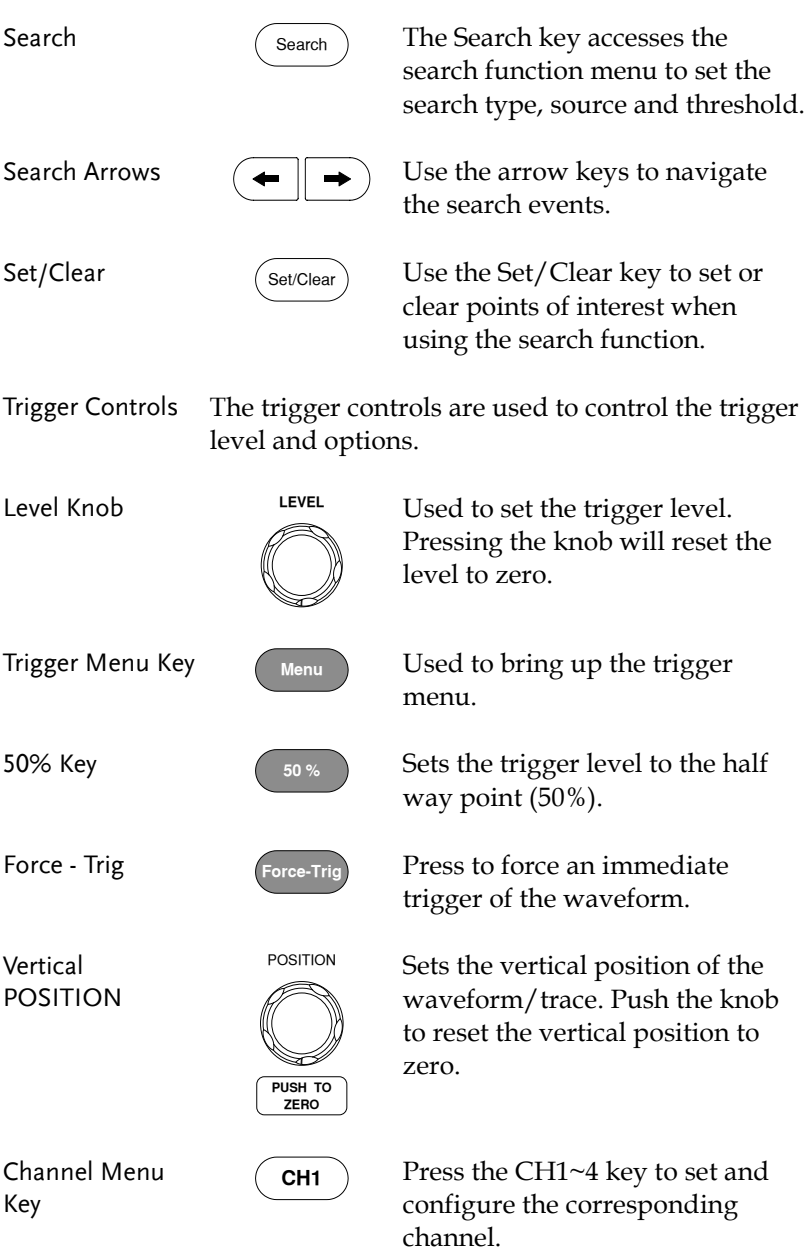

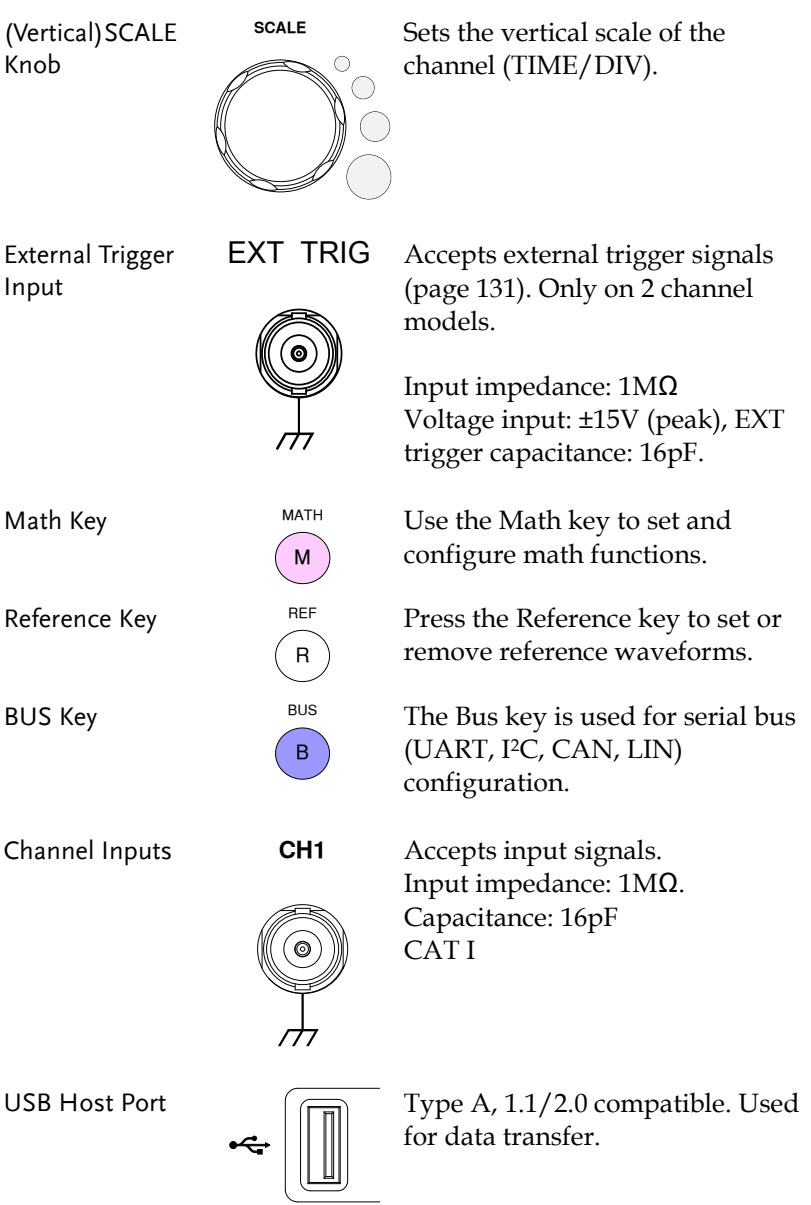

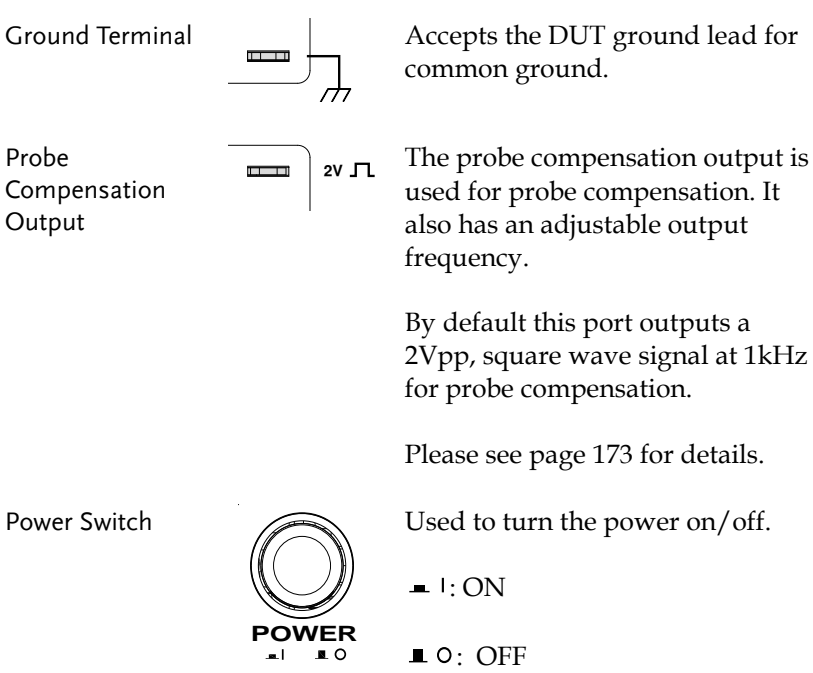

#### Rear Panel

#### MDO-2000A series

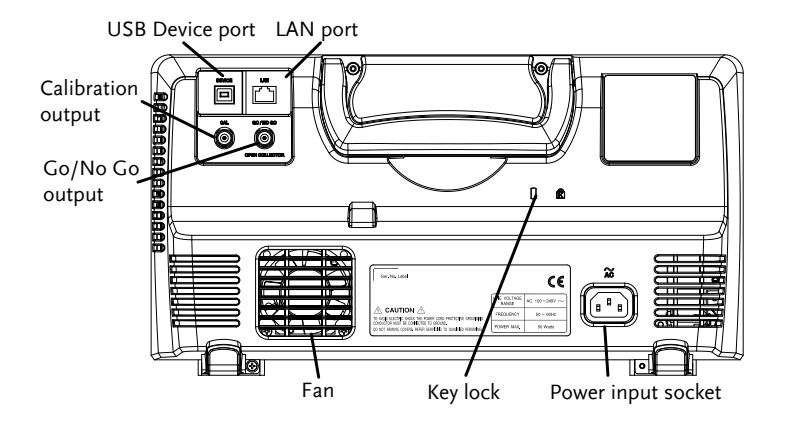

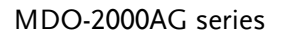

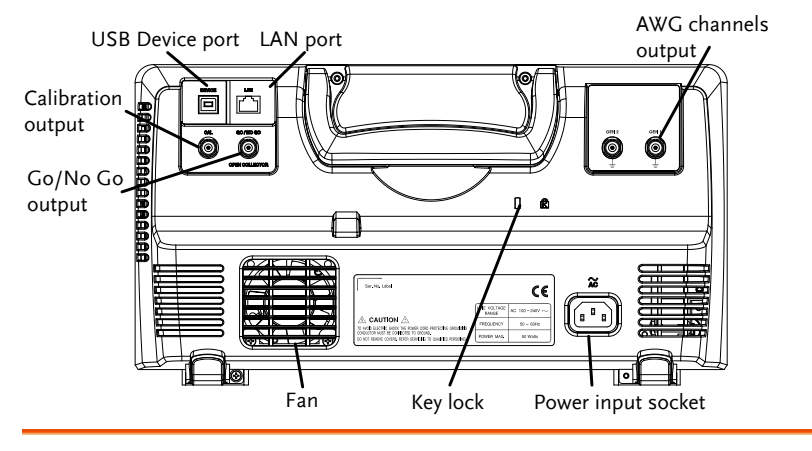

Calibration Output

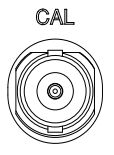

Outputs the signal for vertical scale accuracy calibration (page [315\)](#page-316-0).

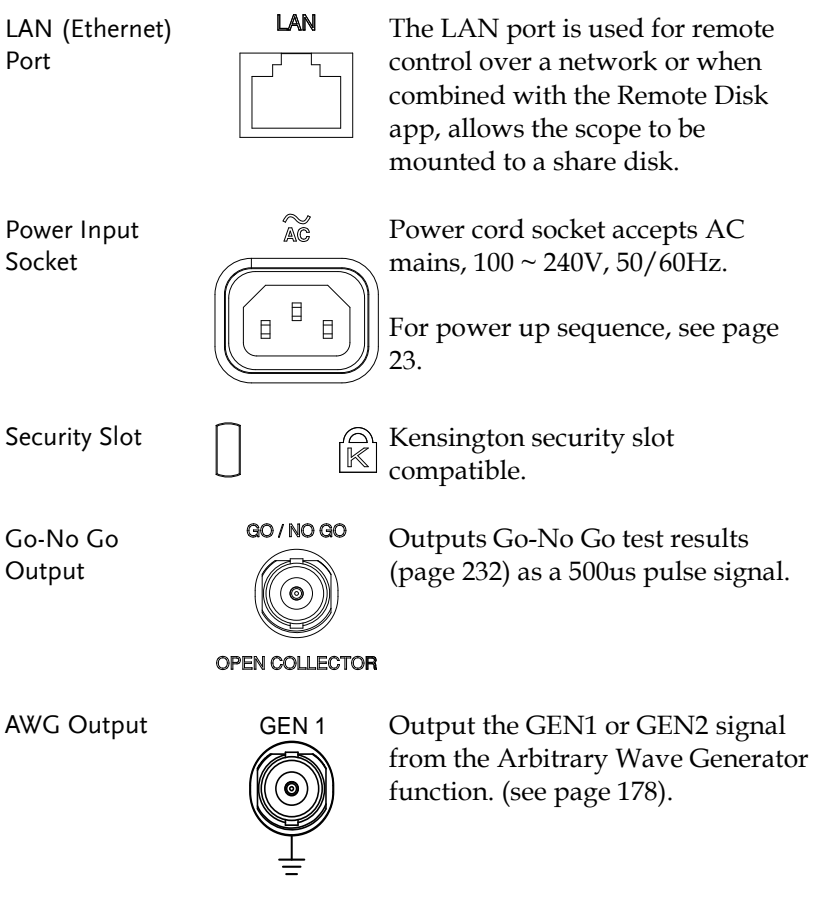

USB Device Port DEVICE The USB Device port is used for

remote control.

#### Display

Below is a general description of the main display. As the display changes while activating the different functions of the MDO-2000A/AG, please refer to each function sub-chapters of this user manual for more details.

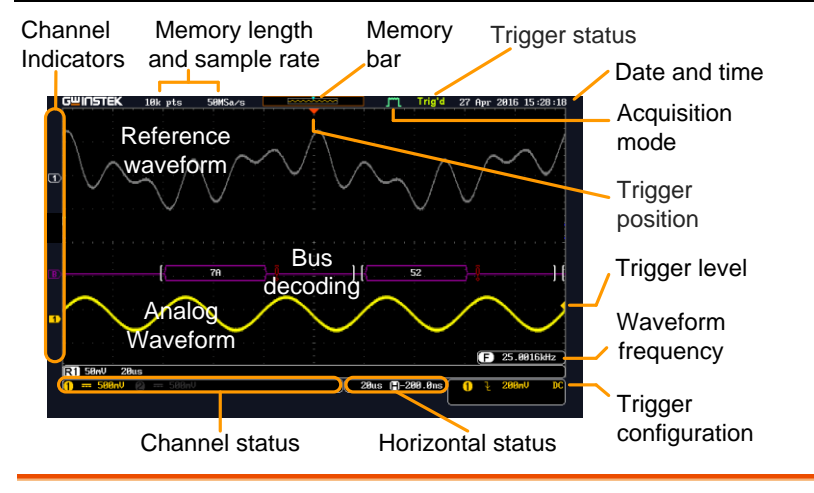

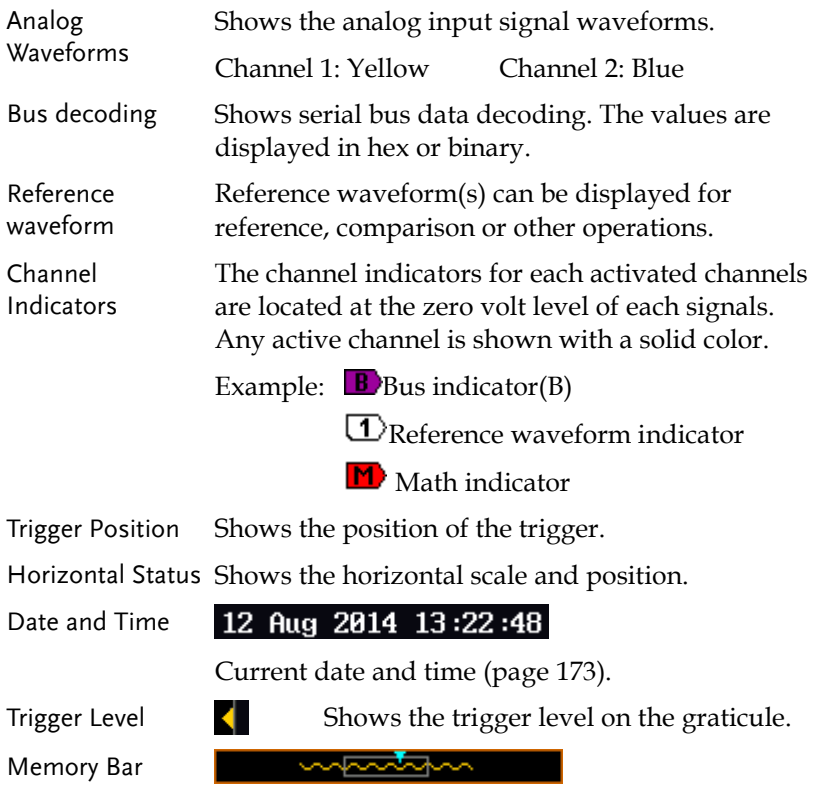

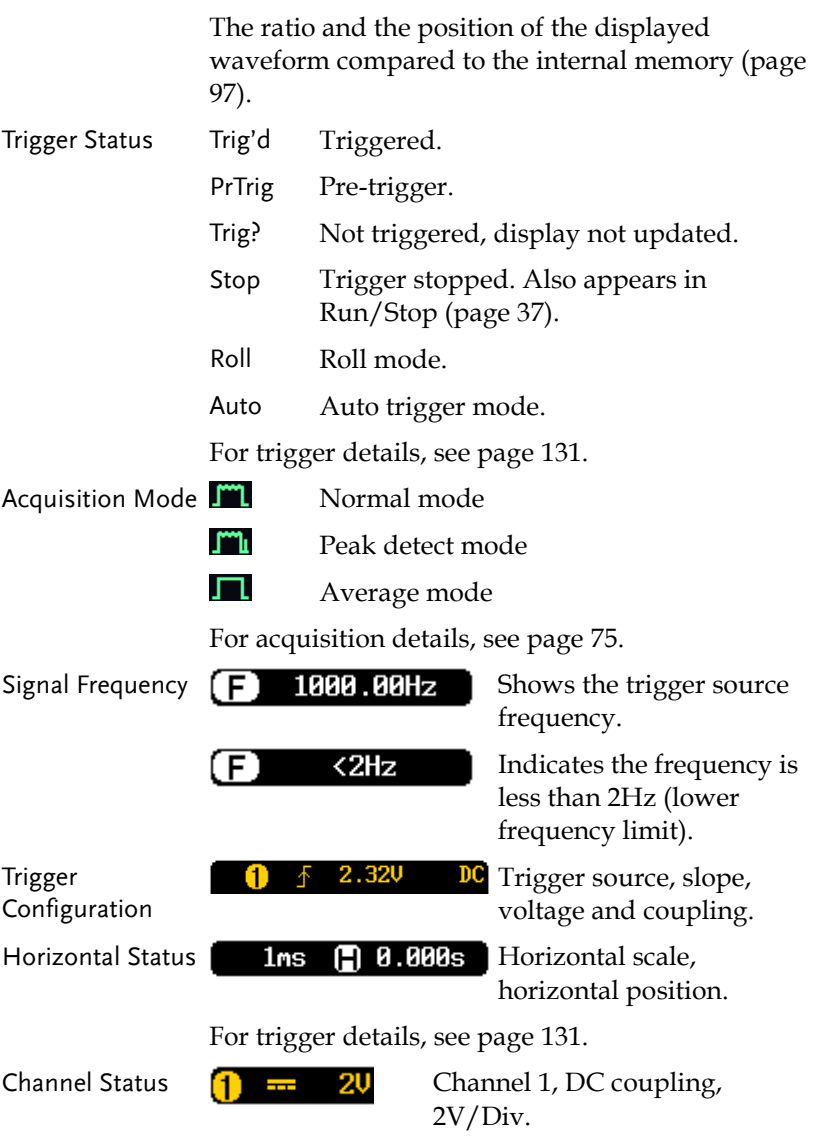

For channel details, see page [105.](#page-106-0)

### Set Up

#### Tilt Stand

Tilt To tilt, pull the legs forward, as shown below.

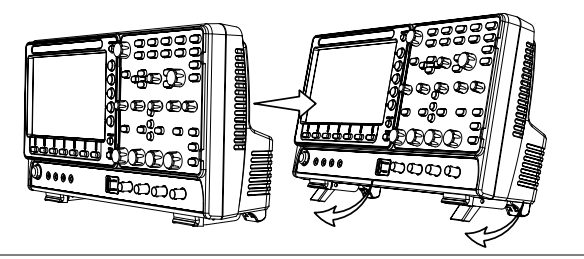

Stand To stand the scope upright, push the legs back under the casing as shown below.

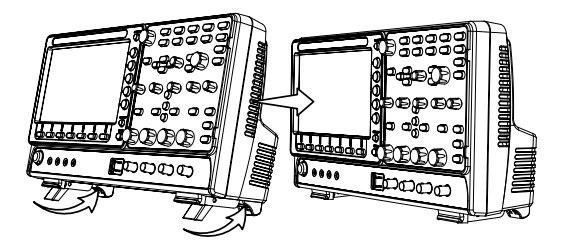

#### <span id="page-24-0"></span>Power Up

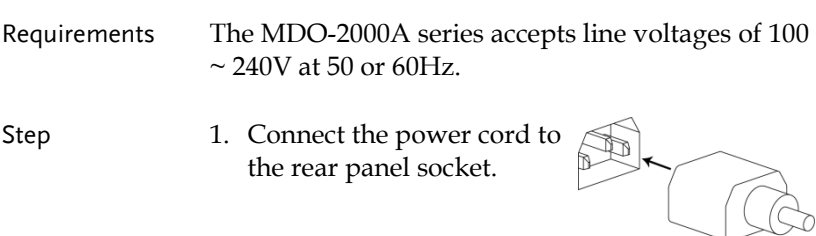

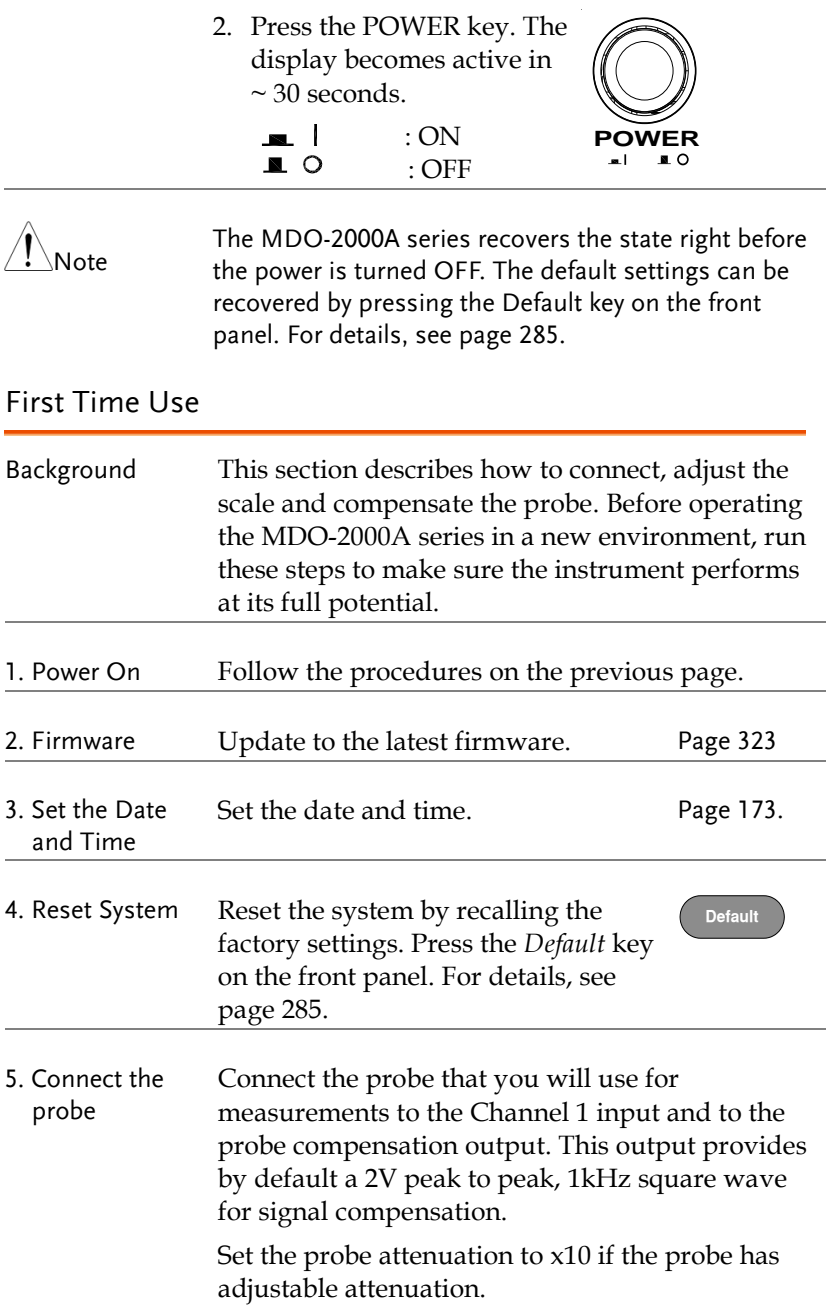

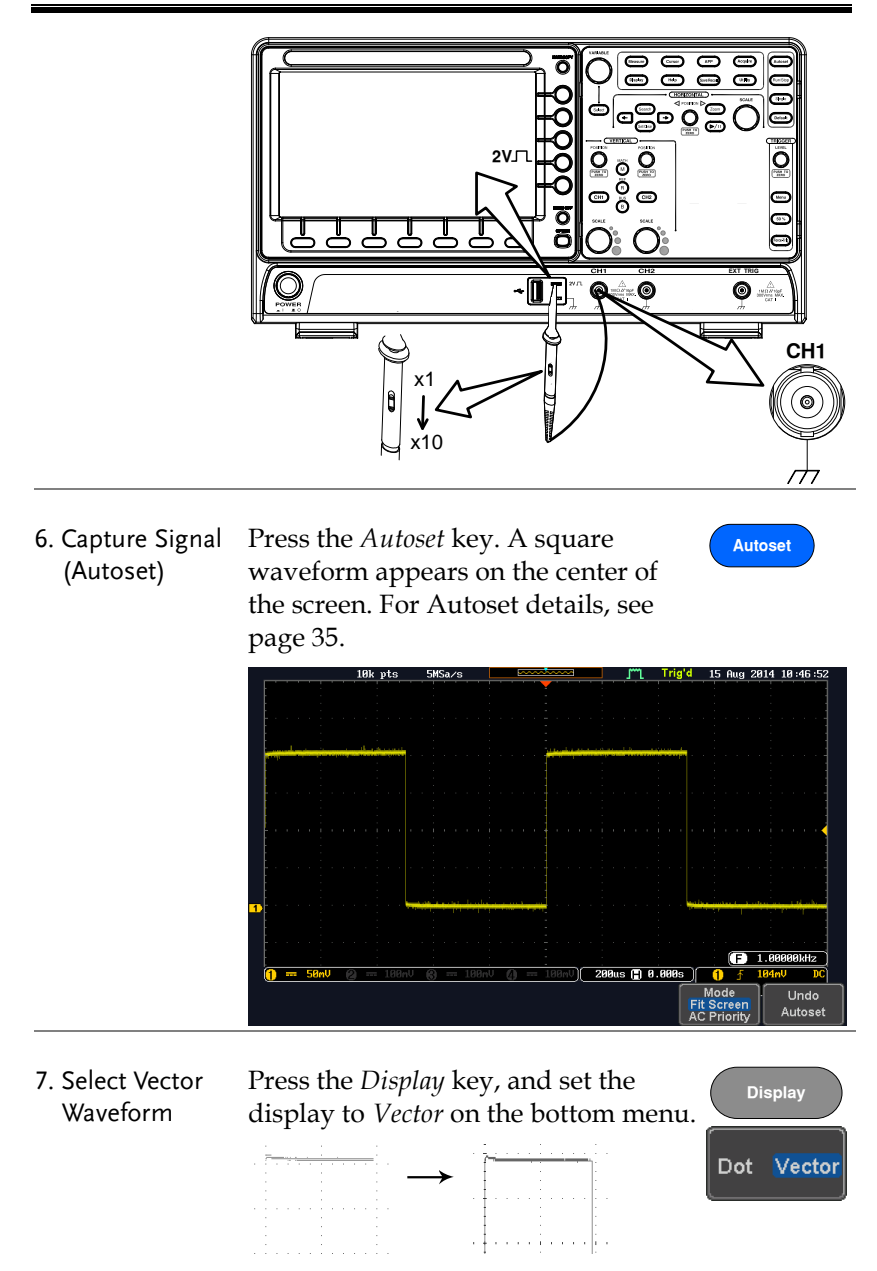

8. Compensate the probe Turn the adjustment point on the probe to make the square waveform as flat as possible.

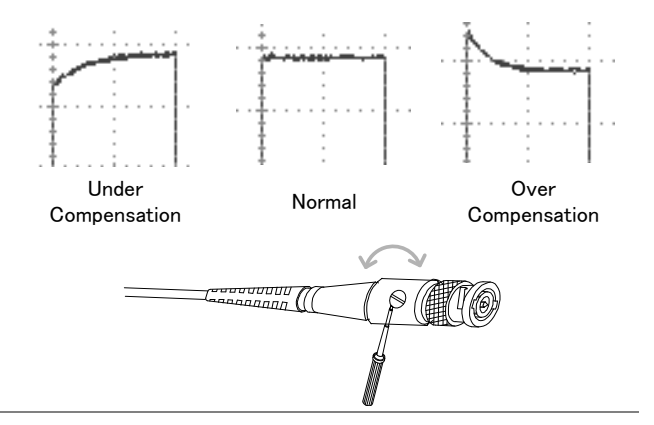

9. Start operations Continue with the other operations.

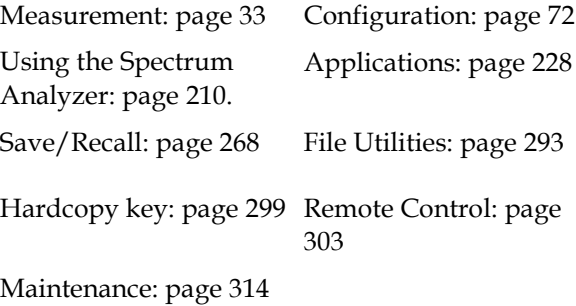

#### <span id="page-27-0"></span>How to Use This Manual

Background This section describes the conventions used in this manual to operate the MDO-2000A series. Throughout the manual any reference to pressing a menu key refers to the keys directly below or beside any menu icons or parameters.

When the user manual says to "toggle" a value or parameter, press the corresponding menu item. Pressing the item will toggle the value or parameter.

Active parameters are highlighted for each menu item. For example in the example below, Coupling is currently set to DC.

If a menu item can be toggled from one value or parameter to another, the available options will be visible, with the current option highlighted. In the example below the slope can be toggled from a rising slope to a falling slope or either slope.

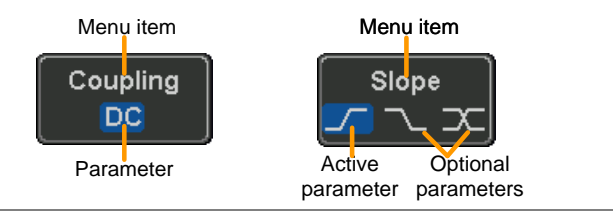

Selecting a Menu Item, Parameter or Variable

When the user manual says to "select" a value from one of the side menu parameters, first press the corresponding menu key and use the Variable knob to either scroll through a parameter list or to increase or decrease a variable.

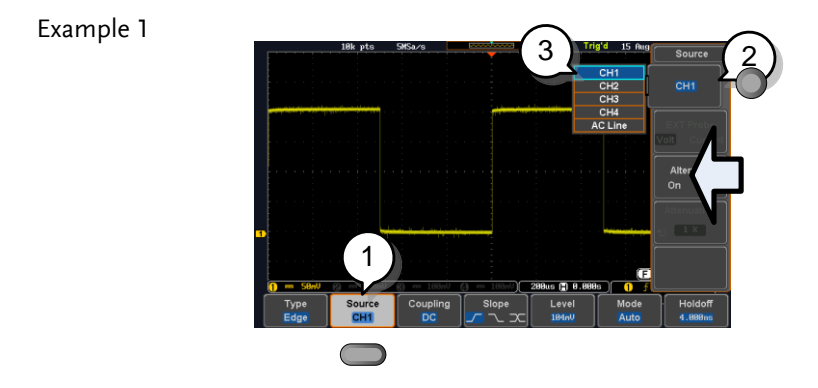

- 3. Press a bottom menu key to access the side menu.
- 4. Press a side menu key to either set a parameter or to access a sub menu.
- 5. If accessing a sub menu or setting a variable parameter, use the Variable knob to scroll through menu items or variables. Use the Select key to confirm and exit. The Select key is lit-up when such selection can be made.

- 6. Press the same bottom menu key again to reduce the side menu.
- Example 2 For some variables, a circular arrow icon indicates that the variable for that menu key can be edited with the Variable knob.

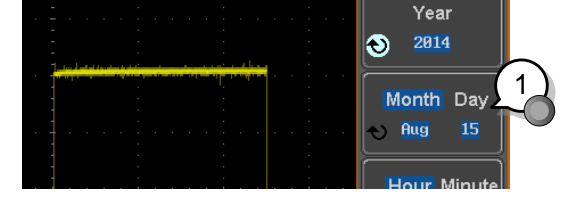

7. Press the desired menu key to select it. The circular arrow will become highlighted.

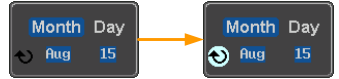

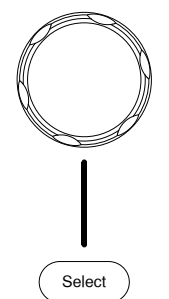

**VARIABLE**

CH<sub>1</sub>

Source CH<sub>1</sub>

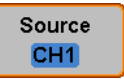

- Toggling a Menu Parameter 1 9. Press the bottom menu key Slope Slope  $\overline{\mathcal{L}} \times$  $\mathbf{R}$ to toggle the parameter. Reduce Side Menu Alte 1 10. To reduce the side menu, press the corresponding bottom menu that brought up the side menu.
- 8. Use the Variable knob to edit the value.

For example: Press the *Source* soft-key to reduce the Source menu.

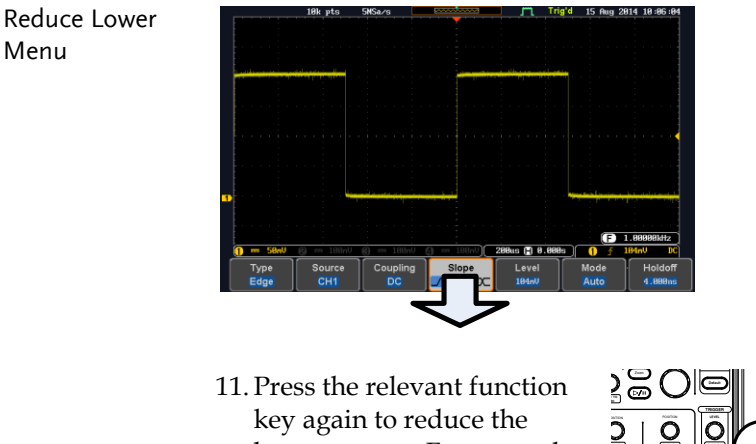

 $\begin{bmatrix} \text{bottom menu.} \text{ For example: } \quad \blacksquare \\ \text{on } \quad \blacksquare \end{bmatrix}$ press the Trigger Menu key **SCALE SCALE SCALE PUSH TO ZERO PUSH TO ZERO PUSH TO ZERO PUSH TO ZERO PUSH TO ZERO** to reduce the trigger menu.

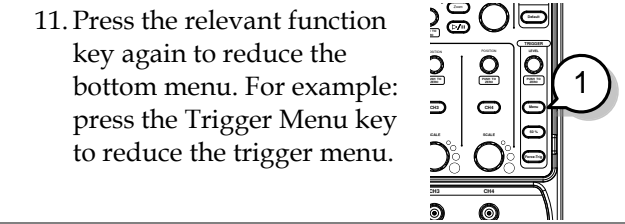

CAT <sup>I</sup> 1M <sup>W</sup> 16pF 300Vpk MAX.

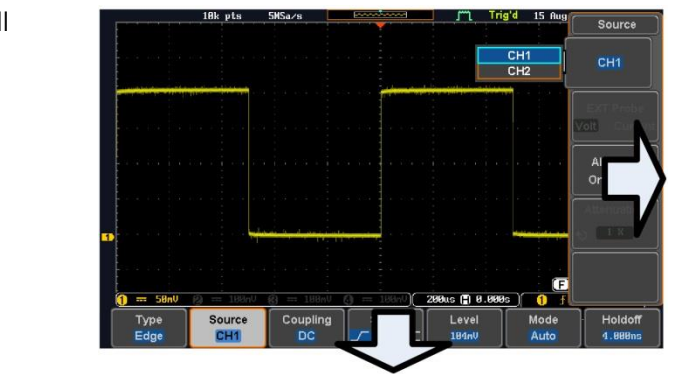

12. Press the *Menu Off* key to reduce the side menu, press again to reduce the bottom menu.

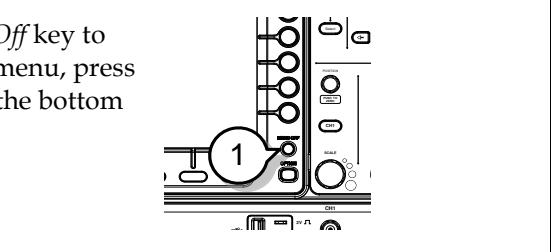

#### Remove All Menus

**Display Cursor**

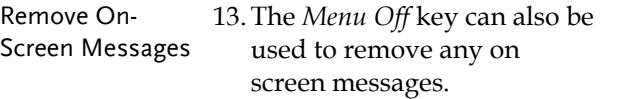

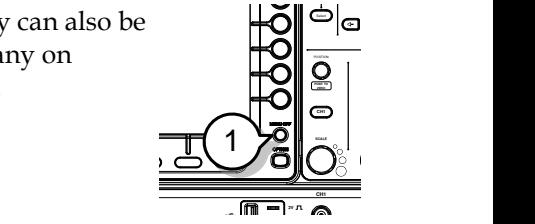

**Help**

### Built-in Help

The Help key accesses a context sensitive help menu. The help menu contains information on how to use the front panel keys.

- Panel Operation 1. Press the *Help* key. The display changes to Help mode.
	- 2. Use the *Variable* knob to scroll up and down through the Help contents. Press *Select* to view the help on the selected item.

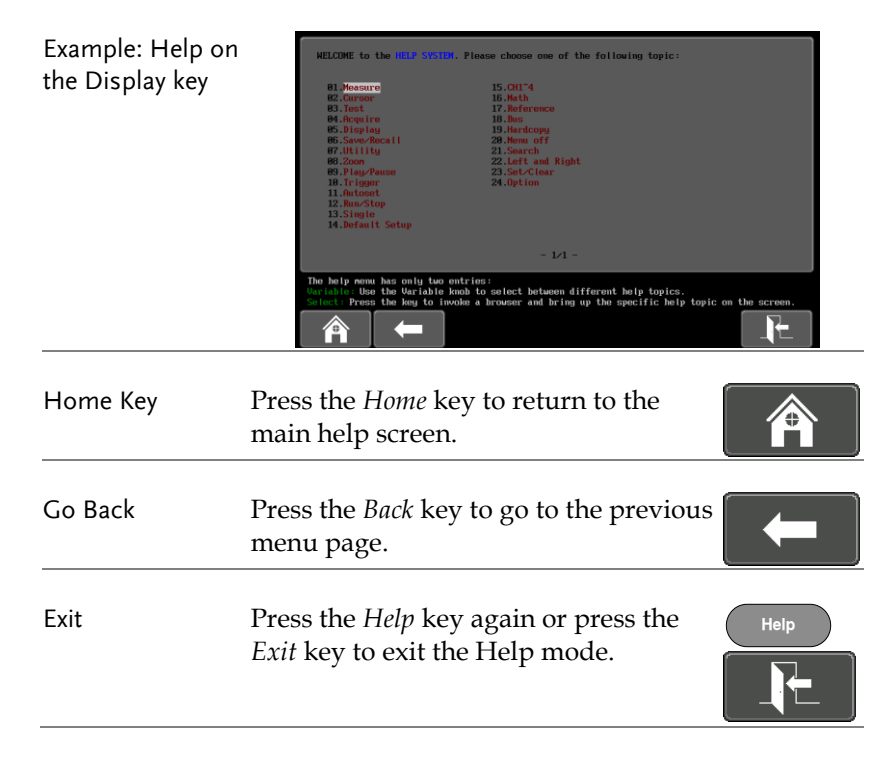

# <span id="page-34-0"></span>**MEASUREMENT**

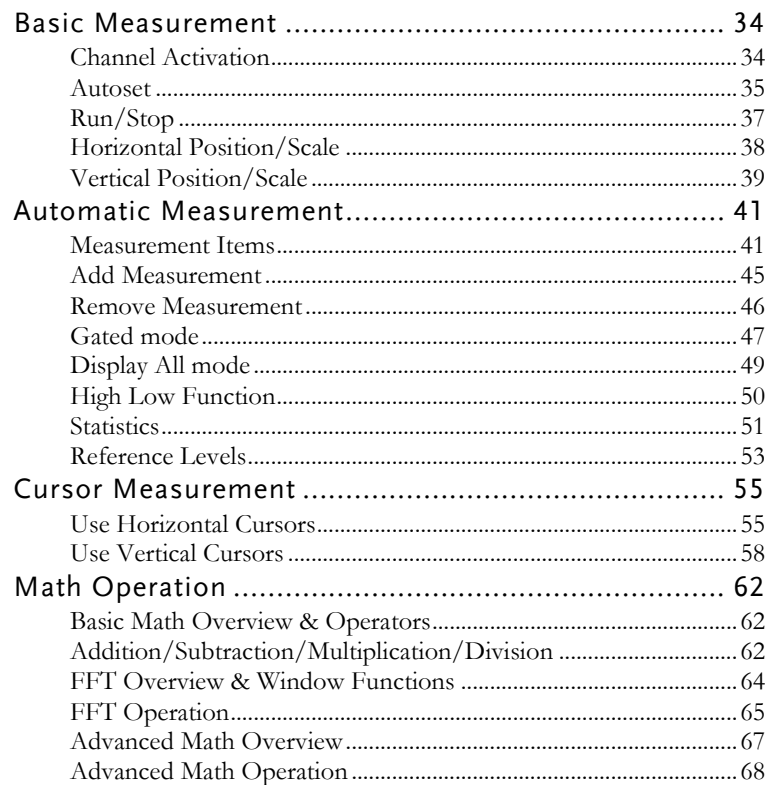

### Basic Measurement

This section describes the basic operations required in capturing, viewing and measuring the input signal. For more detailed or more specific operations, see the following chapters.

- Advanced Configuration  $\rightarrow$  from page [72](#page-73-0)
- Arbitrary Wave Generator  $\rightarrow$  from page [176](#page-177-0)
- Spectrum Analyzer→ from page [210](#page-211-0)
- Applications $\rightarrow$  from pag[e 228](#page-229-0)

Before operating the oscilloscope, please see the Getting Started chapter, page [8.](#page-9-0)

#### Channel Activation

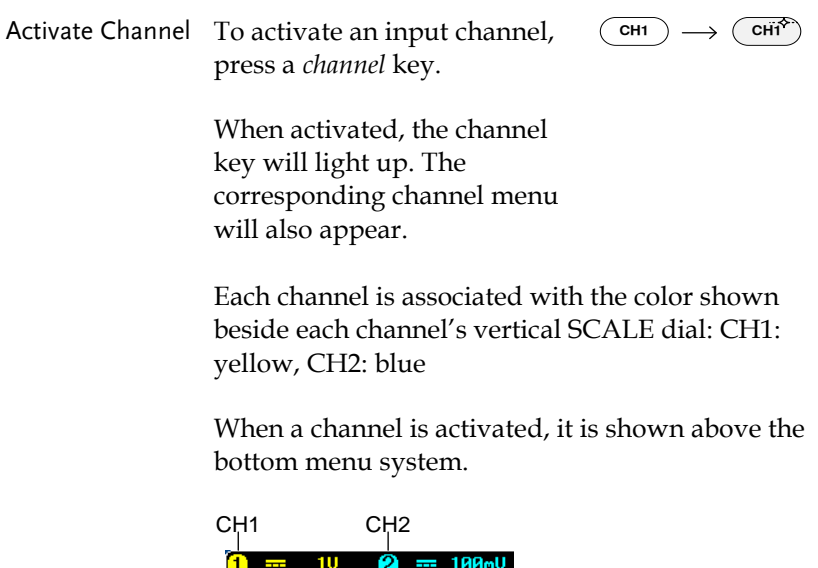
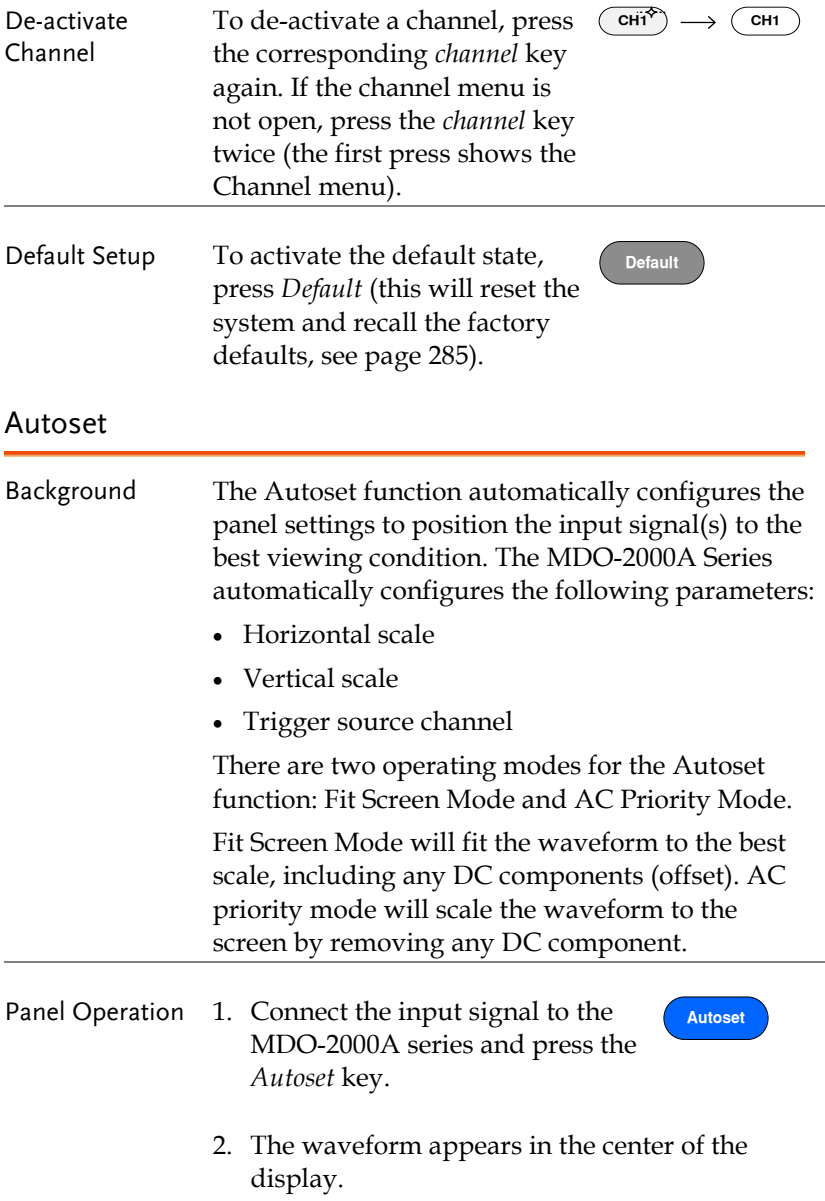

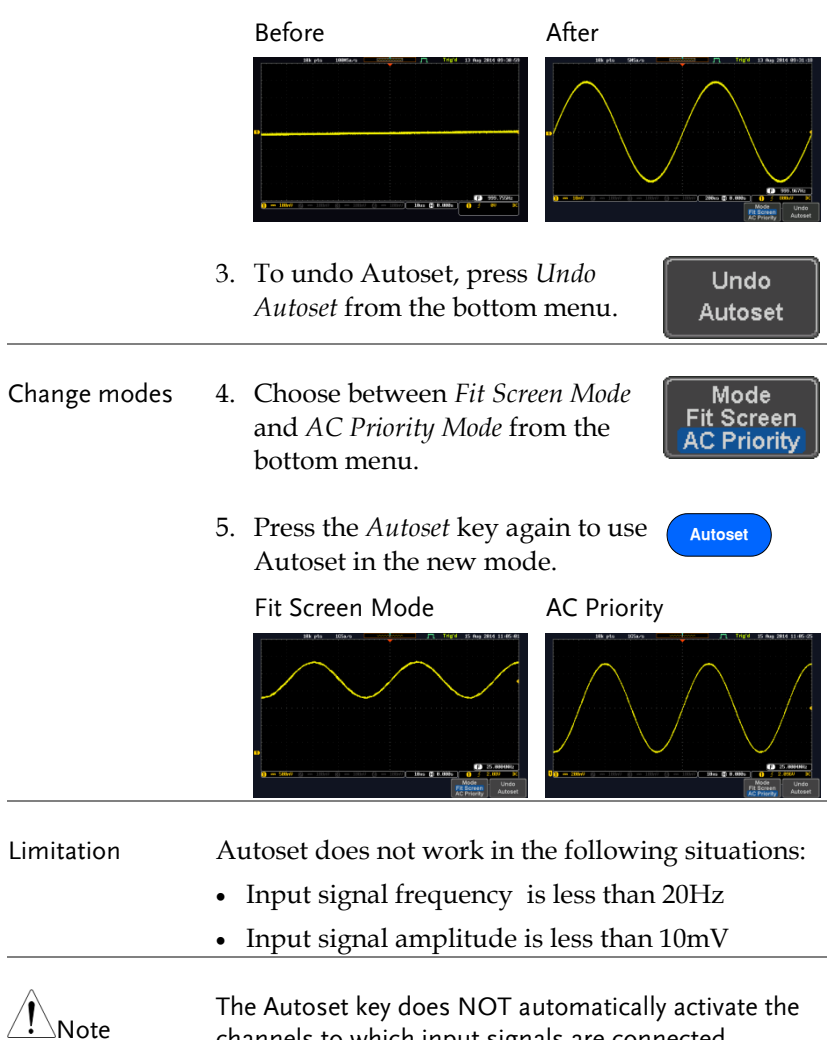

channels to which input signals are connected.

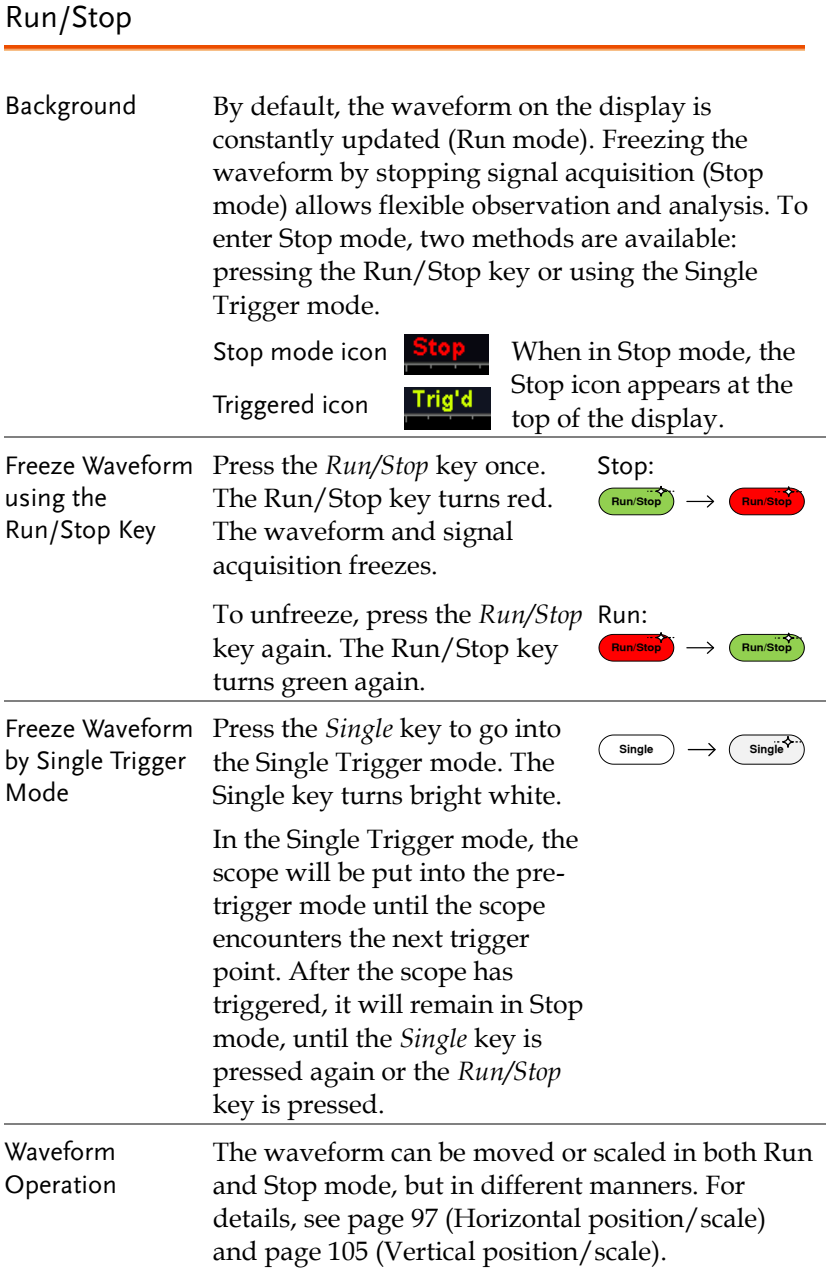

### Horizontal Position/Scale

For more detailed configuration, see pag[e 97.](#page-98-0)

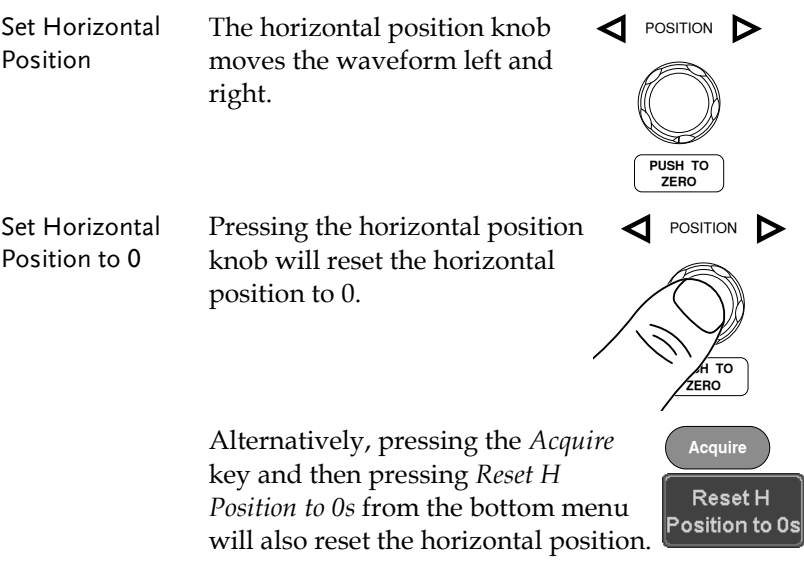

As the waveform moves, the display bar on the top of the display indicates the portion of the waveform currently shown on the display and the position of the horizontal marker on the waveform.

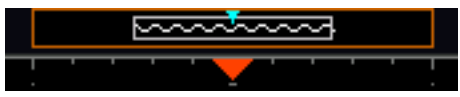

Position Indicator The horizontal position is shown at the bottom of the display grid to the right of the H icon.

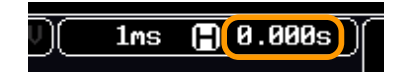

Select Horizontal To select the timebase, turn the Scale horizontal *SCALE* knob; left (slow) or right (fast). **SCALE**

Range  $1ns/div \sim 100s/div$ , 1-2-5 increments

The scale is displayed to the left of the H icon at the bottom of the screen.

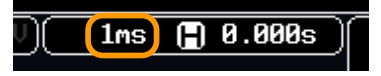

Display bar The display bar indicates how much of the waveform is displayed on the screen at any given time. Changes to timebase will be reflected on the display bar.

Fast

Medium Slow

Stop mode In the Stop mode, the waveform size changes according to the scale.

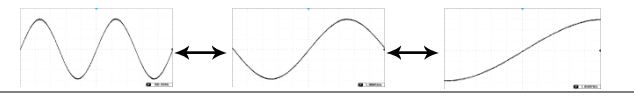

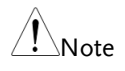

The Sample rate changes according to the timebase and record length. See page [78.](#page-79-0)

## Vertical Position/Scale

For more detailed configuration, see page [105.](#page-106-0)

Set Vertical Position

To move the waveform up or down, turn the *vertical position knob* for each channel.

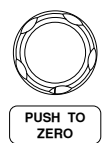

POSITION

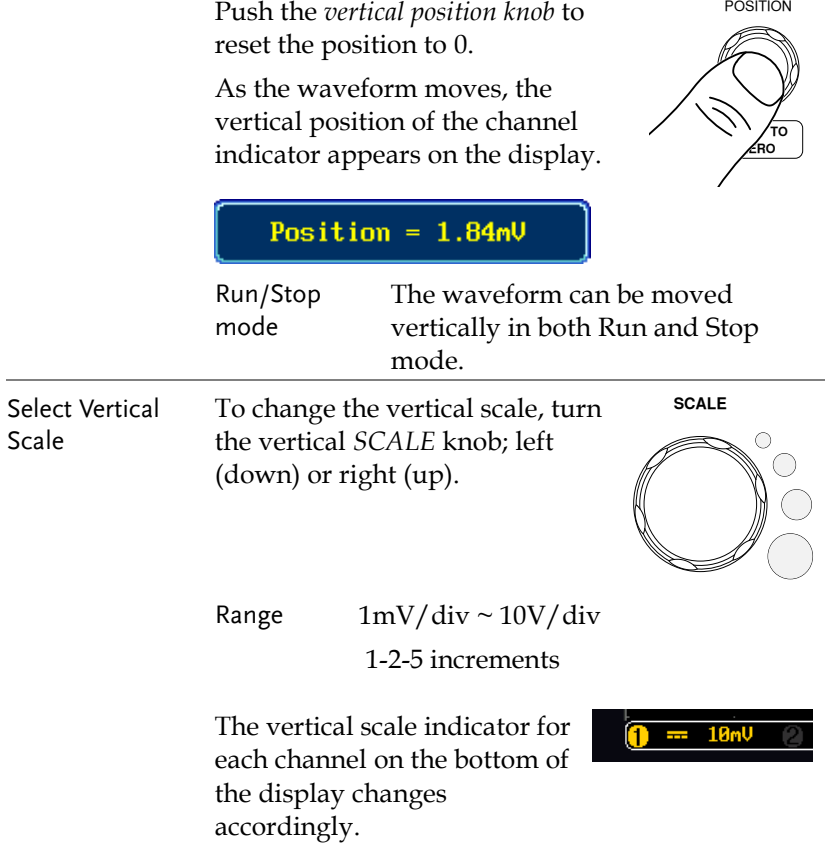

# <span id="page-42-0"></span>Automatic Measurement

The automatic measurement function measures and updates major items for Voltage/Current, Time, and Delay type measurements.

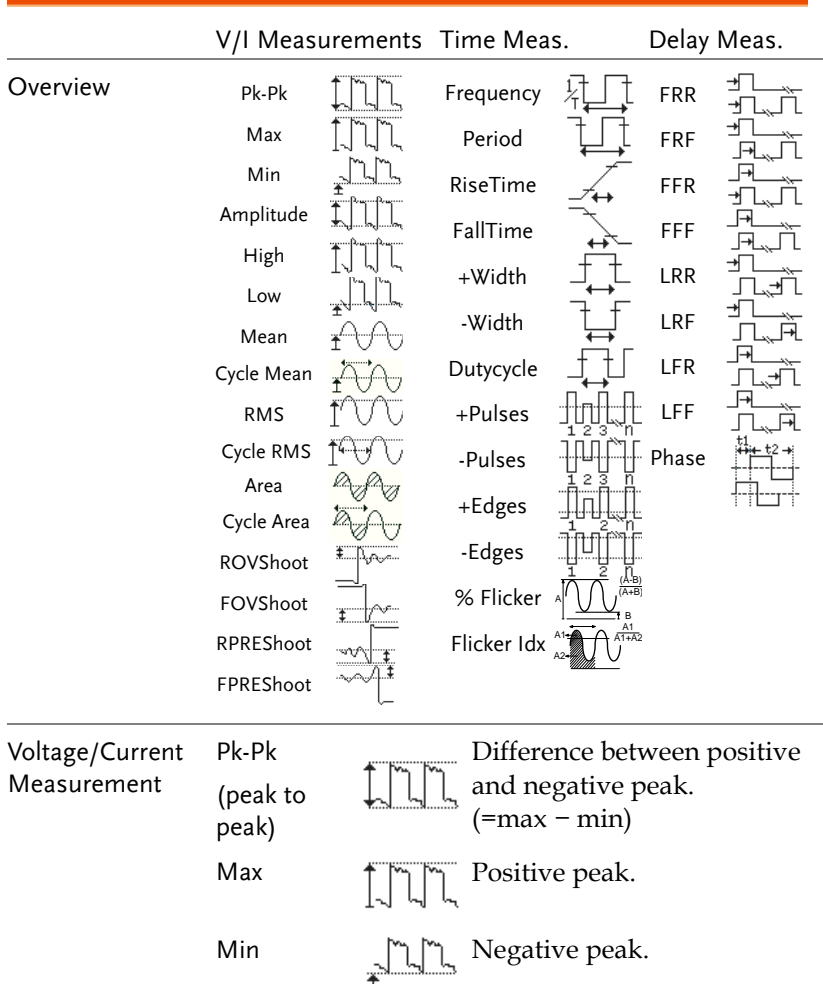

### Measurement Items

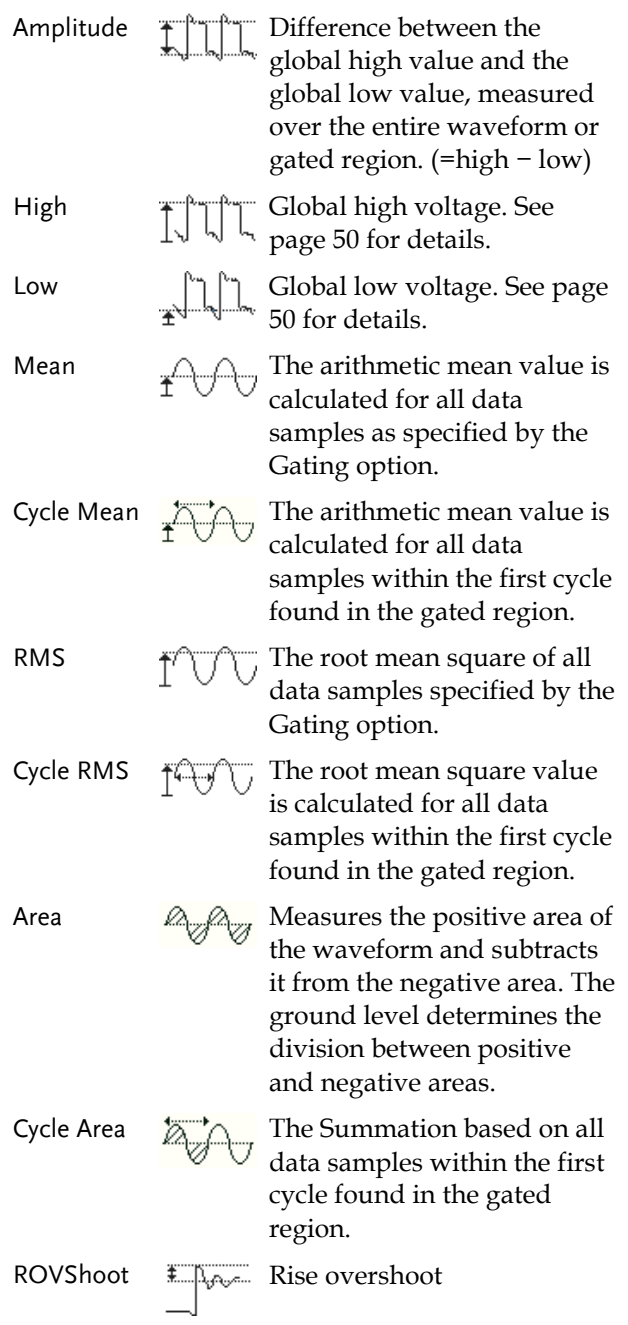

# **GWINSTEK**

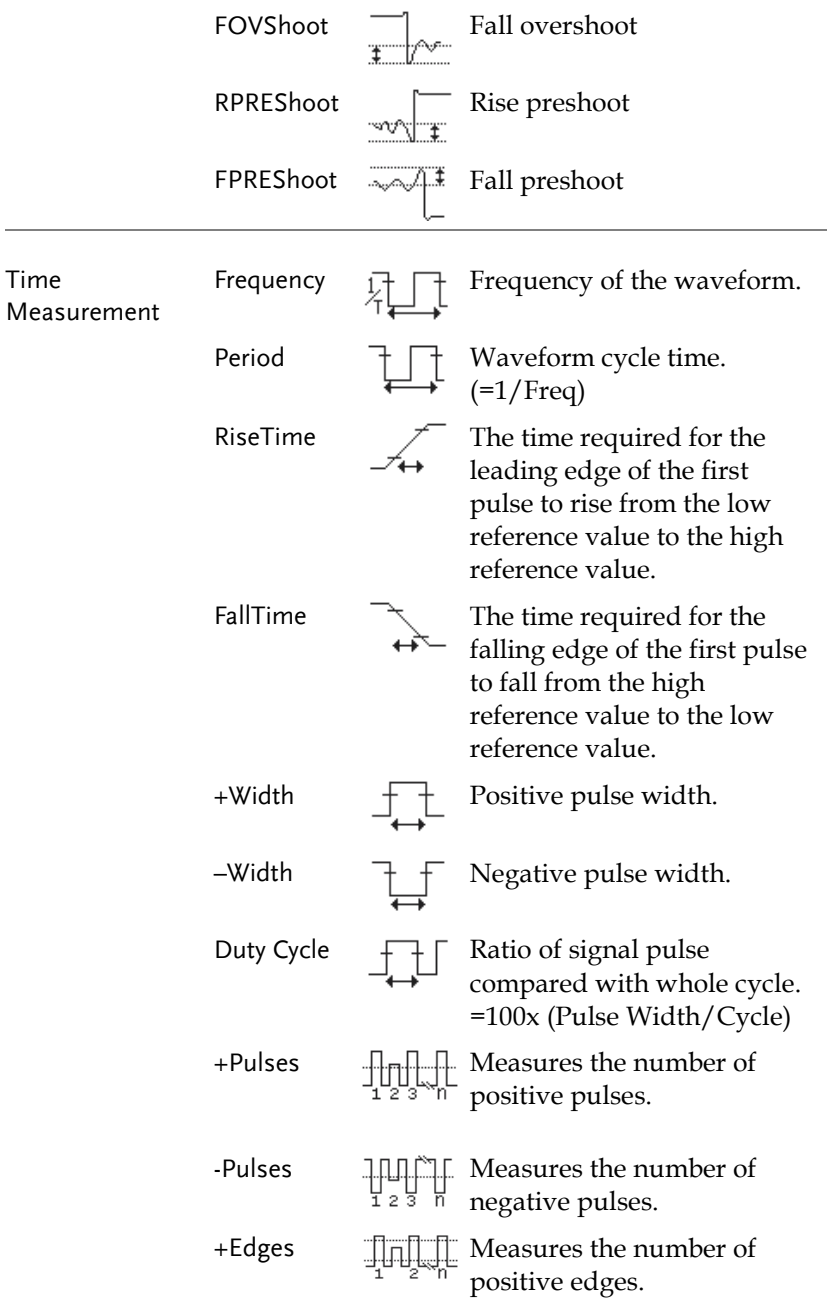

# **GWINSTEK**

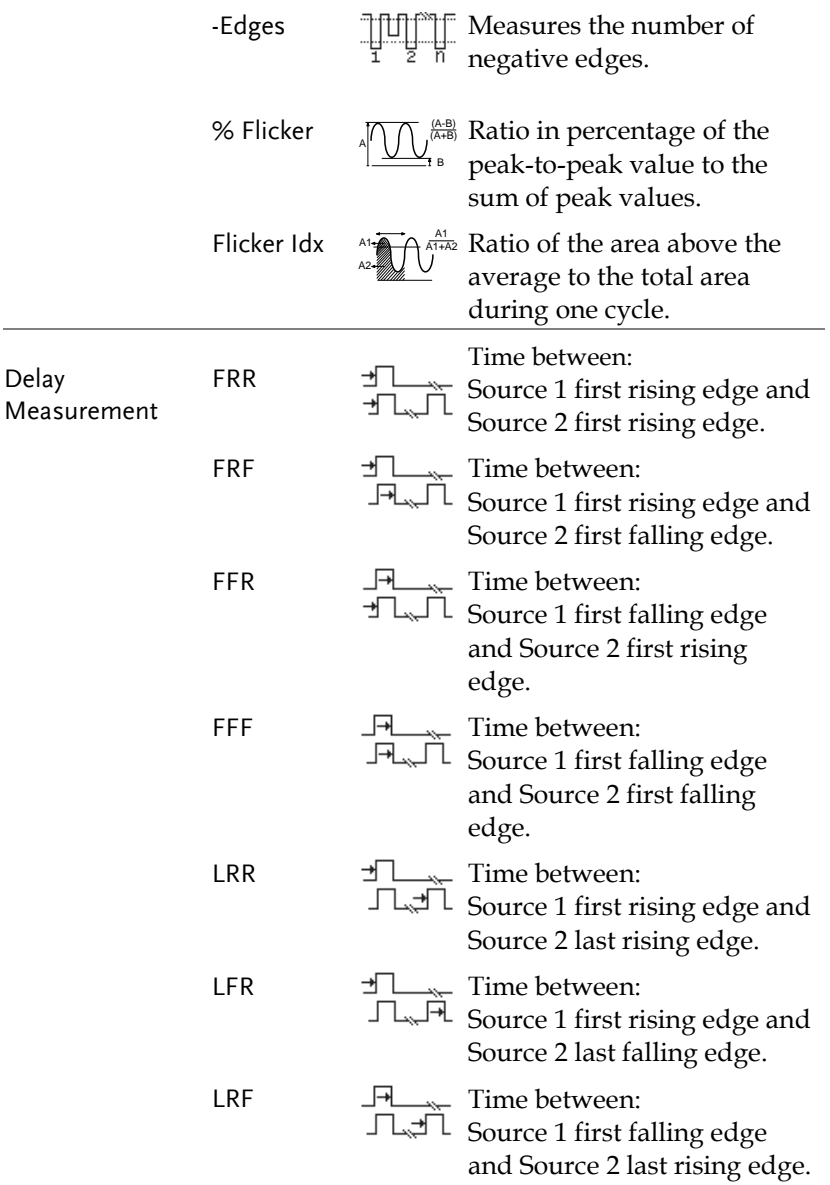

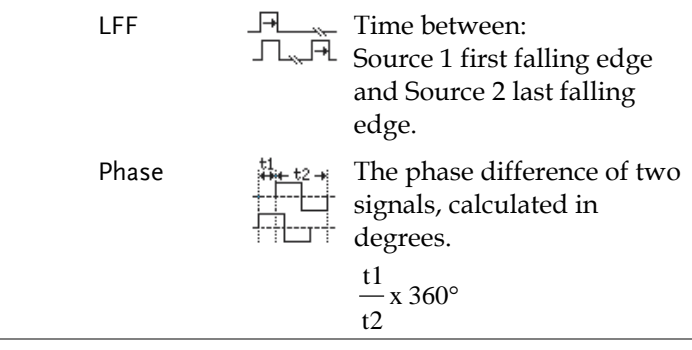

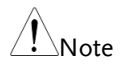

The in-built help system can be used to see detailed automatic measurement definitions.

### <span id="page-46-0"></span>Add Measurement

The *Add Measurement* function allows you to add up to eight automatic measurement items on the bottom of the screen from any channel source.

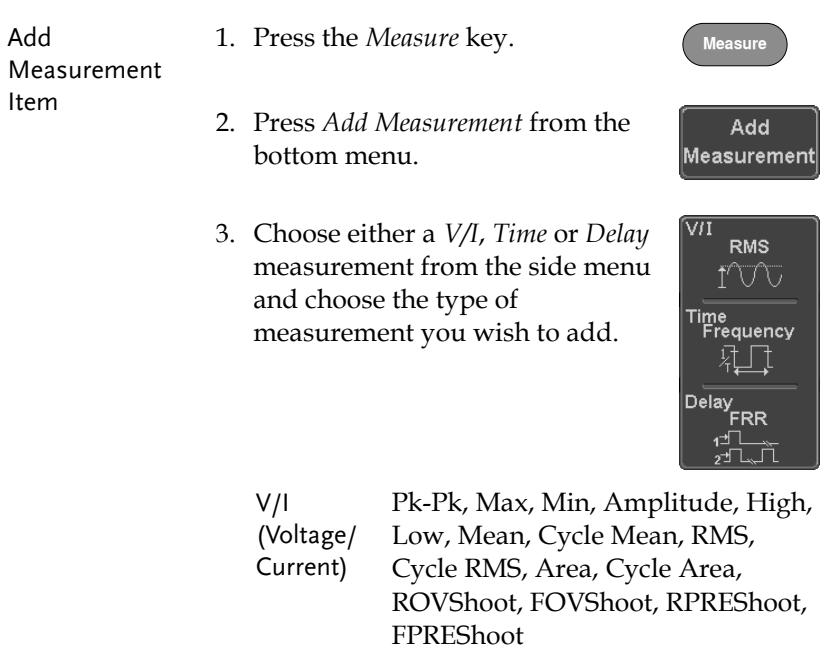

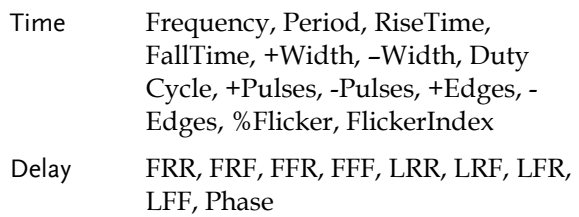

4. All of the chosen automatic measurements will be displayed in a window on the bottom of the screen. The channel number and channel color indicate the measurement source.

For the analog inputs:  $\text{yellow} = \text{CH1}, \text{blue} =$ CH2,

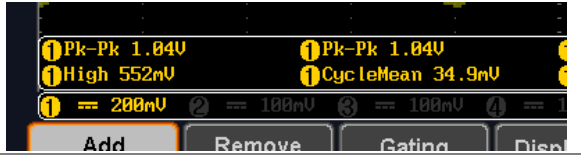

- Choose a Source The channel source for measurement items can be set either before or when selecting a measurement item.
	- 5. To set the source, press either the *Source1* or *Source2* key from the side menu and choose the source.

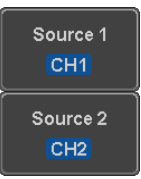

Range Source1: CH1~CH2, Math, Source2: CH1~CH2, Math

Source 2 is only applicable to Delay

 $\Uparrow$  Note

measurements.

### Remove Measurement

Individual measurements can be removed at any time using the Remove Measurement function.

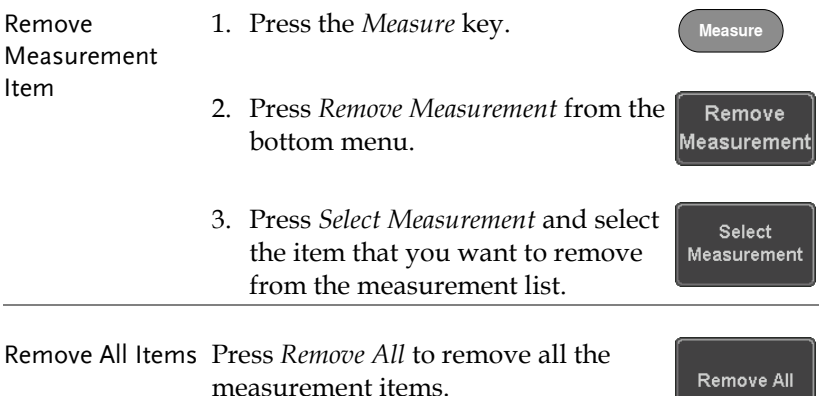

### Gated mode

Some automatic measurements can be limited to a "gated" area between cursors. Gating is useful for measuring a magnified waveform or when using a fast time base. The Gated mode has three possible configurations: Off (Full Record), Screen and Between Cursors.

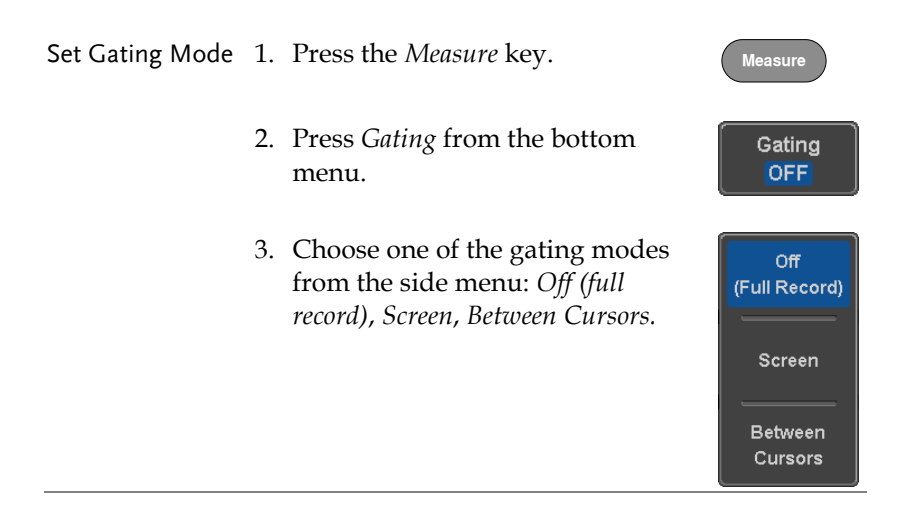

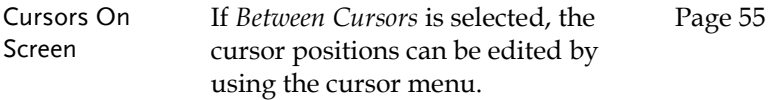

## Display All mode

Display All mode shows and updates all items from Voltage and Time type measurements.

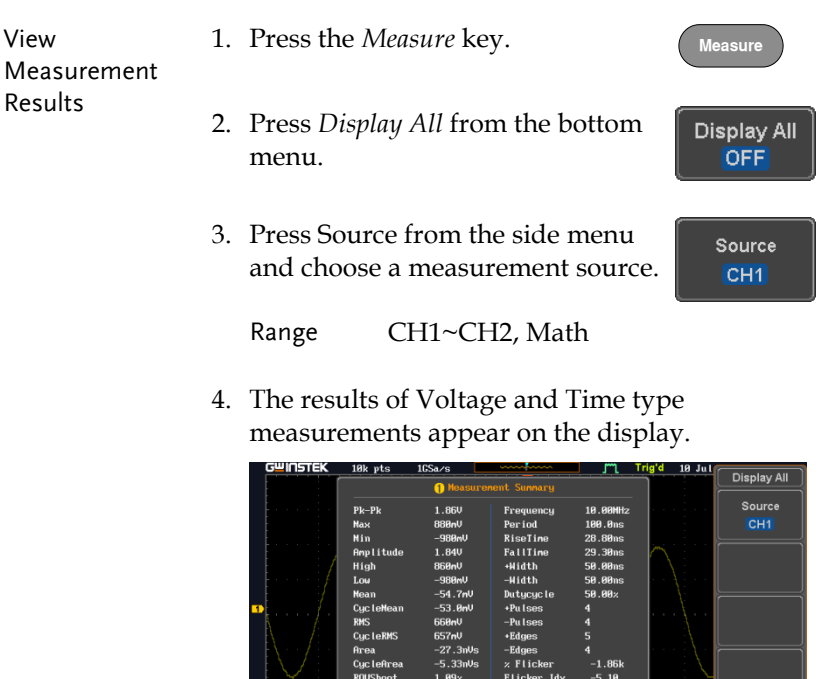

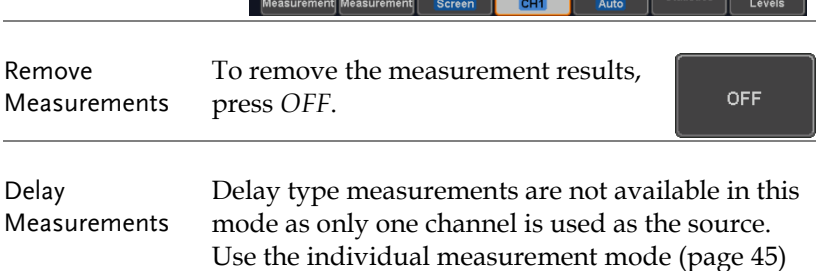

0.88%<br>8.88%<br>8.88%

**RPREShoo**<br>FPREShoo

Remove

**AWGIG1** 

instead.

OFF

Reference

50ns ( 8.000s)

Gating Display All High-Low

## <span id="page-51-0"></span>High Low Function

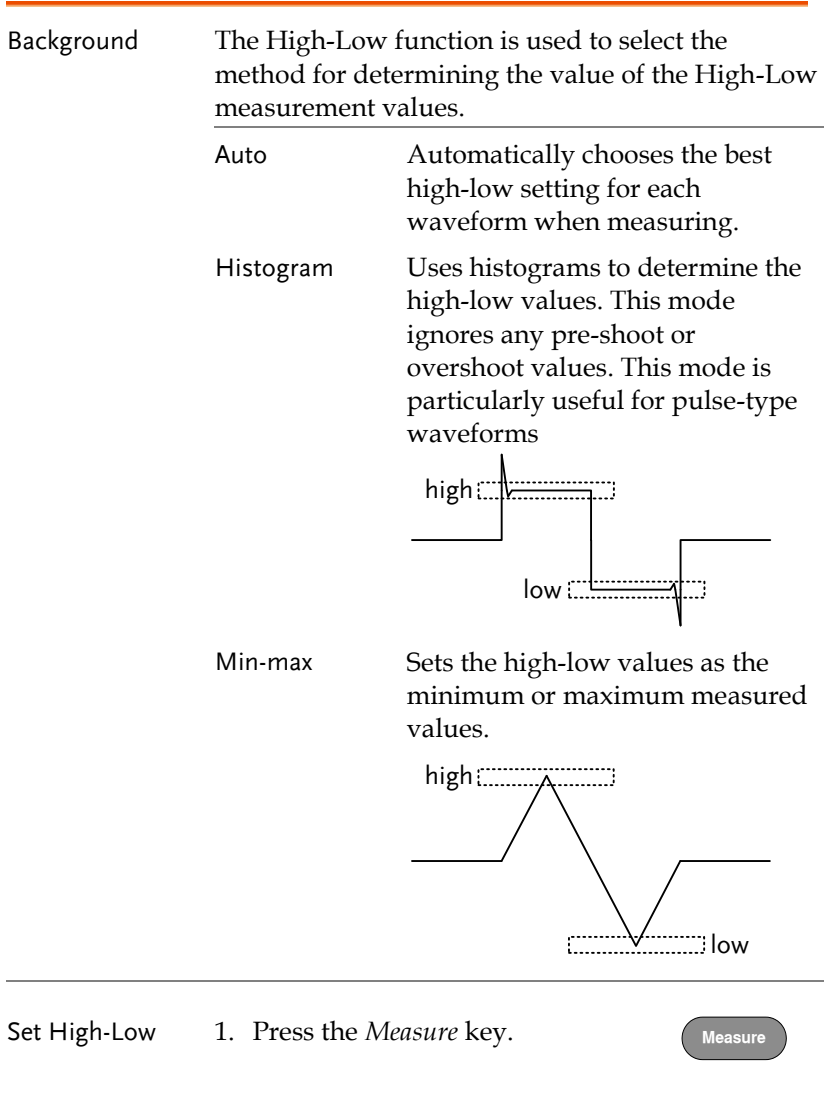

2. Press *High-Low* from the bottom menu.

High-Low Auto

3. Select the type of High-Low settings from the side menu.

High-Low Settings: Histogram, Min-Max,

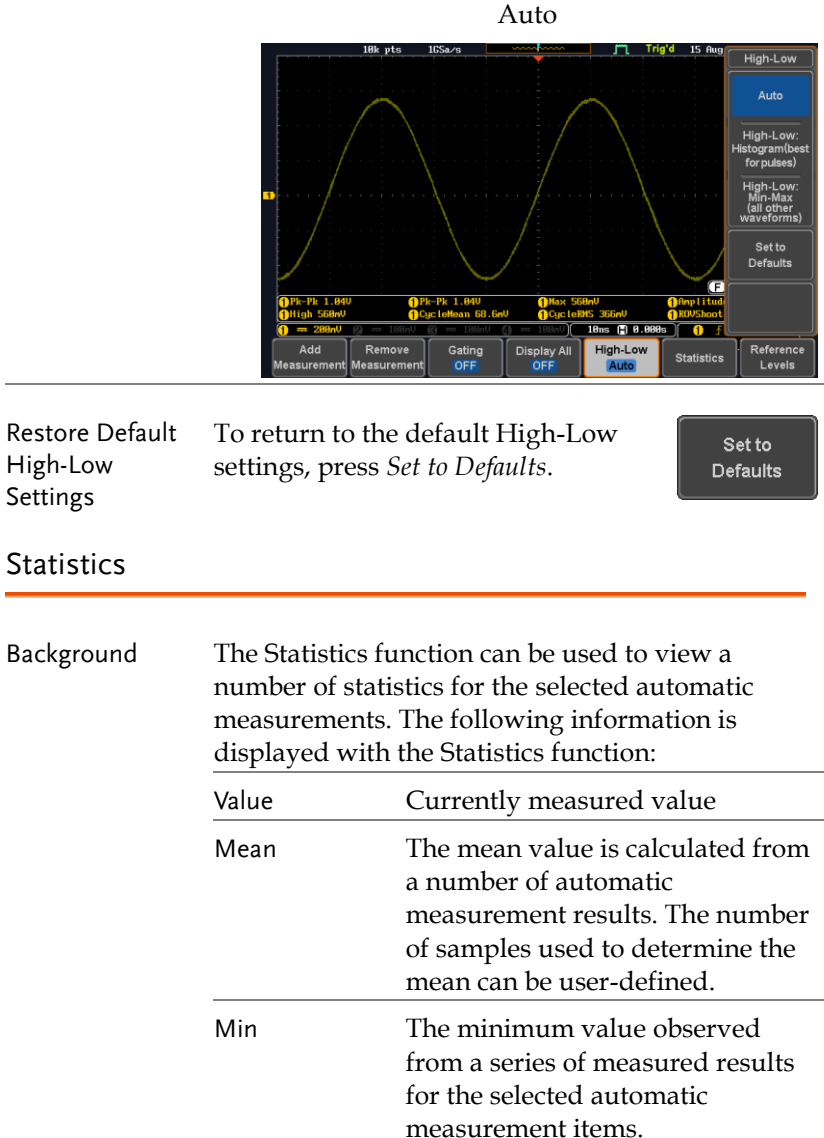

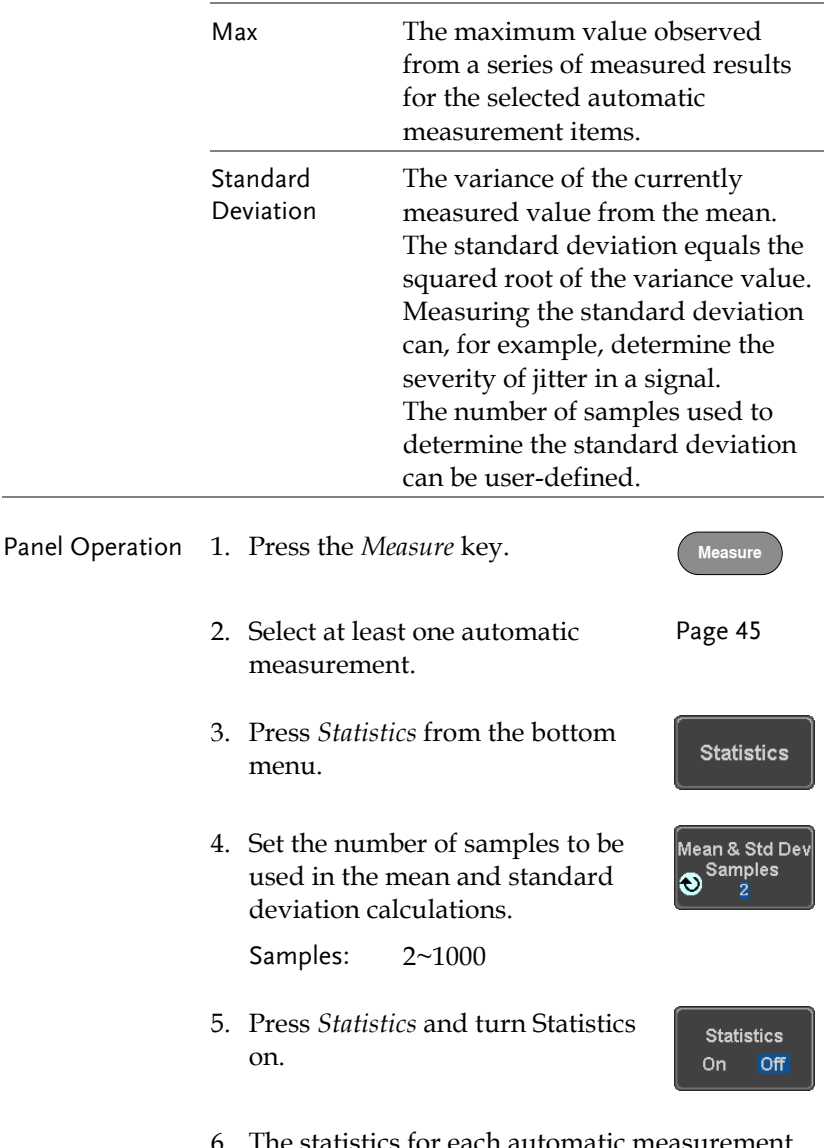

6. The statistics for each automatic measurement will appear at the bottom of the display in a table.

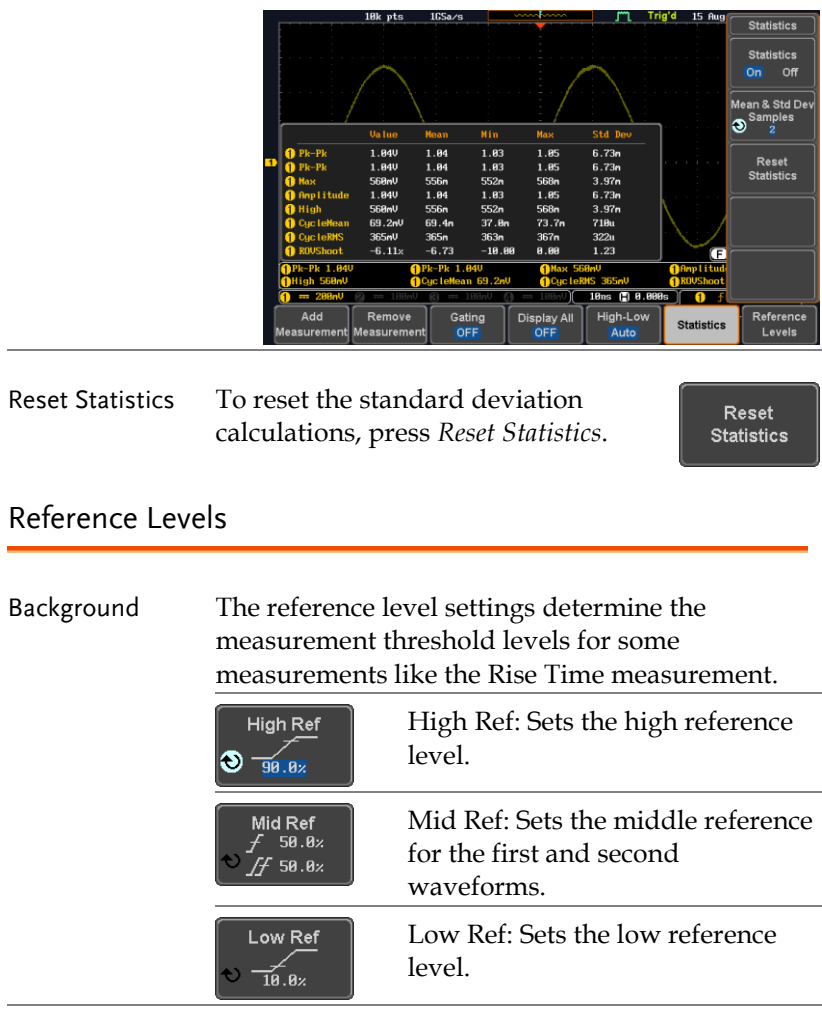

Panel Operation 1. Press the *Measure* key. **Measure** 2. Press *Reference Levels* from the Reference bottom menu.Levels

3. Set the reference levels from the side menu.

Ensure the reference levels do not cross over.

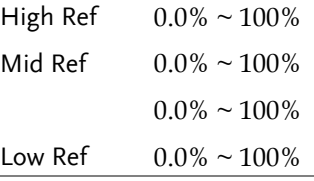

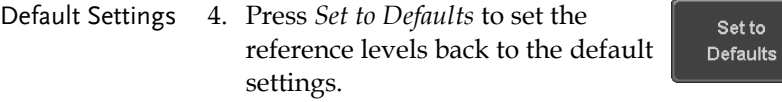

# <span id="page-56-0"></span>Cursor Measurement

Horizontal or vertical cursors are used to show the position and values of waveform measurements and math operation results. These results cover voltage, time, frequency and other math operations. When the cursors (horizontal, vertical or both) are activated, they will be shown on the main display unless turned off.

### Use Horizontal Cursors

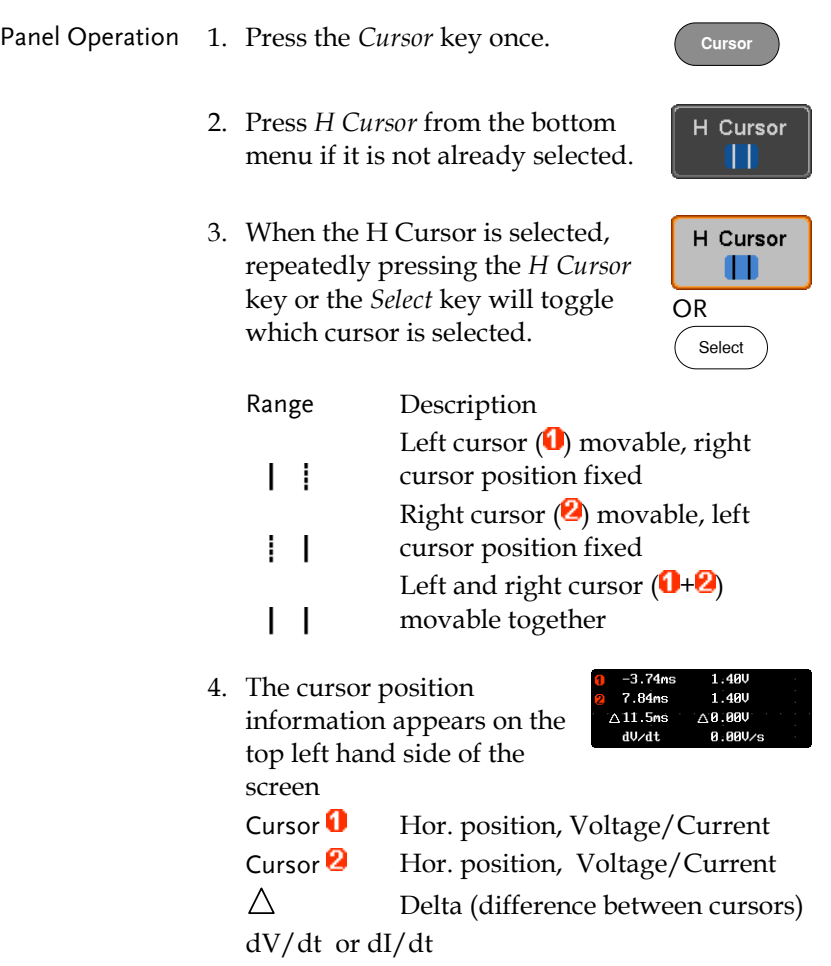

# **GWINSTEK**

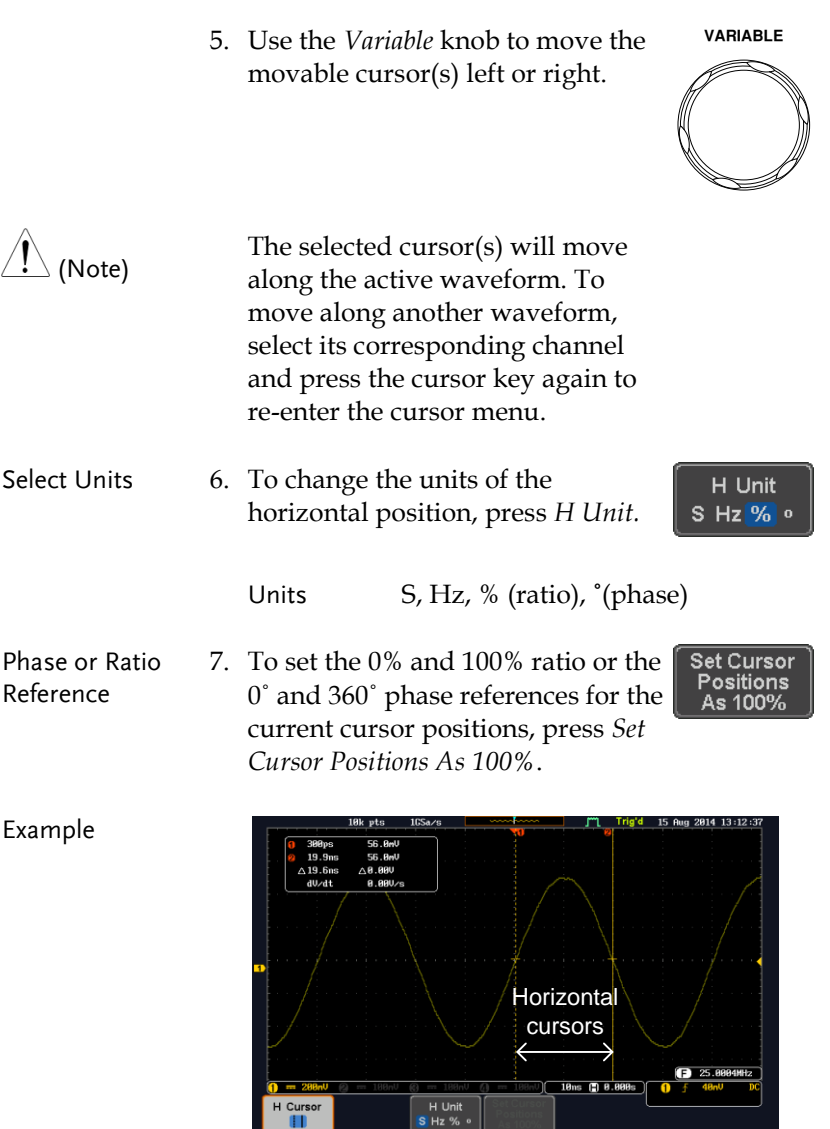

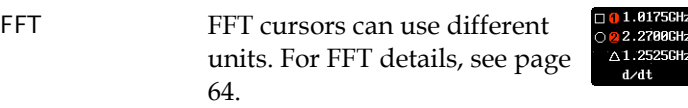

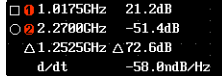

Cursor  $\theta$  Hor. position, dB/Voltage Cursor **2** Hor. Position, dB/Voltage  $\wedge$ Delta (difference between cursors) dV/dt or d/dt

Example

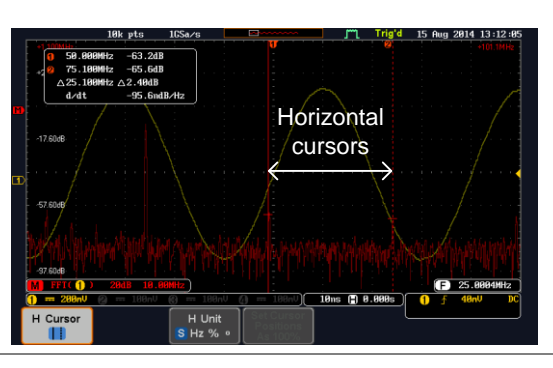

XY Mode  $XY$  mode cursors measure a number of  $X$  by  $Y$ measurements. See page [76.](#page-77-0)

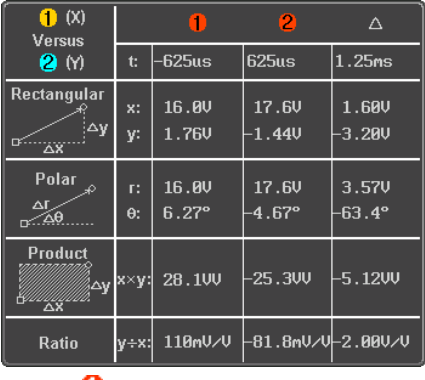

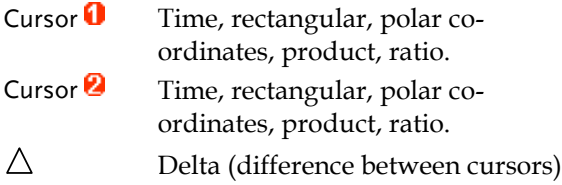

# GWINSTEK

#### Example

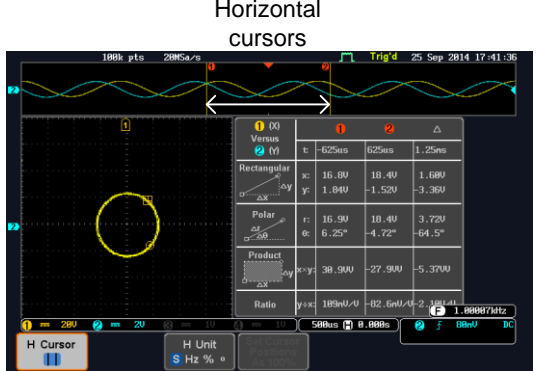

## Use Vertical Cursors

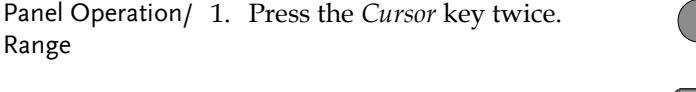

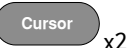

V Cursor

- 2. Press *V Cursor* from the bottom menu if it is not already selected.
- 3. When the V Cursor is selected, repeatedly pressing the *V Cursor* key or the *Select* key will toggle which vertical cursor is selected.

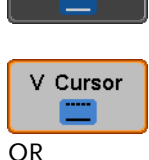

Select

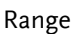

.........

Upper cursor movable, lower cursor position fixed Lower cursor movable, upper cursor position fixed Upper and lower cursor movable together

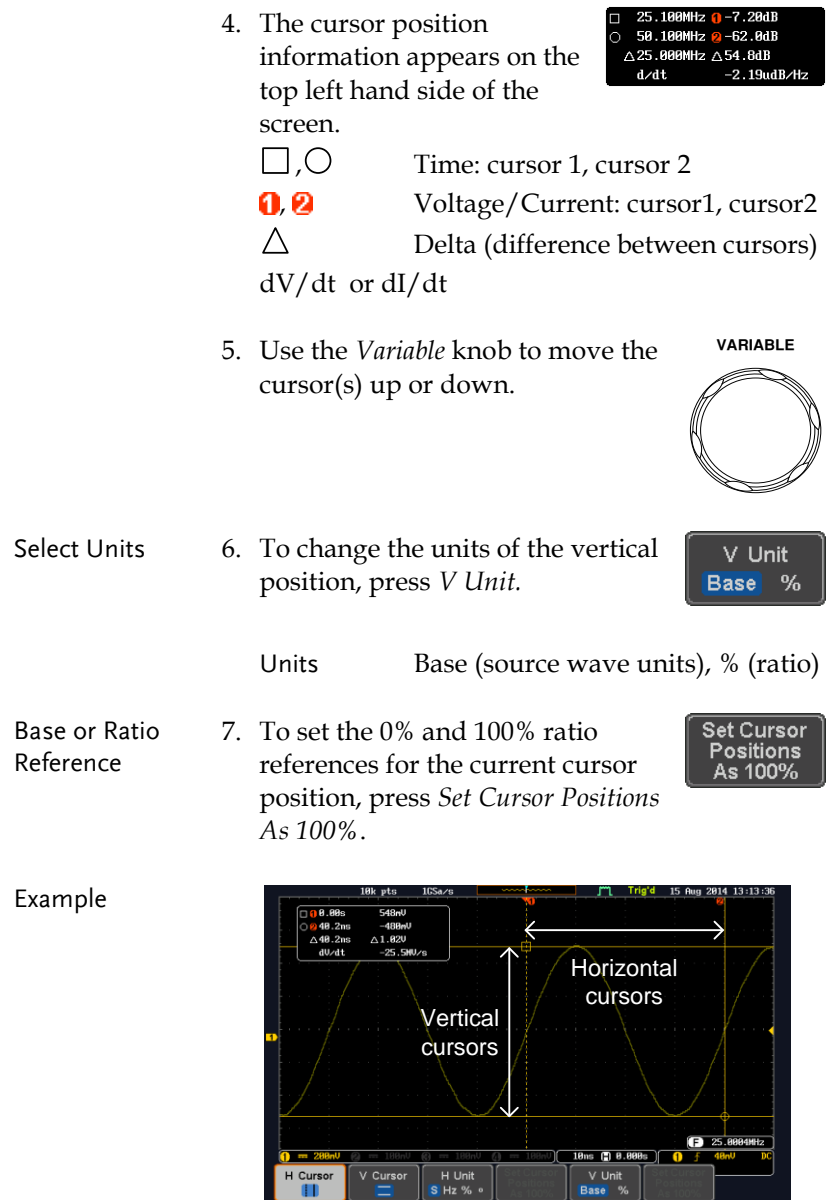

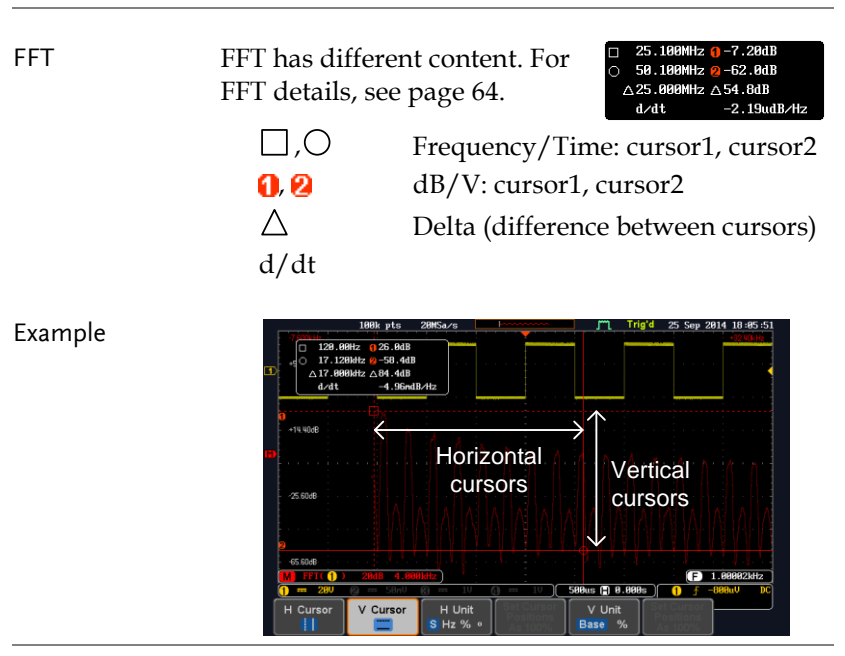

XY Mode  $XY$  mode cursors measure a number of  $X$  by  $Y$ measurements. See page [76.](#page-77-0)

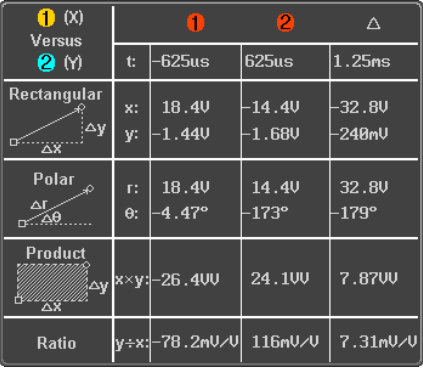

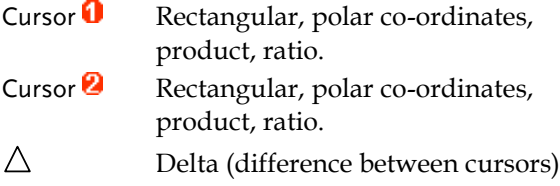

### Example

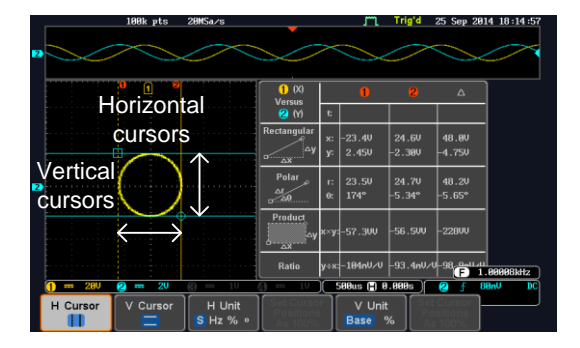

## Math Operation

#### Basic Math Overview & Operators

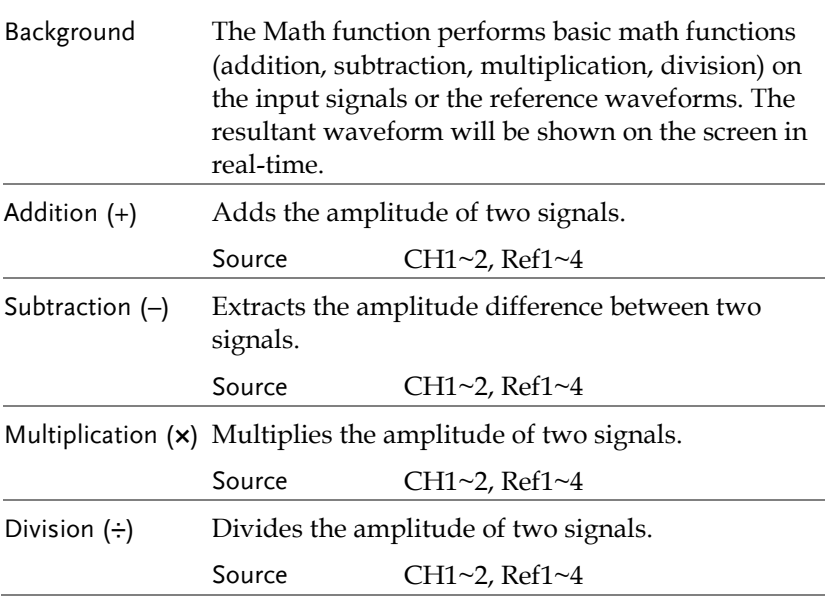

### Addition/Subtraction/Multiplication/Division

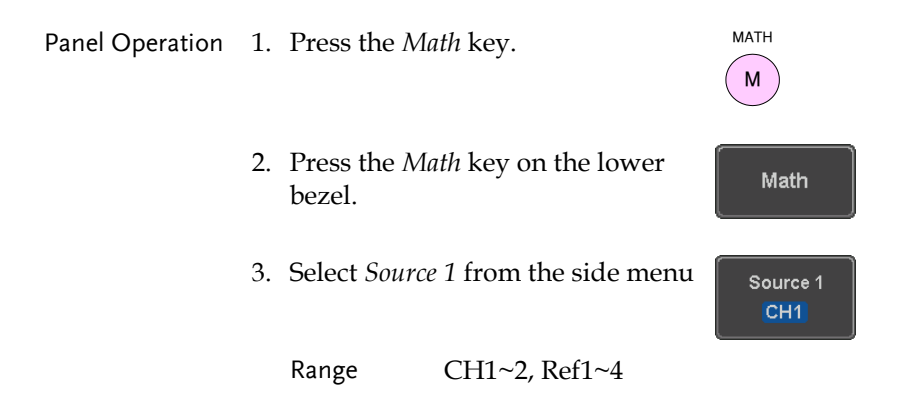

4. Press *Operator* to choose the math operation.

Range  $+, -, \times, \div$ 

5. Select *Source 2* from the side menu.

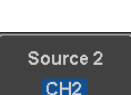

Operator  $\times$   $-$ 

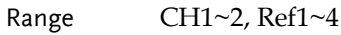

6. The math measurement result appears on the display. The vertical scale of the math waveform appears at the bottom of the screen.

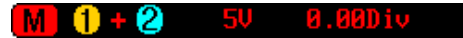

From left: Math function, source1, operator, source2, Unit/div

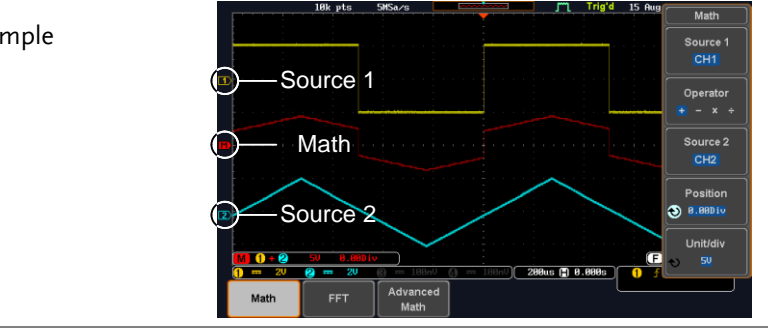

Position and Unit To move the math waveform vertically, press the *Position* key from the side menu and use the *Variable* knob to set the position.

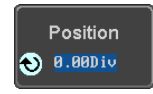

Range  $-12.00 \text{ Div} \sim +12.00 \text{ Div}$ 

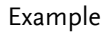

<span id="page-65-0"></span>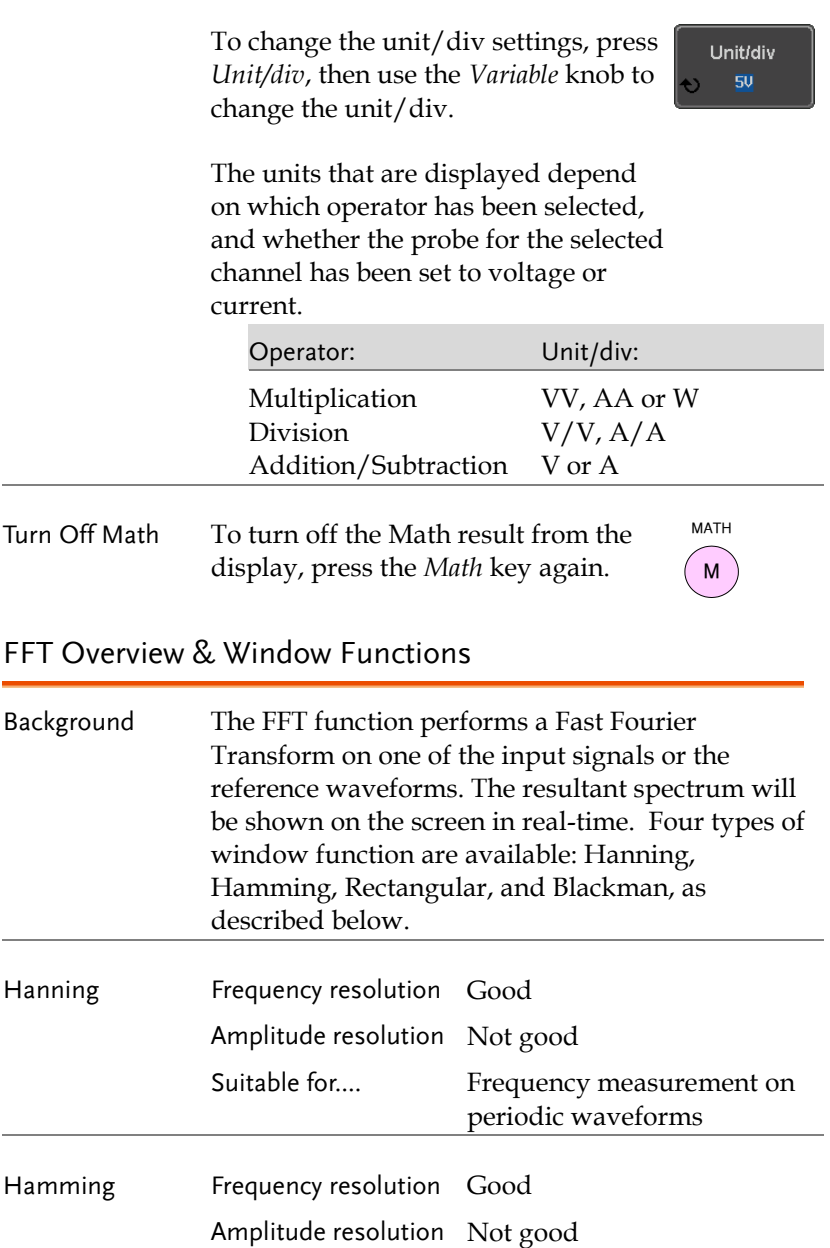

# **GWINSTEK**

#### **MEASUREMENT**

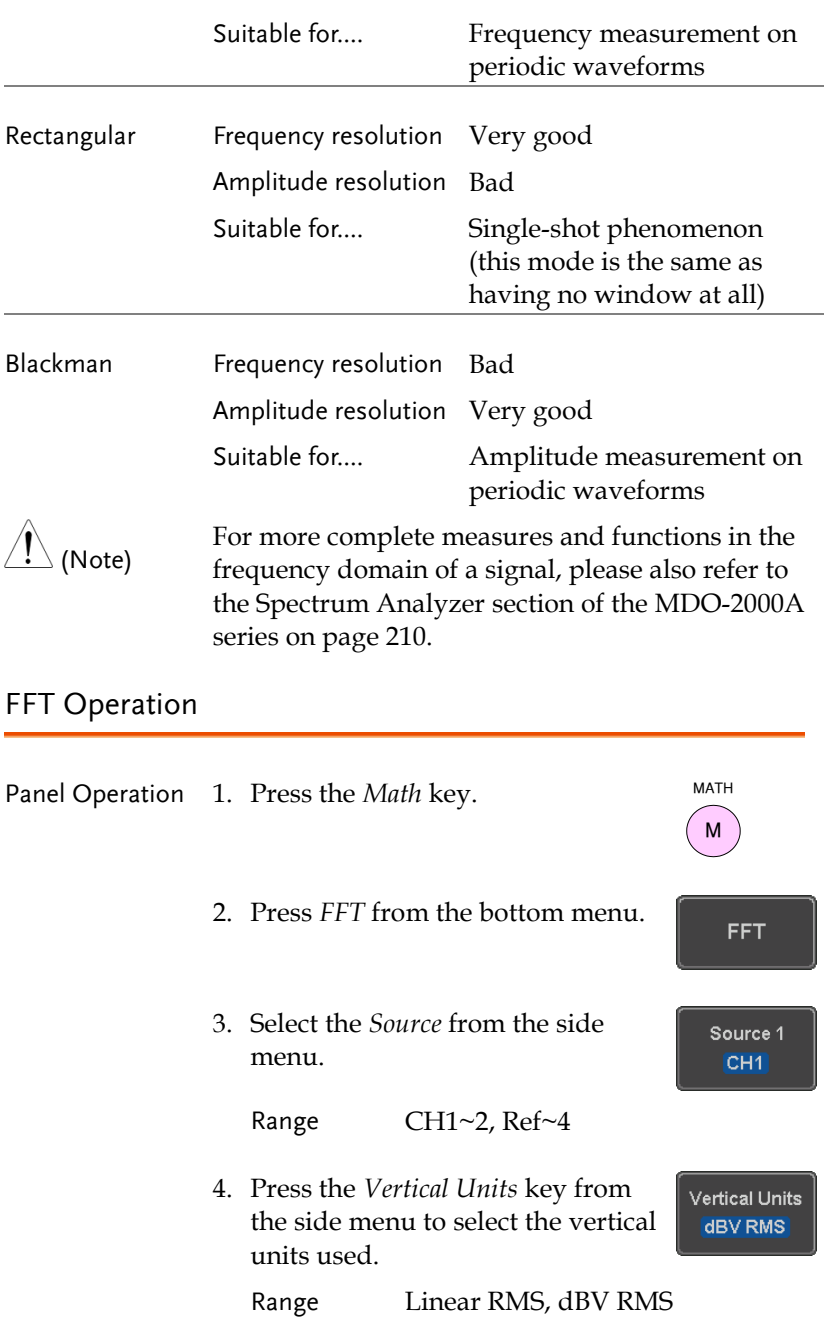

5. Press the *Window* key from the side Window menu and select the window type.

**Blackman** 

Range Hanning, Hamming, Rectangular, and Blackman.

6. The FFT result represents the frequencydomain representation of a signal. Hence, the horizontal scale changes from time to frequency, and the vertical scale from voltage/current to dB/RMS.

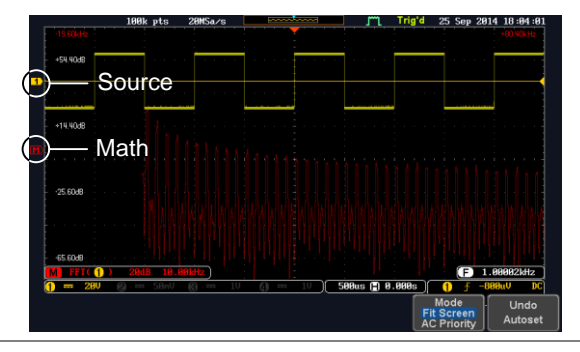

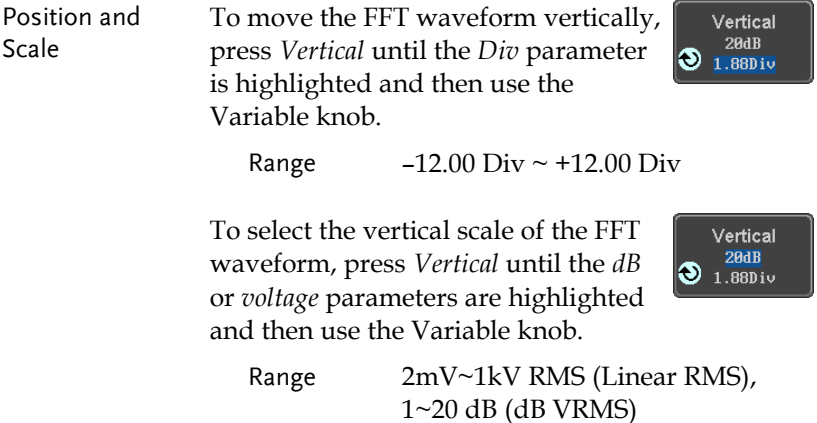

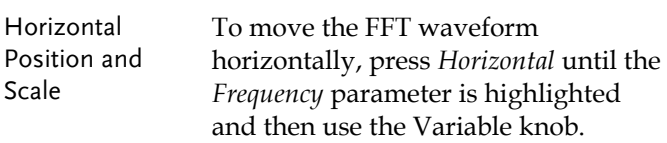

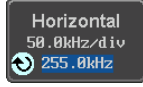

Range  $0Hz \sim$  half of the sampling frequency

To select the horizontal scale of the FFT waveform, press *Horizontal*  repeatedly until the *Hz/div* parameter is highlighted and then use the Variable knob.

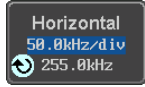

### Advanced Math Overview

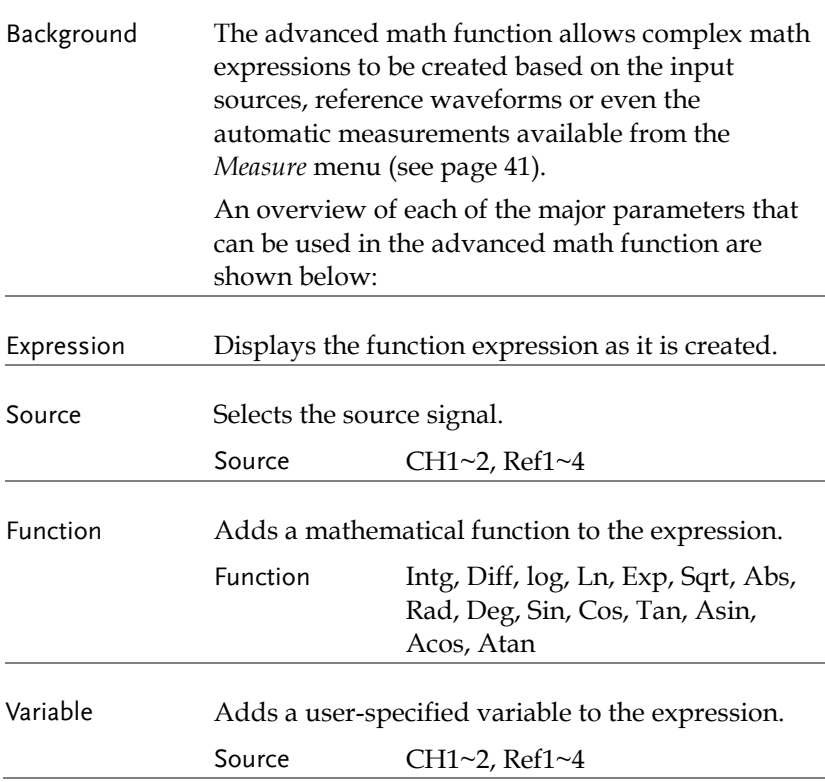

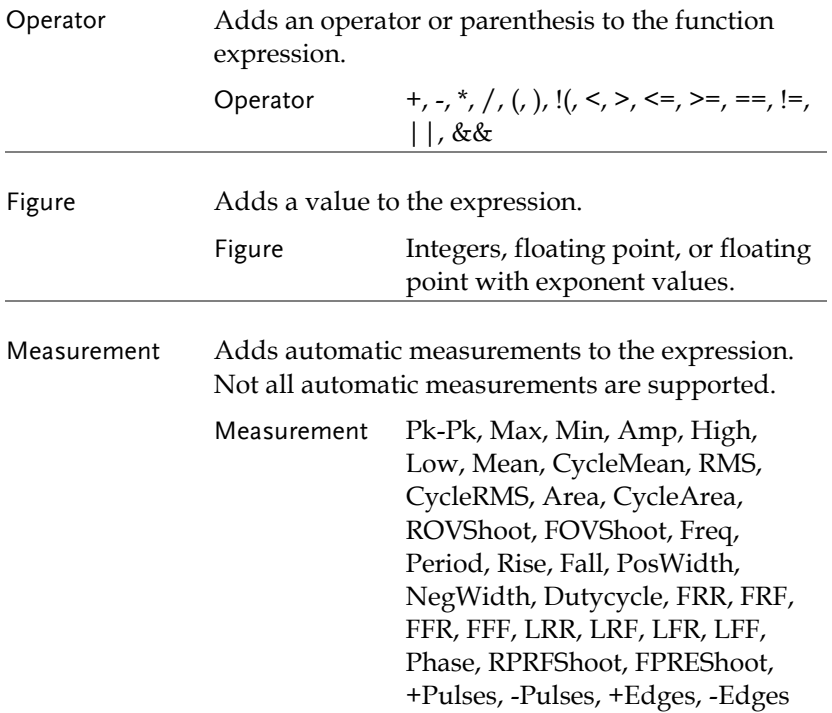

### Advanced Math Operation

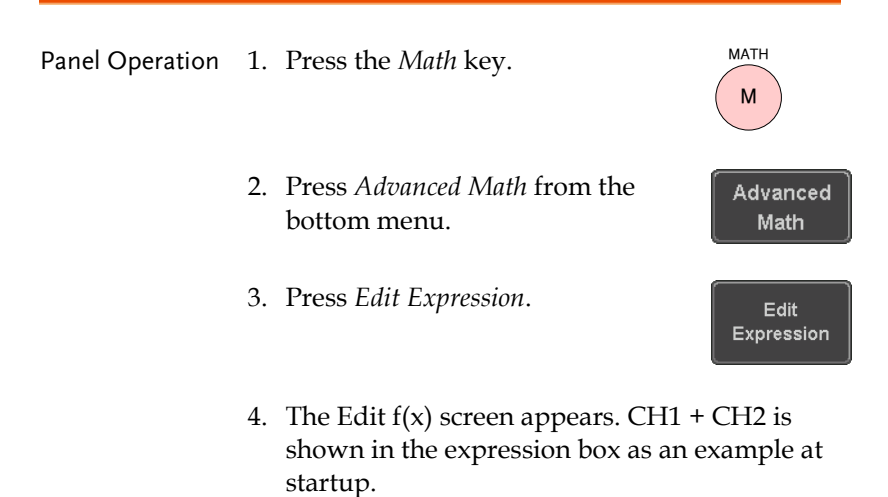

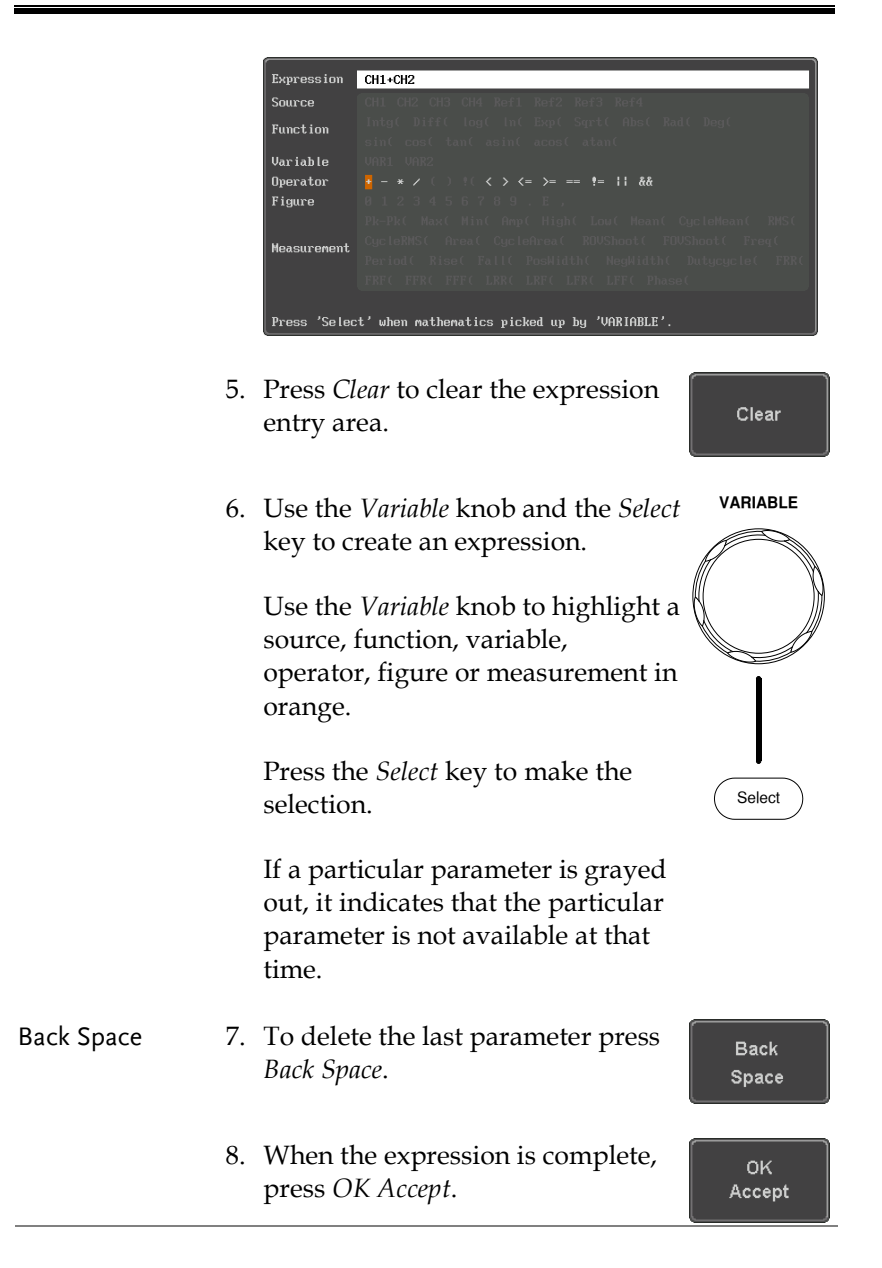

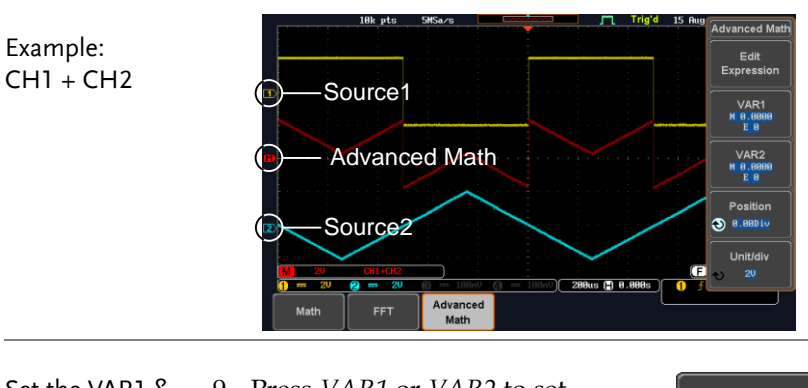

- Set the VAR1 & VAR2 9. Press *VAR1* or *VAR2* to set VAR1/VAR2 if they were used in the expression created previously.
	- VAR1 M 0.0000 E Ø

10. Press *Mantissa*.

Use the *Left* and *Right* arrow keys to select a digit and use the variable knob to set the value of the selected digit.

11. Press *Exponent*.

Use the Variable knob to set the exponent of the variable.

12. Press *Go Back* to finish editing VAR1 or VAR2.

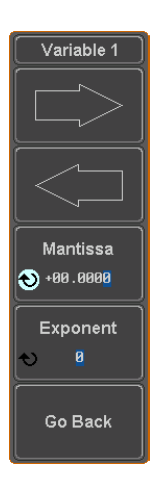

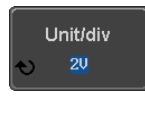

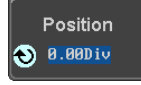

- Vertical Position and Scale 13. Press *Unit/div* and use the Variable knob to set the vertical scale of the math waveform.
	- 14. Press *Position* and use the Variable knob to set the vertical position of the math waveform on the display.
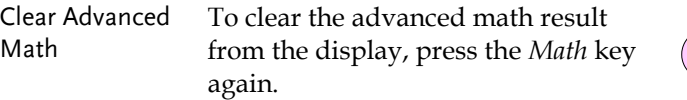

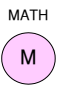

# ADVANCED

## **CONFIGURATION**

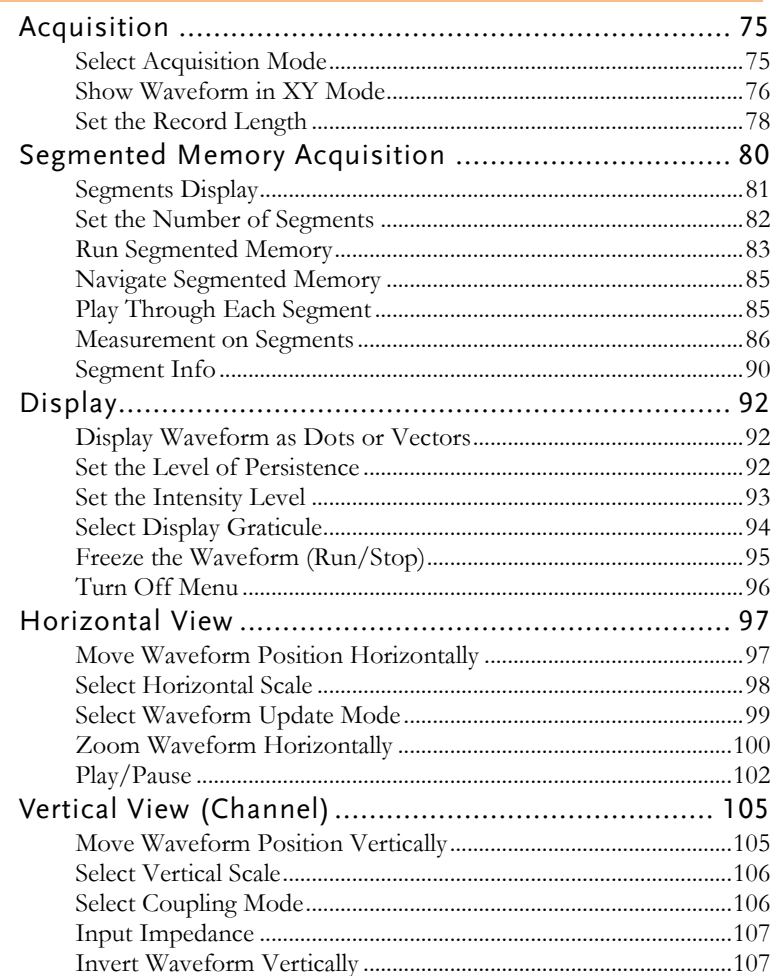

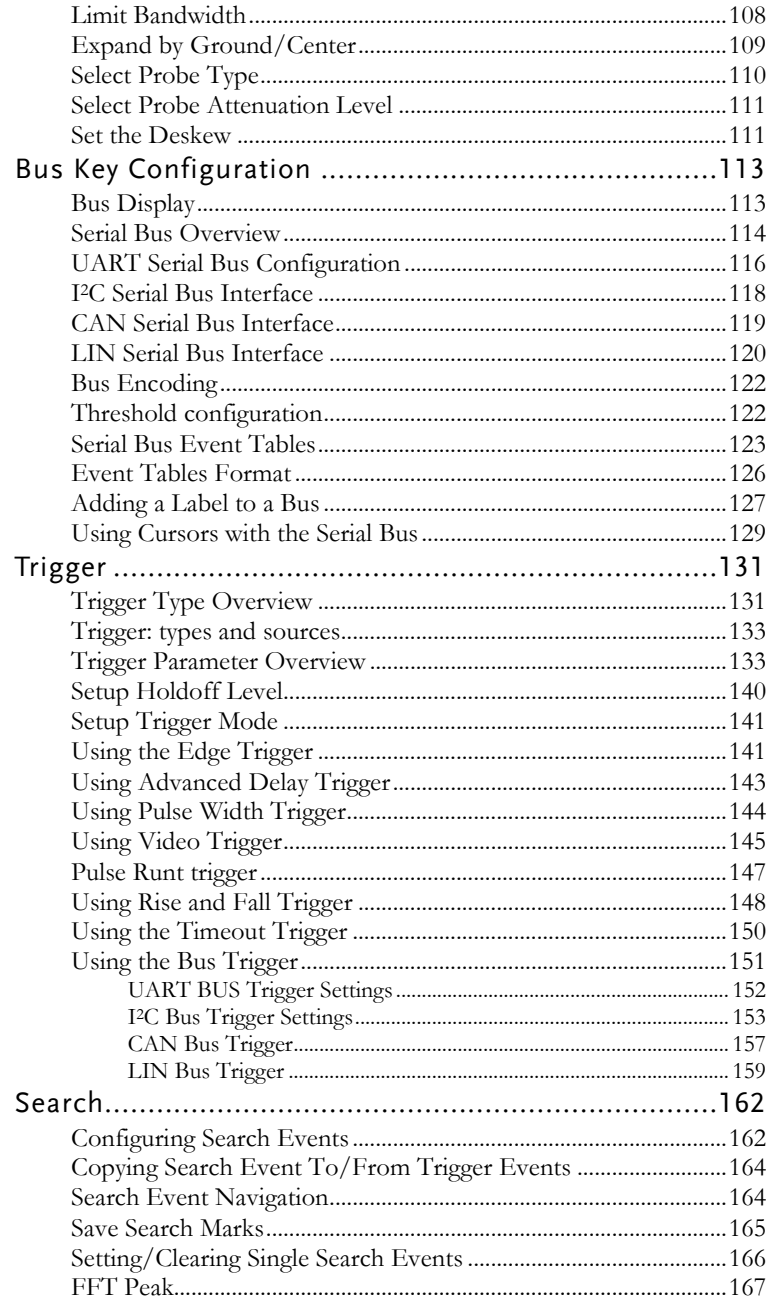

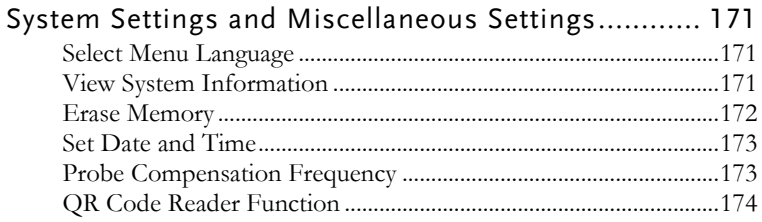

## Acquisition

The Acquisition process samples the analog input signals and converts them into digital format for internal processing.

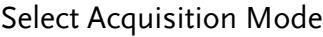

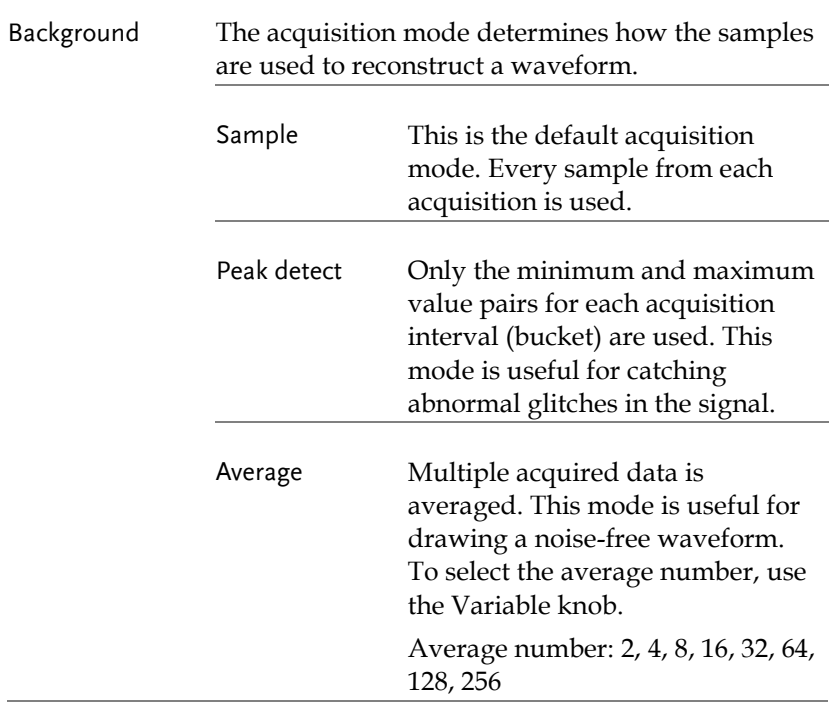

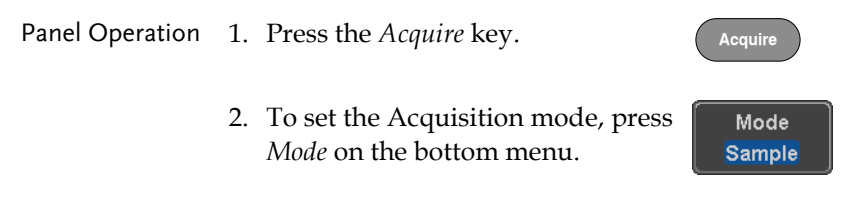

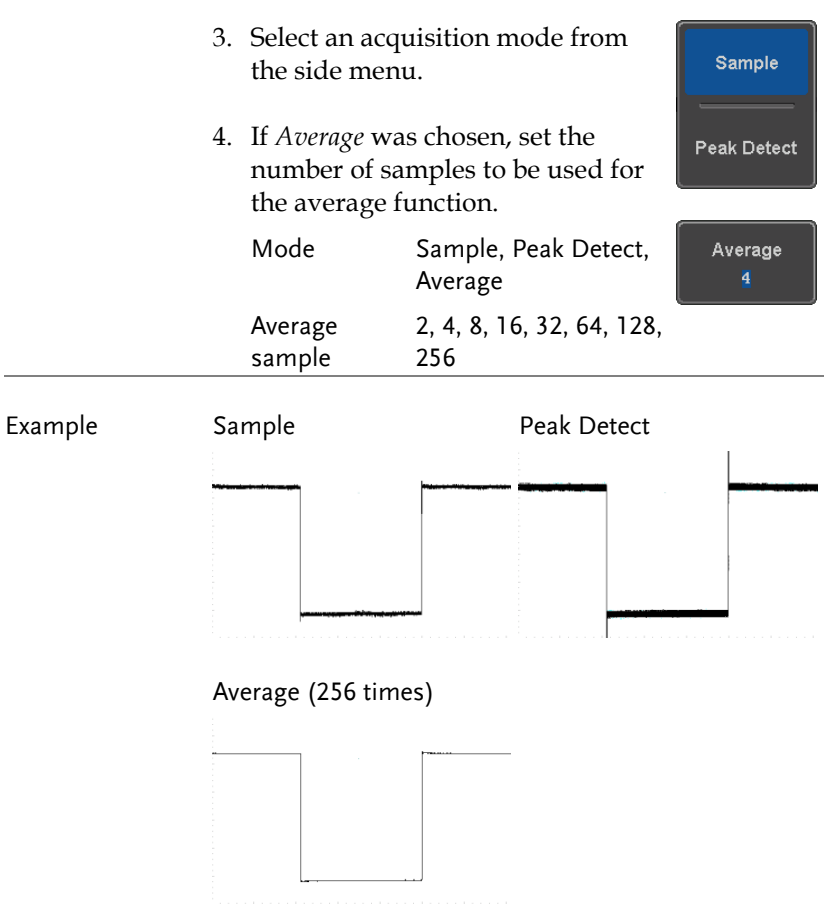

## Show Waveform in XY Mode

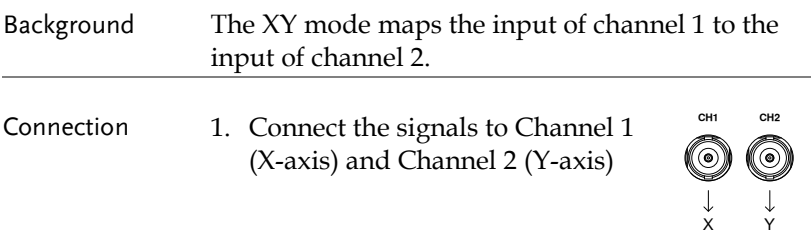

2. Make sure a channel pair is active (CH1 & CH2). Press the Channel key if necessary. A channel is active if the channel key is lit.

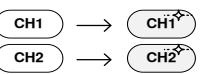

XY.

Triggered XY.

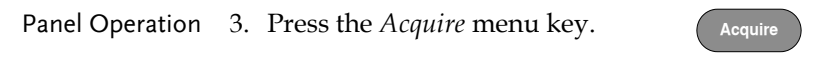

- 4. Press *XY* from the bottom menu.
- 5. Choose *Triggered XY* from the side menu.

X-Y mode is split into two windows. The top window shows the signals over the full time range. The bottom window shows XY mode.

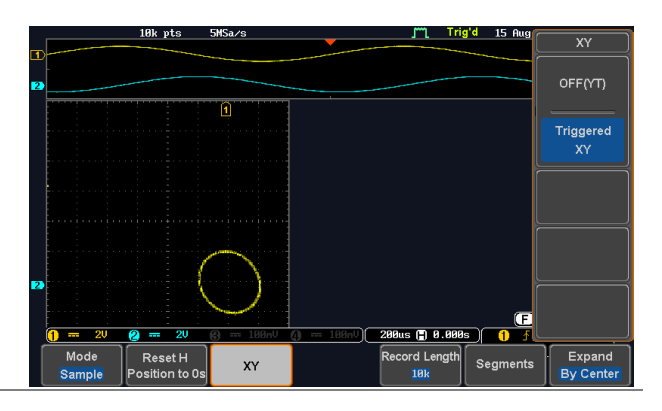

To move the XY waveform position, use the vertical position knob: Channel 1 knob moves the XY waveform horizontally and Channel 2 knob moves the XY waveform vertically.

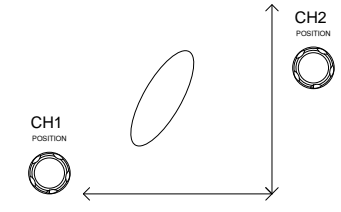

The horizontal position knob and horizontal Scale knob can still be used under the XY mode.

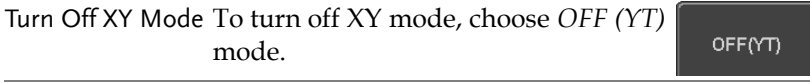

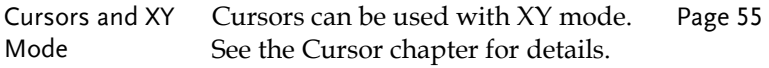

#### <span id="page-79-0"></span>Set the Record Length

Background The number of samples that can be stored is set by the record length. Record length is important in an oscilloscope as it allows longer waveforms to be recorded.

> The maximum record length for the MDO-2000A SERIES depends on operating mode. The table below describes the record lengths that are available for each mode.

#### Limitations Record Length  $\overline{\mathsf{Normal}}$  Zoom FFT FFT in Zoom Window  $\begin{array}{|c|c|c|c|c|}\n\hline\n1k & \checkmark & \checkmark & \checkmark\n\end{array}$ 10k |**✓** |✓ |✓ |✓

## **GWINSTEK**

#### **ADVANCED CONFIGURATION**

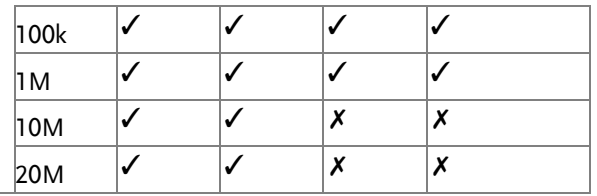

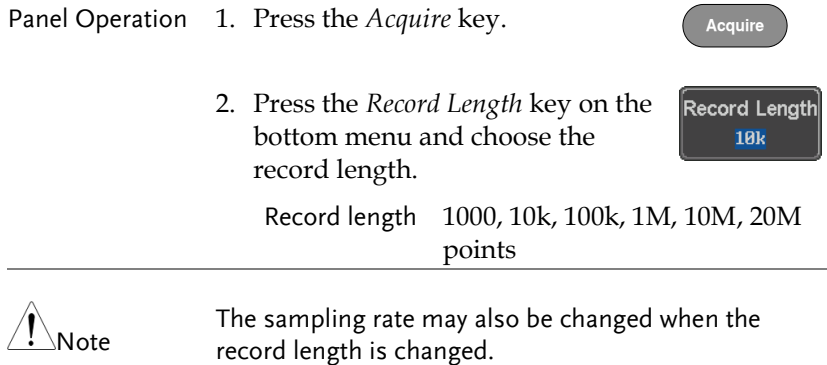

## Segmented Memory Acquisition

The advanced segmented memory utility allows the scope memory to be divided into different segments. Each time the scope is triggered, it only acquires data for one segment of memory at a time. This allows you to optimize the scope memory to only perform signal acquisition during important signal events.

For example, for a signal with a number of pulses, normally the oscilloscope will acquire the signal until the acquisition memory of the scope is filled up and then it will re-arm the trigger and then capture again. This could result in a number of events not being captured or captured at a less-than-desired resolution (depending on the horizontal scale and sampling rate). However, the segmented memory function would effectively allow you to capture more of the signal than you would otherwise. The diagrams below illustrate this point.

Normal acquisition mode example:

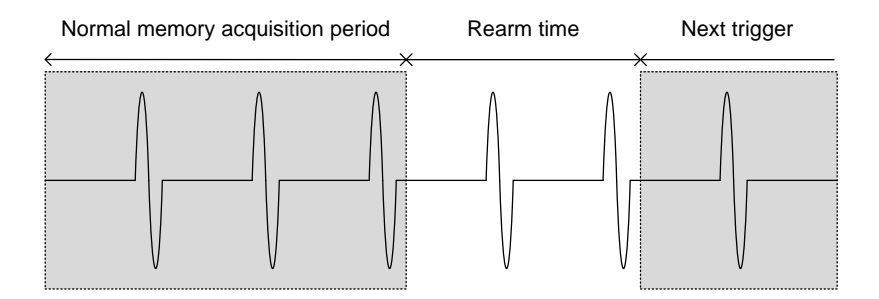

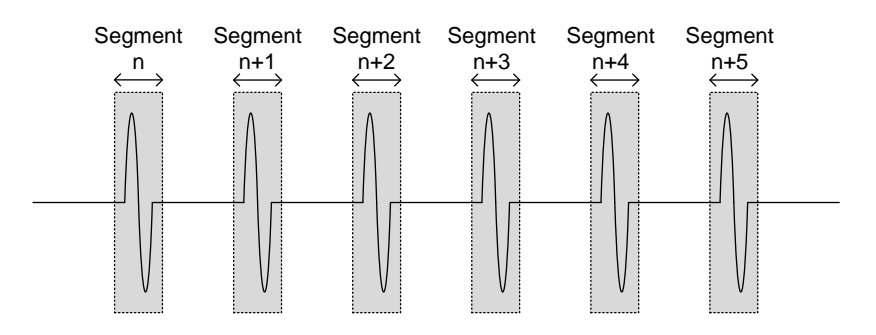

Segmented memory acquisition example:

As shown above, the memory is divided into segments to increase the number of events that can be effectively captured with the same acquisition memory. Also notice that the scope doesn't need to rearm the trigger between each segment, this makes the segmented memory function especially useful for high speed signals. The time between each segment is also recorded so that accurate signal timing can also be measured.

The segmented memory function also supports automatic measurements for each segment or statistics for all the captured segments.

The advanced Segment Memory Utility is available for both analog and digital channels.

### Segments Display

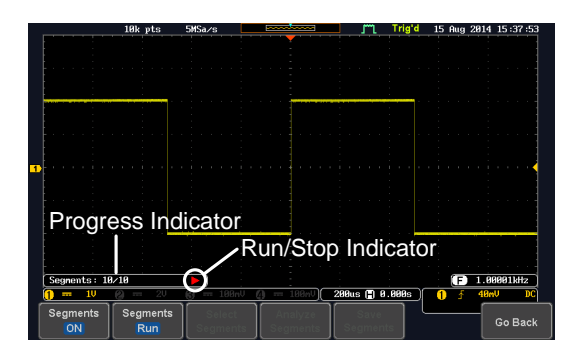

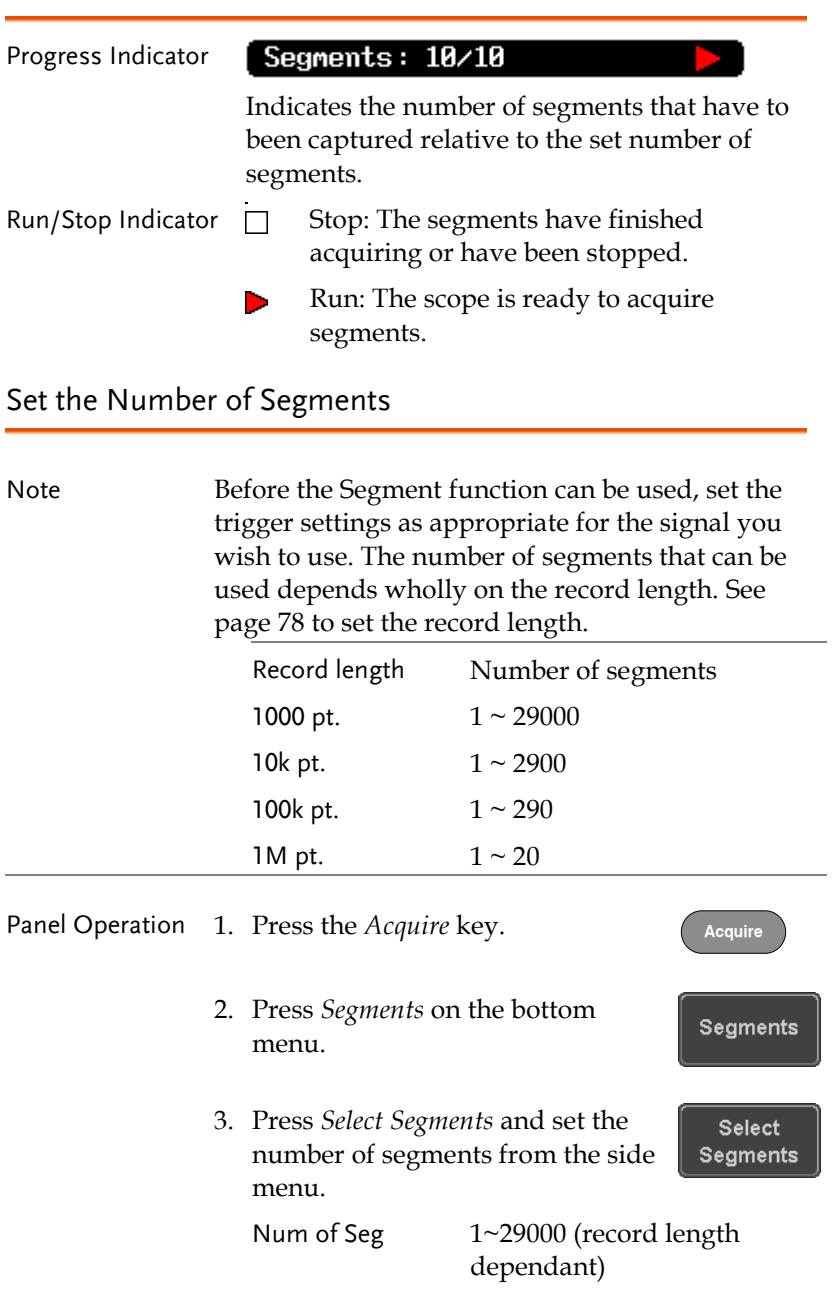

Set to Maximum Sets to the maximum number

Set to Minimum Sets to 1 segment

Note The Select Segments icon is only available when Segments = OFF or when Segments is in the STOP mode (see the section below).

#### <span id="page-84-0"></span>Run Segmented Memory

- Background Before the Segmented Memory function can be used, set the trigger settings as appropriate for the signal you wish to use. See page [131](#page-132-0) for configuring the trigger settings.
- Run Segments 1. Toggle *Segments On* from the bottom menu.

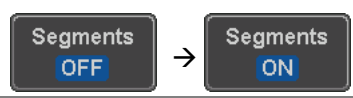

Note The first time Segmented memory is turned on the segments will automatically be run. Each segment will be automatically captured.

- 2. The scope will automatically start acquiring segments. The progress of the segmented memory capture is shown in the Progress Indicator.
- 3. The Run Indicator will be shown when in the Run mode and the Segments icon will also indicate that the function is in run mode.

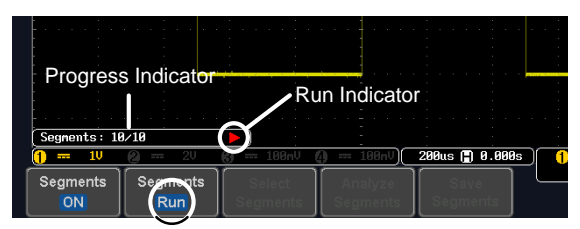

Segment (Run )icon

4. When the scope has finished acquiring segments, press *Segments Run* to toggle the mode to the *Segments Stop* mode.

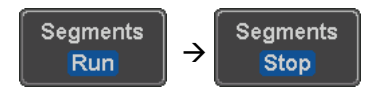

Alternatively, the *Run/Stop* key can be pressed. **Run/Stop**

5. The Stop Indicator will be shown when in the Stop mode.

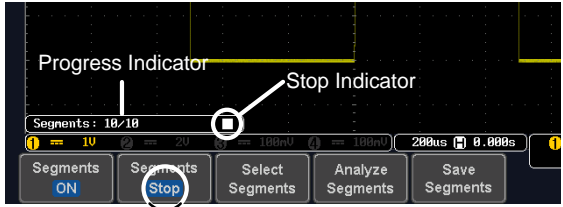

Segment (Stop )icon

The scope is now ready to navigate or analyze the acquired segments.

Rerun Segmented 6. To rerun the segments, press the *Segments Stop* Acquisition key to toggle the mode back to the *Segments Run* mode.

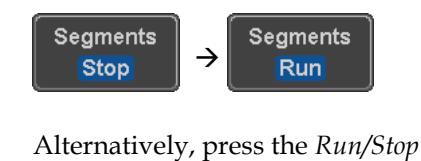

key again.

**Run/Stop**

7. Repeat steps 3 and 4 in the section above when the segmented acquisition has completed.

## Navigate Segmented Memory

<span id="page-86-0"></span>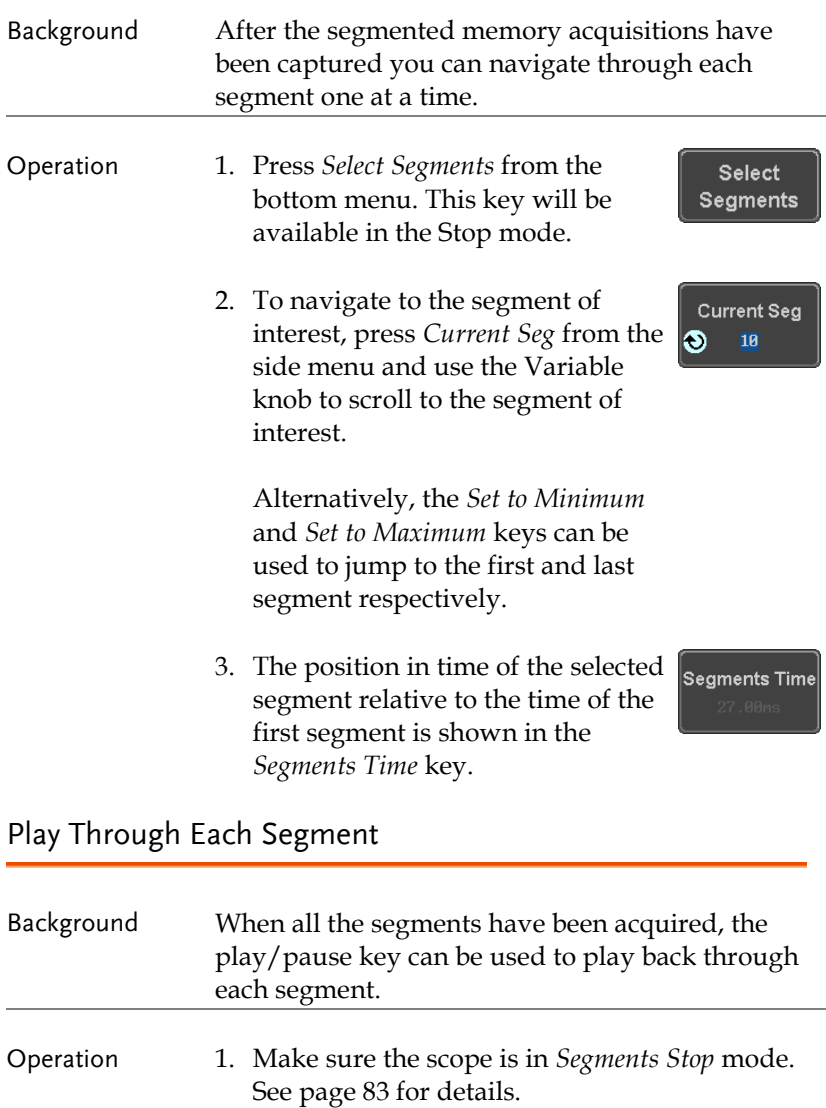

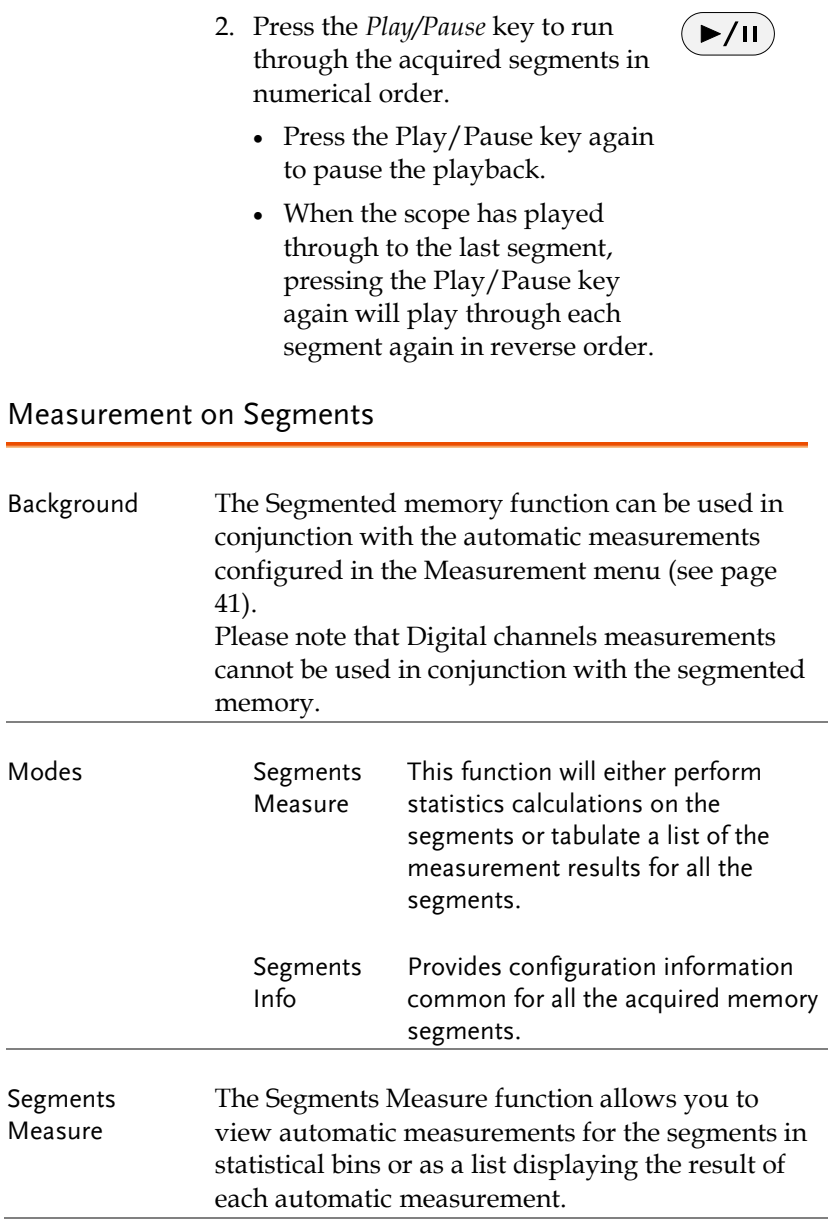

 $\hat{\Upsilon}_{\mathsf{Note}}$ 

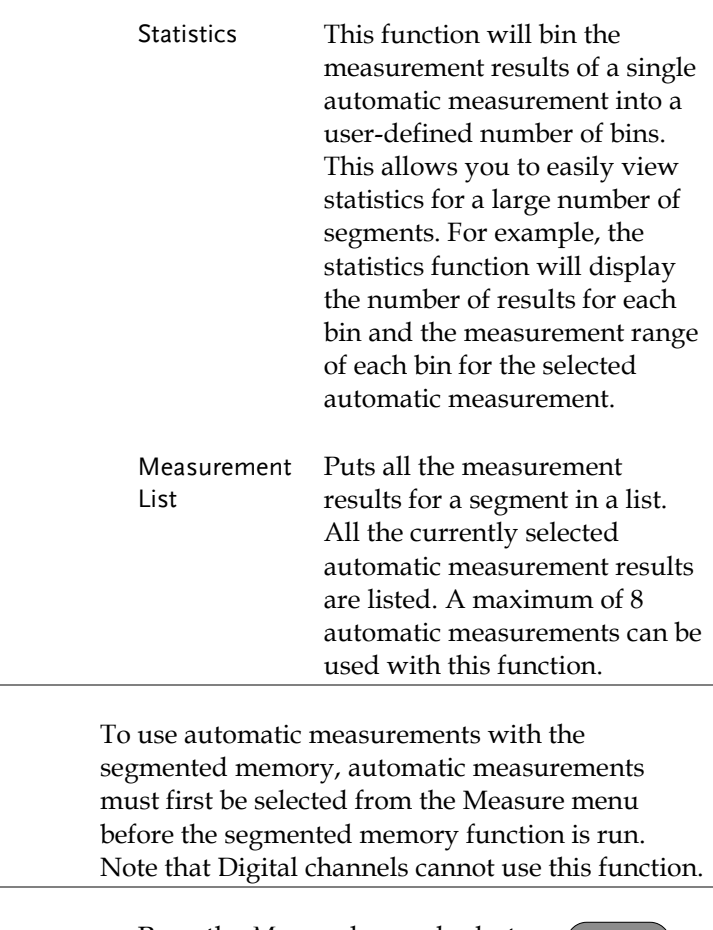

Setup Press the *Measure* key and select any *single* source measurement from the *Add Measurement* menu. **Measure**

> See pag[e 45](#page-46-0) for details on how to add automatic measurements.

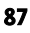

## **GWINSTEK**

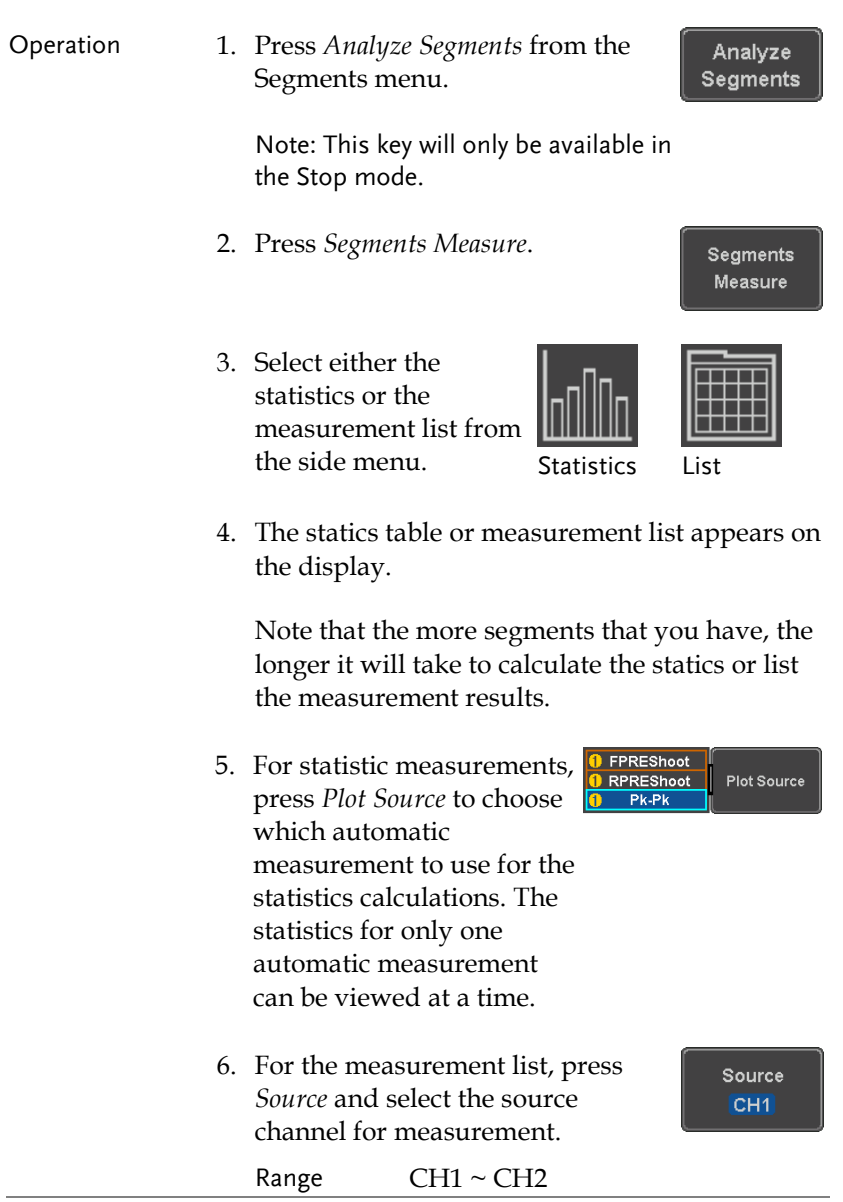

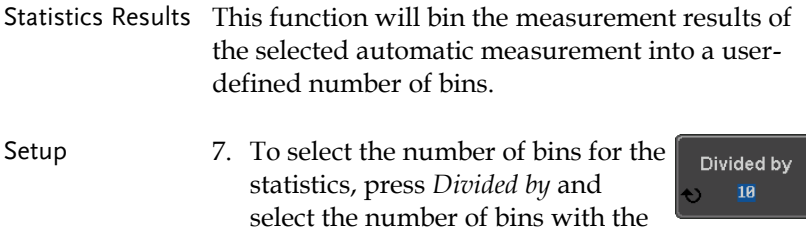

Range 1~20 bins

Variable knob.

8. Press *Select* and use the Variable knob to view the measurement results for each bin.

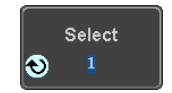

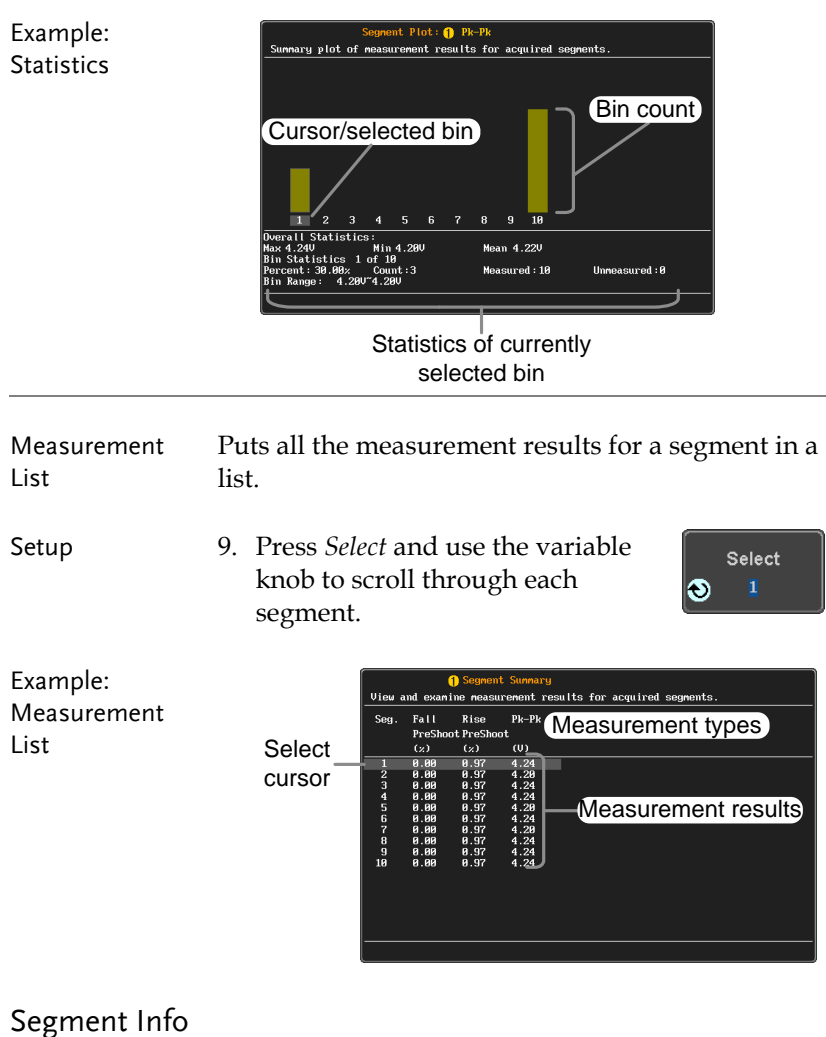

- 
- Operation 1. Press *Analyze Segments* from the bottom menu.

Analyze Segments

Note: This key will only be available in the Stop mode.

2. Press *Segments Info*.

Segments Info

3. A table showing all general setting information for the segmented memory acquisitions is shown on the display.

Info: Sample rate, Record length, Horizontal, Vertical

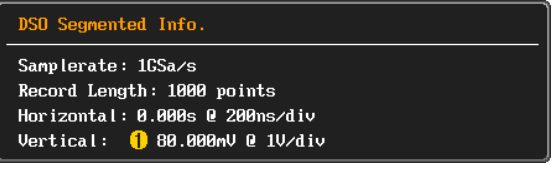

## Display

The Display menu defines how the waveforms and parameters appear on the main LCD display.

Display Waveform as Dots or Vectors

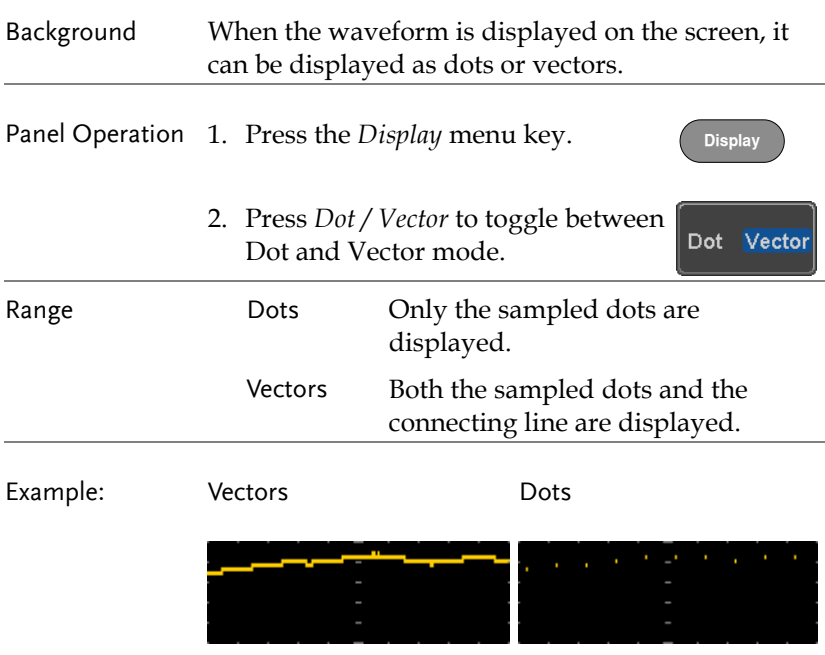

#### Set the Level of Persistence

Background The persistence function allows the MDO-2000A SERIES to mimic the trace of a traditional analog oscilloscope. A waveform trace can be configured to "persist" for a designated amount of time.

Panel Operation 1. Press the *Display* menu key.

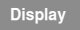

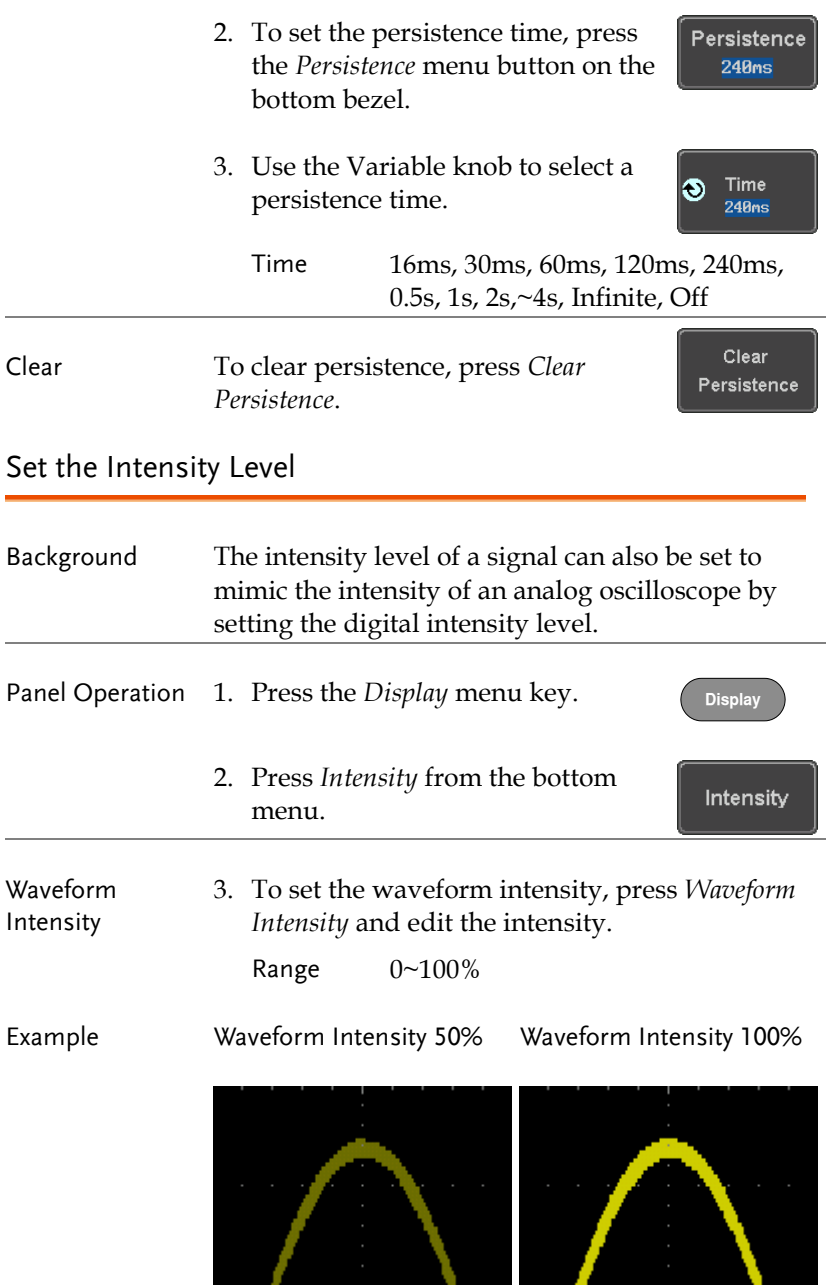

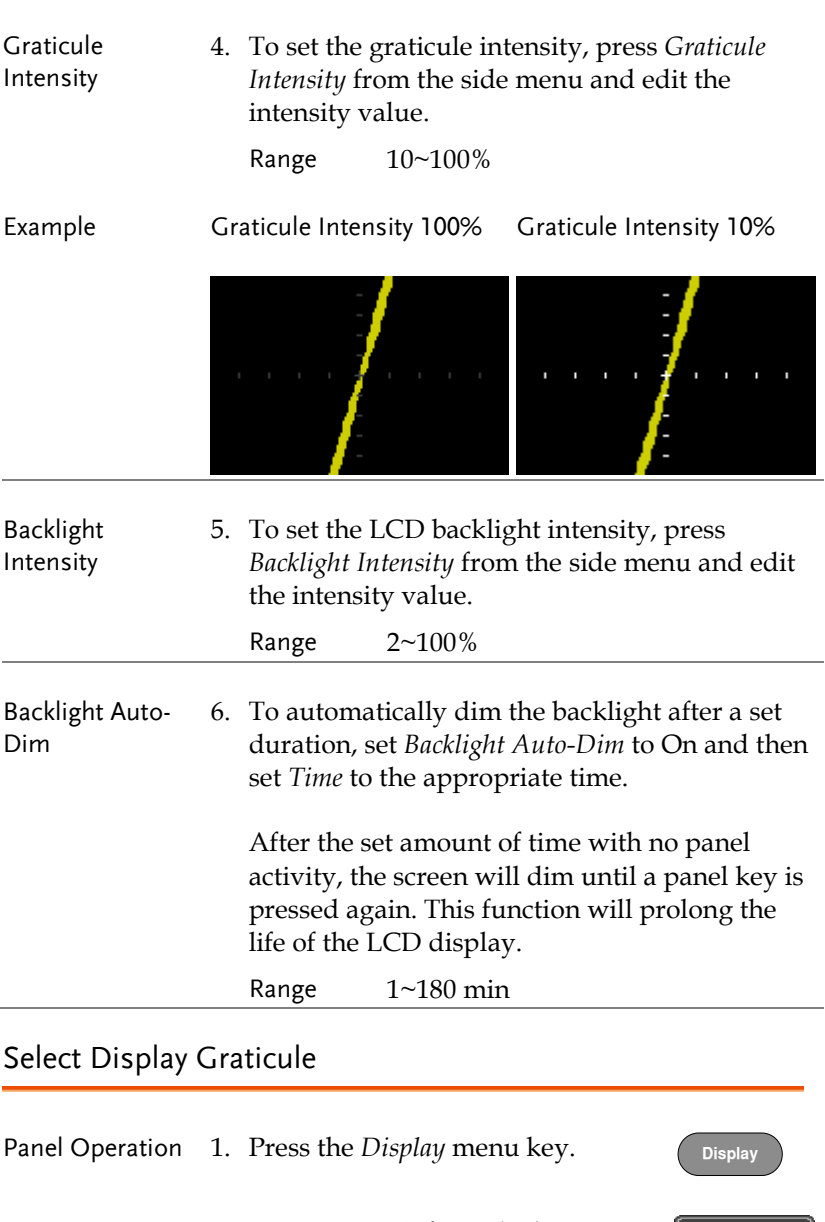

2. Press *Graticule* from the bottom menu.

Graticule

3. From the side menu choose the graticule display type.

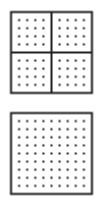

Full: Shows the full grid; X and Y axis for each division.

Grid: Show the full grid without the X and Y axis.

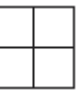

Cross Hair: Shows only the center X and Y frame.

Frame: Shows only the outer frame.

#### Freeze the Waveform (Run/Stop)

For more details about Run/Stop mode, see page [37.](#page-38-0)

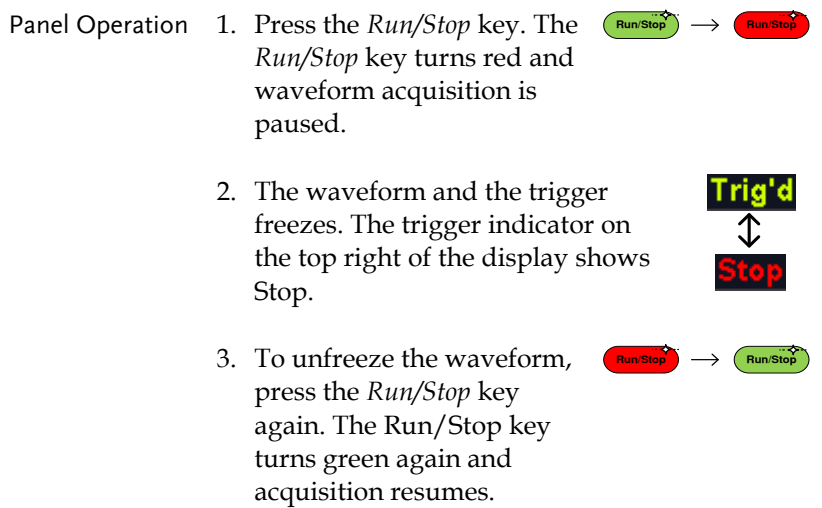

## Turn Off Menu

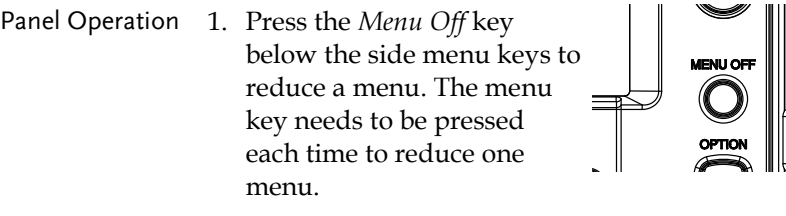

See pag[e 26](#page-27-0) for more information. **POWERFIDER CHIPPONE** 

## Horizontal View

This section describes how to set the horizontal scale, position, and waveform display mode.

Move Waveform Position Horizontally

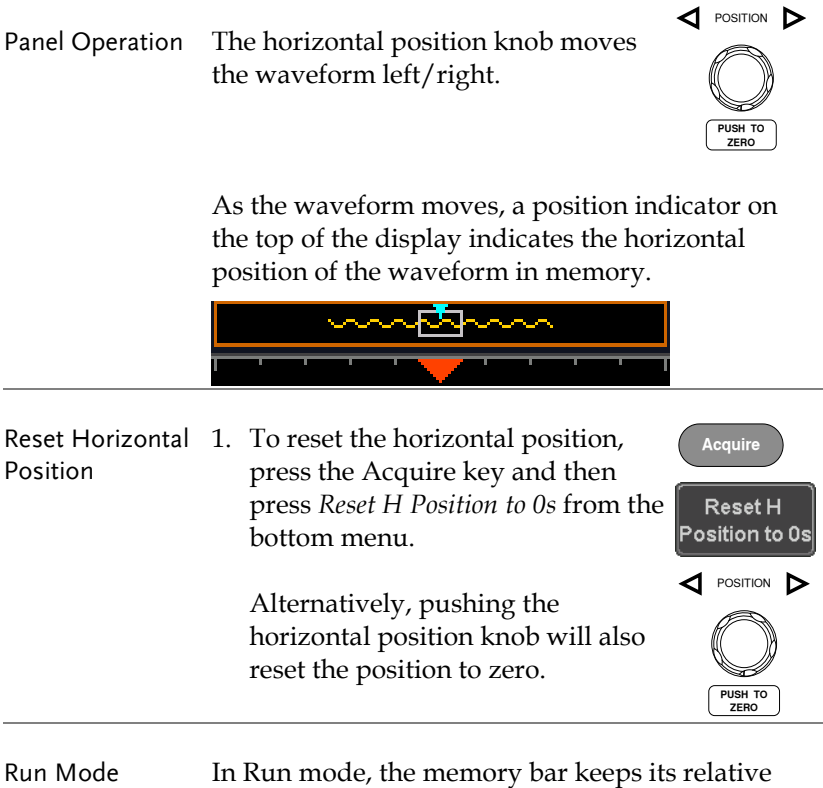

continuously captured and updated.

position in the memory since the entire memory is

#### Select Horizontal Scale

Select Horizontal To select the timebase (time/div), turn Scale the horizontal Scale knob; left (slow) or right (fast). **SCALE**

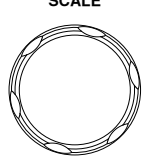

Range 1ns/div ~ 100s/div, 1-2-5 increment

The timebase indicator updates as the horizontal scale is adjusted.

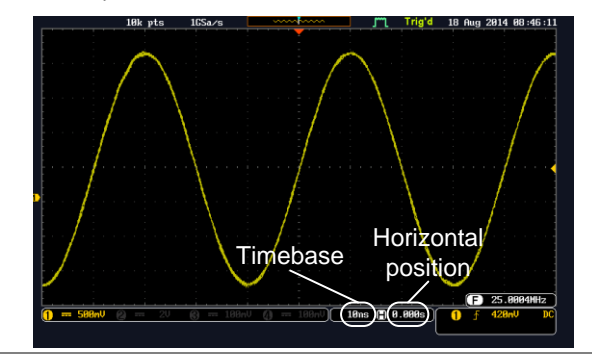

- Run Mode In Run mode, the memory bar and waveform size keep their proportion. When the timebase becomes slower, roll mode is activated (if the trigger is set to Auto).
- Stop Mode In Stop mode, the waveform size changes according to the scale.

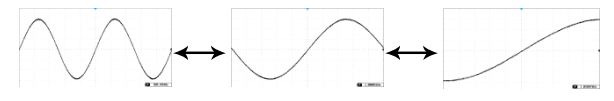

#### Select Waveform Update Mode

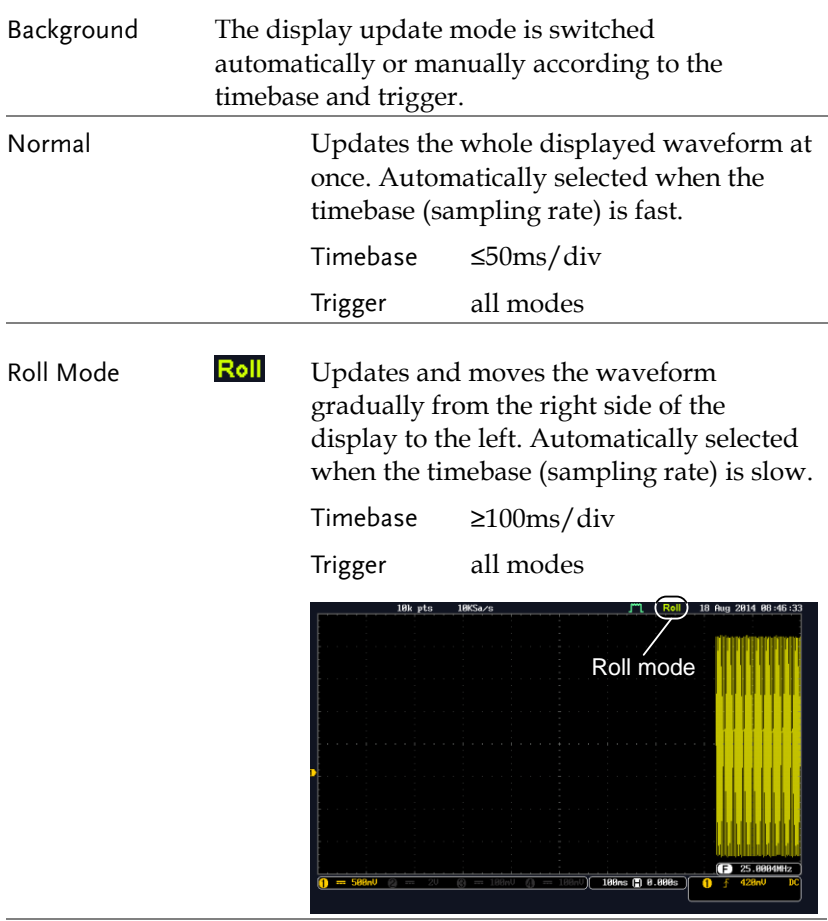

Select Update Mode Manually 1. Press the Trigger *Menu* key.

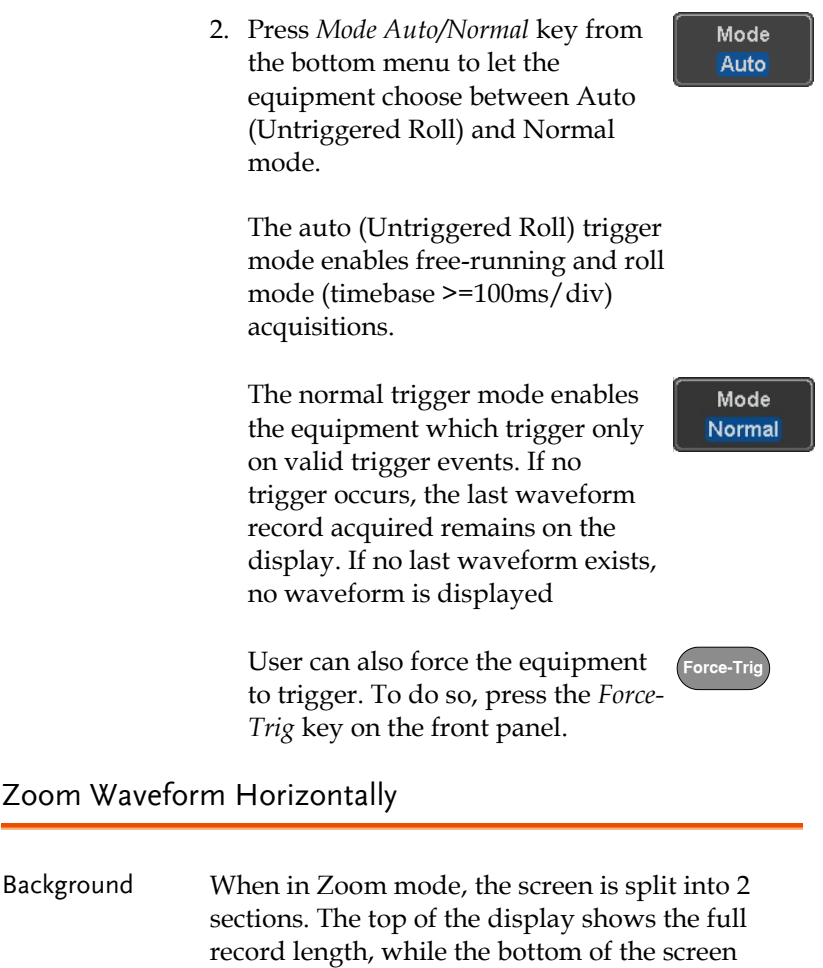

Panel Operation 1. Press the *Zoom* key. Zoom

shows the normal view.

2. The Zoom mode screen appears.

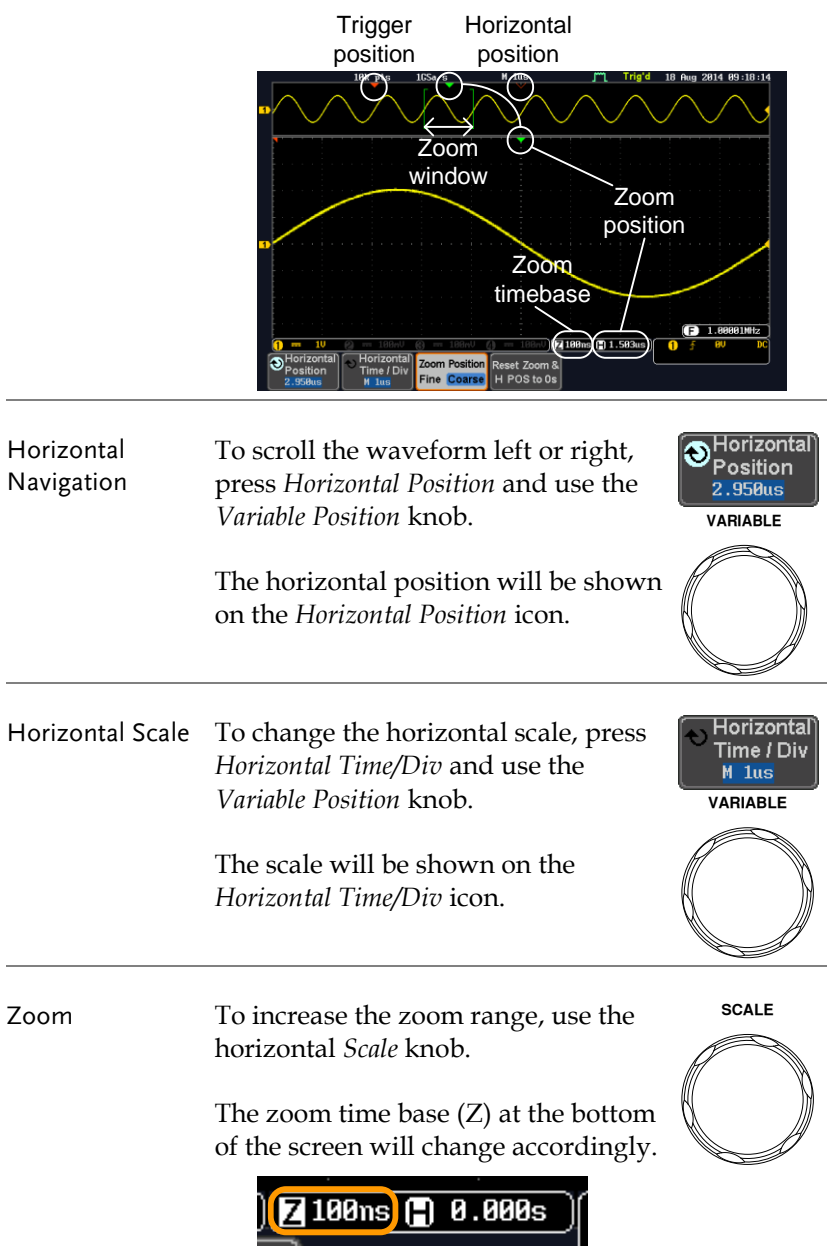

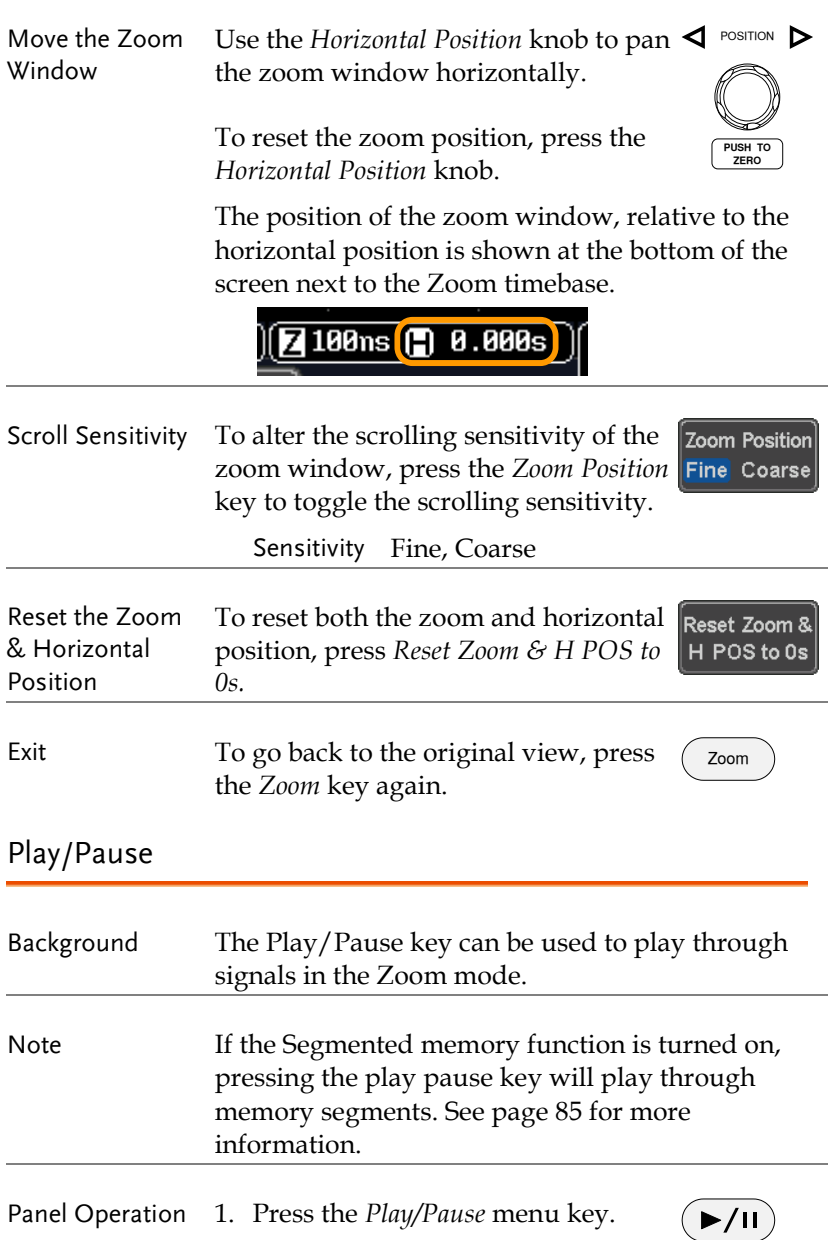

2. The scope will go into the Zoom Play mode and begin to scroll through the acquisition (from left to right).

The full-record length waveform will be shown at the top and the zoomed section will be shown at the bottom. The Play/Pause indicator shows the play status.

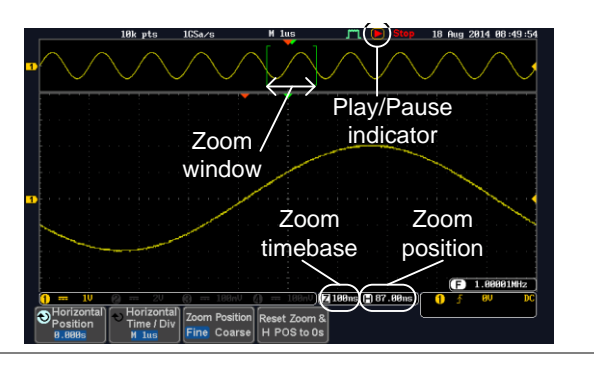

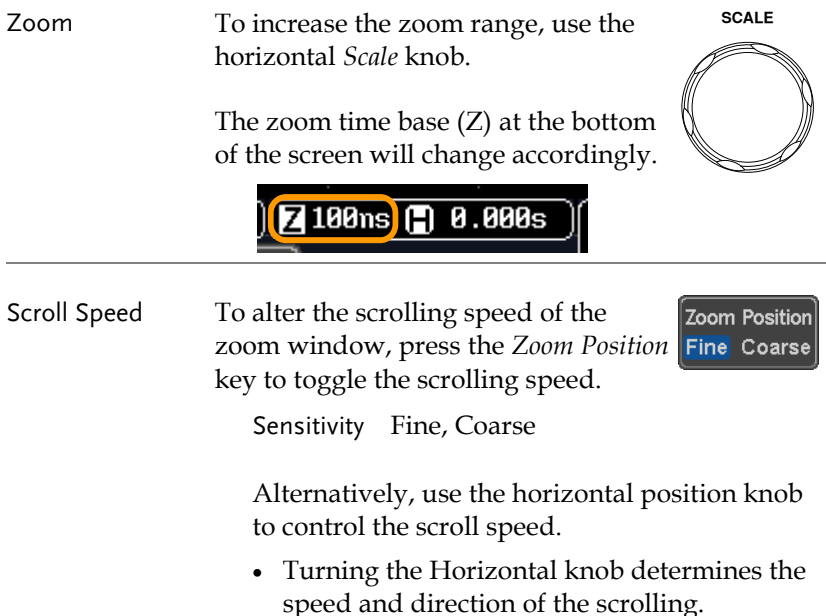

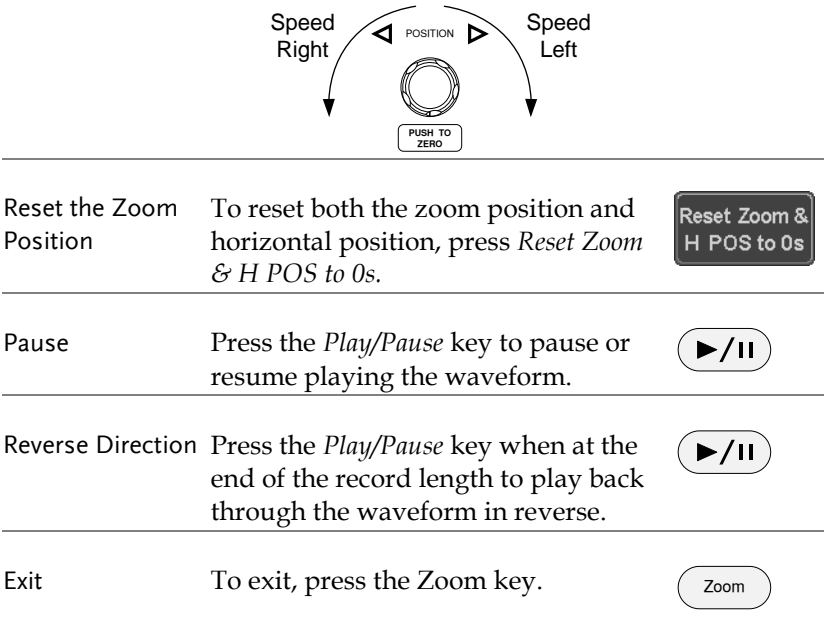

## Vertical View (Channel)

This section describes how to set the vertical scale, position, and coupling mode.

Move Waveform Position Vertically

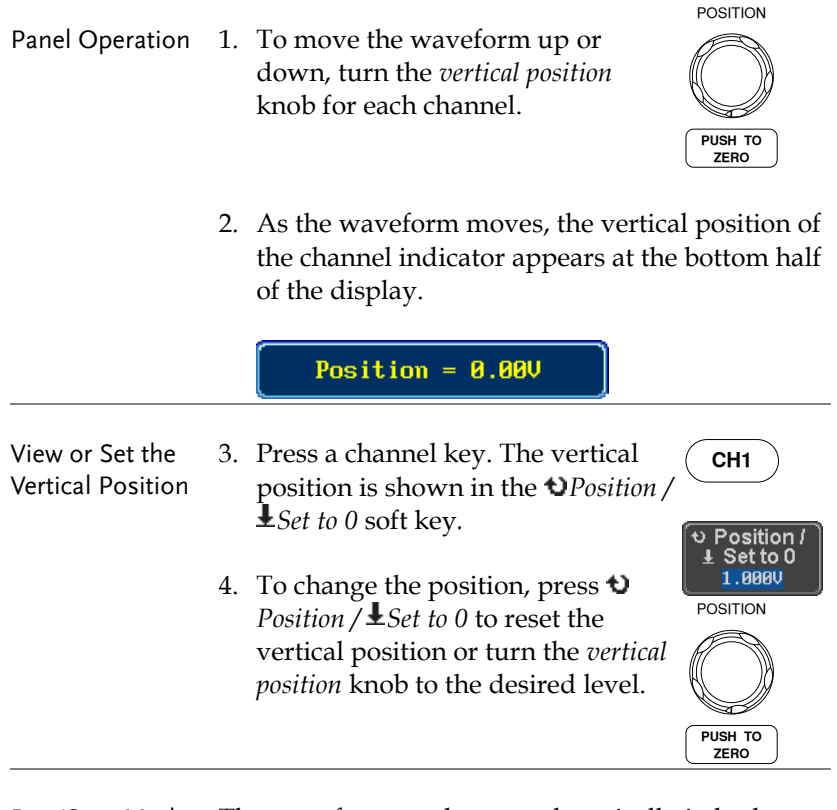

Run/Stop Mode The waveform can be moved vertically in both Run and Stop mode.

**GWINSTEK** 

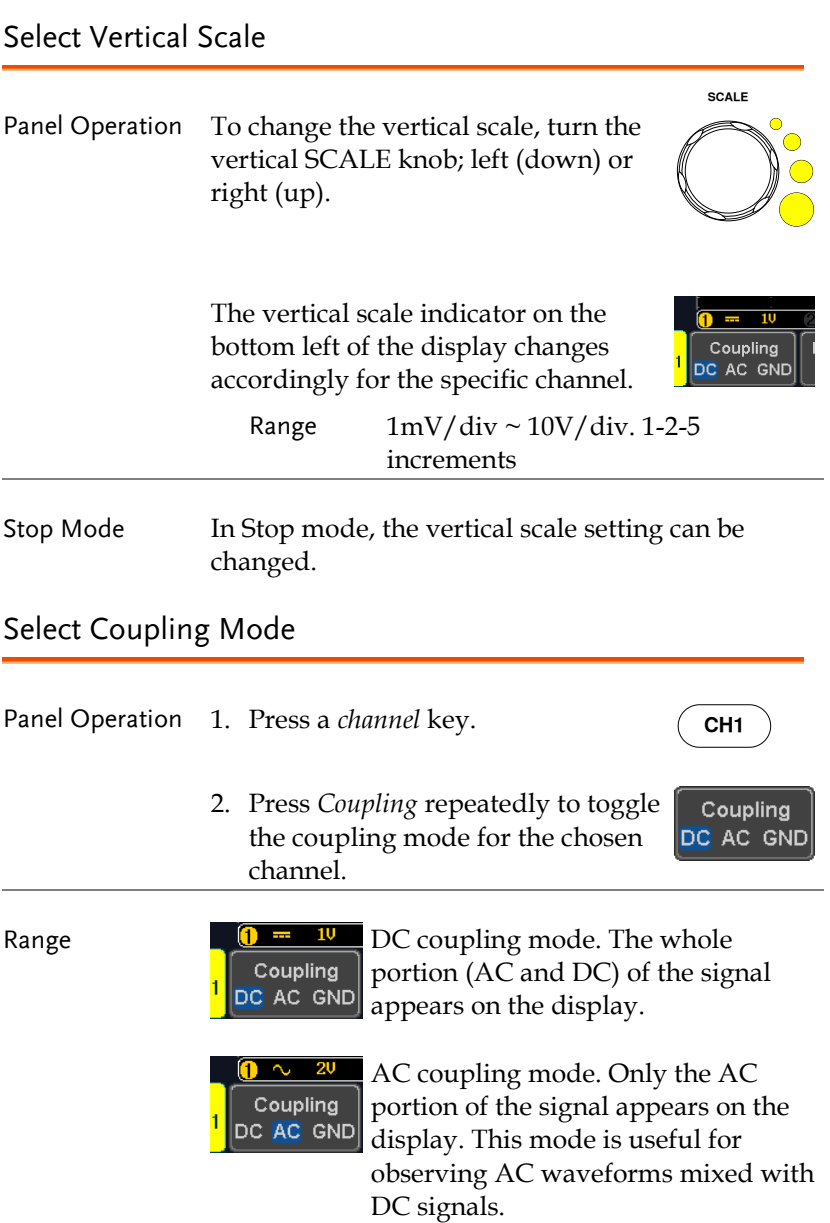
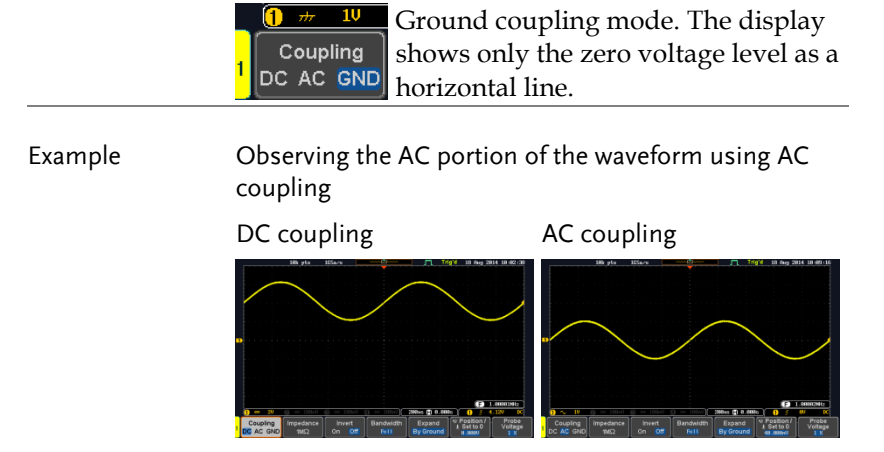

### Input Impedance

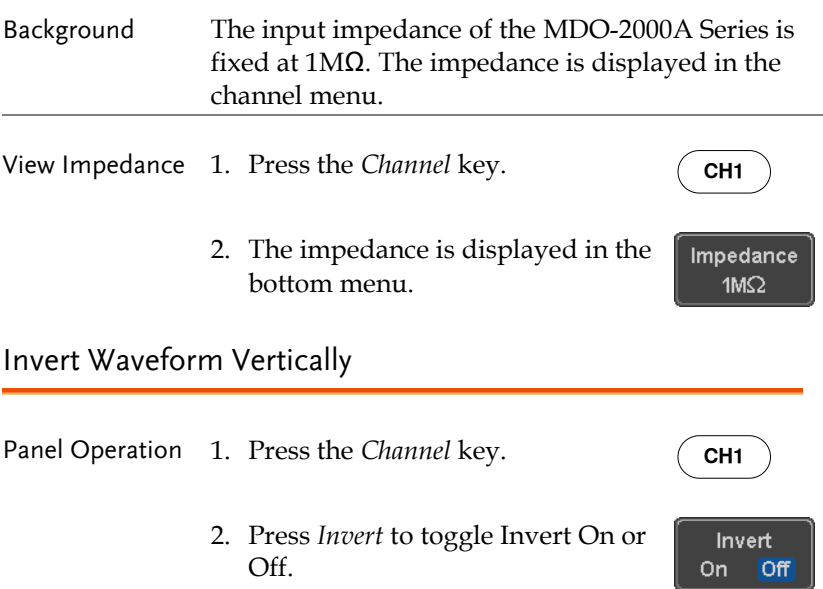

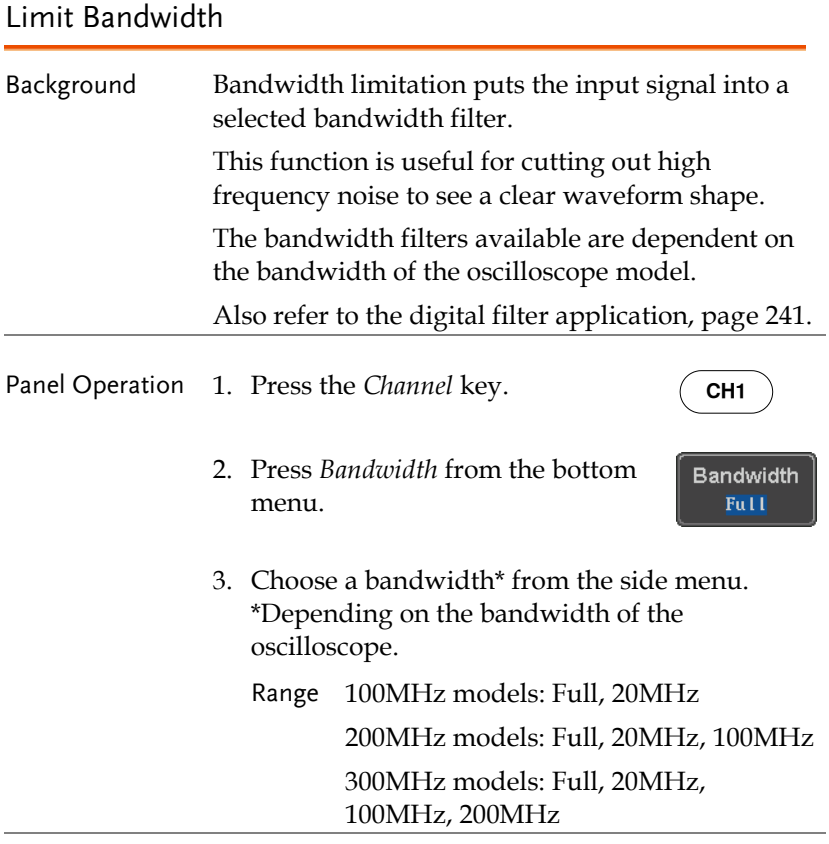

#### Example BW Full BW Limit 20MHz

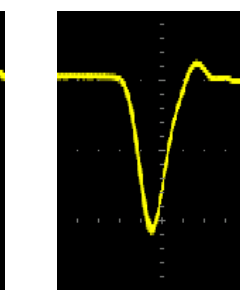

### Expand by Ground/Center

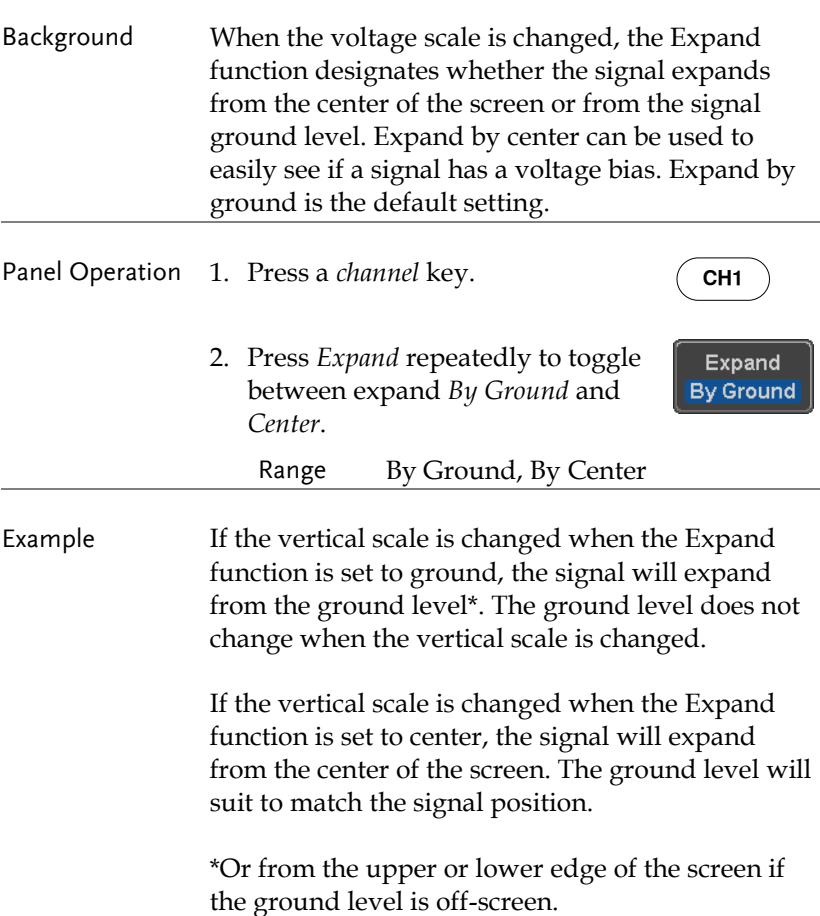

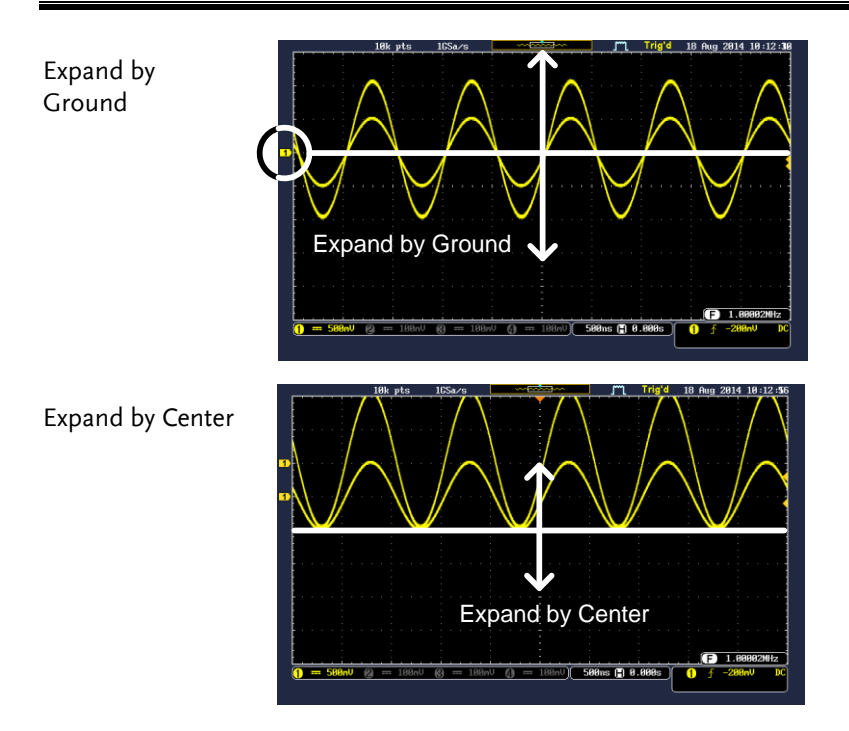

### Select Probe Type

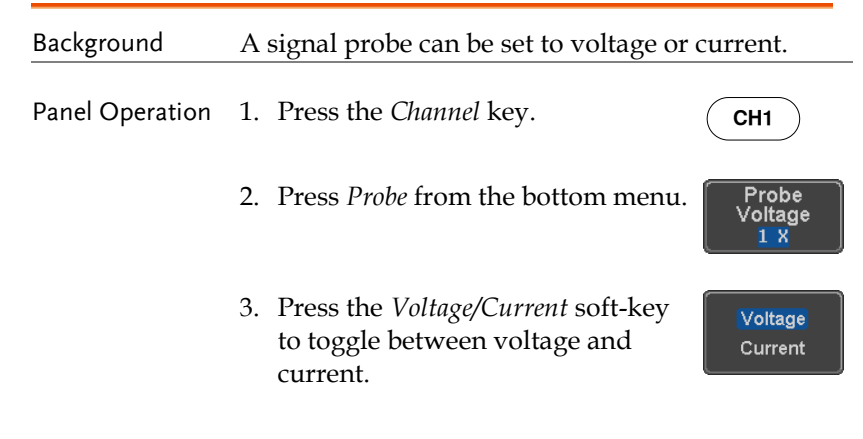

### Select Probe Attenuation Level

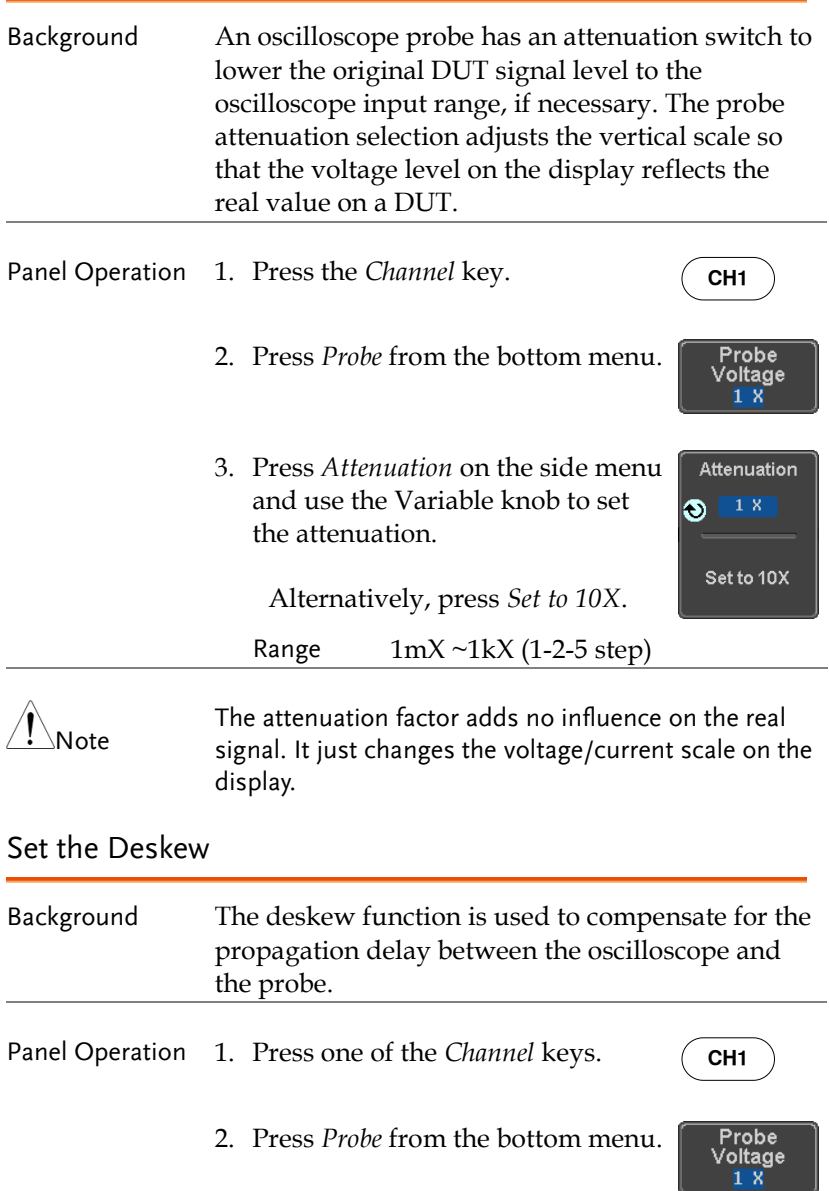

3. Press *Deskew* on the side menu and use the Variable knob to set the deskew time.

> Alternatively, press *Set to 0s* to reset the deskew time.

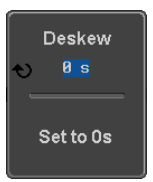

Range -50ns~50ns, 10ps increments

4. Repeat the procedure for another channel if necessary.

## <span id="page-114-0"></span>Bus Key Configuration

The Bus key is used to configure the Serial bus inputs. The Bus menu also features event tables to track and save your bus data. The Bus key is used in conjunction with the Bus trigger (page [151\)](#page-152-0) to decode serial bus signals.

### Bus Display

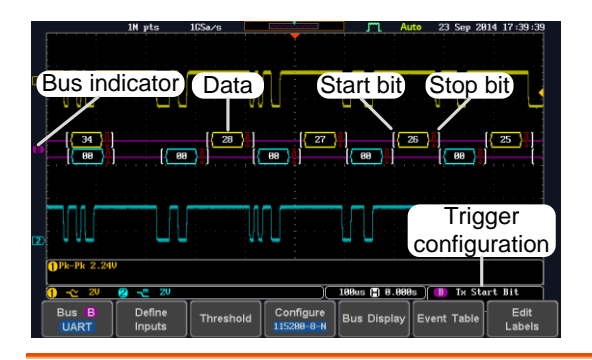

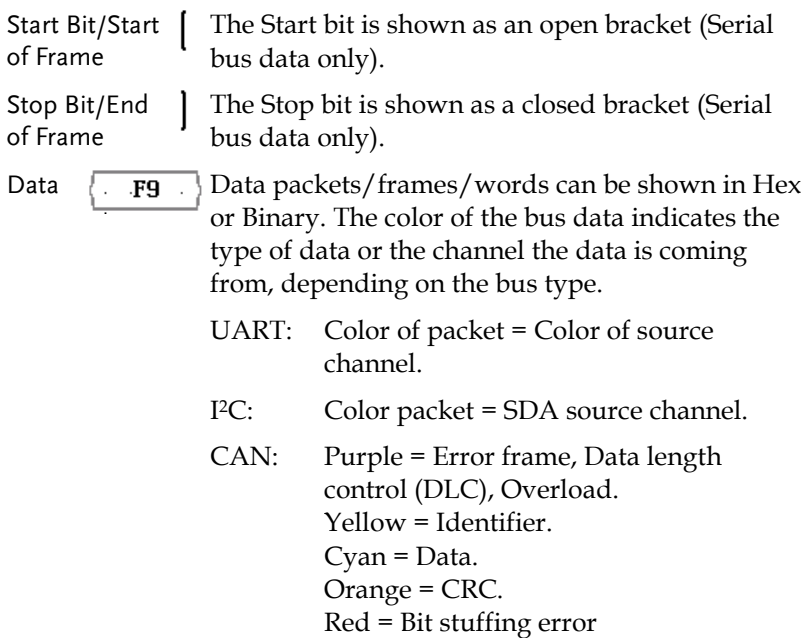

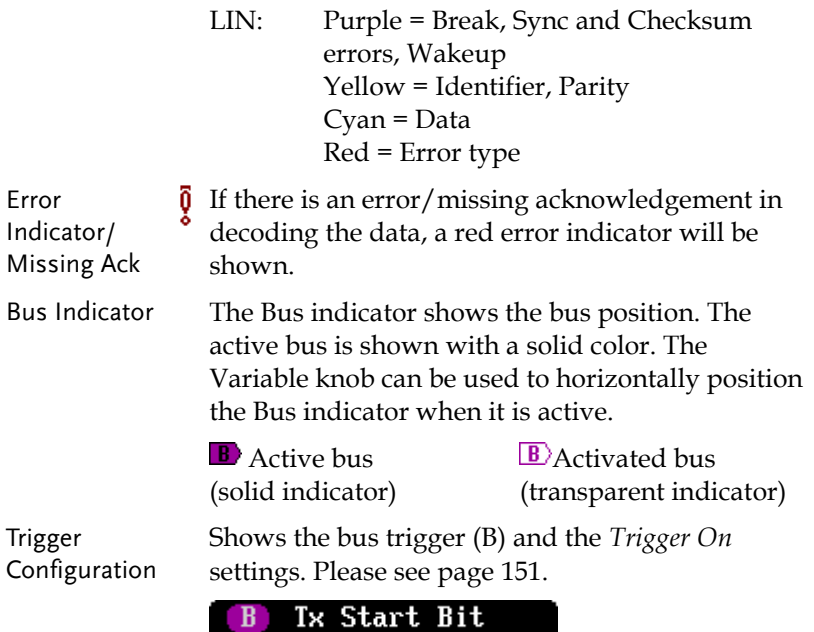

### Serial Bus Overview

The Serial Bus includes support for 5 common serial interfaces UART, I<sup>2</sup>C, CAN and LIN. Each interface is fully configurable to accommodate variations in the basic protocols.

Each input can be displayed as binary, hexadecimal or ASCII. An event table can also be created to aid in debugging.

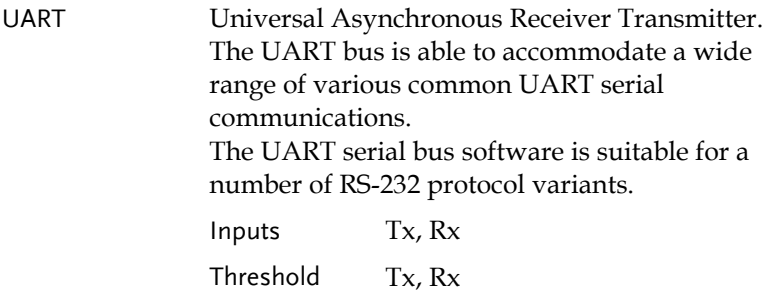

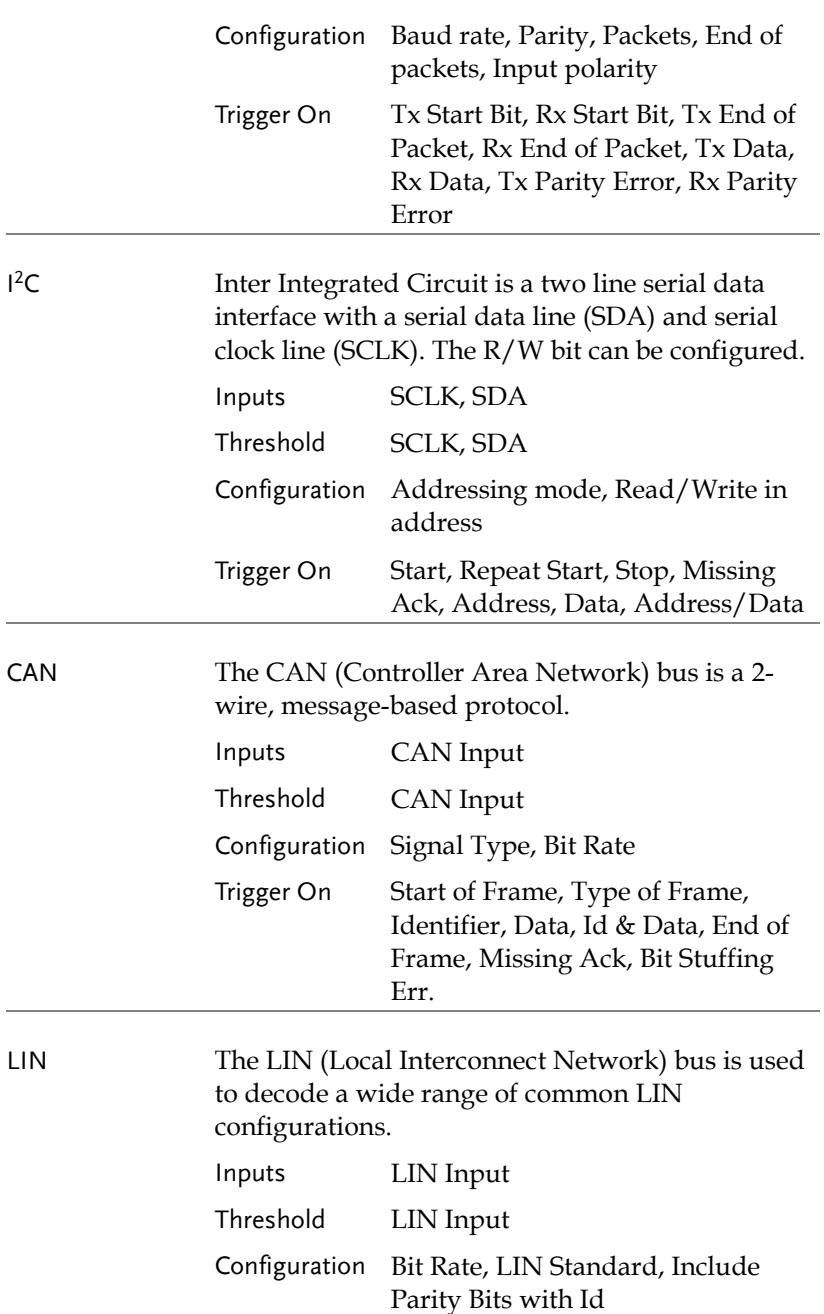

N

Trigger On Sync, Identifier, Data, Id & Data, Wakeup Frame, Sleep Frame, Error

### UART Serial Bus Configuration

The UART bus menu is designed to decode RS-232 and other common RS-232 variants such as RS-422, RS-485. The software configuration is also flexible enough to decode the many proprietary protocols based on RS-232.

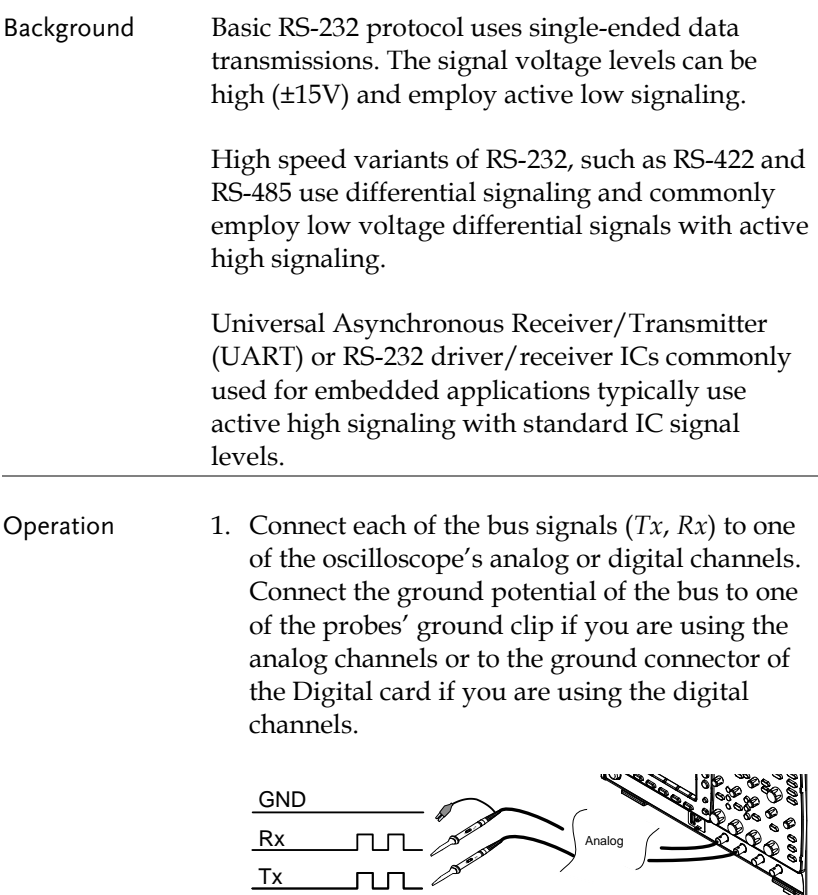

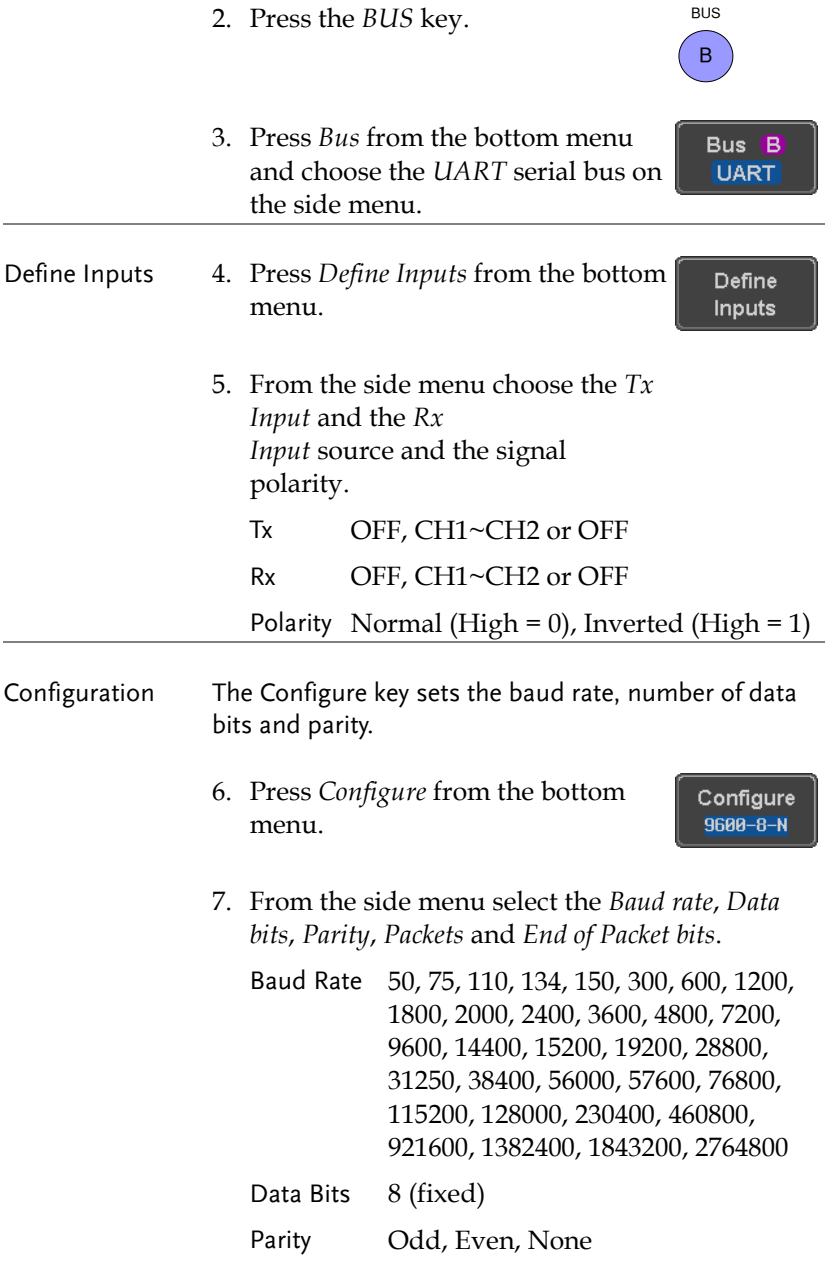

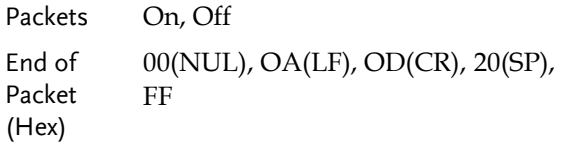

### I<sup>2</sup>C Serial Bus Interface

The I2C bus is a 2 wire interface with a serial data line (SDA) and serial clock line (SCLK). The I2C protocol supports 7 or 10 bit addressing and multiple masters. The scope will trigger on any of the following conditions: a start/stop condition, a restart, a missing acknowledge message, Address, Data or Address & Data frames. The I2C trigger can be configured for 7 or 10 bit addressing with the option to ignore the R/W bit as well as triggering on a data value or a specific address and direction (read or write or both).

Panel operation 1. Connect each of the bus signals (*SCLK*, *SDA*) to one of the oscilloscope's analog or digital channels. Connect the ground potential to one of the probes' ground clip if you are using the analog channels.

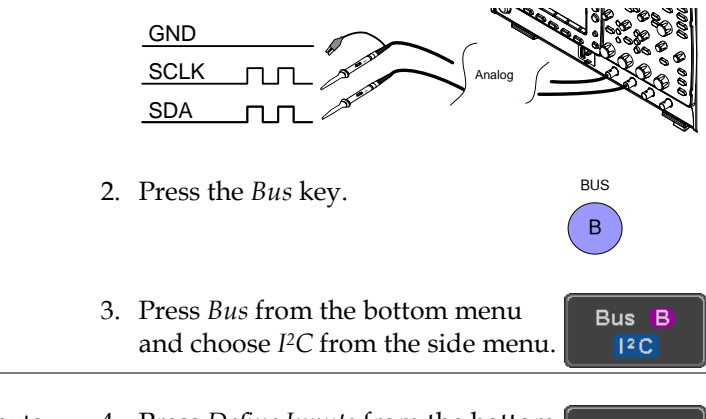

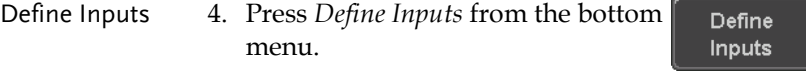

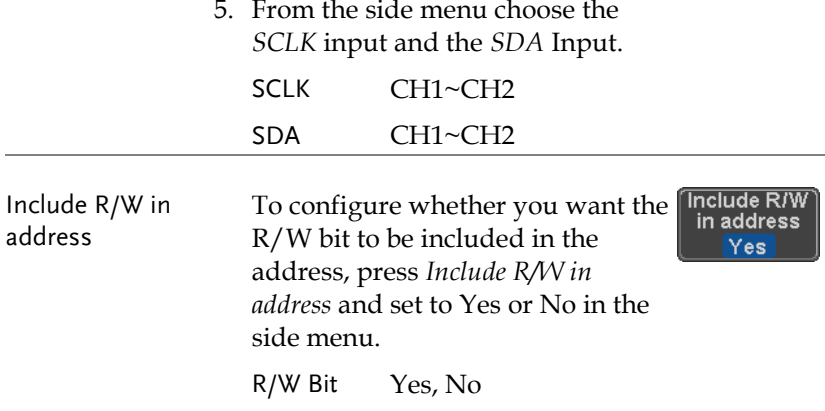

#### CAN Serial Bus Interface

The controller area network (CAN) bus is a half duplex 2 wire synchronous serial interface. The CAN bus is a multi-master communication system that relies on arbitration to solve contention issues. The MDO-2000A series supports both CAN 2.0A and 2.0B. The CAN bus uses two wires, CAN-High and CAN-Low. These wires are voltage inverted, and as such, the MDO-2000A Series only needs one wire, CAN-High or CAN-Low for decoding.

- 
- Panel operation 1. Connect the bus signal (*CAN Input)* to one of the oscilloscope's analog or digital channels. Connect the ground potential to one of the probes' ground clip if you are using the analog channels or to the ground connector of the Digital card if you are using the digital channels.

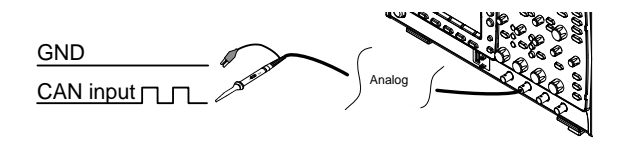

2. Press the *Bus* key.

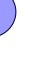

BUS B

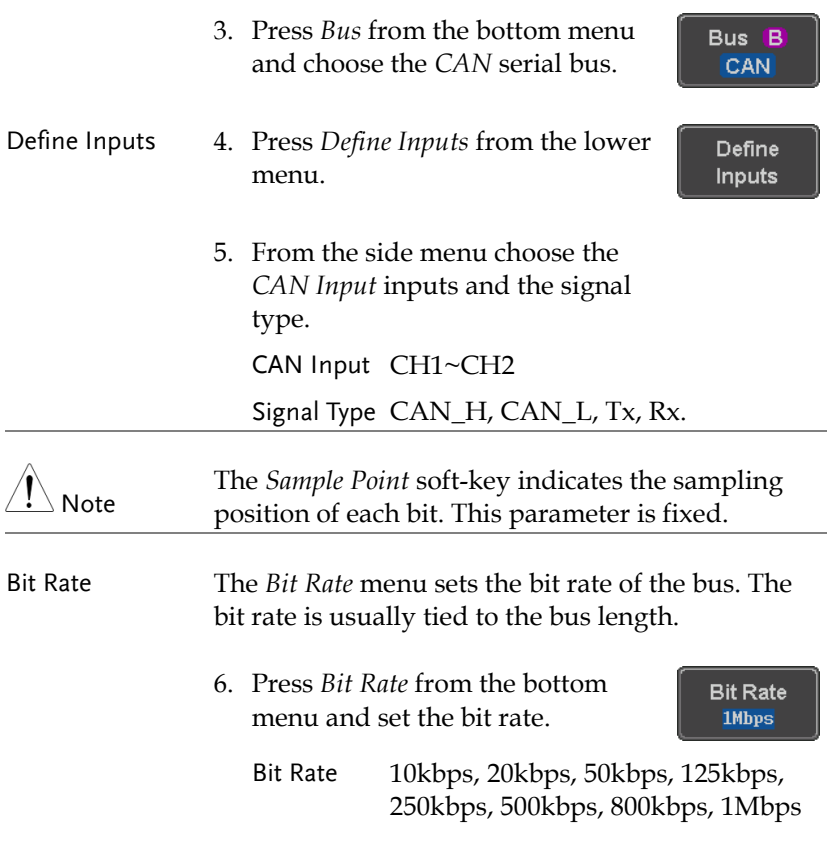

#### LIN Serial Bus Interface

The local interconnect network (LIN) bus is a single wire interface.

Panel operation 1. Connect the bus signal (*LIN Input)* to one of the oscilloscope's analog or digital channels. Connect the ground potential to one of the probes' ground clip if you are using the analog channels or to the ground connector of the Digital card if you are the using digital channels.

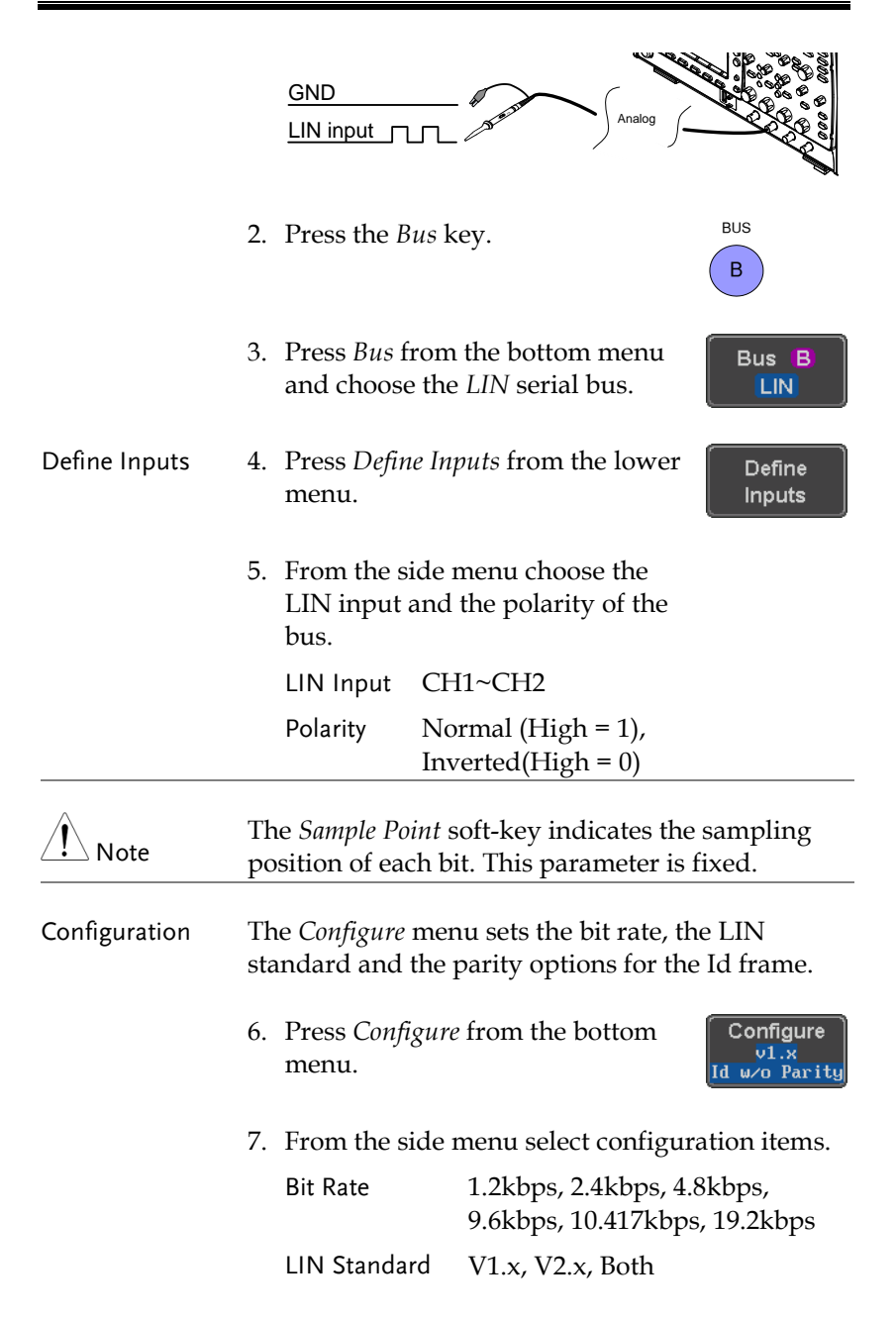

**Threshold** 

Select  $Tx$ 

**Choose Preset** User

Include Parity Bits with Id On, Off

## Bus Encoding Background The bus that is displayed on the screen or in the event tables can be set to either hex or binary formats. Operation Press *Bus Display* from the Bus menu **Bus Display** and choose either Hex or Binary from the side menu. Threshold configuration Background The threshold levels for the Serial buses can be set to either a user-defined threshold level or to preset threshold. Set the Threshold 1. Press *Threshold* from the bottom men<sub>11</sub> 2. Press *Select* from the side menu to choose one of the lines that are configured for your type of bus. UART Tx, Rx  $I^2C$ SCLK, SDA

CAN H, CAN L, Tx, Rx

LIN LIN Input

3. Press *Choose Preset* to select a preset logic threshold.

Logic Type Threshold TTL 1.4V

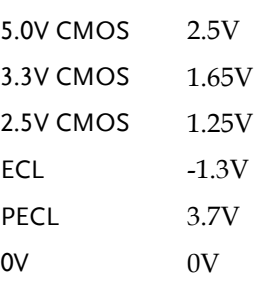

4. Press *Threshold* to set a user defined threshold for the currently selected input.

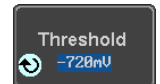

For the analog channels, the threshold level depends on the vertical scale :

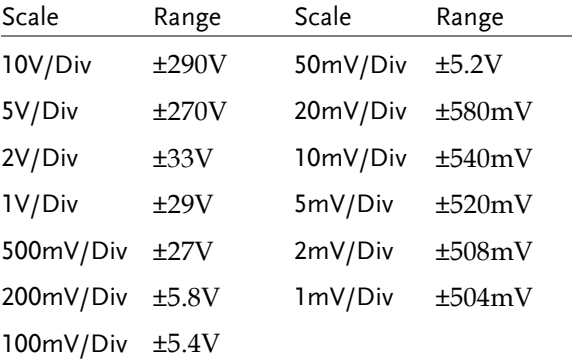

### Serial Bus Event Tables

Background The serial bus event tables list when each data event on the bus occurred. The data is displayed as either hex or binary, depending on the bus display settings.

Event tables can be saved to disk in a CSV format. The files will be named "Event\_TableXXXX.CSV", where XXXX is a number from 0000 to 9999. See

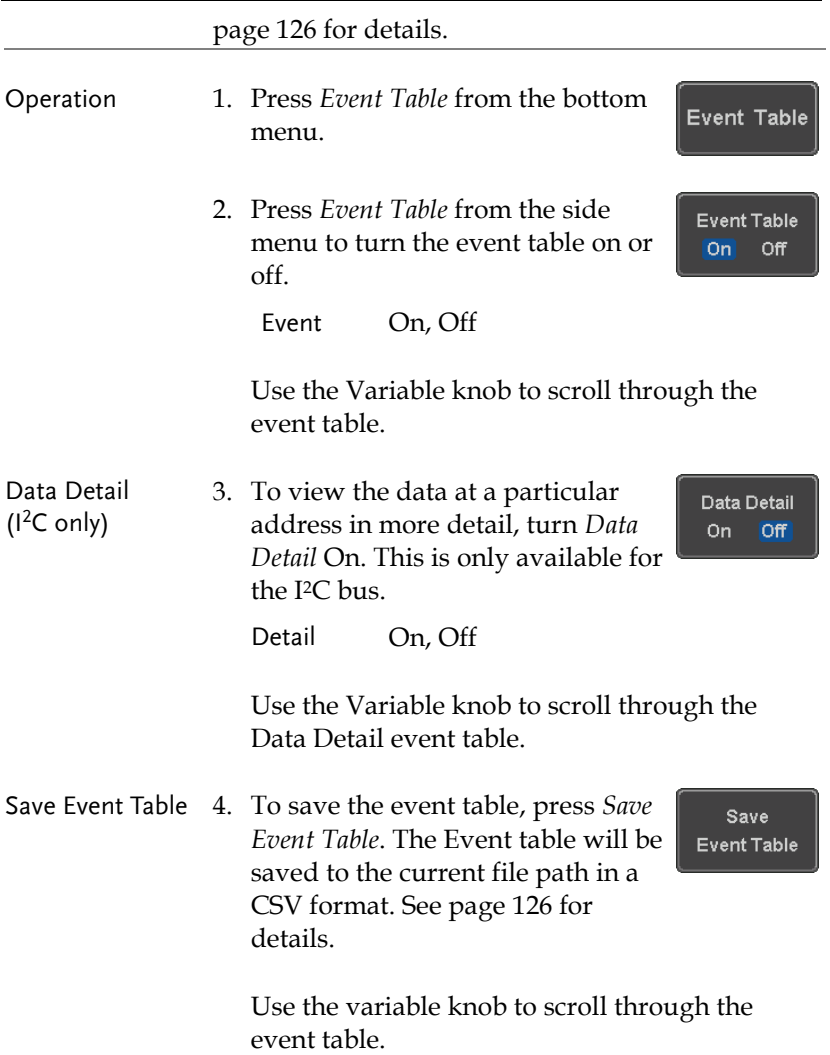

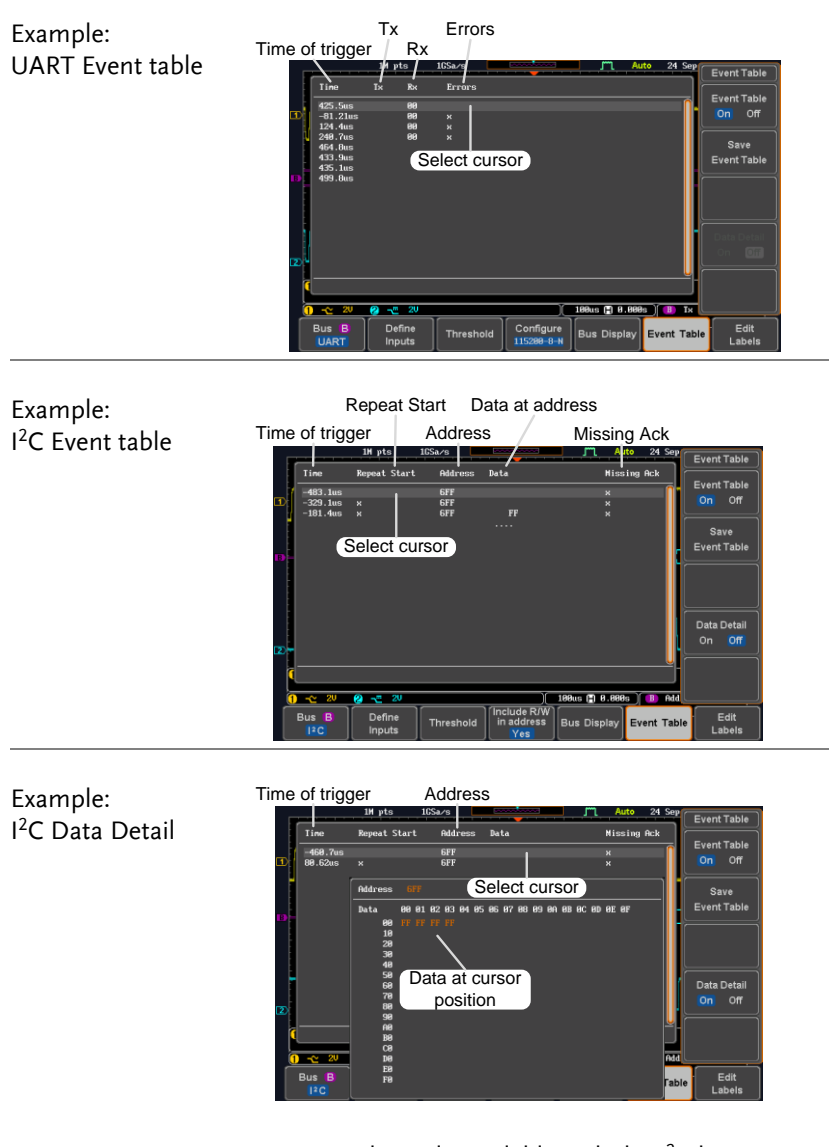

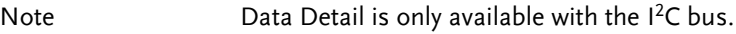

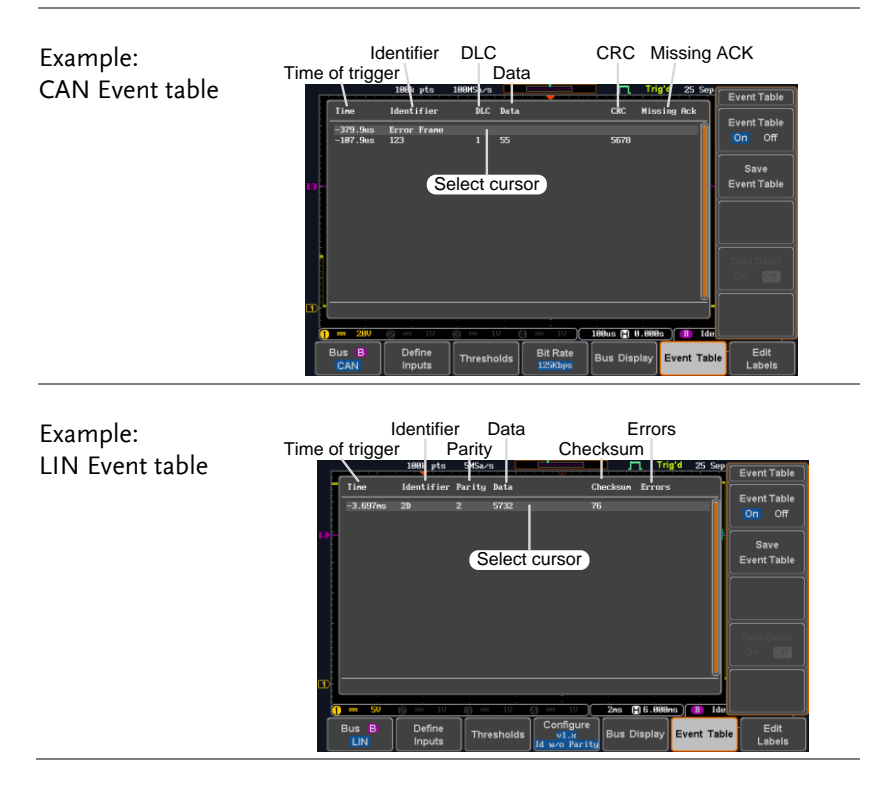

### <span id="page-127-0"></span>Event Tables Format

Each bus type (UART, I<sup>2</sup>C, CAN and LIN) can have an event table saved containing each bus event as a .CSV file. An event is defined as a packet/frame/word or associated set of data being successfully read according to the specific operating conditions of each bus (Start of frame, acknowledgements, checksums, etc …). The data associated with each event and the time of each event is recorded.

File Type Each event table is saved as Event\_TableXXXX.CSV into the designated file path. Each event table is numbered sequentially from 0000 to 9999. For example the first event table will be saved as Event Table0000.CSV, the second as Event\_Table0001.CSV, and so on.

Event Table Data Each event table saves a timestamp of each event relative to the trigger as well as the data in each frame/packet at the time of an event. The frame/packet data is saved in HEX format.

> The table below lists in order the data saved for each event table.

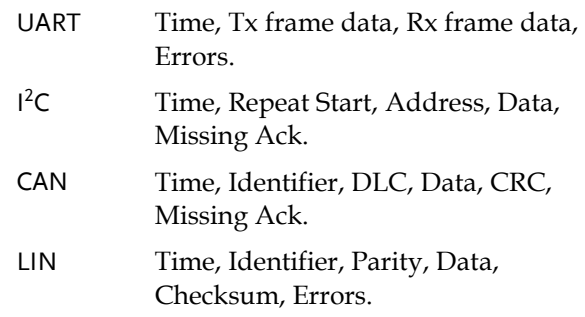

#### Adding a Label to a Bus

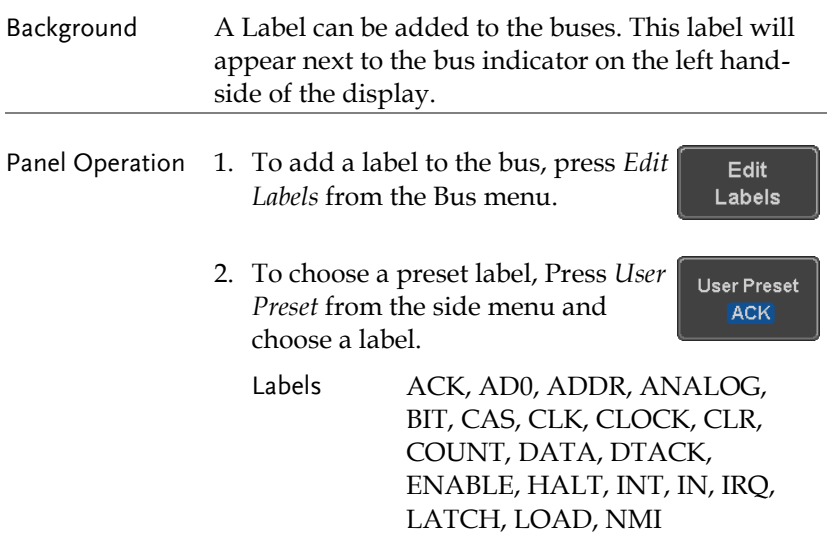

#### Edit Label 3. Press *Edit Character* to edit the current label.

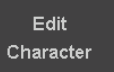

4. The Edit Label window appears.

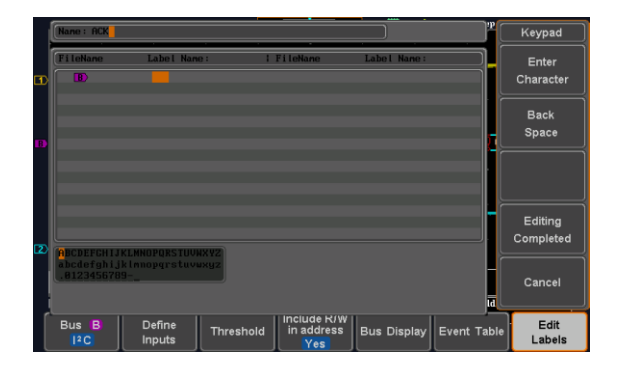

5. Use the Variable knob to highlight a character.

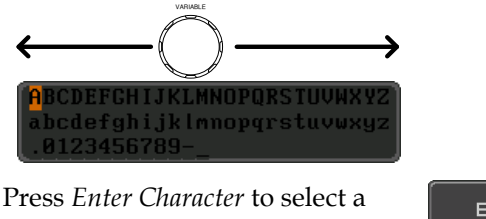

number or letter.

Press *Back Space* to delete a character.

Press *Editing Completed* to create the new label and return to the previous menu.

Note: this key must be pressed to save the label, even for the preset labels.

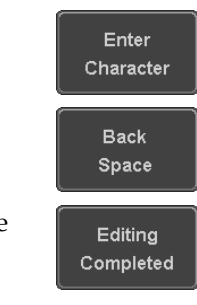

Press *Cancel* to cancel the editing and return to the Edit Label menu.

Cancel

Off

6. The label will appear next to the bus indicator.

Below, the label "ACK" was created for the bus.

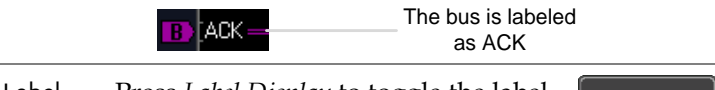

Remove Label Press *Label Display* to toggle the label Label Display on or off. On

### Using Cursors with the Serial Bus

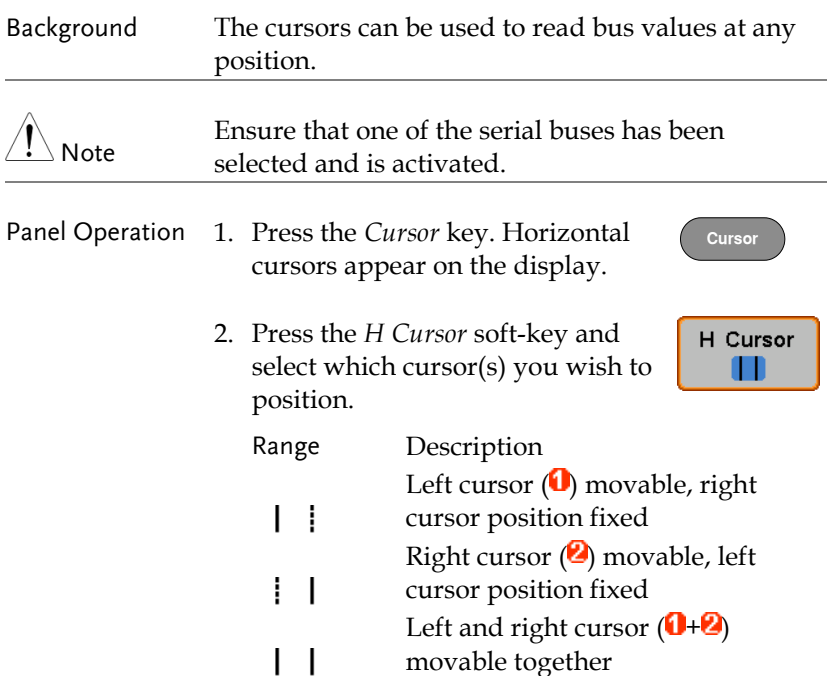

3. The cursor position information appears on the top left hand side of the screen.

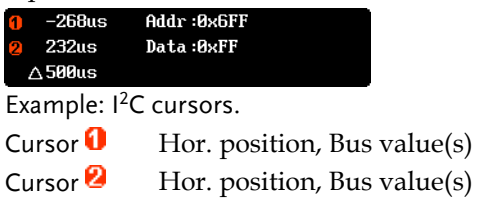

4. Use the *Variable knob* to move the movable cursor(s) left or right.

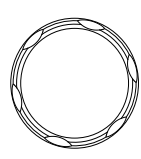

**VARIABLE**

## Trigger

The trigger configures the conditions for when the MDO-2000A SERIES captures a waveform.

### Trigger Type Overview

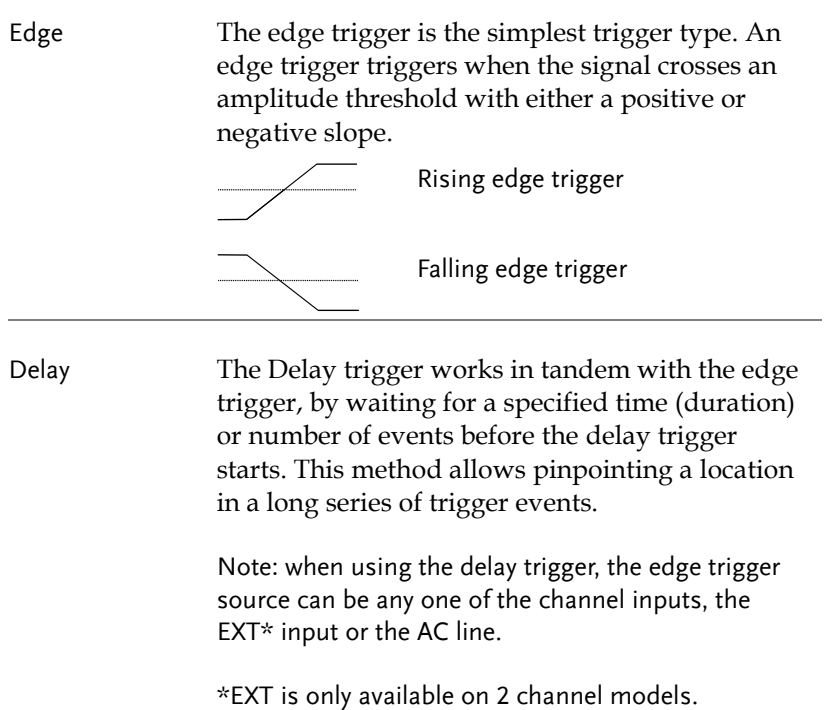

Delay trigger example (by event)

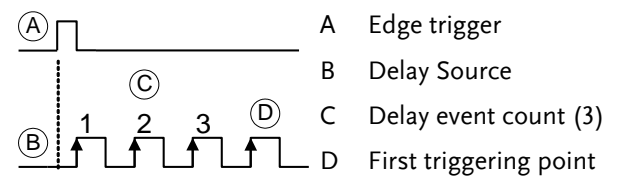

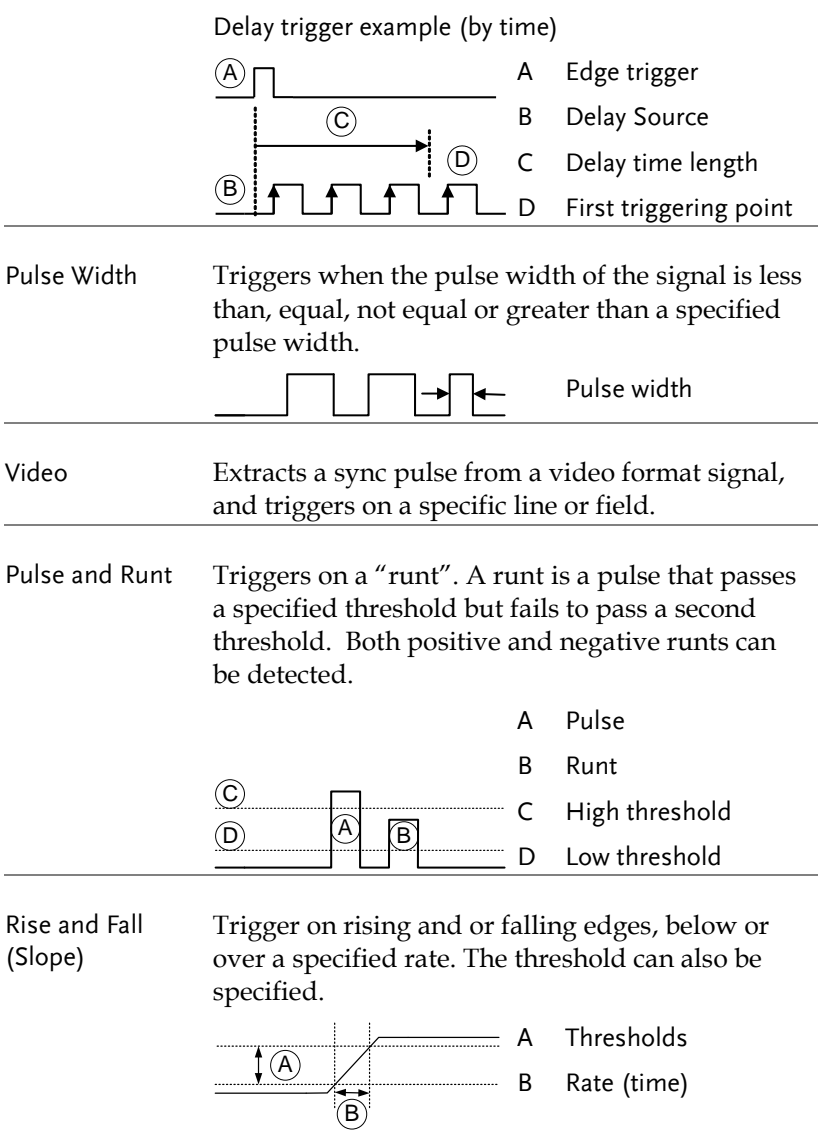

Timeout Triggers when the signal stays high, low or either for a designated amount of time. The trigger level determines when a signal is high or low.

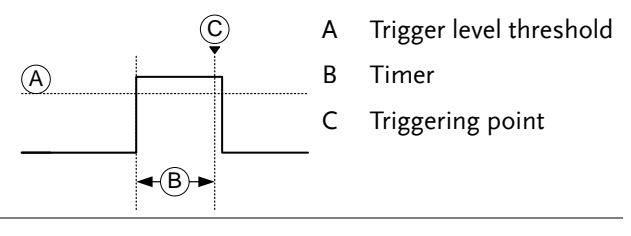

Bus Triggers on UART, I2C, CAN or LIN bus events.

### Trigger: types and sources

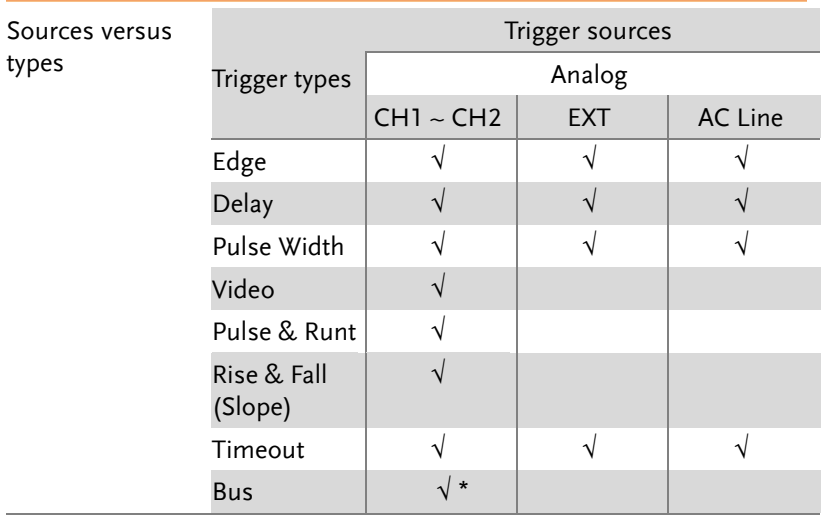

\*The source analog is assigned from the Bus menu.

### Trigger Parameter Overview

All the following parameters are common for all the trigger types unless stated otherwise.

Trigger Source CH1 ~ 2 Channel  $1 \sim 2$  input signals

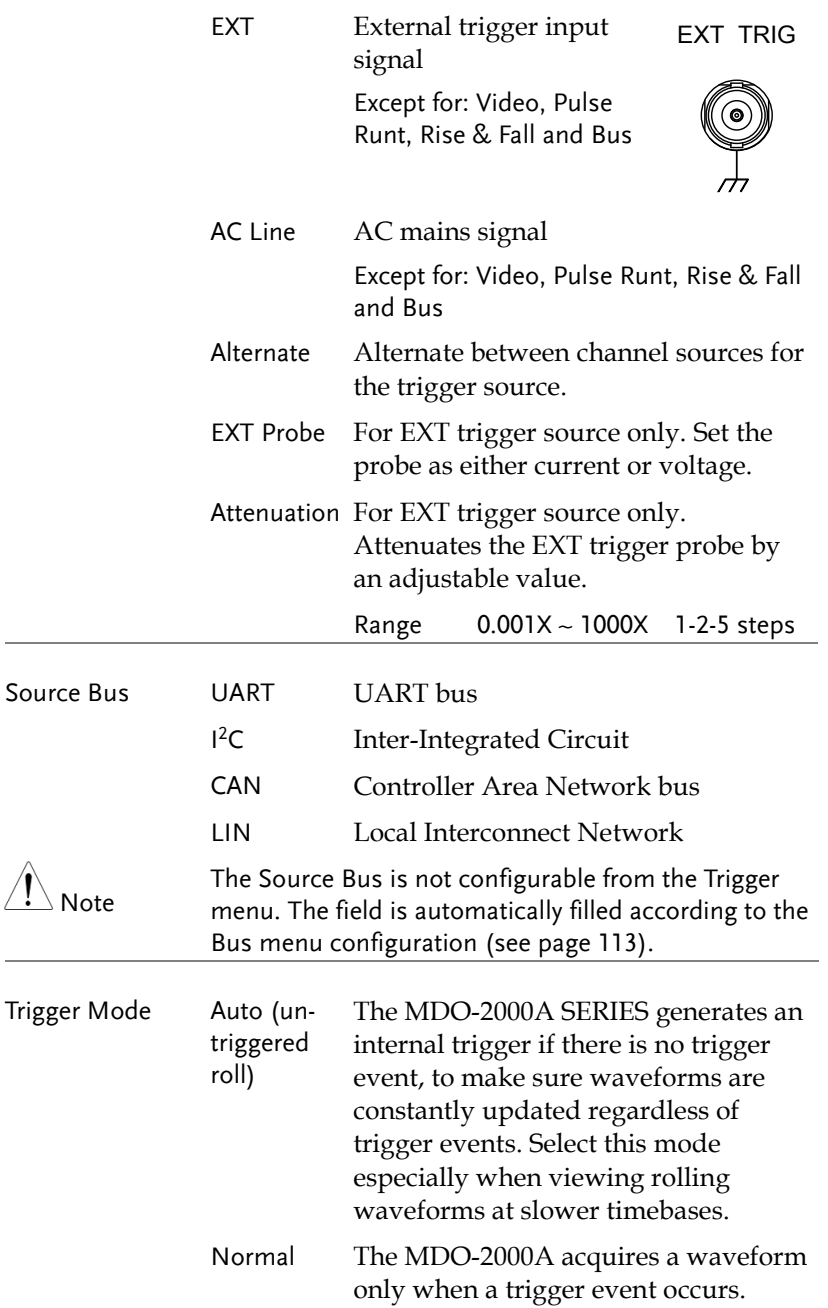

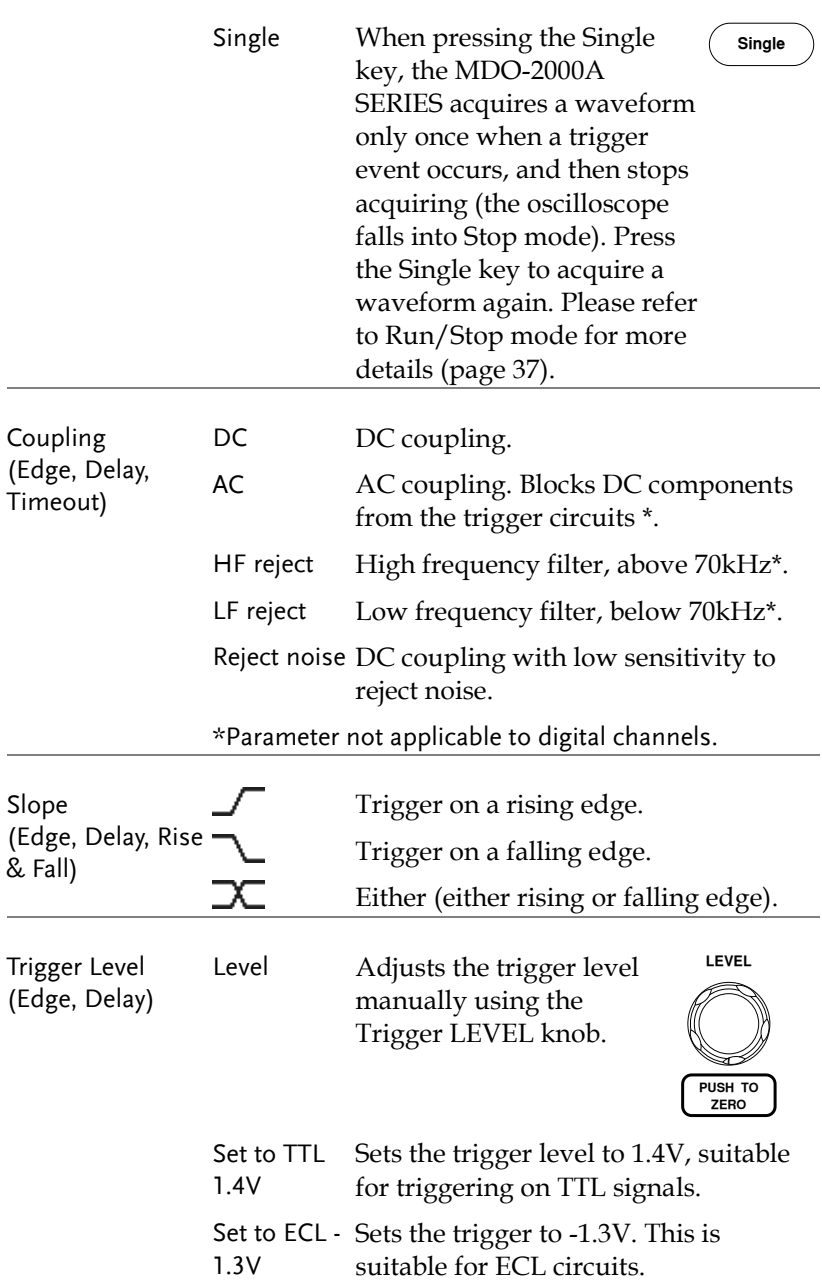

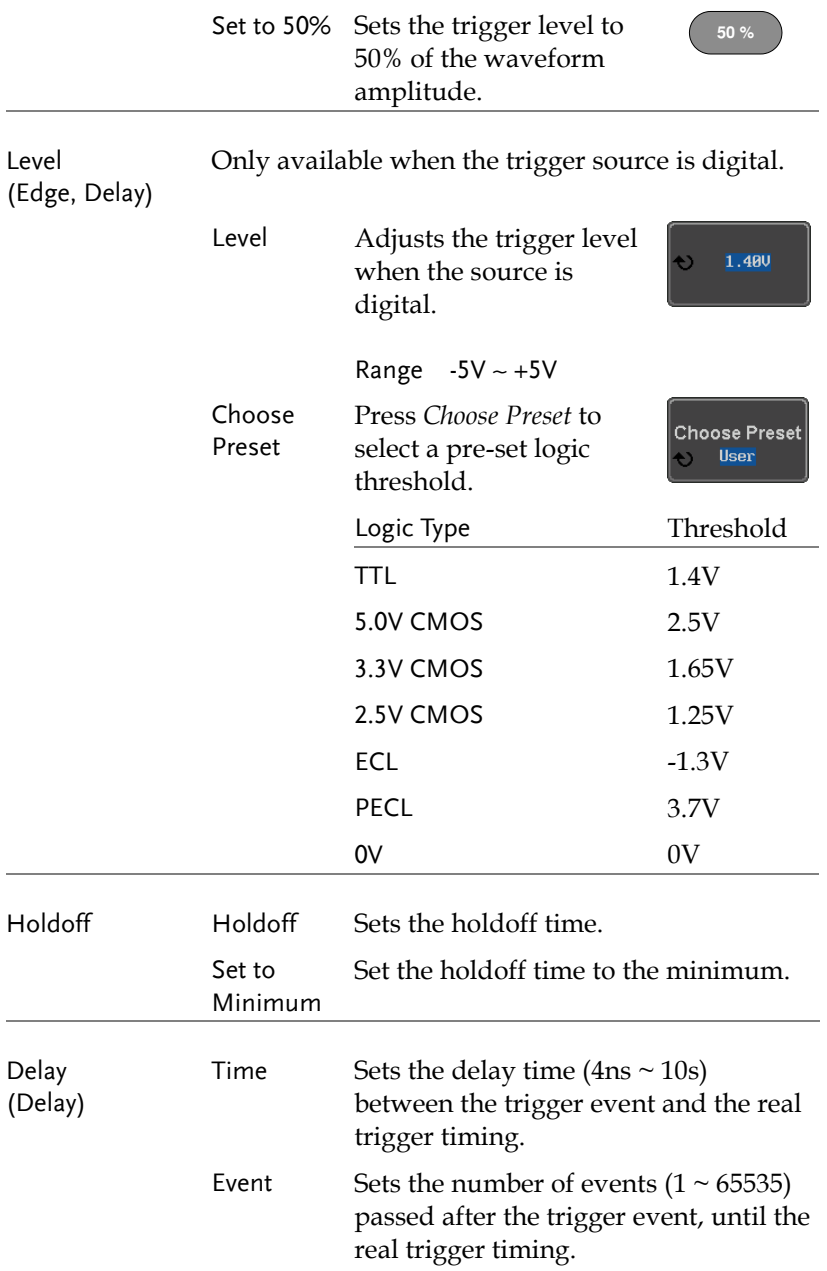

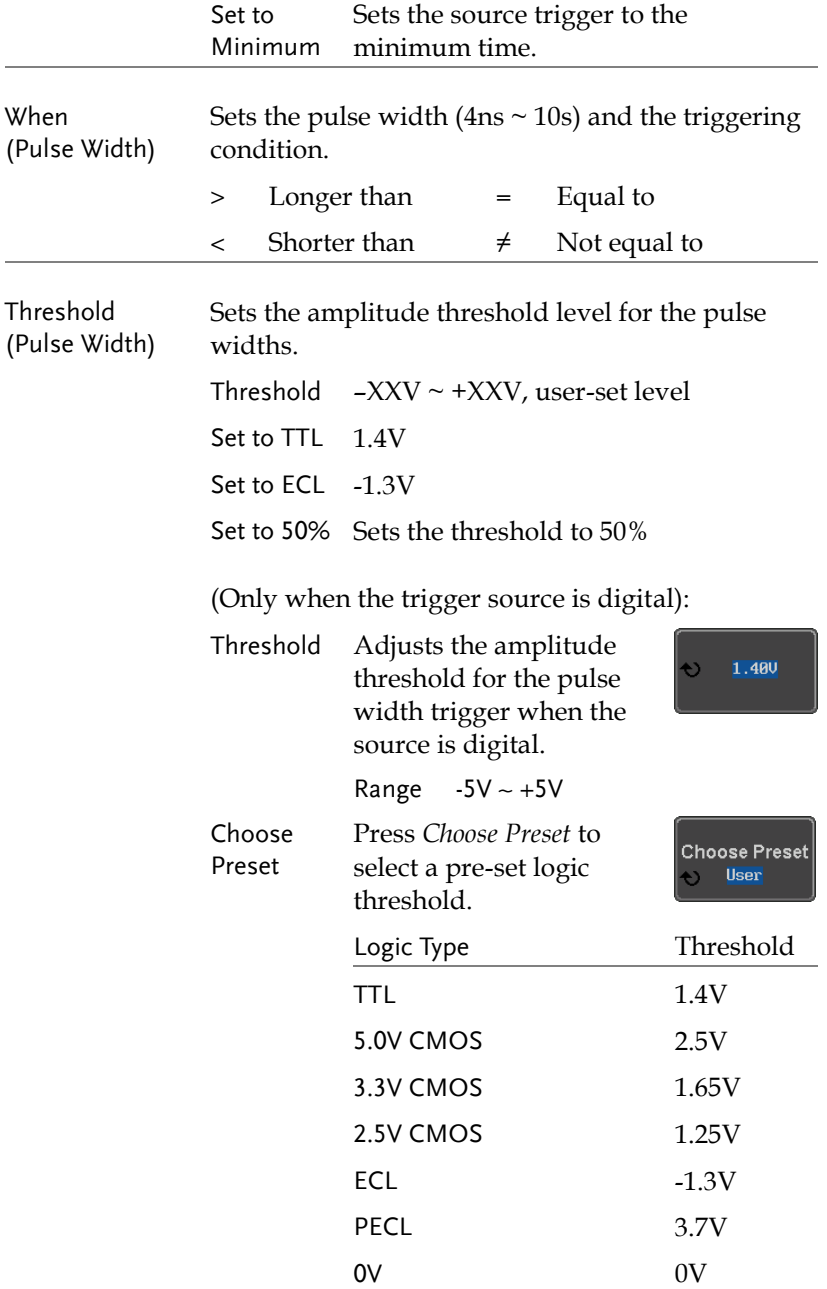

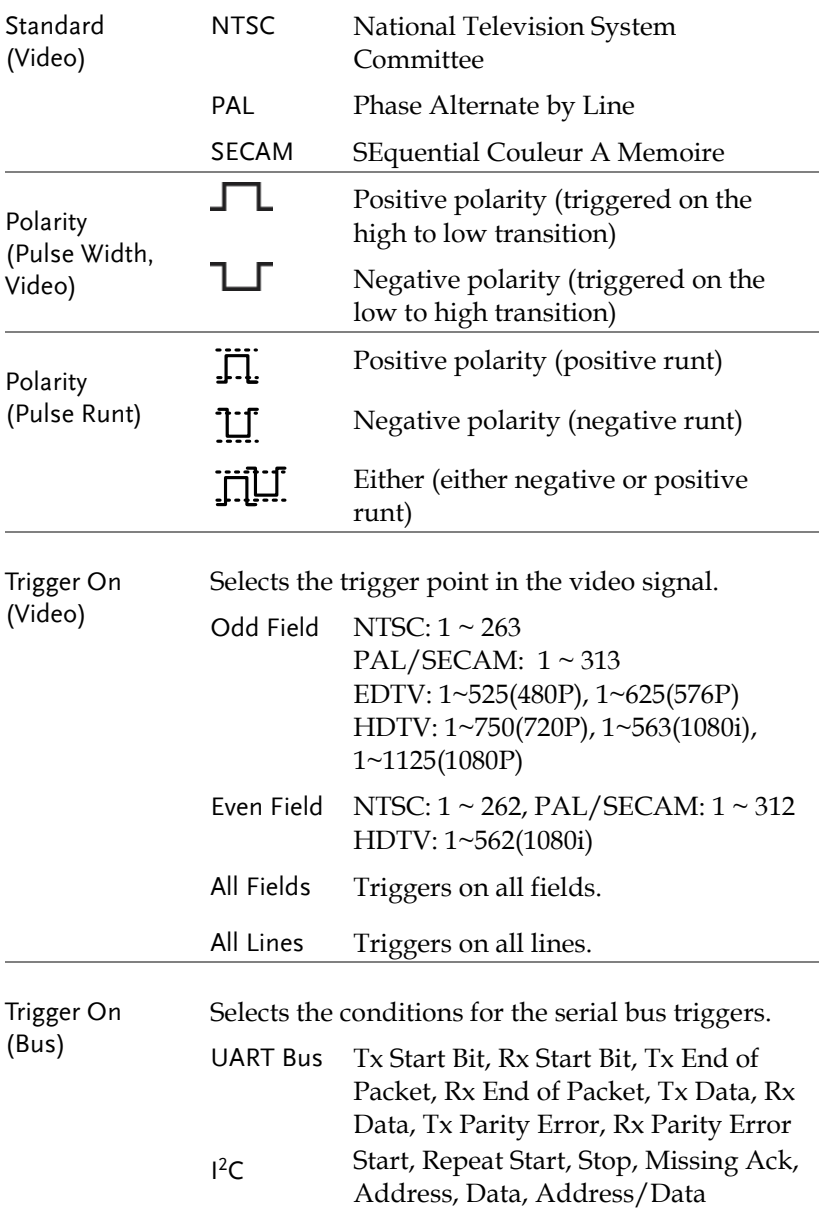

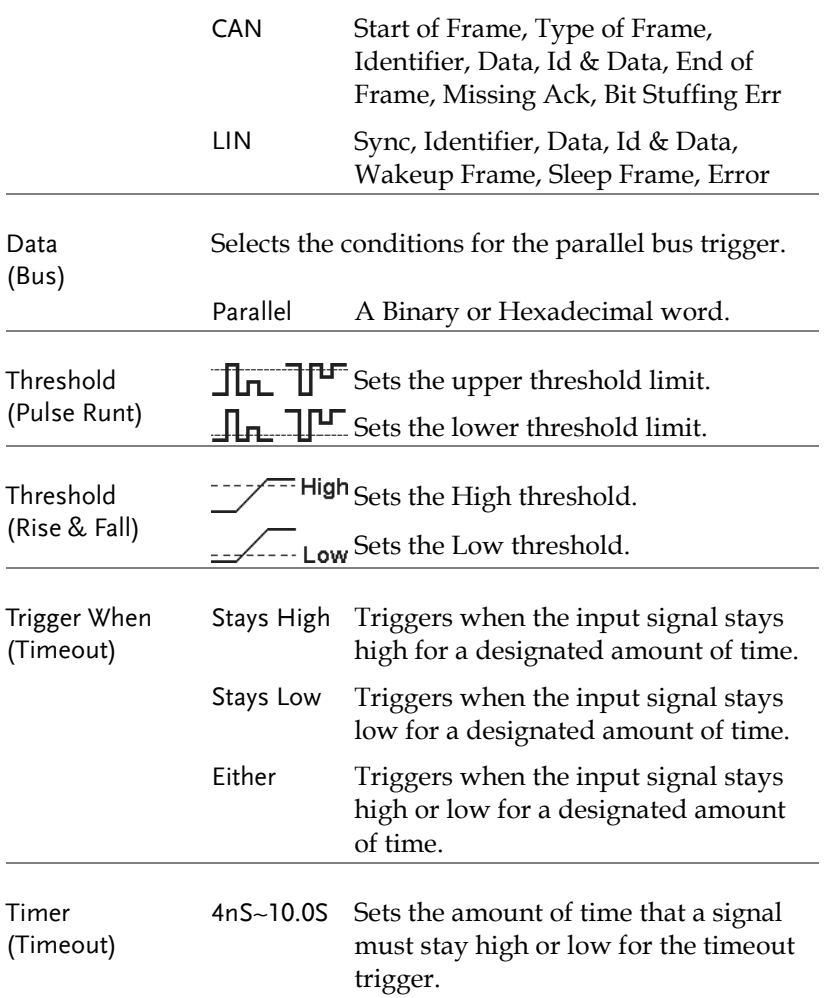

#### Setup Holdoff Level

Background The holdoff function defines the waiting period before the MDO-2000A starts triggering again after a trigger point. The holdoff function ensures a stable display if there are a number of points in a periodic waveform that can be triggered. Holdoff applies to all the triggering types except the trigger by bus.

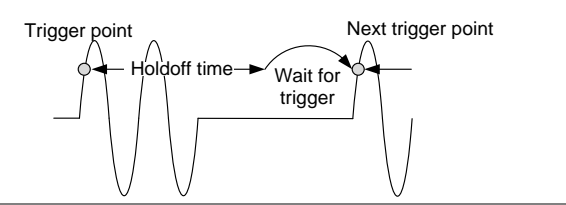

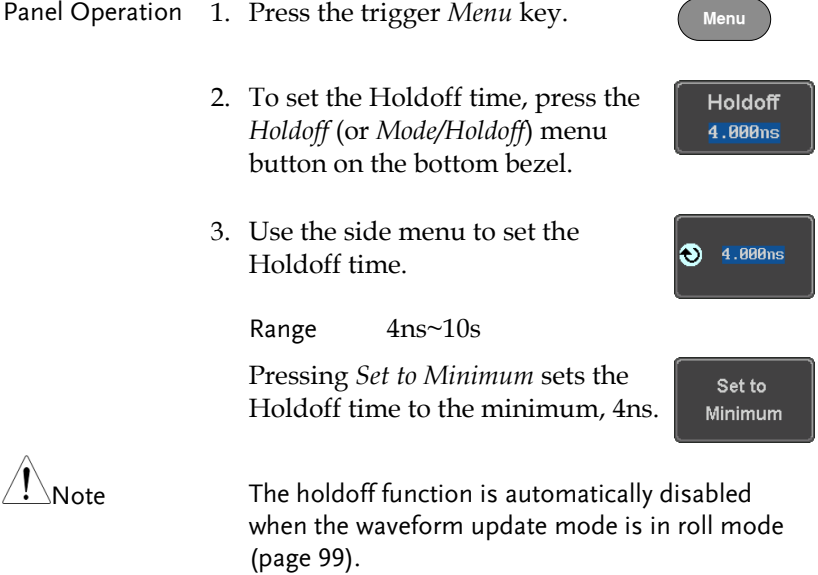

### Setup Trigger Mode

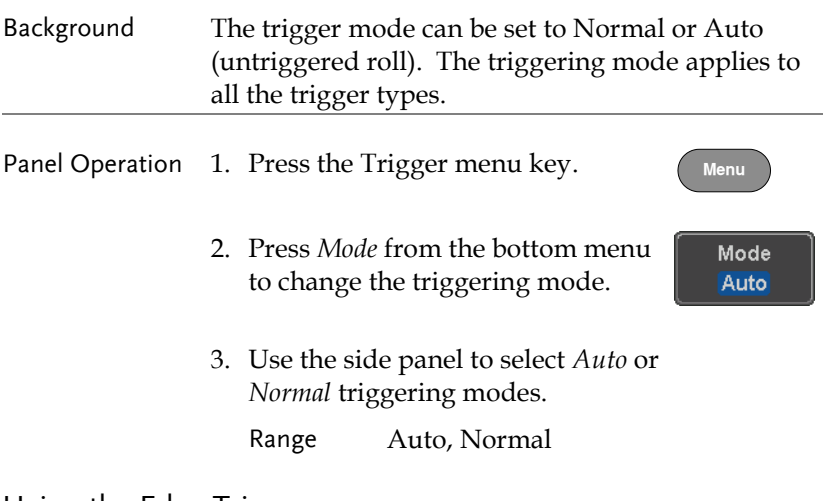

#### Using the Edge Trigger

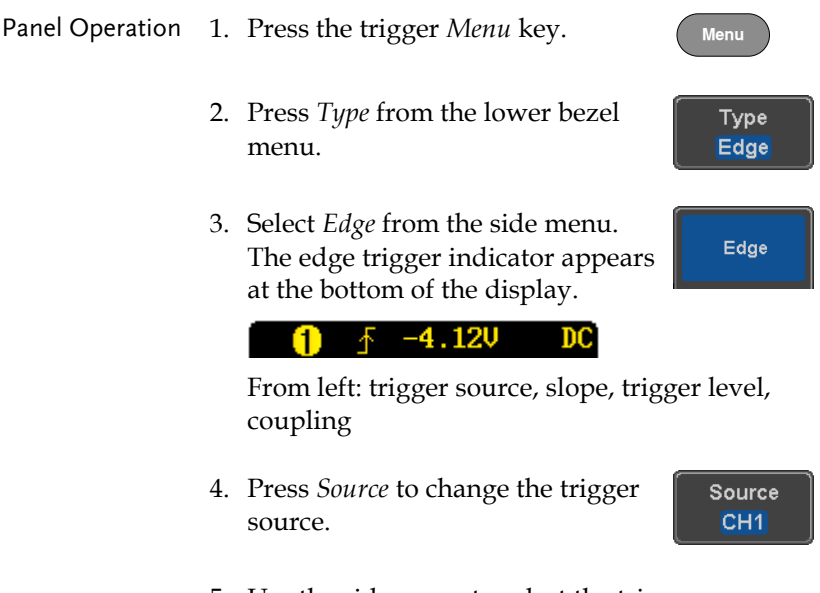

5. Use the side menu to select the trigger source type.

Range Channel  $1 \sim 2$  (Alternate On/Off), EXT (Ext Probe: Volt/Current, Attenuation: 1mX~1kX, CH2 models only) and AC Line.

6. Press *Coupling* from the bottom bezel menu to select the trigger coupling or frequency filter settings.

Choose the coupling from the side menu.

Range DC, AC, HF Reject, LF Reject

7. Toggle *Noise Rejection* On or Off from the side menu.

On

Range On, Off

8. From the bottom menu press *Slope* to toggle the slope type.

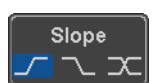

Noise Reject

Off

Coupling DC

Range Rising edge, falling edge, either

- 9. To set the external trigger level, select *Level* from the bottom bezel menu (Not applicable for AC line source).
- Level  $40<sub>m</sub>$
- 10. Set the external trigger level using the side menu.

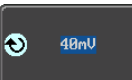

Analog channel Range 00.0V~ 5 screen divisions Set to TTL 1.4V Set to ECL -1.3V Set to 50%
## Using Advanced Delay Trigger

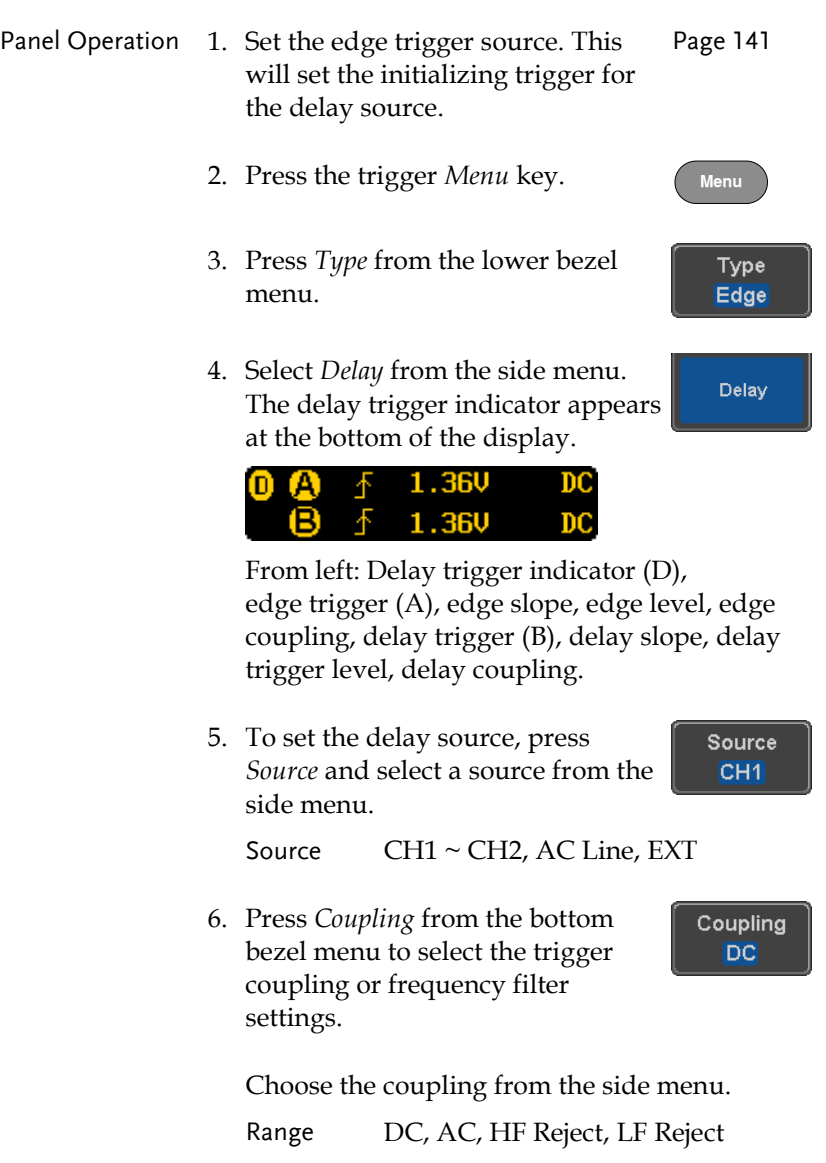

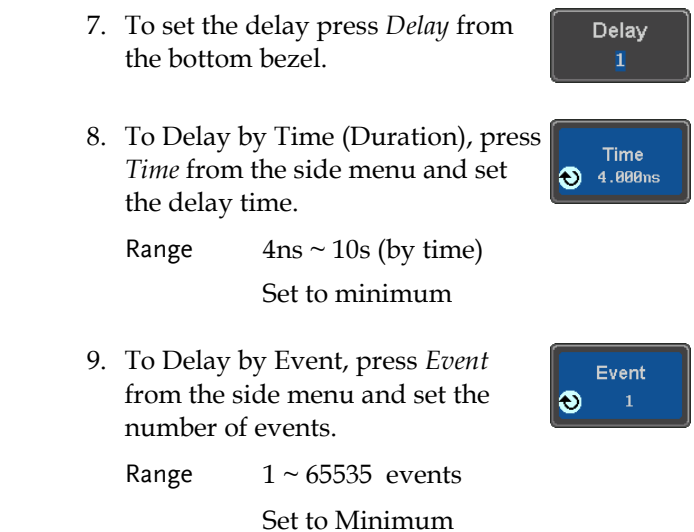

#### Using Pulse Width Trigger

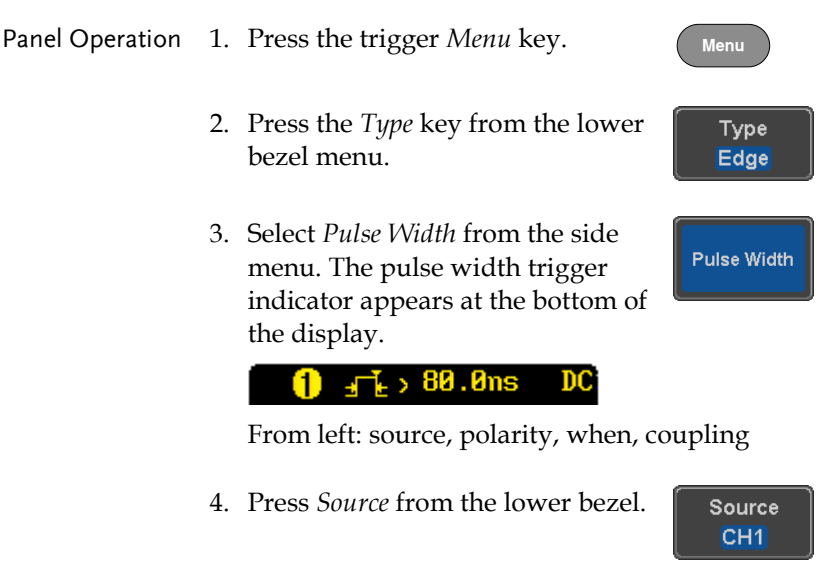

5. Use the side menu to select the pulse width trigger source.

Range Channel  $1 \sim 2$  (Alternate On/Off), EXT (Ext Probe: Volt/Current, Attenuation: 1mX~1kX, CH2 models only) and AC Line. 6. Press *Polarity* to toggle the polarity Polarity type. क⊨ कि क ⊣Г Range Positive (high to low transition) Negative (low to high transition) When 7. Press *When* from the lower bezel.  $> 4.000$ ns Then use the side menu to select the pulse width condition and width. Condition  $> , < , = , \neq$ Width  $4ns \sim 10s$ 8. Press *Threshold* from the lower **Threshold** bezel to edit the pulse width  $40<sub>m</sub>$ threshold. 9. Set the threshold level using the  $\bullet$ 40mV side menu. 00.0V~ 5 screen divisions Analog channel Set to TTL 1.4V Range Set to ECL -1.3V Set to 50%

Using Video Trigger

Panel Operation 1. Press the trigger *Menu* key.

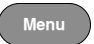

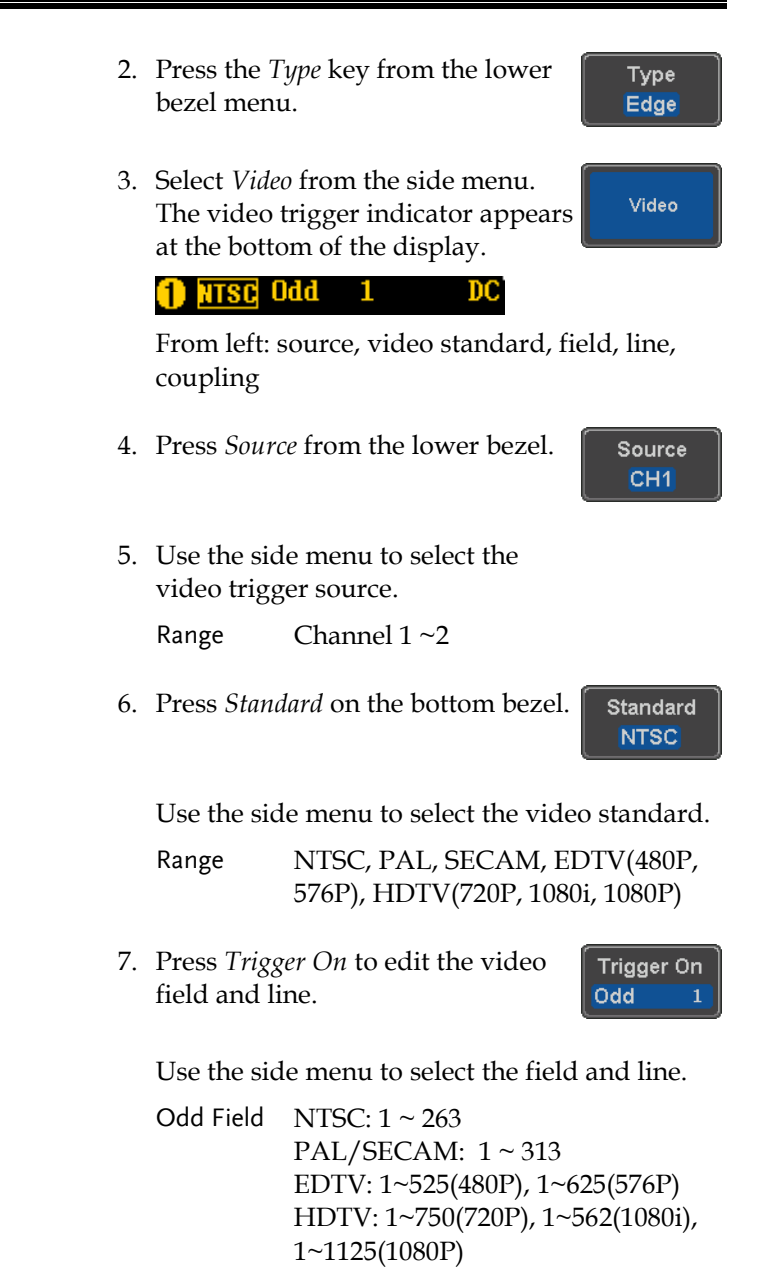

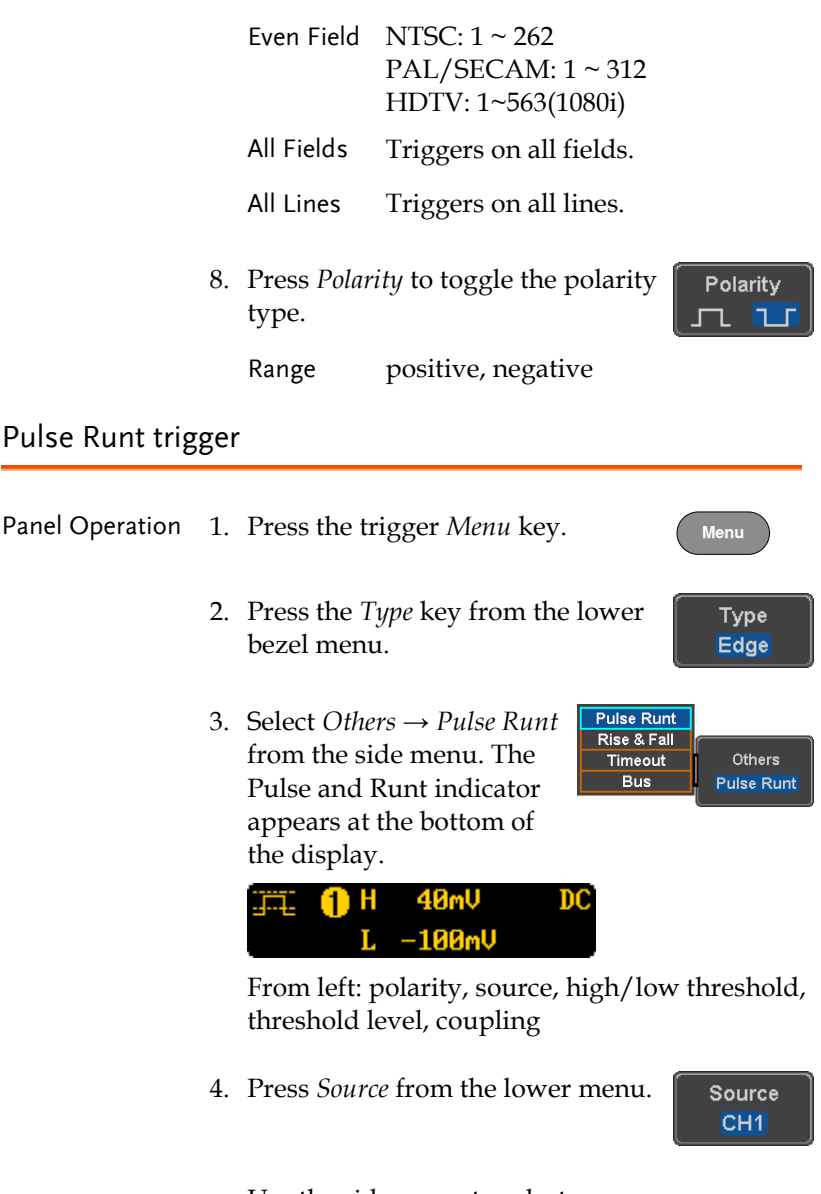

Use the side menu to select a source.

Range Channel  $1 \sim 2$  (Alternate On/Off)

5. Press *Polarity* to toggle the polarity. Polarity ㅠ ㅠㅠ

Range Rising edge, falling edge, either.

6. Press *When* from the lower menu.

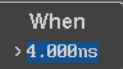

Then use the side menu to select the condition and width.

Condition  $> , < , = , \neq$ Width  $4ns \sim 10s$ 

- 7. Press *Threshold* from the lower bezel to edit the threshold for the upper and lower threshold.
- 8. Use the side menu to set the upper threshold.

Range -XXV~XXV

9. Use the side menu to set the lower threshold.

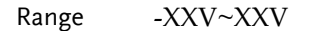

#### Using Rise and Fall Trigger

Panel Operation 1. Press the trigger *Menu* key.

2. Press the *Type* key from the lower bezel menu.

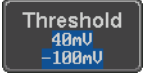

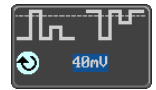

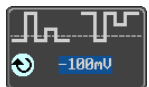

**Menu**

Type Edge 3. Select *Others Rise and Fall* from the side menu. The Rise and Fall indicator appears at the bottom of the display.

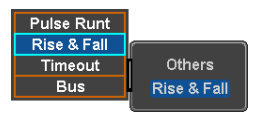

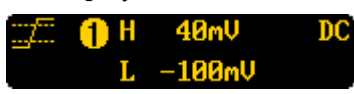

From left: slope, source, high/low threshold, threshold level, coupling

4. Press *Source* from the lower menu.

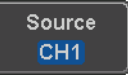

Use the side menu to select a source.

Range Channel  $1 \sim 2$  (Alternate On/Off)

5. Press *Slope* from the bottom menu to toggle the slope.

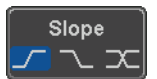

When

Range Rising edge, falling edge, either

6. Press *When* from the lower menu.

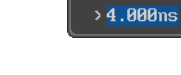

Then use the side menu to select the logic conditions and true or false status.

Condition  $> 0, 1, 2, ...$ Width  $4ns \sim 10s$ 

7. Press *Threshold* from the lower bezel to edit the High and Low threshold.

> Range High: -XXV~XXV Low: -XXV~XXV

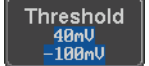

#### Using the Timeout Trigger

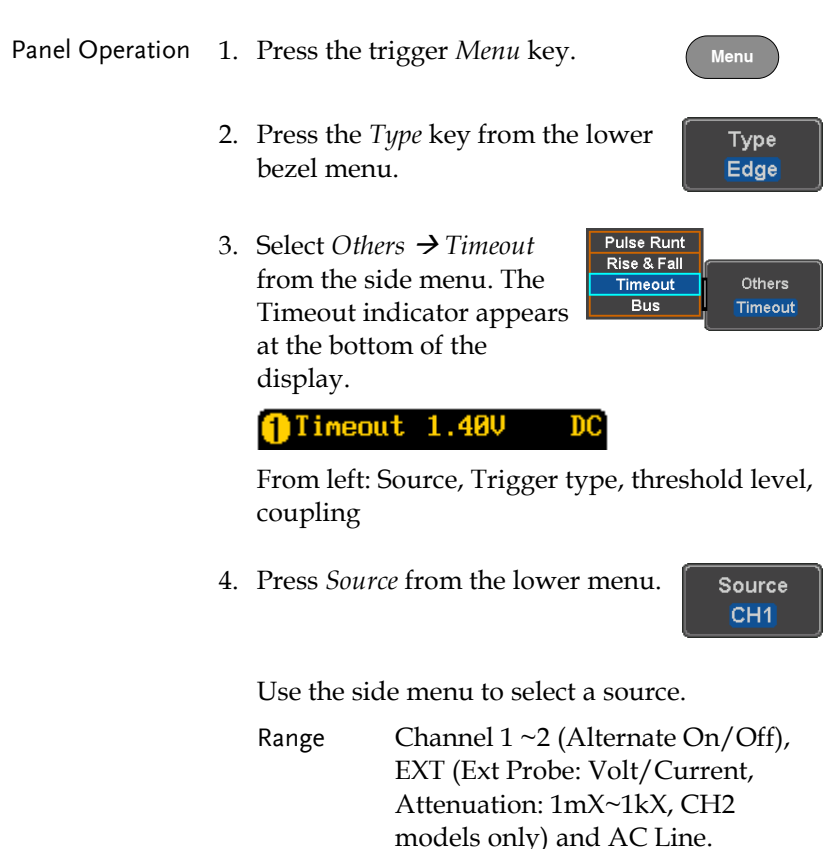

5. Press *Coupling* from the bottom bezel menu to select the trigger coupling or frequency filter settings.

DC

Coupling

Choose the coupling from the side menu.

Range DC, AC, HF Reject, LF Reject

# **GWINSTEK**

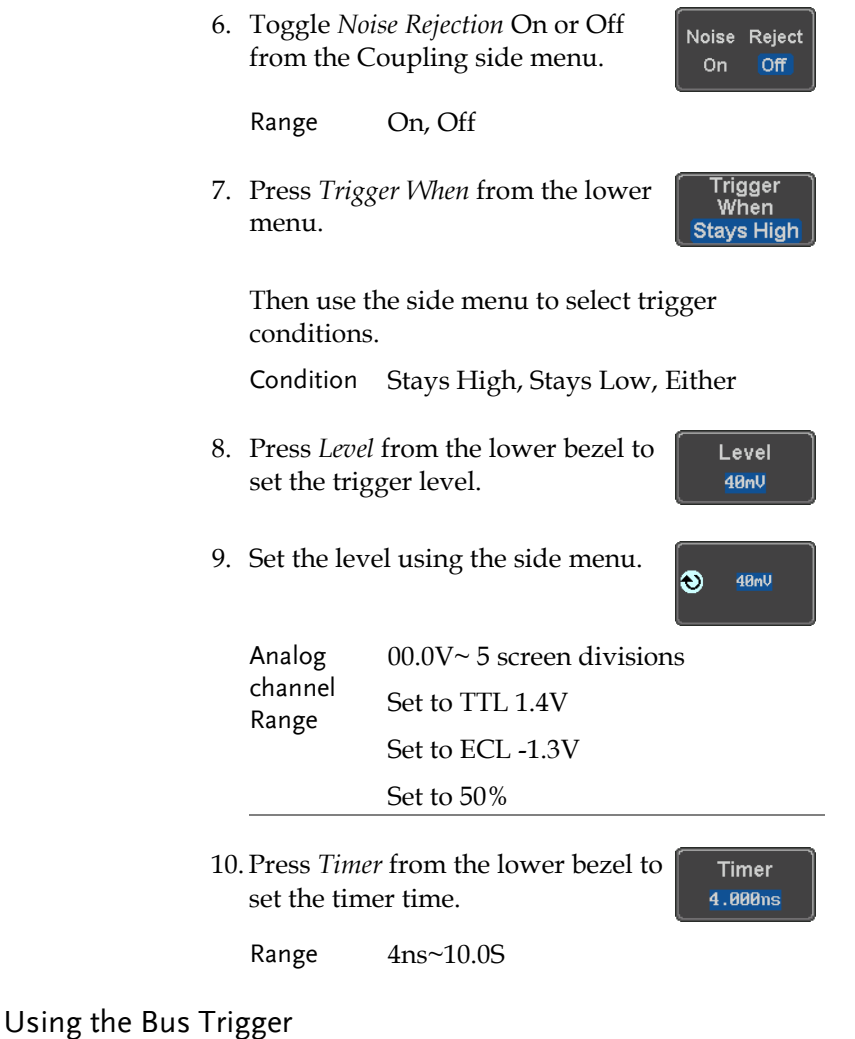

The Bus trigger is used to trigger the oscilloscope on UART, I2C, CAN or LIN serial bus signals or on bus data.

#### UART BUS Trigger Settings

The UART bus trigger conditions can be set at any time after the bus settings have been set to *UART*.

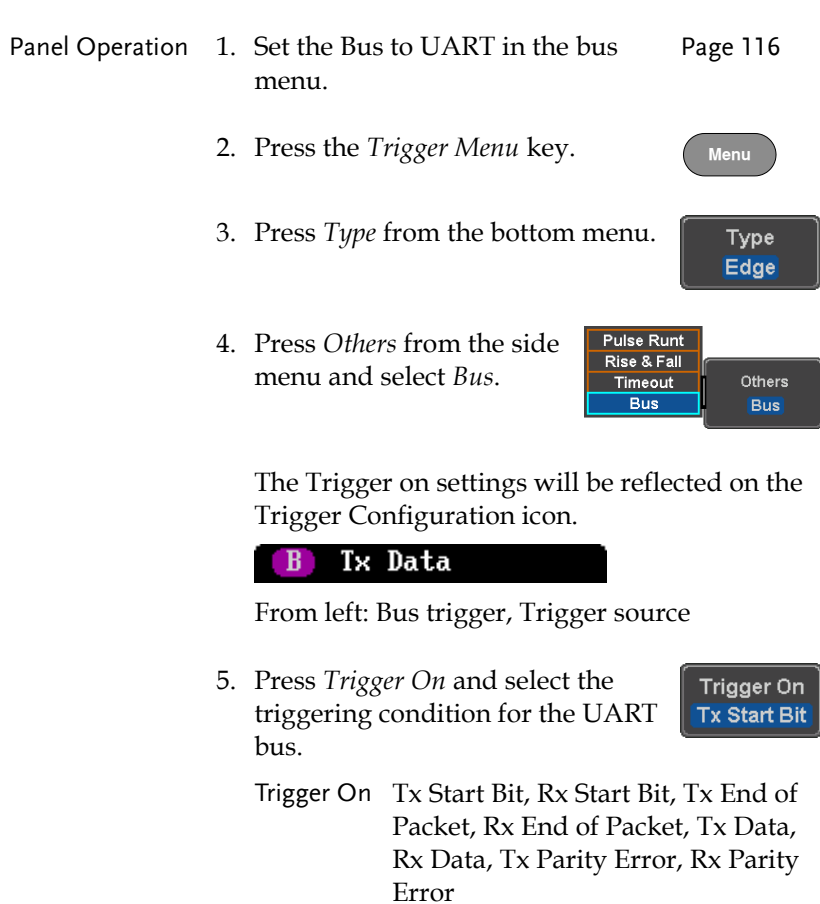

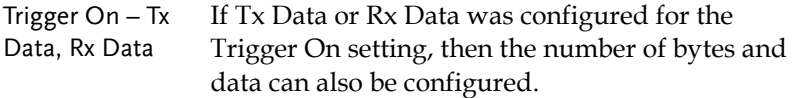

6. Press *Data* from the bottom menu.

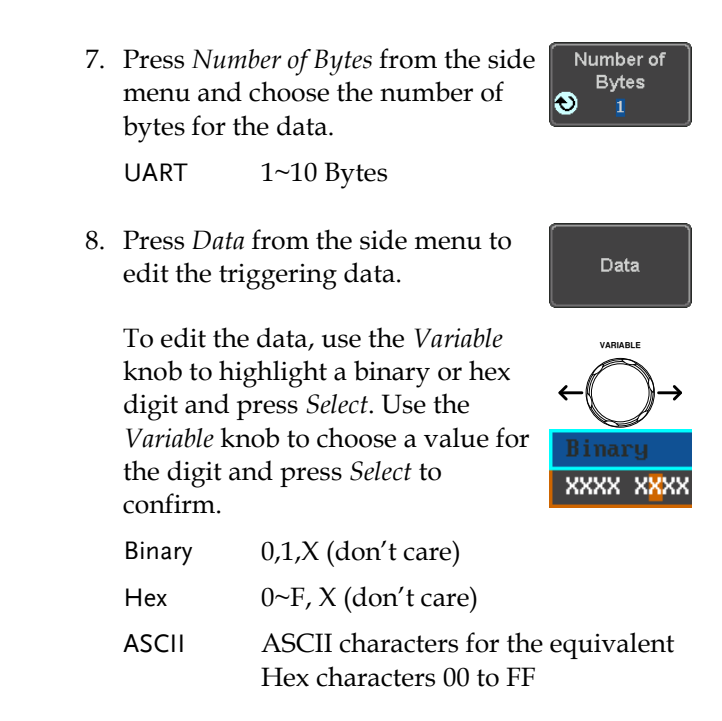

#### 1<sup>2</sup>C Bus Trigger Settings

The I<sup>2</sup>C bus trigger conditions can be set at any time after the bus settings has been set to I <sup>2</sup>C.

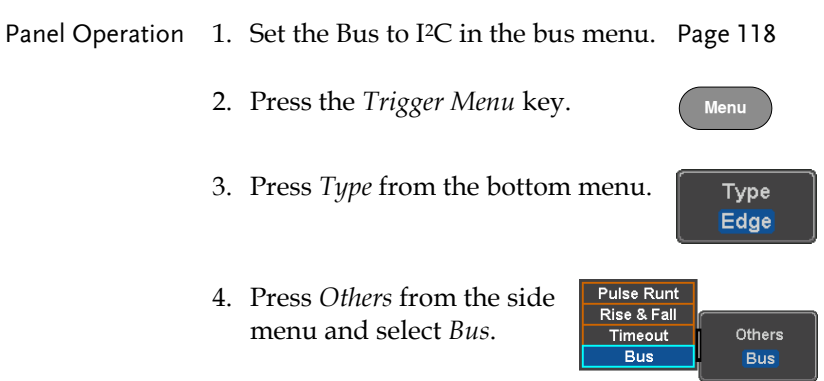

The Trigger on settings will be reflected on the Trigger Configuration icon.

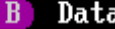

From left: Bus trigger, Trigger source

5. Press *Trigger On* and select the triggering condition for the selected bus.

Trigger On Start, Repeat Start, Stop, Missing Ack, Address, Data, Address/Data

Trigger On – Data If Data or Address/Data was configured for the Trigger On setting, then the number of bytes, data and addressing mode (I2C) can be configured.

- 6. Press *Data* from the bottom menu.
- 7. Press *Number of Bytes* from the side menu and choose the number of bytes for the data.

 $I^2C$  $1~5$  Bytes

8. Press *Addressing Mode* to toggle between 7 and 10 bit addressing modes.

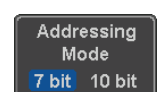

Data

Number of **Bytes** 

1

G

Trigger On **Start** 

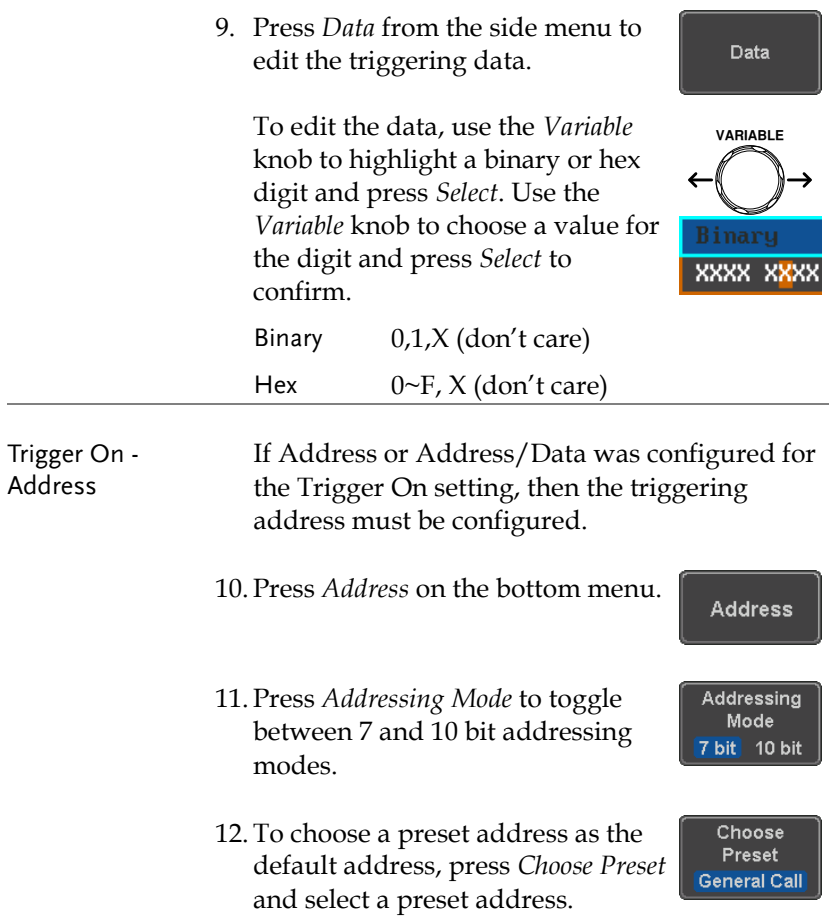

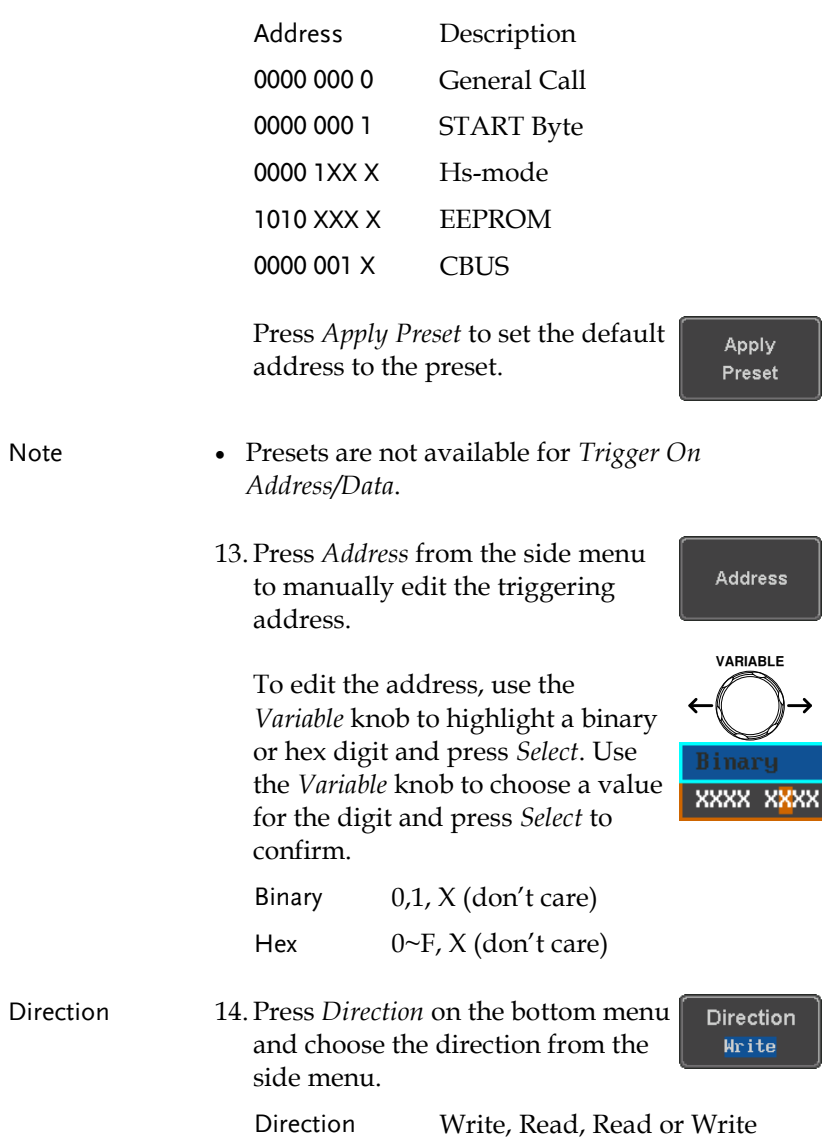

#### CAN Bus Trigger

The CAN bus trigger conditions can be set at any time after the bus setting has been set to CAN.

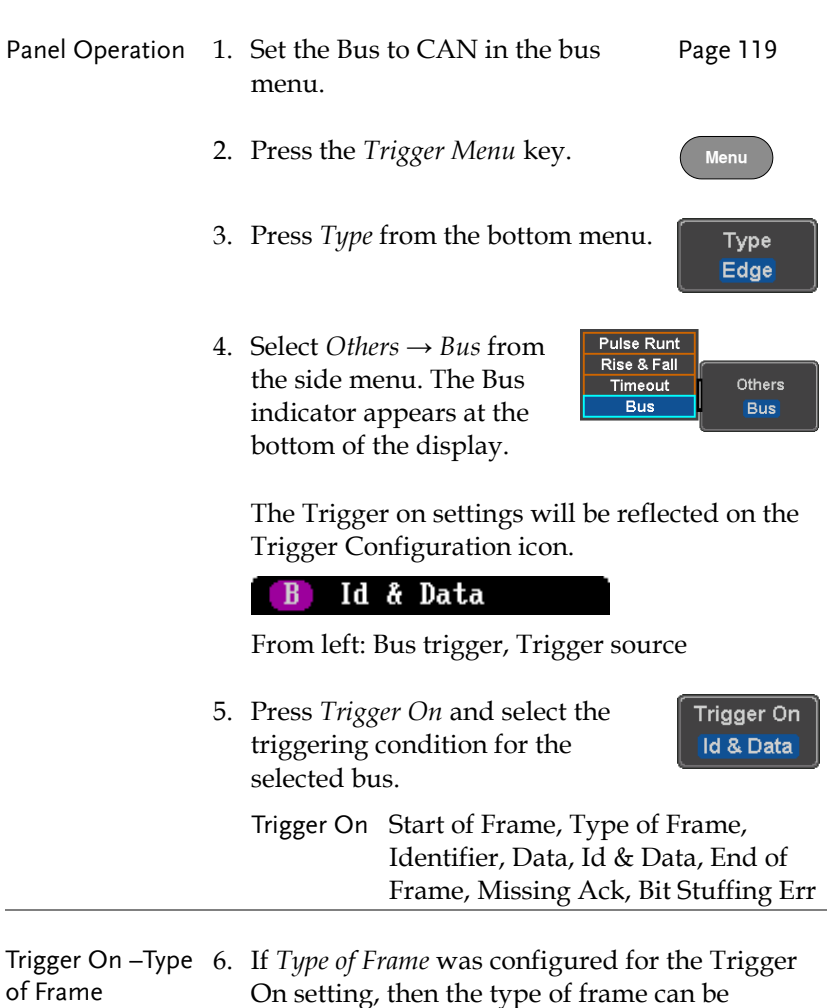

Type Data Frame, Remote Frame, Error Frame, Overload Frame

configured from the side menu.

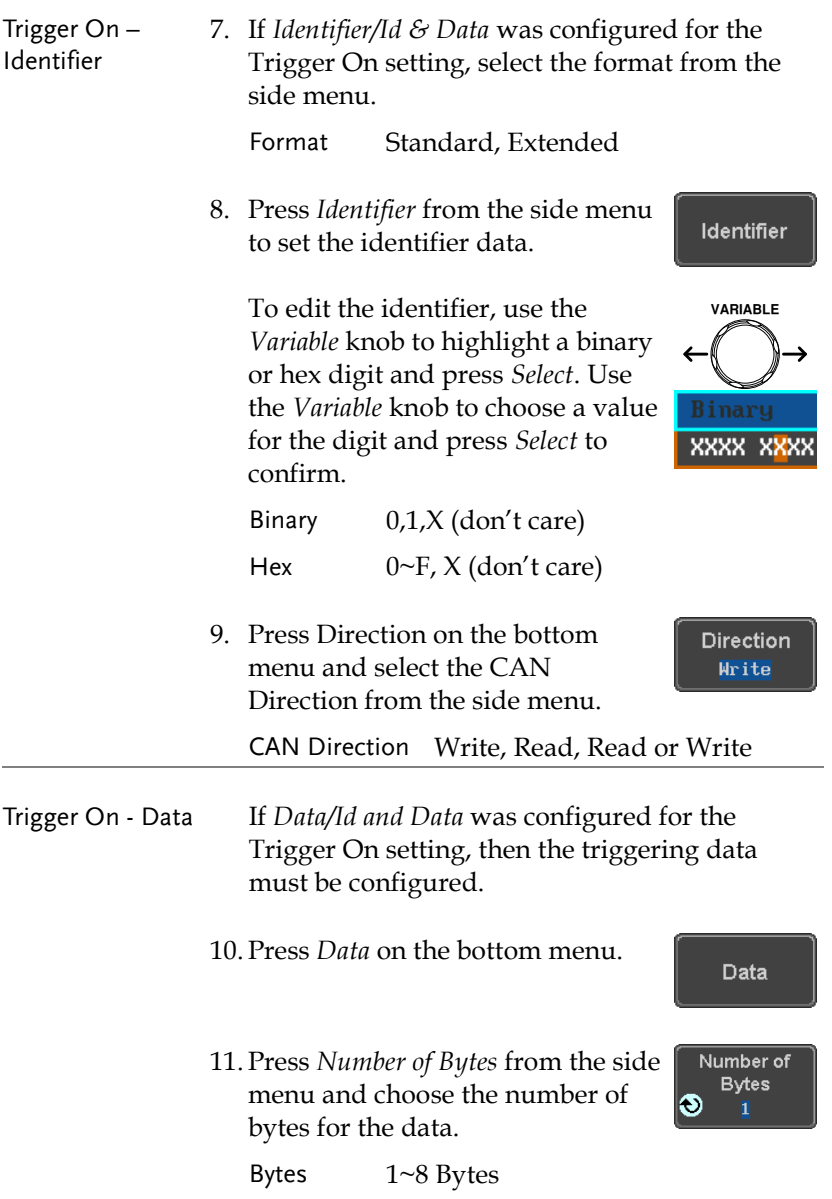

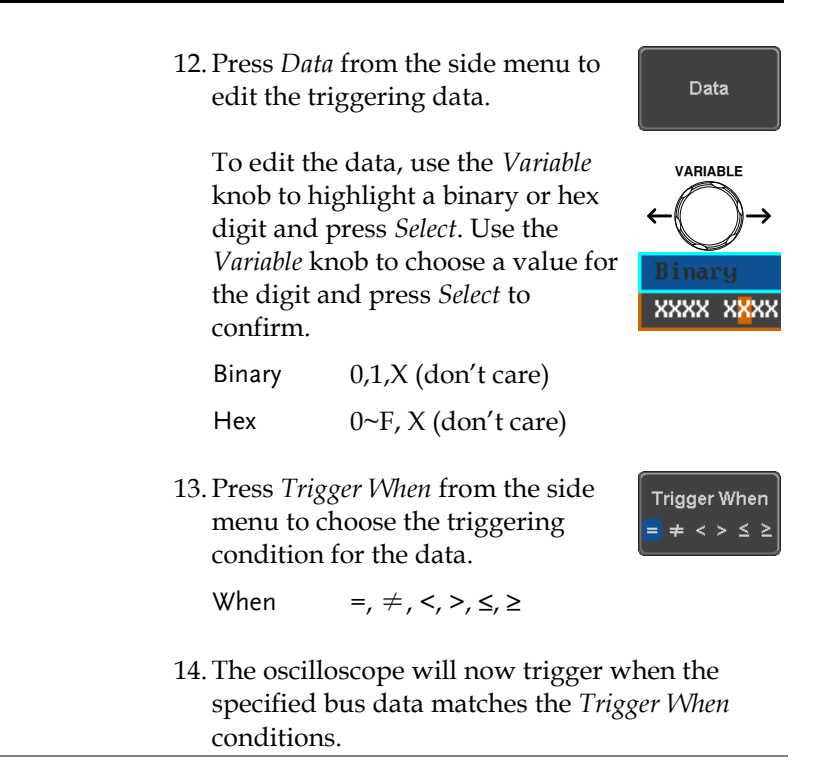

#### LIN Bus Trigger

The LIN bus trigger conditions can be set at any time after the bus setting has been set to LIN.

Panel Operation 1. Set the Bus to LIN in the bus menu. Page [120](#page-121-0)

2. Press the *Trigger Menu* key. 3. Press *Type* from the bottom menu.Type Edge

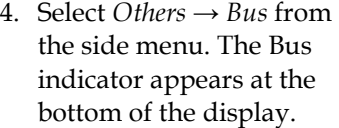

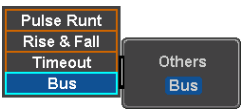

#### **Sync**  $\mathbf{B}$

From left: Bus trigger, Trigger source

5. Press *Trigger On* and select the triggering condition for the selected bus.

Trigger On Id & Data

Trigger On Sync, Identifier, Data, Id and Data, Wakeup Frame, Sleep Frame, Error.

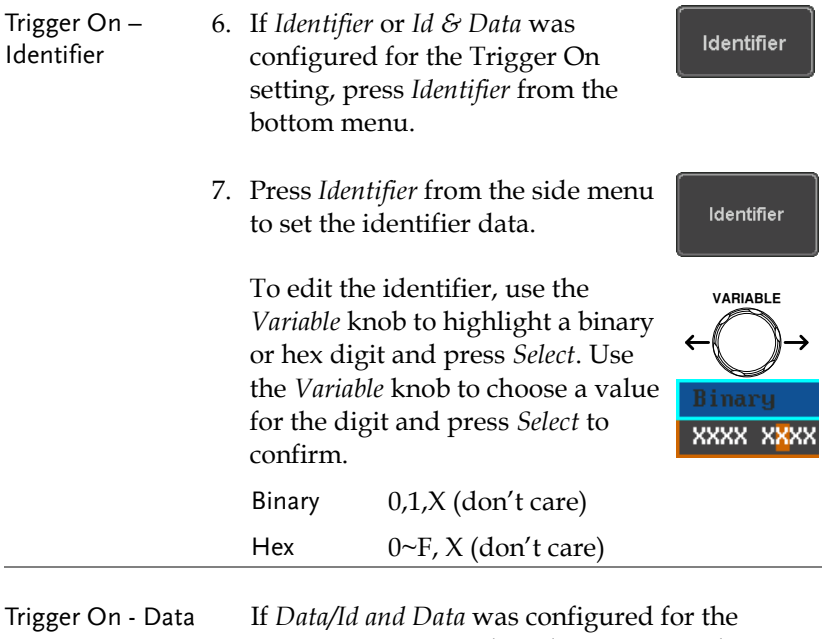

- Trigger On setting, then the triggering data must be configured.
	- 8. Press *Data* on the bottom menu.

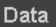

- 9. Press *Number of Bytes* from the side Number of **Bytes** menu and choose the number of l® bytes for the data. Bytes 1~8 Bytes 10. Press *Data* from the side menu to Data edit the triggering data. To edit the data, use the *Variable* **VARIABLE** knob to highlight a binary or hex digit and press *Select*. Use the *Variable* knob to choose a value for the digit and press *Select* to XXXX XXXX confirm. Binary 0,1,X (don't care) Hex  $0 \sim F$ , X (don't care) 11. Press *Trigger When* from the side **Trigger When** menu to choose the triggering  $\vert \neq \langle \rangle \leq \geq$ condition for the data. When =,  $\neq$ ,  $\lt$ ,  $\gt$ ,  $\leq$ ,  $\geq$ 
	- 12. The oscilloscope will now trigger when the specified bus data matches the *Trigger When* conditions.

# Search

The search feature can be used to search for events on the analog and digital input channels. The events that can be searched for are similar to the events that are used for the trigger system. The only difference is that the search feature uses the measurement threshold levels rather than the trigger level to determine events.

#### <span id="page-163-0"></span>Configuring Search Events

Background Similar to configuring the trigger system, the Search events must first be configured before they can be found.

> Luckily the trigger system configuration settings can also be used for the search events. The types of searches are listed below. Please note that a full description of the events can be found in the Trigger section on page [131.](#page-132-0)

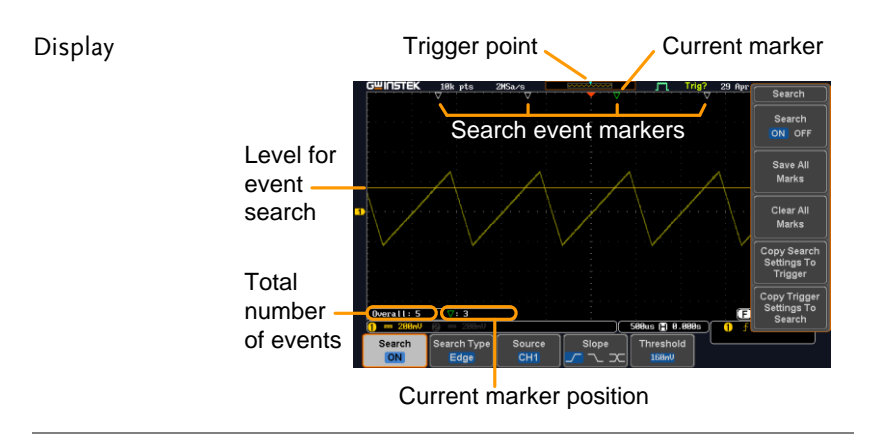

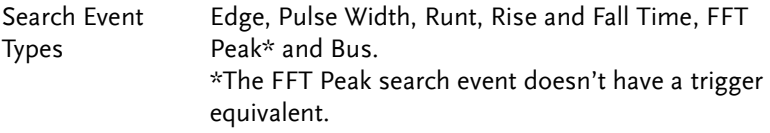

# **GWINSTEK**

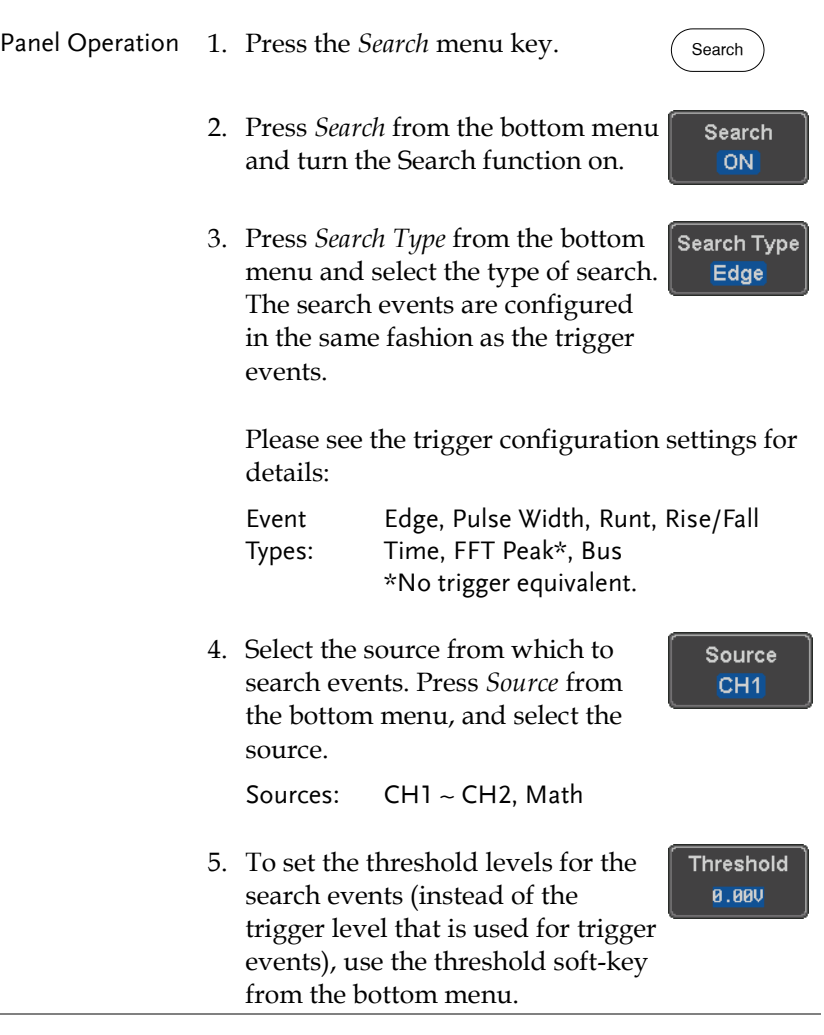

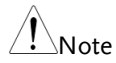

The search function can support up to 10,000 events, however only 1,000 events can be displayed on screen at once.

#### Copying Search Event To/From Trigger Events

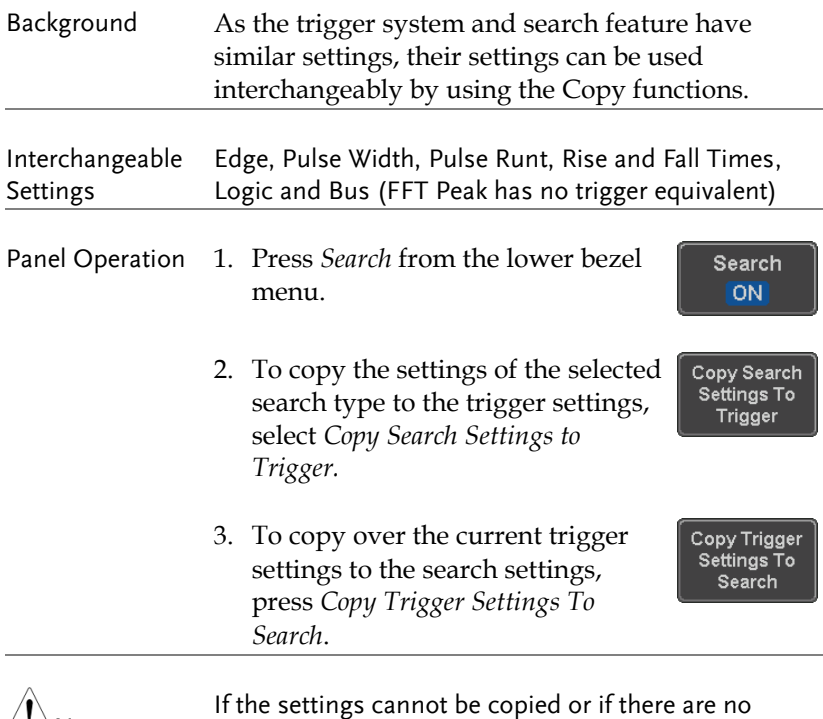

 $\angle$ ! Note If the settings cannot be copied or if there are no trigger settings configured (so that you cannot copy from the trigger settings), then those particular options will not be available.

#### Search Event Navigation

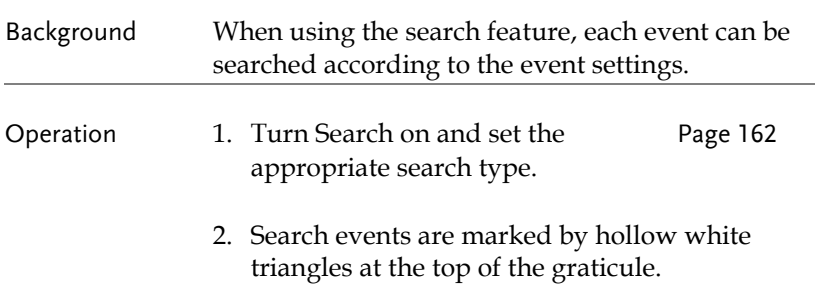

3. Use the search arrow keys to move between each search event.

Search events can be navigated in both stop and run mode.

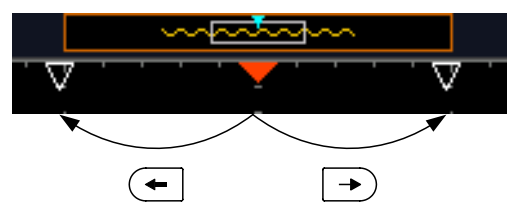

When using the arrow keys to navigate to each event, the "current event" will always be centered on the display.

#### Save Search Marks

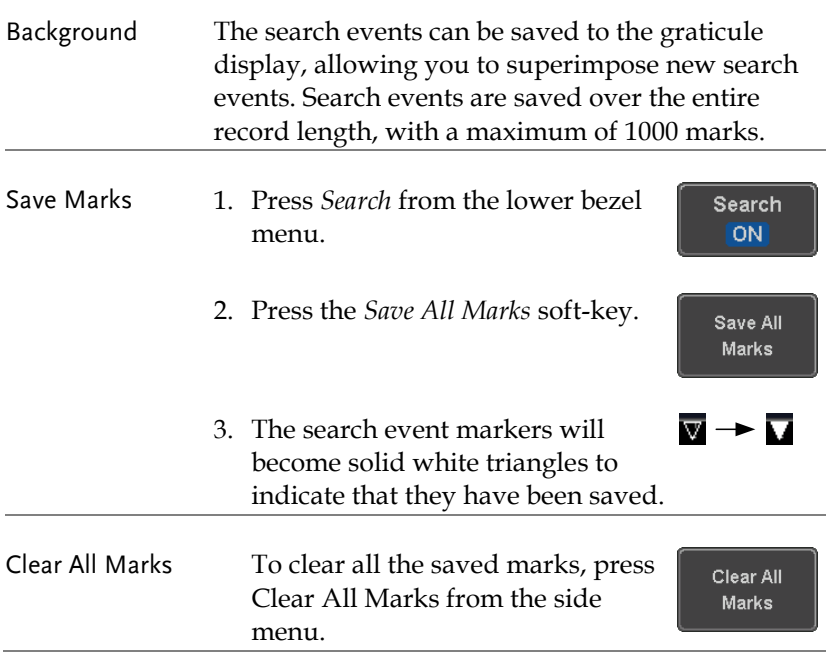

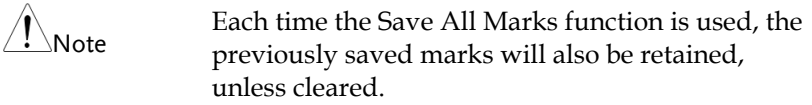

## Setting/Clearing Single Search Events

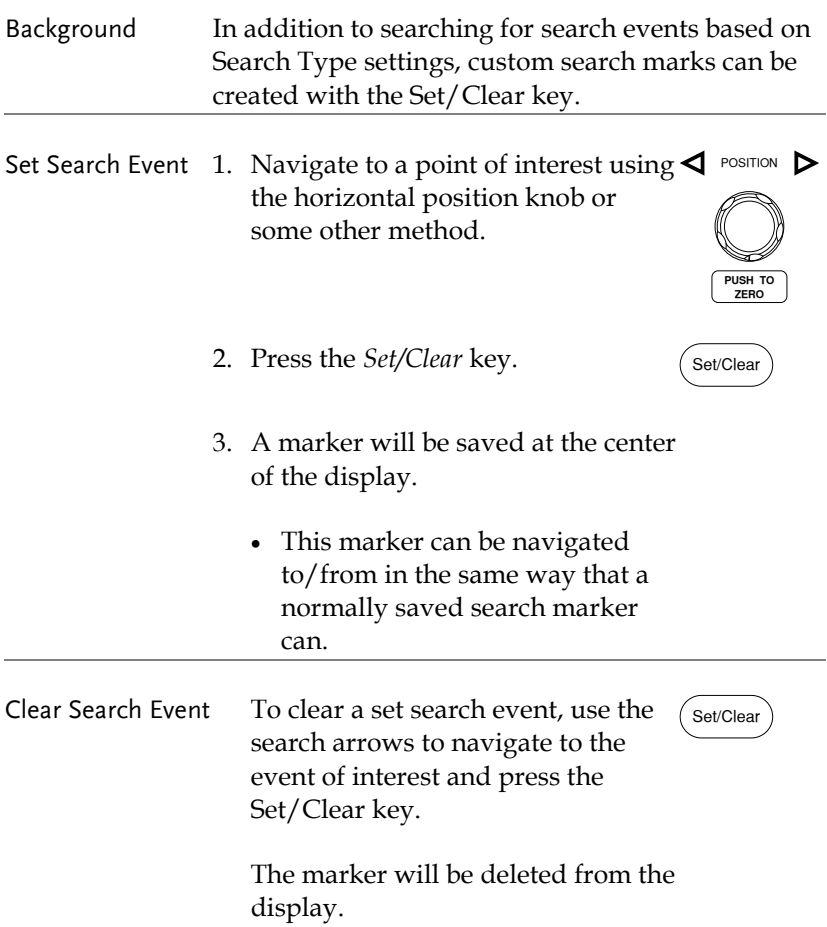

#### FFT Peak

Background The FFT Peak search type can be used to mark all FFT peaks that are above a certain threshold. **Method** Search events .<br>Max Peak Level  $\bullet$  -9.88dB Threshold level Number of events or peak amplitude  $\sqrt{(7.3)}$  2.5888MHz  $\left(-8.88\text{dB}\right)$  M Search Type Method<br>Level Event Tabl The search function can support up to 10,000 events, Note however only 1,000 events can be displayed on screen at once. Panel Operation 1. Turn the FFT math function on. Pag[e 64](#page-65-0) 2. Press the *Search* menu key. Search 3. Press *Search* from the bottom menu Search and turn the Search function on. ON<sup>1</sup> 4. Press *Search Type* from the bottom Search Type menu and select *FFT Peak* from the **FFT Peak** side menu. 5. Note that the Math source is automatically selected.

# **GWINSTEK**

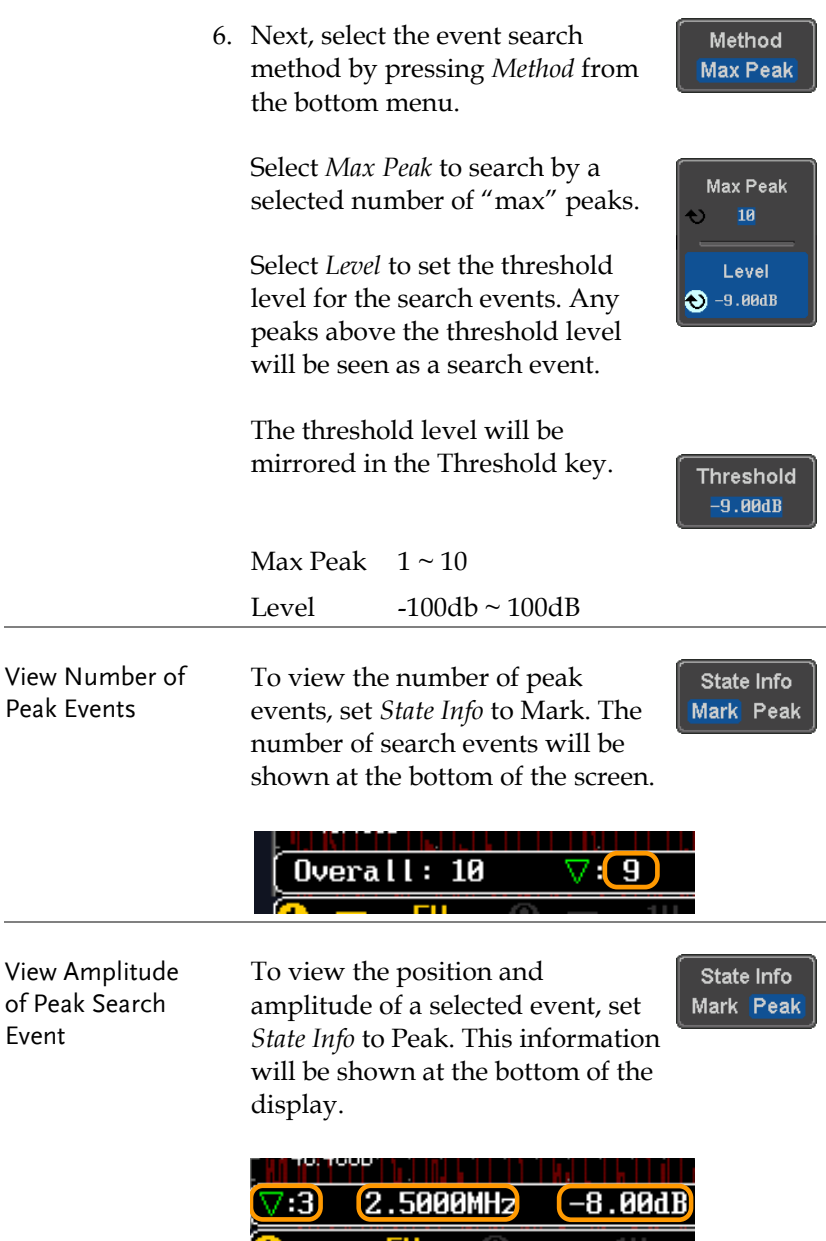

- Peak Event Table The Event Table function tabulates the amplitude and frequency of each peak event in real time. The event table can also be saved to a USB disk drive. File names are saved as a PeakEventTbXXXX.csv, where XXXX is a number starting from 0001 and is incremented each time the event table is saved.
	- 7. Press *Event Table* from the bottom menu and turn the Event Table function on.

The event table will appear on the screen.

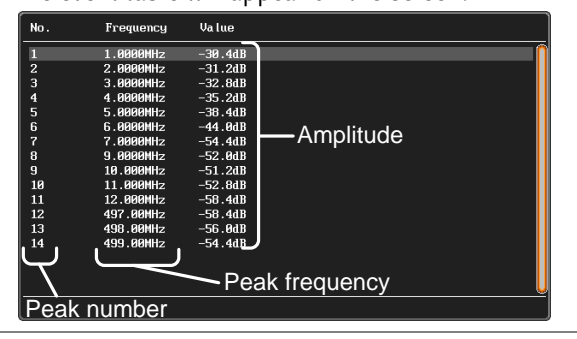

Save Event Table 8. To save the event table, insert a USB memory drive into the front panel USB-A port.

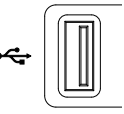

**Event Table** 

9. Press *Save Event Table*. The event table will be saved as PeakEventTbXXXX csv.

Save **Event Table** 

Peak nter

#### Event Table CSV Format The format for the CSV file is the same as the event table displayed on the MDO-2000A SERIES screen; No., Frequency, and Value.

For example:

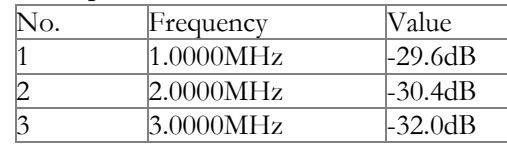

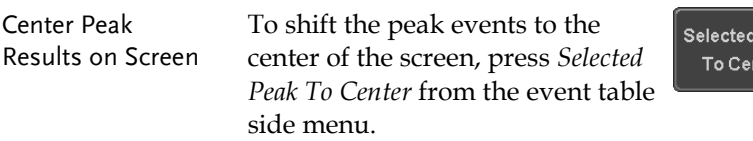

# System Settings and Miscellaneous Settings

This section describes how to set the interface, language, time/date, probe compensation signal, erase the internal memory and access useful QR codes.

#### Select Menu Language

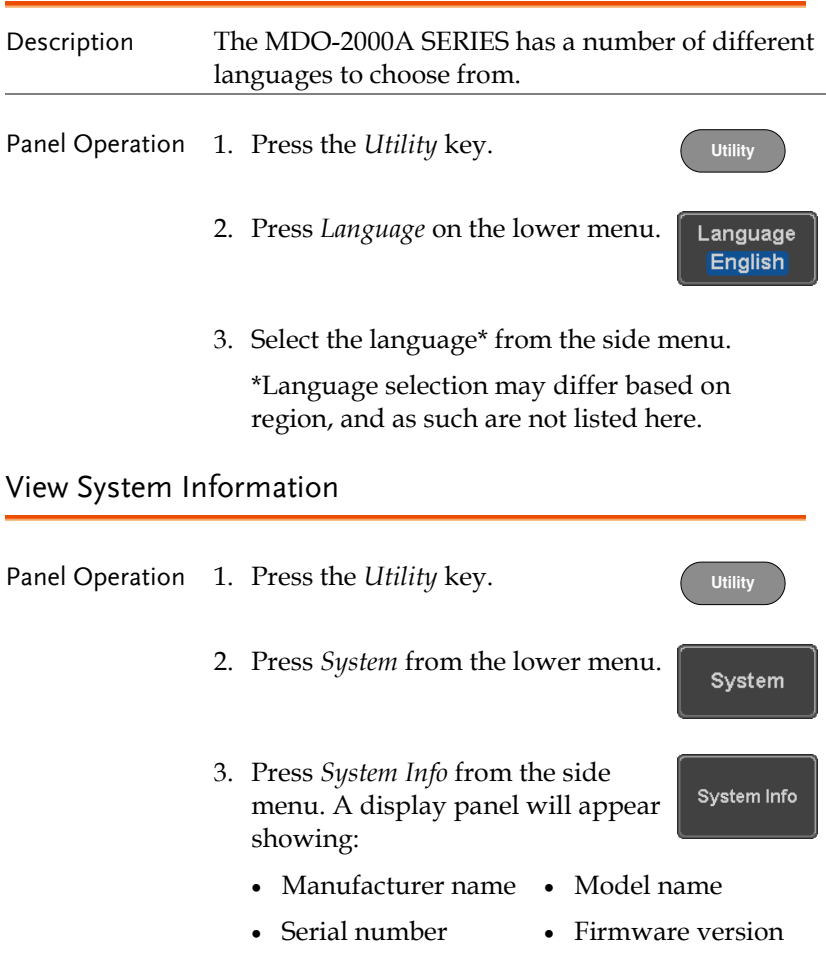

Manufacturer URL

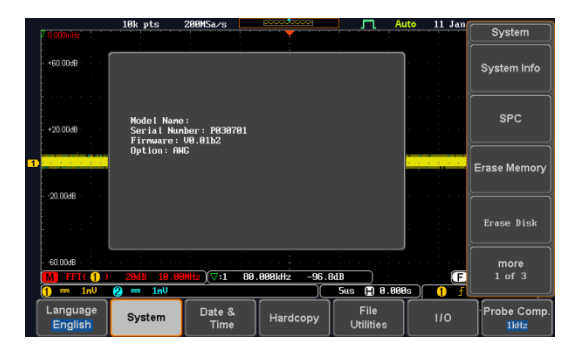

### Erase Memory

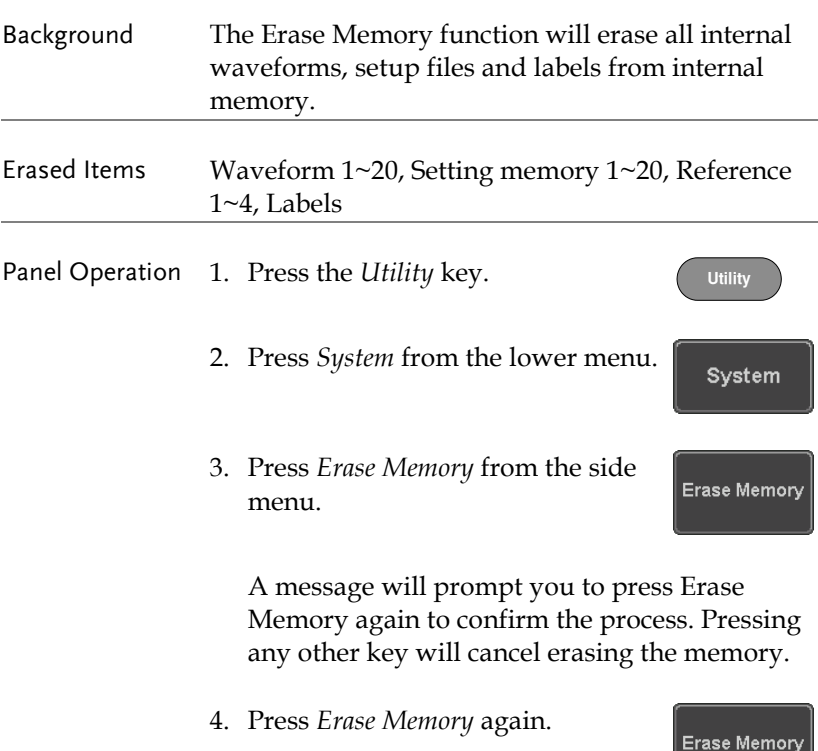

#### Set Date and Time

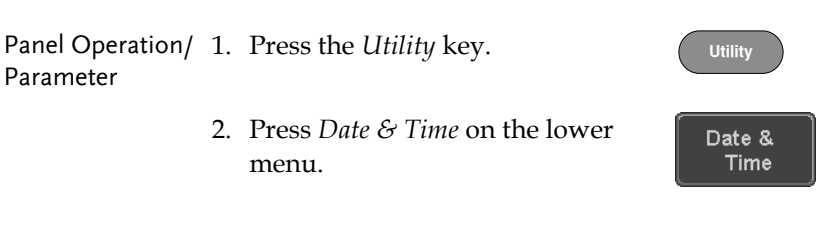

3. Set the *Year*, *Month*, *Day*, *Hour* and *Minute* from the side menu.

Year  $2000 \sim 2037$ Month  $1 \sim 12$ Day  $1 \sim 31$ Hour 1~23 Minute 0~59

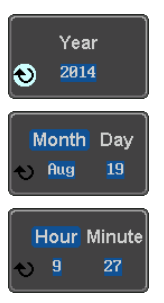

Save Now

- 4. Press *Save Now* from the side menu to save the date and time.
- 5. Make sure the date/time setting is correctly reflected at the top of the display.

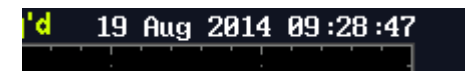

#### Probe Compensation Frequency

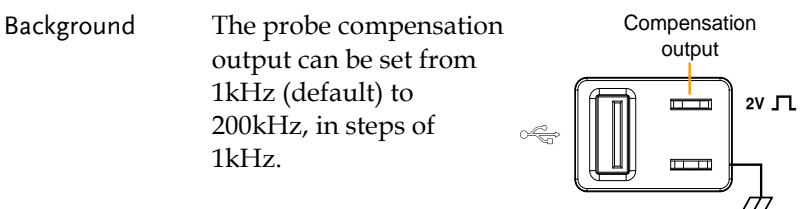

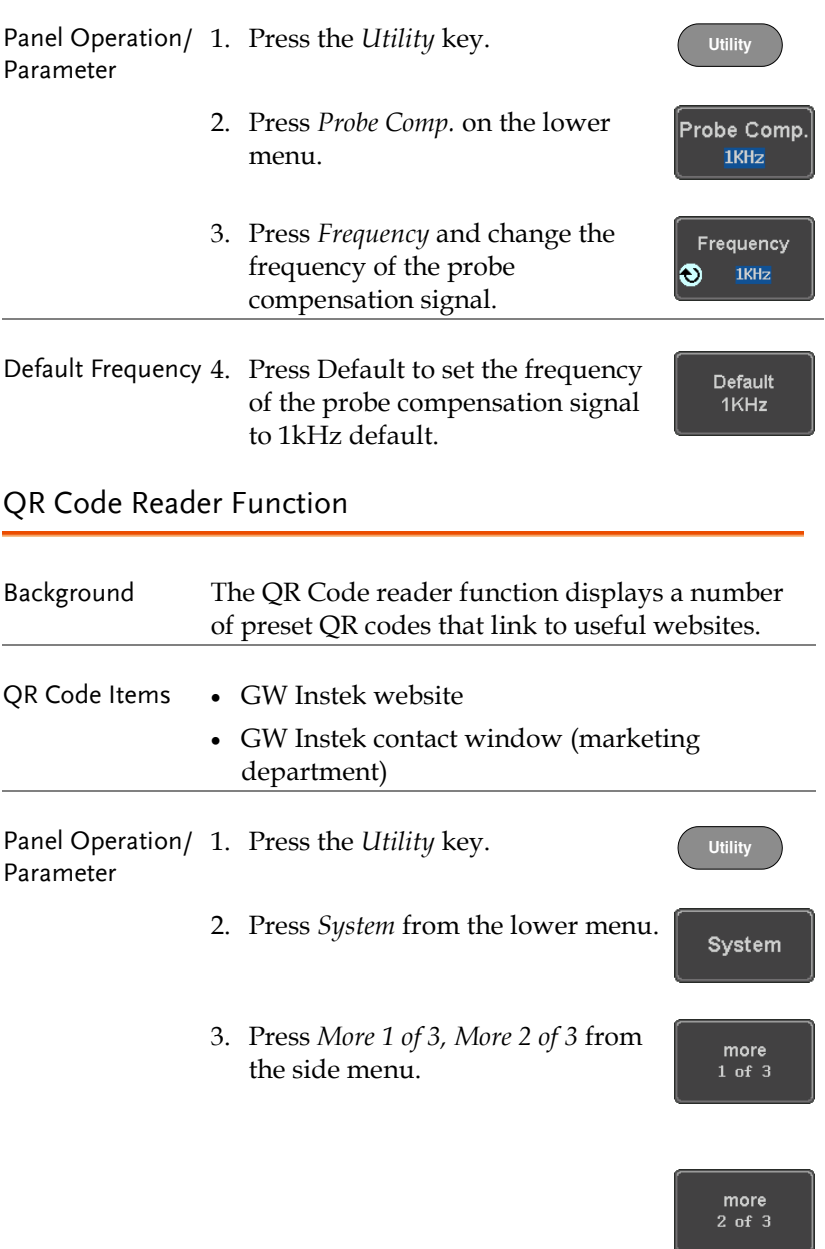

4. Press *QR Code* from the side menu. There will be two pages of QR codes to choose from.

QR Code

Press *Page 1* or *Page 2* to navigate to each page.

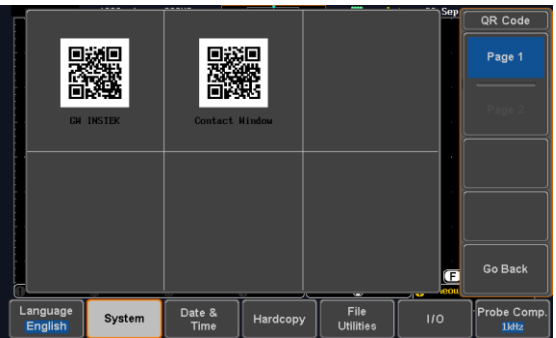

5. Use a QR code reader app on your smart phone or tablet to read one of the QR codes.

# **ARBITRARY WAVE**

# **GENERATOR**

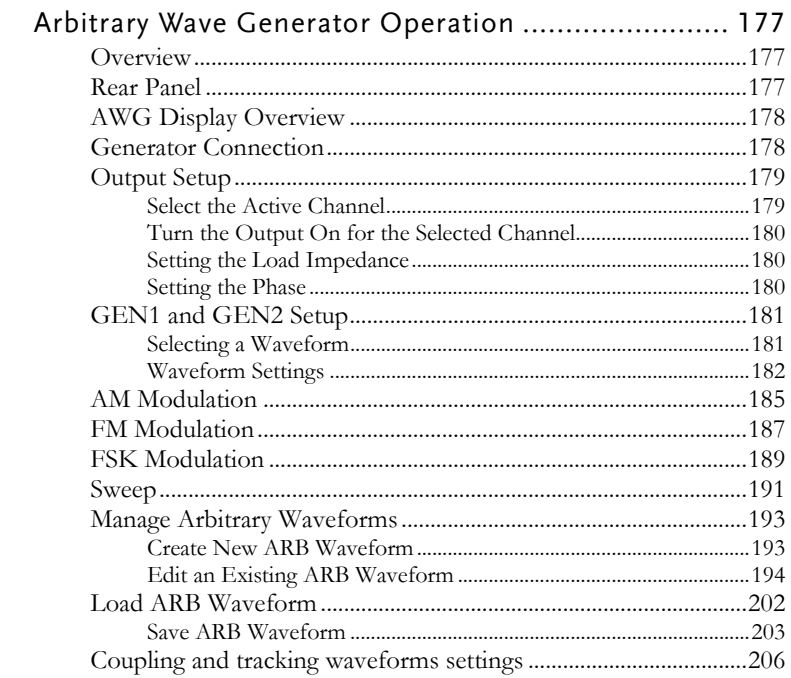

# Arbitrary Wave Generator Operation

Overview

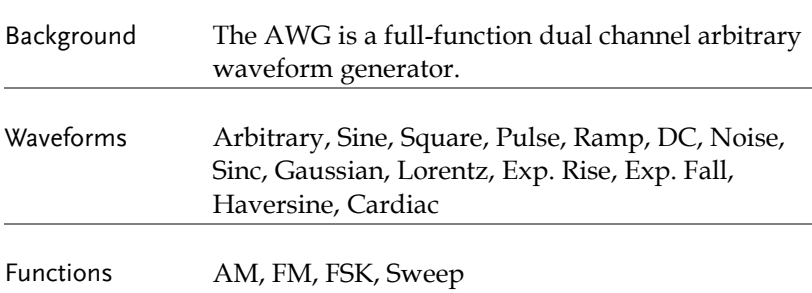

Rear Panel

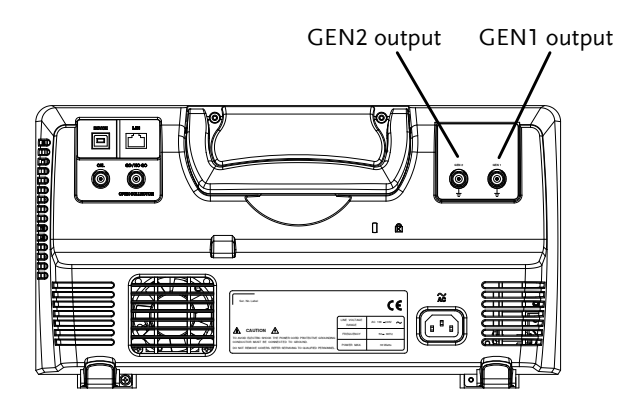

GEN1 and GEN2 Output

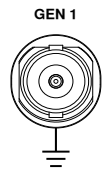

**GEN <sup>1</sup>** Outputs for the Generator 1 or Generator 2 signals.

#### AWG Display Overview

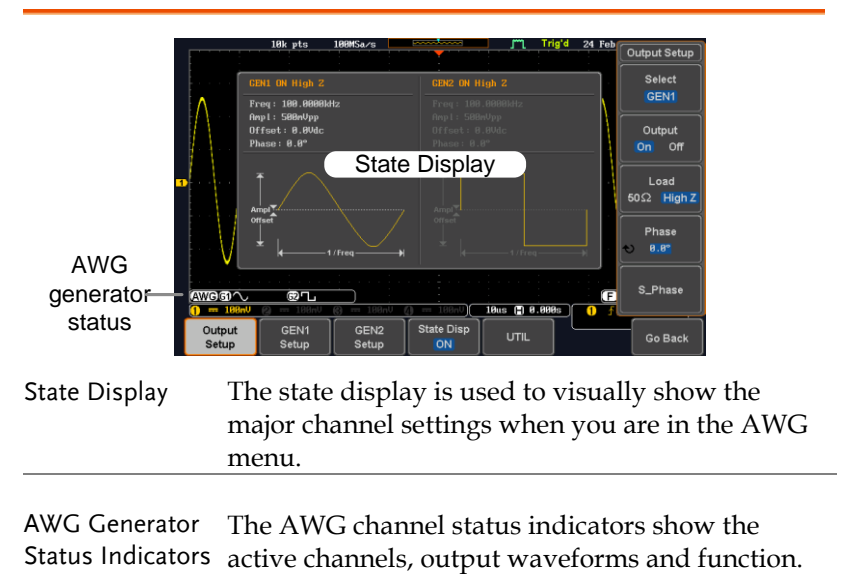

**AWG** AWG status indicator

**G1** Channel status indicator (G1, G2)

 $\sim$  Waveform indicator of the indicated channel (Sine, arbitrary, pulse etc...).

**Function indicator** for the indicated channel (AM, FM, FSK, SWP).

#### Generator Connection

Background This section will explain how to connect a DUT to the channel outputs.
Connection 1. Connect the BNC output (GEN1 or GEN2) to the DUT using the GTL-101 BNC-Alligator clip cables.

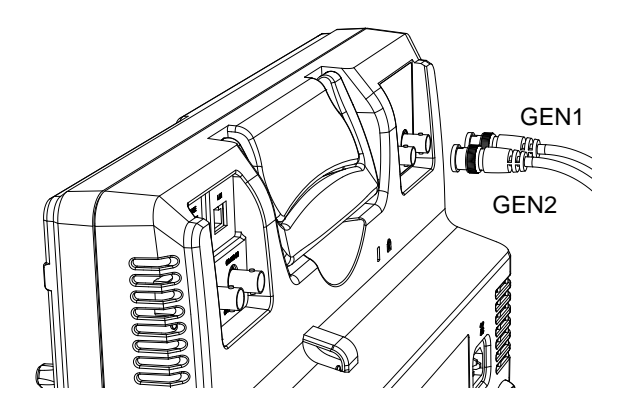

## Output Setup

The Output Setup menu allows you to select a channel, to turn the output on or off for the selected channel, configure the load impedance and the phase of the output.

## Select the Active Channel

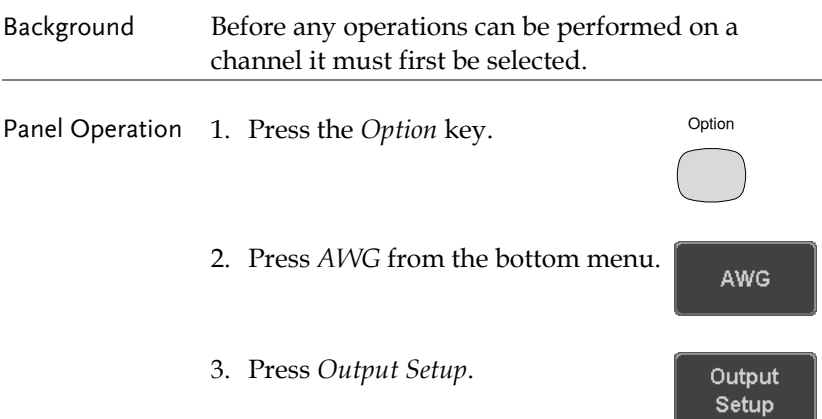

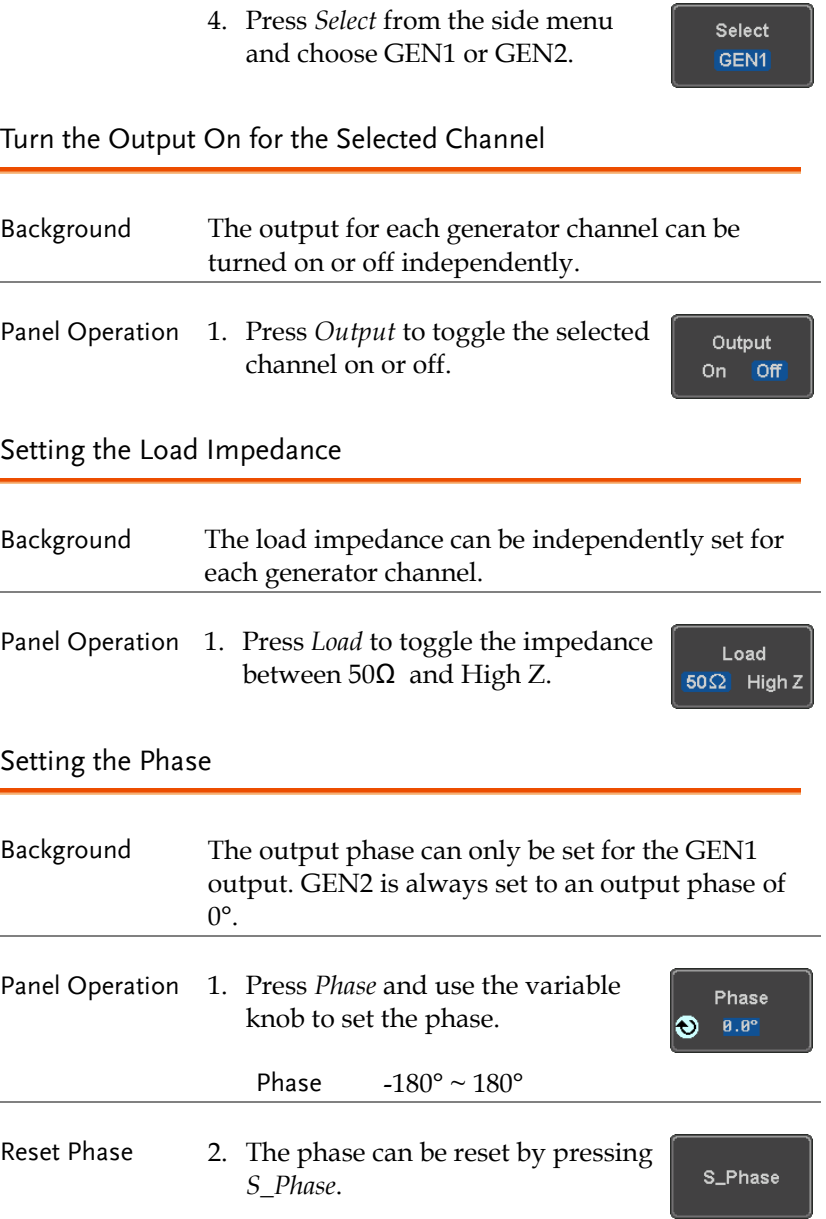

# GEN1 and GEN2 Setup

The GEN1 Setup and GEN2 Setup selects the output waveform, waveform settings (amplitude, frequency, offset), modulation mode or allows you to create arbitrary waveforms.

#### Selecting a Waveform

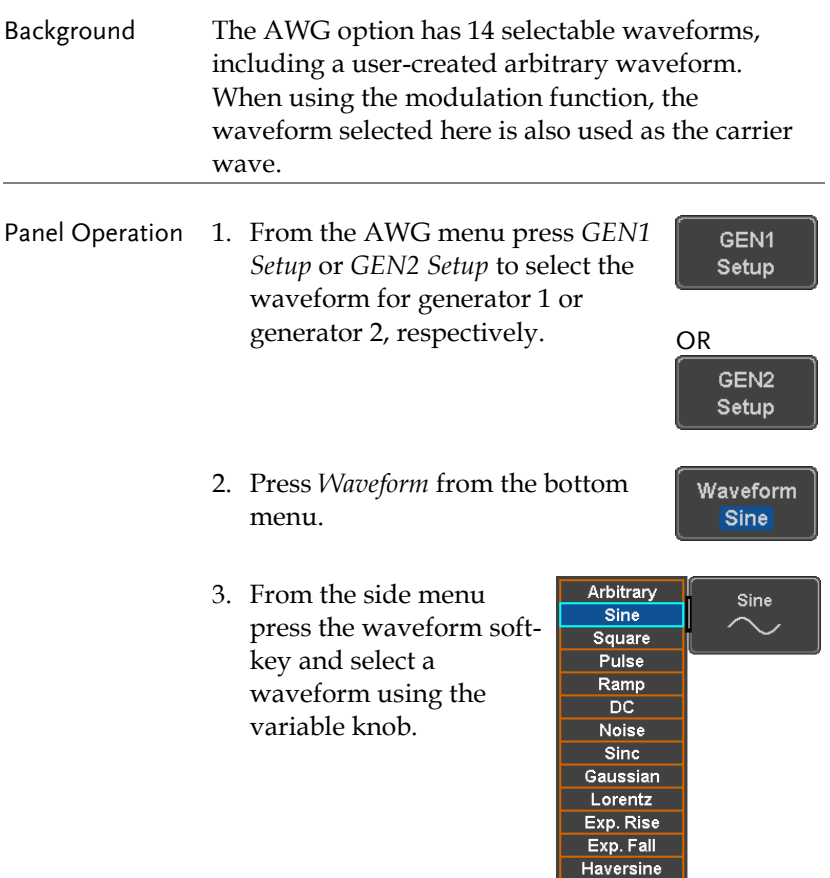

Cardiac

<span id="page-183-0"></span>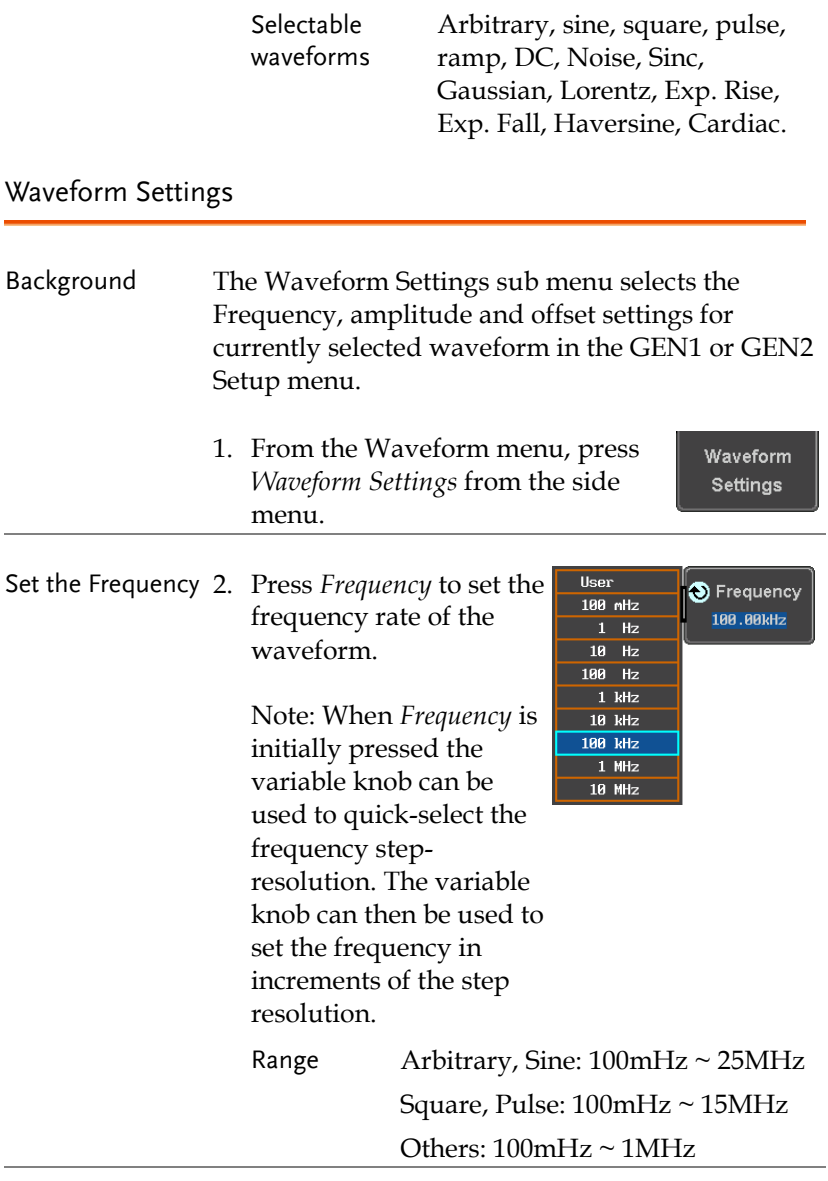

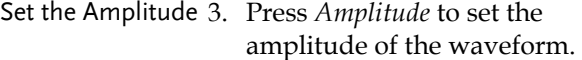

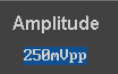

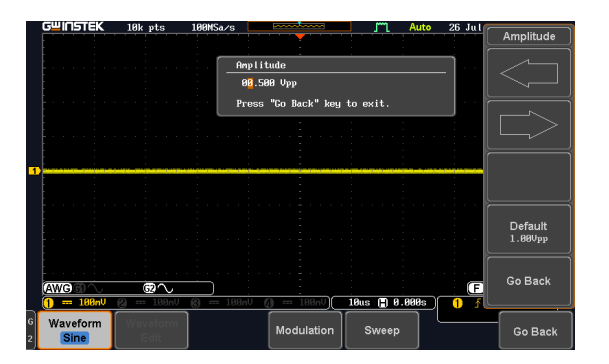

4. Use the Left and Right arrow keys to select a base unit and use the variable knob to increase the amplitude by that base unit, as shown in the Amplitude window.

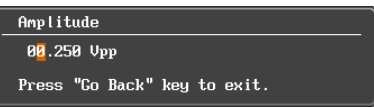

5. Default can be pressed to set the amplitude to 1.00Vpp.

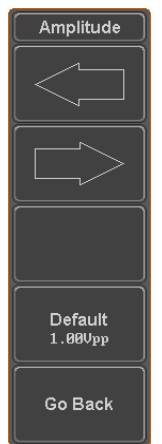

6. Press Go Back to leave the menu.

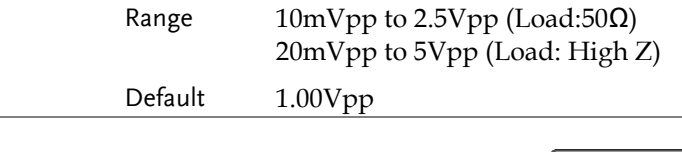

Set the Offset 7. Press *Offset* to set the offset of the waveform.

Offset  $0.00dc$ 

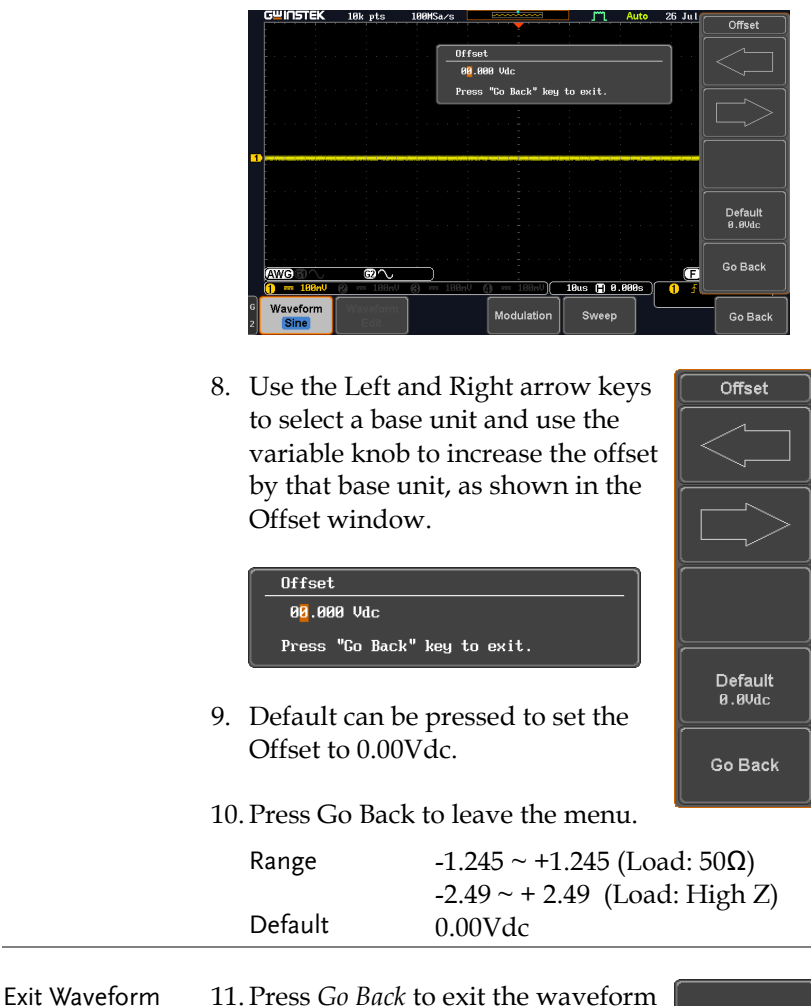

Settings

settings.

Go Back

## AM Modulation

Background Amplitude modulation can be used for either channel. All waveforms except Noise and DC can be used as the carrier wave. Sine, square, pulse, ramp and noise can be selected as the modulating waveform.

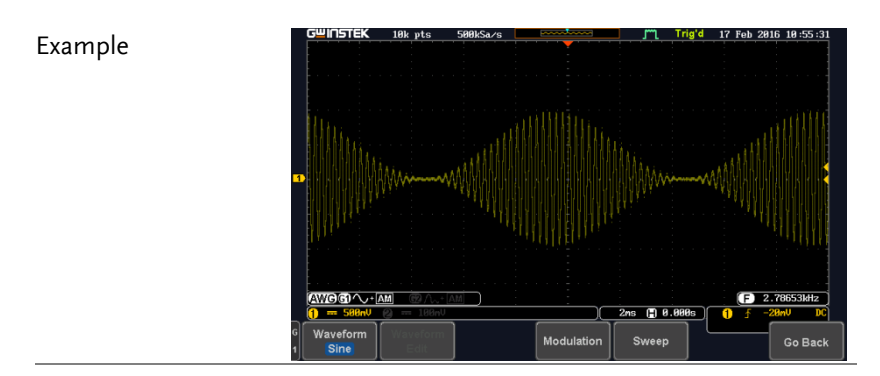

Panel Operation 1. Select the carrier waveform from the GEN1 Setup/GEN2 Setup menu:

> Press *GEN1 Setup* or *GEN2 Setup* for generator 1 or generator 2, respectively.

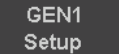

Press *Waveform* from the bottom menu.

Waveform Sine

Select the waveform from the side menu. This will be the carrier wave.

Carrier Waves Sine, square, pulse, ramp, sinc, gaussian, Lorentz, exp. rise, exp. fall, haversine, cardiac.

2. Press the *Modulation* from the bottom menu.

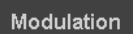

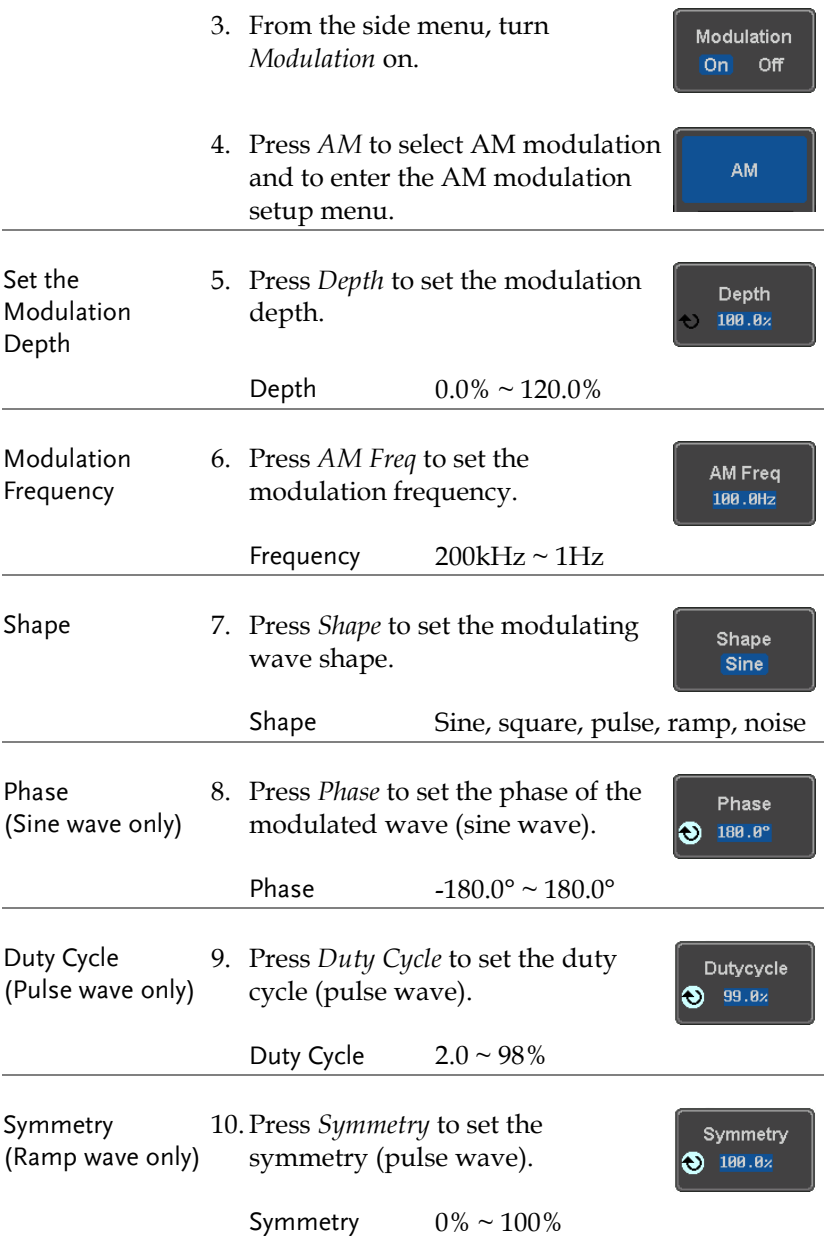

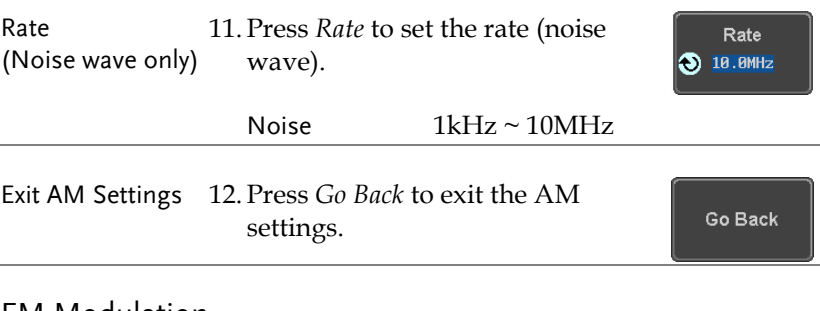

#### FM Modulation

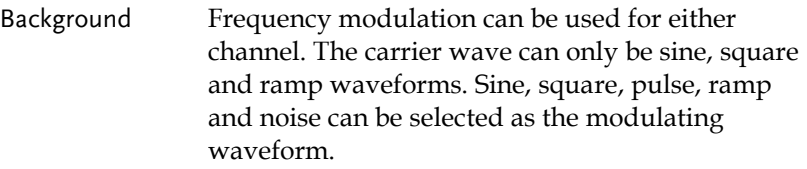

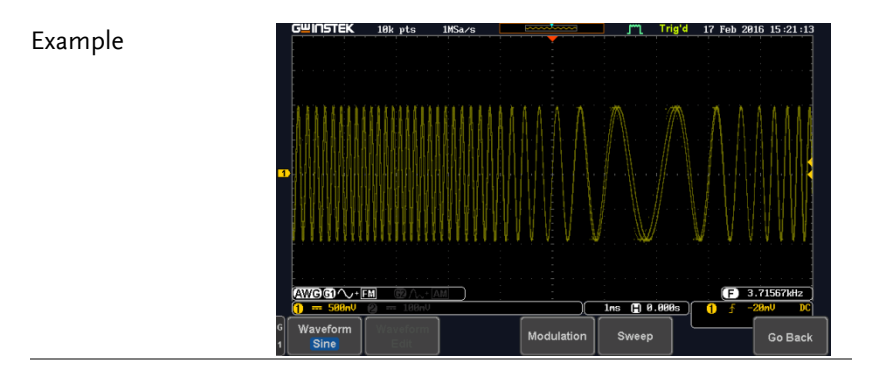

Panel Operation 1. Select the carrier waveform from the GEN1 Setup/GEN2 Setup menu:

> Press *GEN1 Setup* or *GEN2 Setup* GEN1 for generator 1 or generator 2, Setup respectively. Press *Waveform* from the bottom

menu.

Waveform **Sine** 

Select the waveform from the side menu. This will be the carrier wave.

Carrier Waves Sine, square, ramp

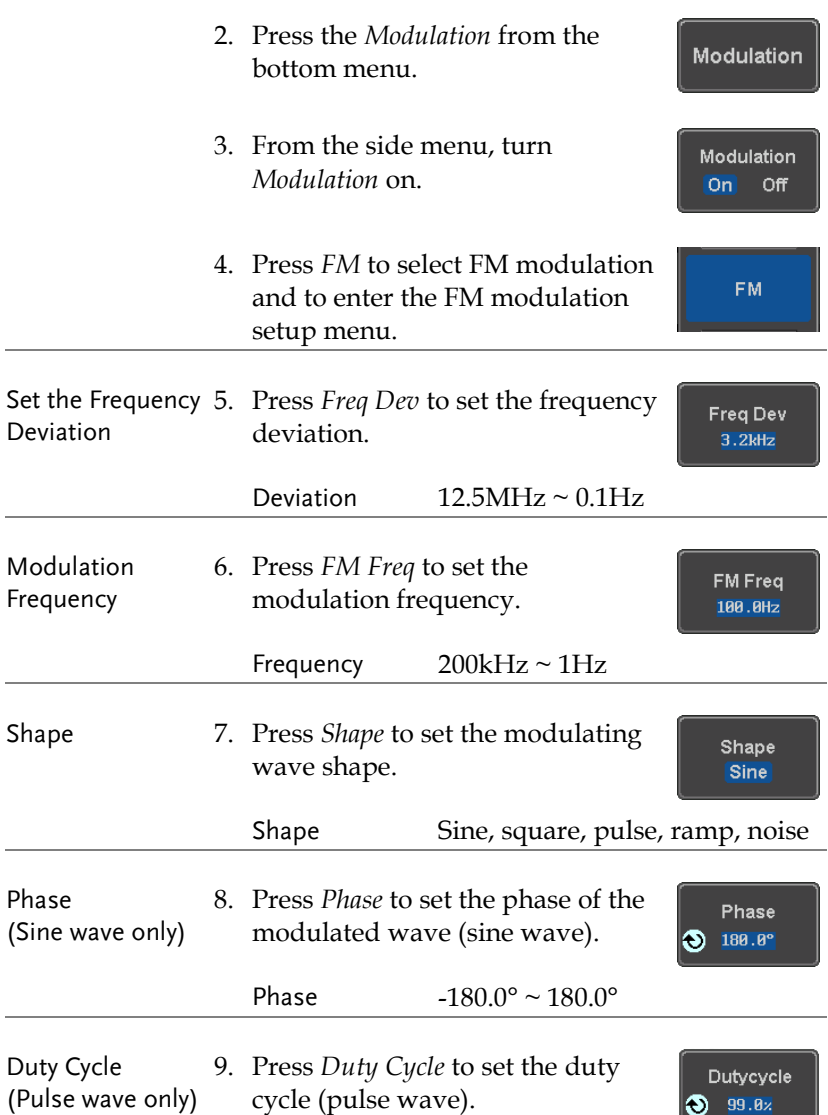

# **GWINSTEK**

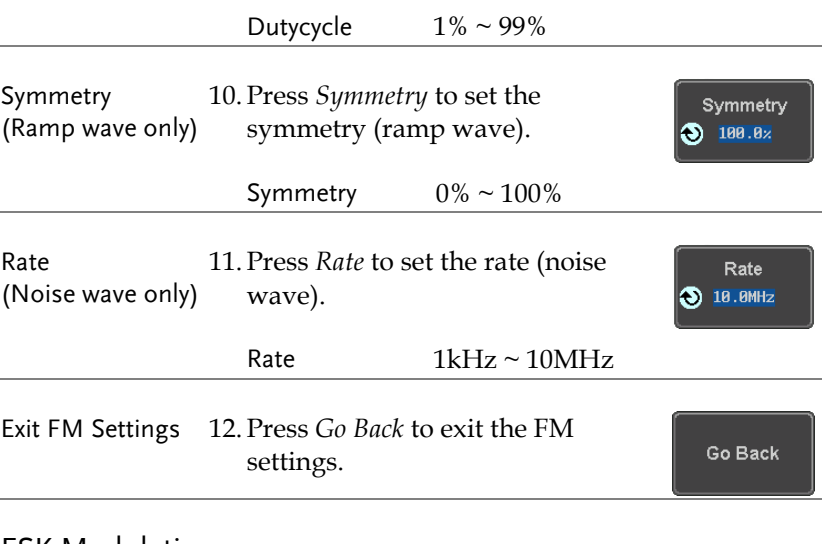

# FSK Modulation

Background Frequency Shift Keying Modulation is used to shift the frequency output of the function generator between two preset frequencies (carrier frequency, hop frequency).

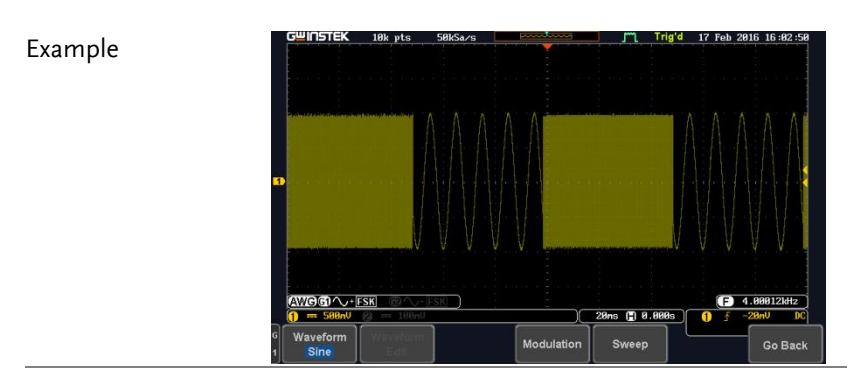

Panel Operation 1. Select the carrier waveform from the GEN1 Setup/GEN2 Setup menu:

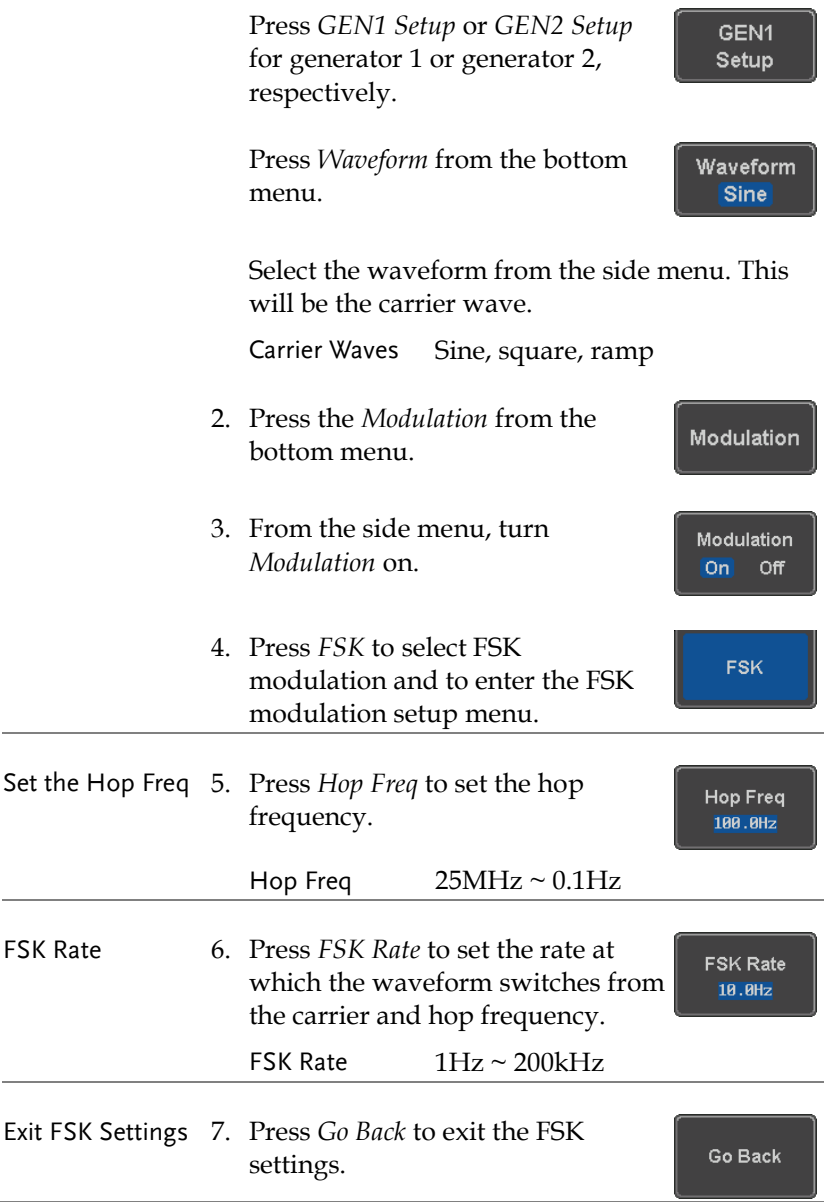

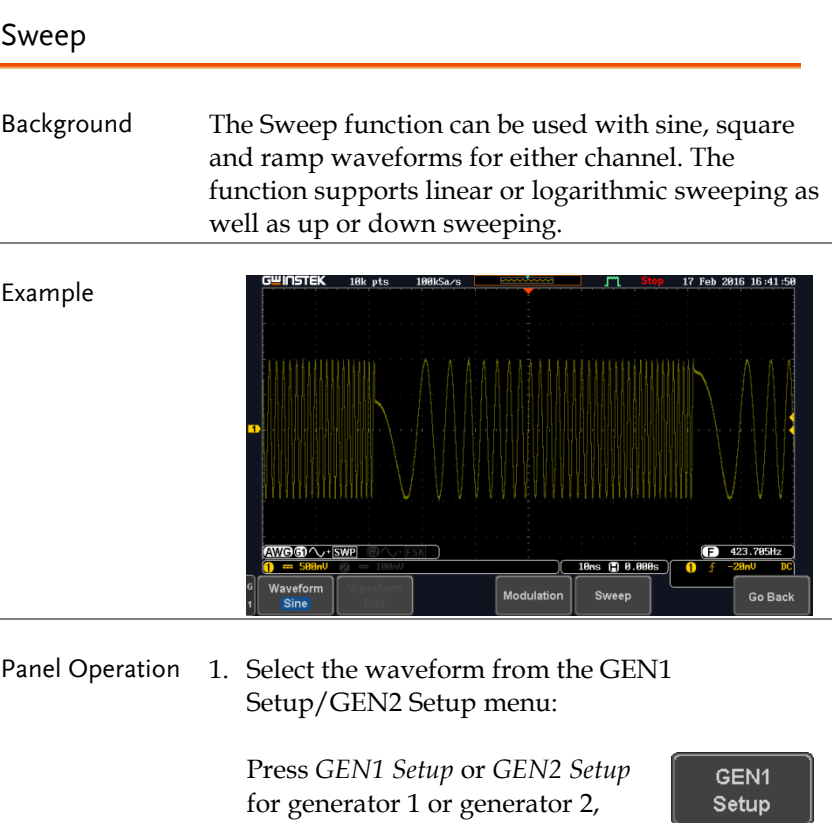

Press *Waveform* from the bottom menu.

respectively.

Select the waveform from the side menu.

Sweep Waves Sine, square, ramp.

- 2. Press the *Sweep* from the bottom menu.
- 3. From the side menu, turn *Sweep* on.

Waveform **Sine** 

Sweep

Sweep Onl Off

# **GWINSTEK**

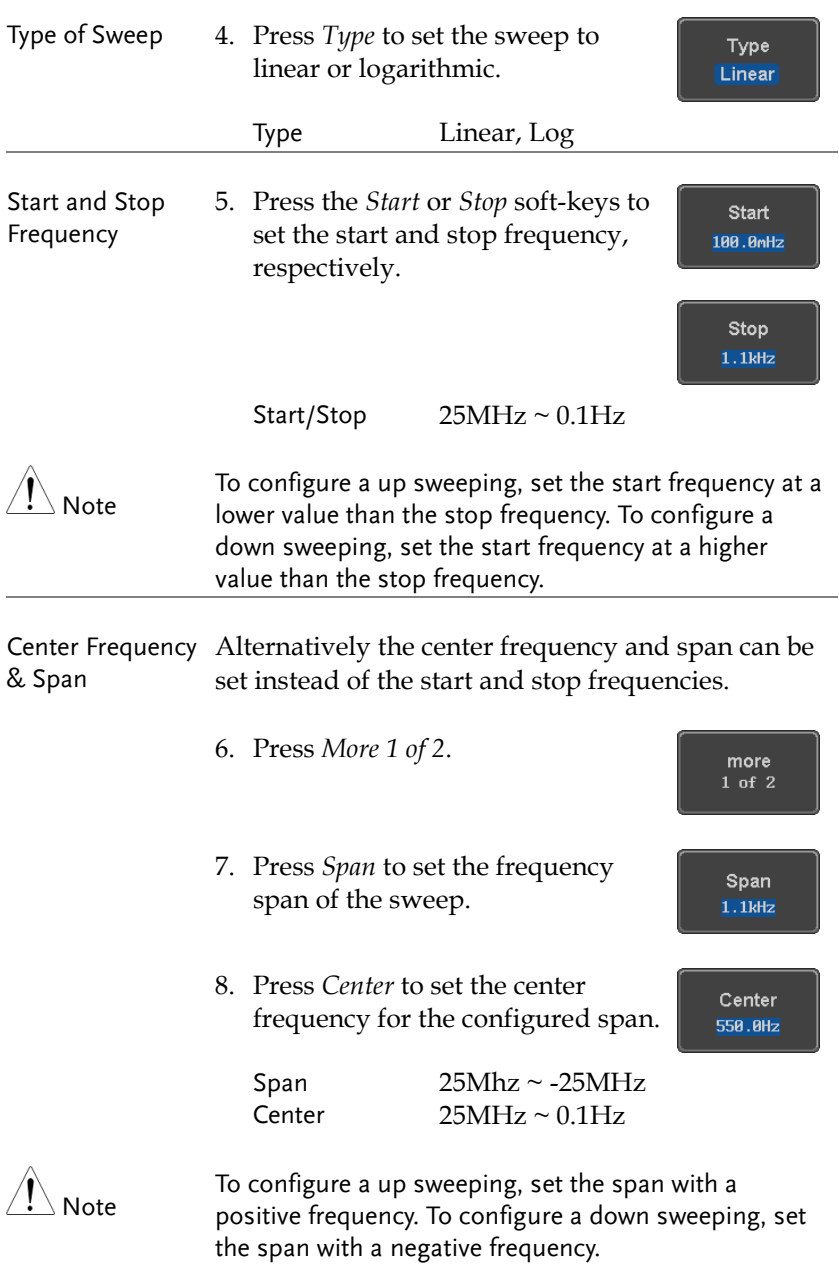

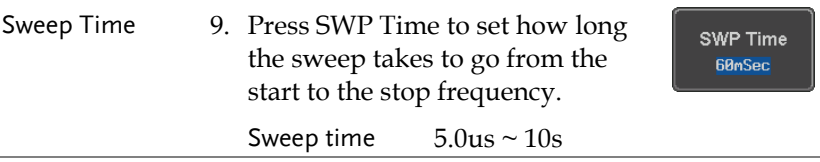

## Manage Arbitrary Waveforms

The Arbitrary Waveform menus allow you to create, edit, recall and save arbitrary waveforms. The menus are accessible via the *Waveform Edit* button on the bottom menu once GEN1 or GEN2 has been setup with an arbitrary waveform.

#### Create New ARB Waveform

Background The Create New menu is used to load an inbuilt waveform with a defined length in order to build the shape of the arbitrary waveform. Supported waveforms include: Sine, Square, Pulse, Ramp and Noise.

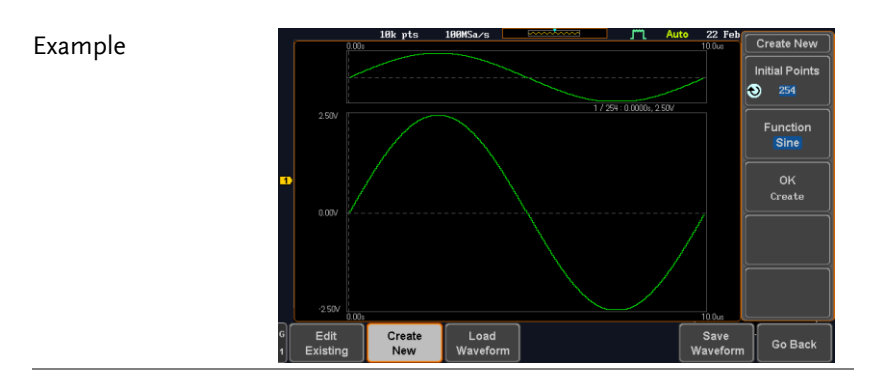

Panel Operation 1. Select an arbitrary waveform from the GEN1 Setup/GEN2 Setup menu:

> Press *GEN1 Setup* or *GEN2 Setup* for generator 1 or generator 2, respectively.

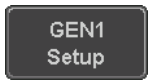

Waveform Arbitrary

Waveform **Edit** 

> Create New

**Initial Points** 254

Press *Waveform* from the bottom menu.

Select Arbitrary from the side menu.

- 2. Press the *Waveform Edit* from the bottom menu.
- 3. From the bottom menu select *Create New*.
- 4. Press *Initial Points* to set the number of points for the waveform length.

Initial Points  $2 \sim 16384$ 

5. Press *Function* to choose an inbuilt waveform :

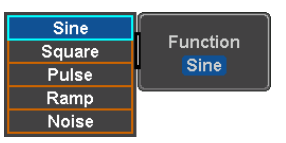

Function: Sine, Square, Pulse, Ramp, Noise

6. Press *OK Create* to create the arbitrary waveform shape.

0K Create

#### Edit an Existing ARB Waveform

Background Use the Edit Existing menu to edit a newly created waveform and further shape it according to your requirements. You can also use the Edit Existing menu for arbitrary waveforms that have been recalled (see Load Waveform page [202\)](#page-203-0). There are two main options that can be used to edit waveforms: Normal Edit and Function Edit.

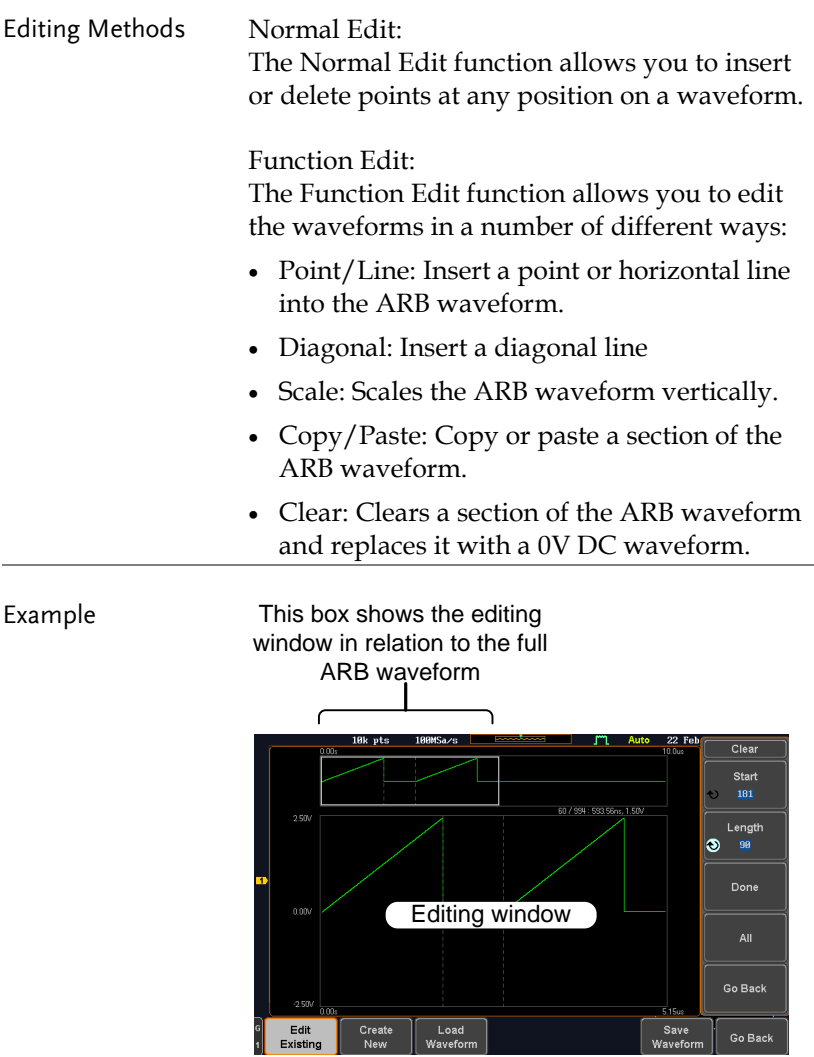

Panel Operation 1. Select a waveform from the GEN1 Setup/GEN2 Setup menu:

> Press *GEN1 Setup* or *GEN2 Setup* for generator 1 or generator 2, respectively.

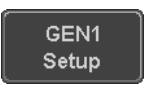

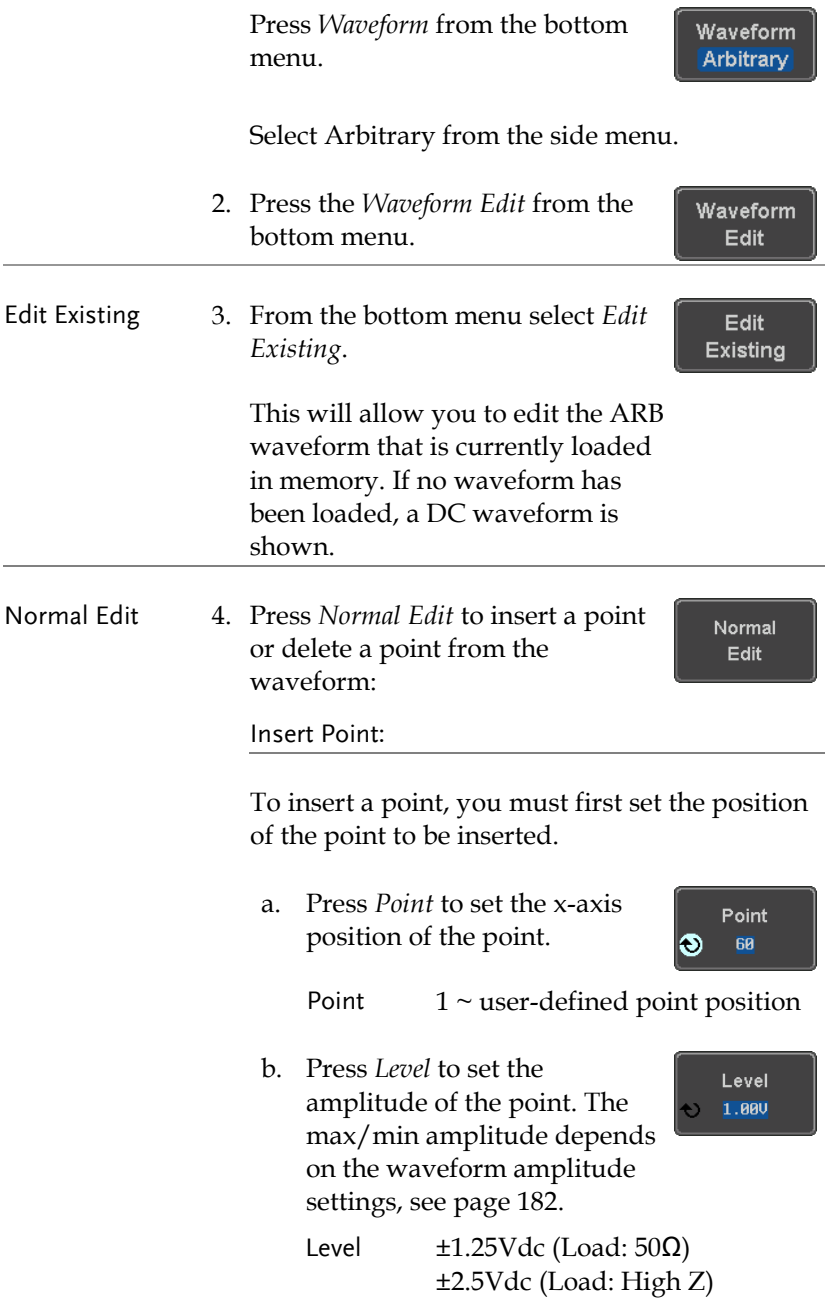

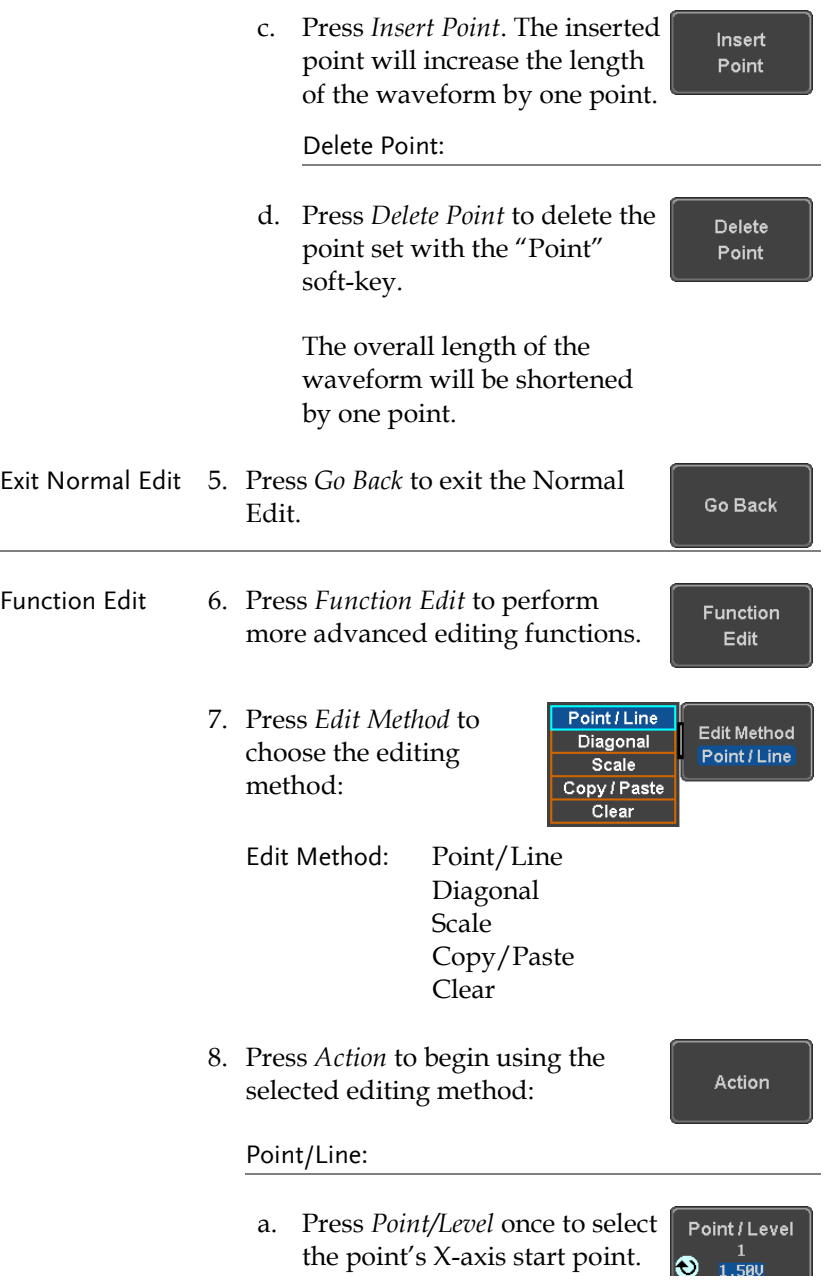

Press *Point/Level* again to select the amplitude (Level)

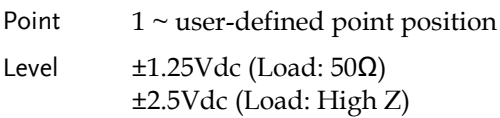

b. Press *Length* to set the length of the line.

Length IO. 269

> Adjustment Fine Coarse

> > Done

Undo

Point1/Level1 **0.00V** 

Length  $0 \sim$  user-defined point length

c. The *Adjustment* soft-key can be used to toggle the step resolution of the variable knob when editing values in this menu.

Adjustment Fine, Coarse

- d. Press *Preview*. The desired edit Preview will then be previewed on the screen.
- e. Press *Done* to confirm the edit, or press *Undo* to cancel.

f. Press *Go Back* to go back to the Go Back previous menu.

Diagonal:

a. Press *Point1/Level1* once to select the point's X axis start point.

**198**

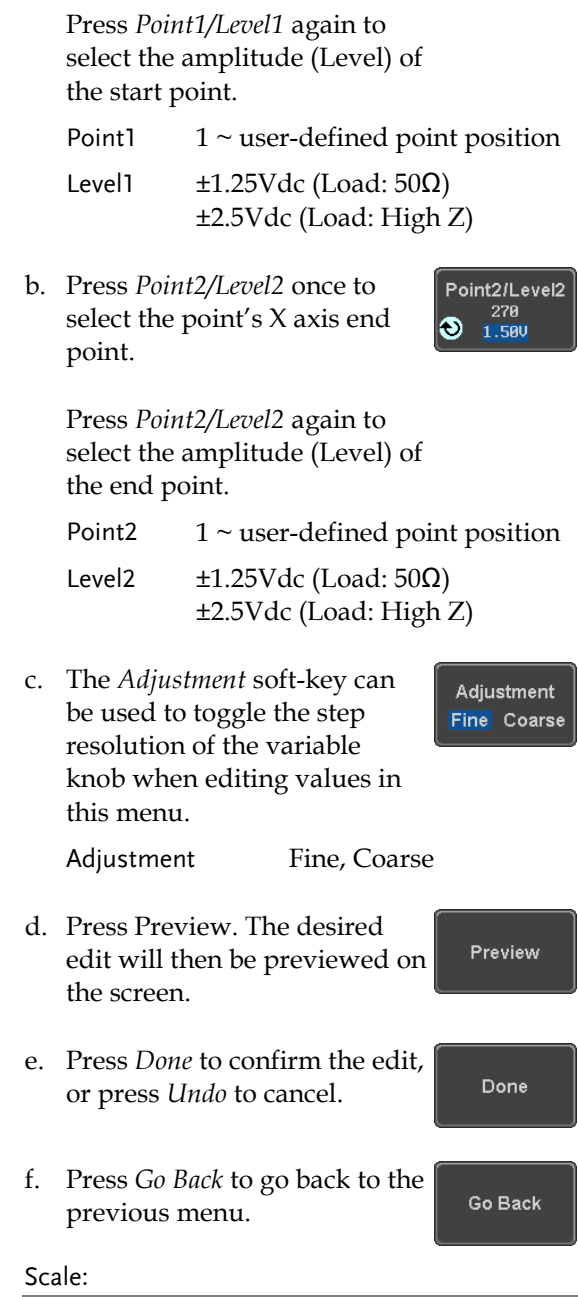

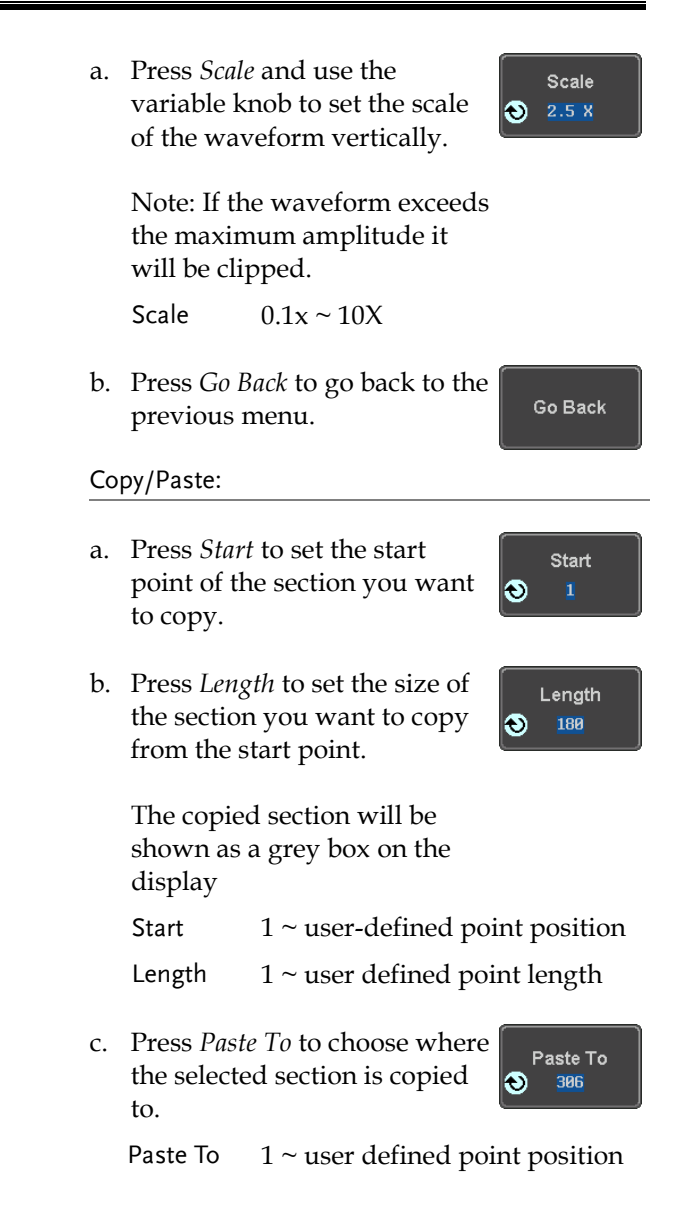

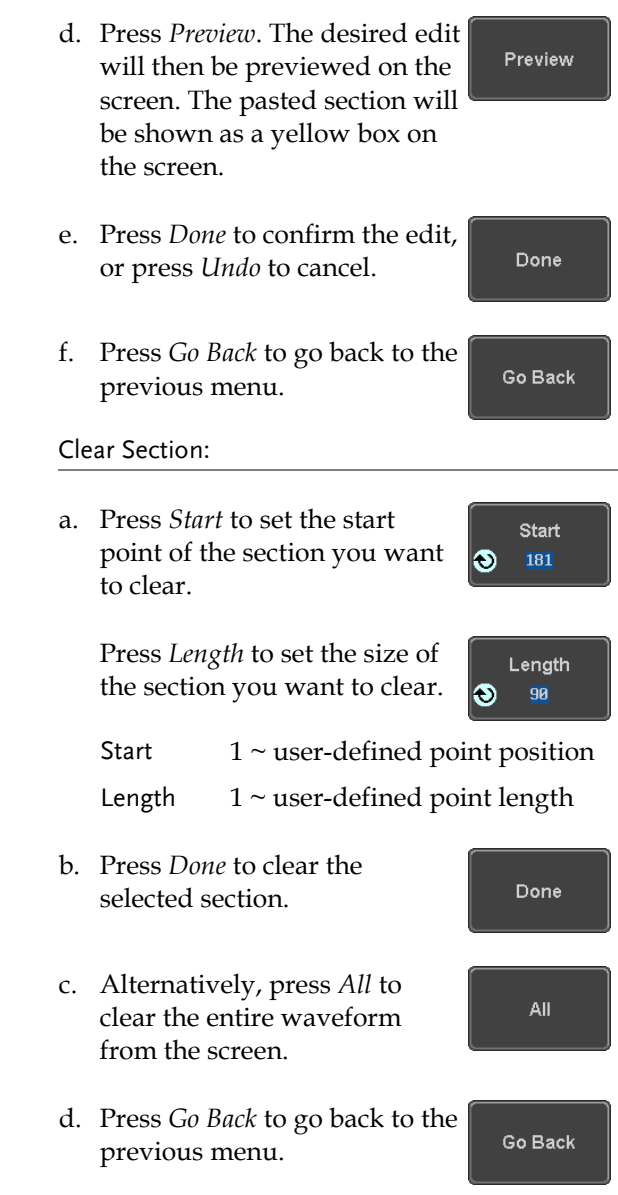

# <span id="page-203-0"></span>Load ARB Waveform

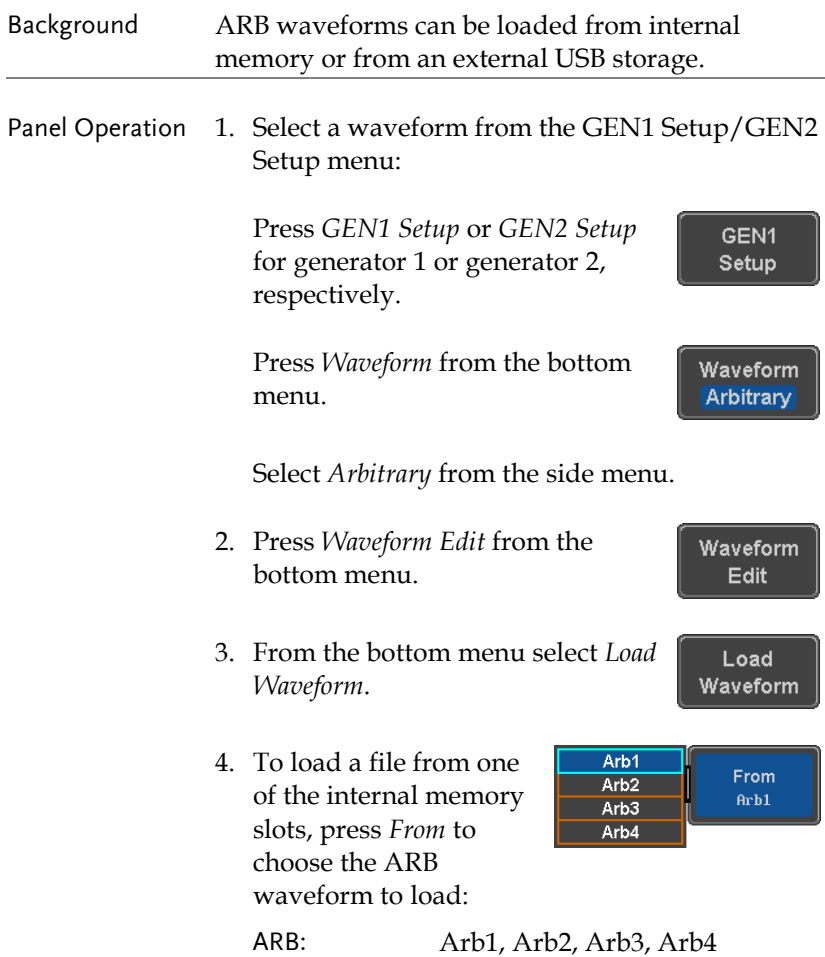

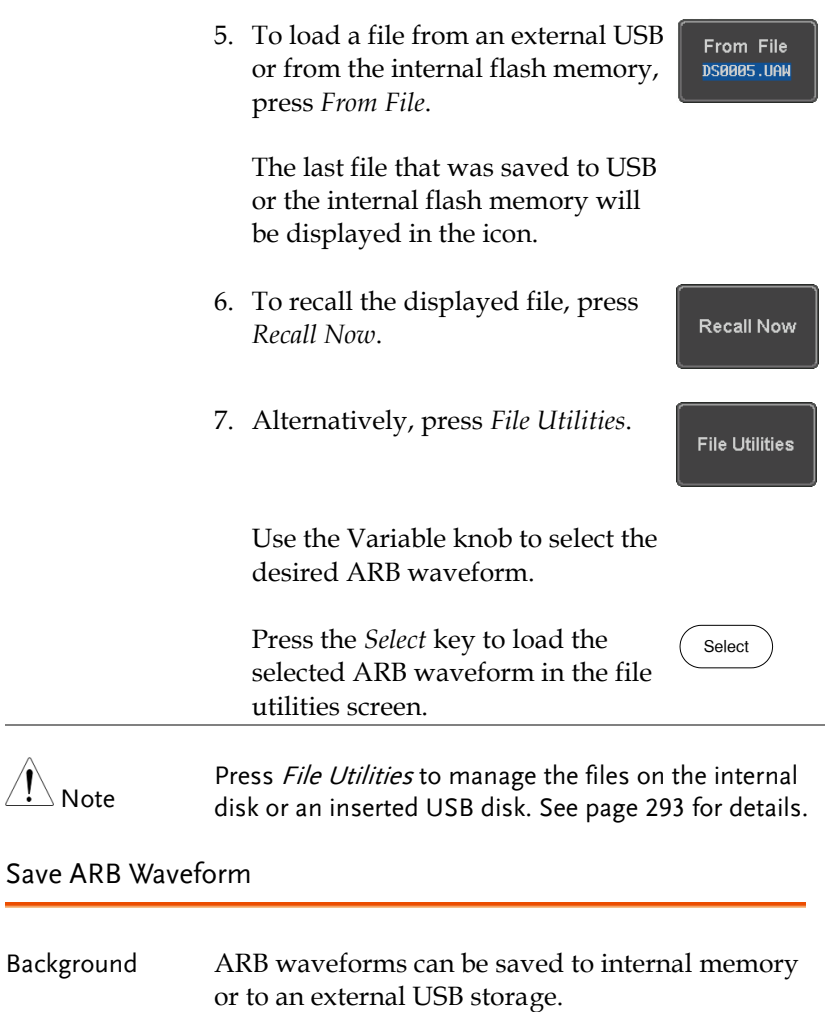

Panel Operation 1. Select a waveform from the GEN1 Setup/GEN2 Setup menu:

> Press *GEN1 Setup* or *GEN2 Setup* for generator 1 or generator 2, respectively.

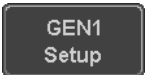

Waveform Arbitrary

**Waveform Edit** 

Save Waveform

Press *Waveform* from the bottom menu.

Select *Arbitrary* from the side menu.

- 2. Press *Waveform Edit* from the bottom menu.
- 3. From the bottom menu select *Save Waveform*.
- 4. To save to one of the internal memory slots, press *To* to choose the ARB waveform to save:

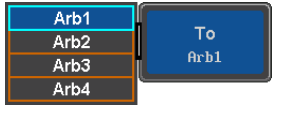

ARB: Arb1, Arb2, Arb3, Arb4

Press *Save* to save the waveform to the selected memory slot, Arb1, Abr2, Arb3 or Arb4.

- 5. Alternatively, to save to a USB drive or to the internal flash memory, press *To File*.
- 6. To save the selected file, press *Save* waveform.
- To File **NAU. C00020**

Save

Save

- 7. You will automatically be taken to a file utility where you will be able to edit the name of the file.
- 8. To edit the file name, use the *Variable* knob to highlight a character.

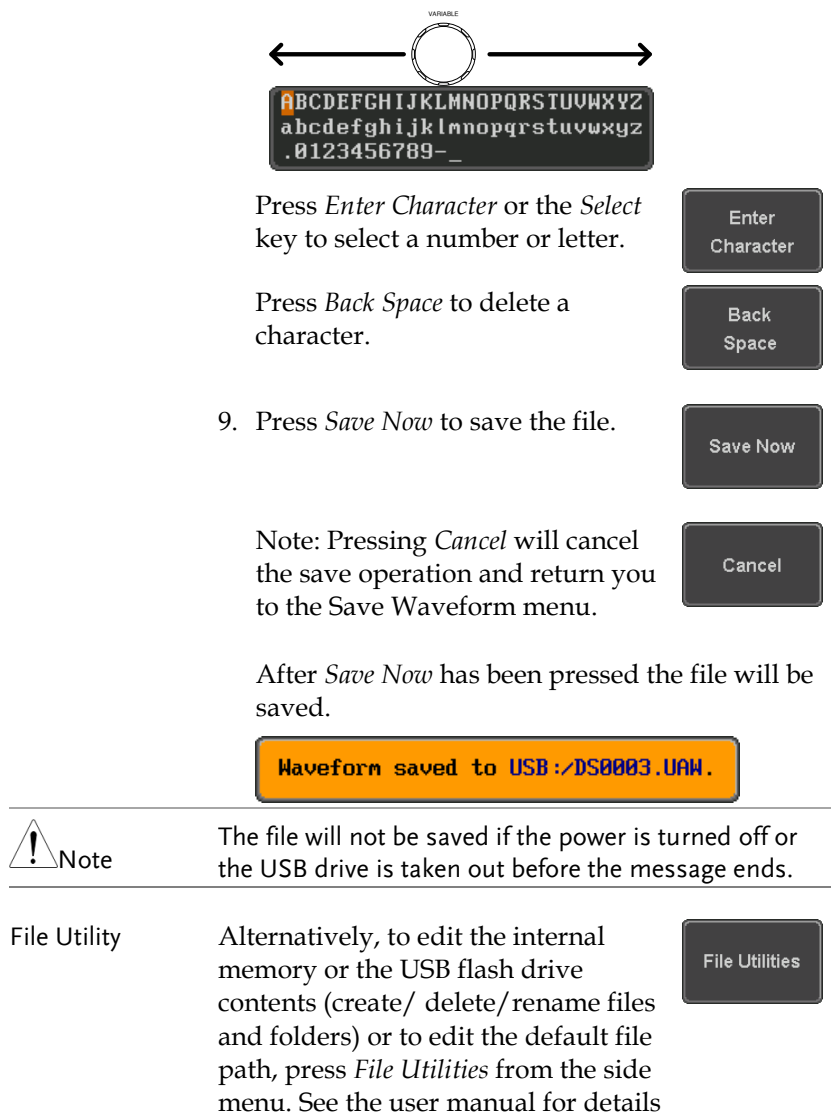

# Coupling and tracking waveforms settings

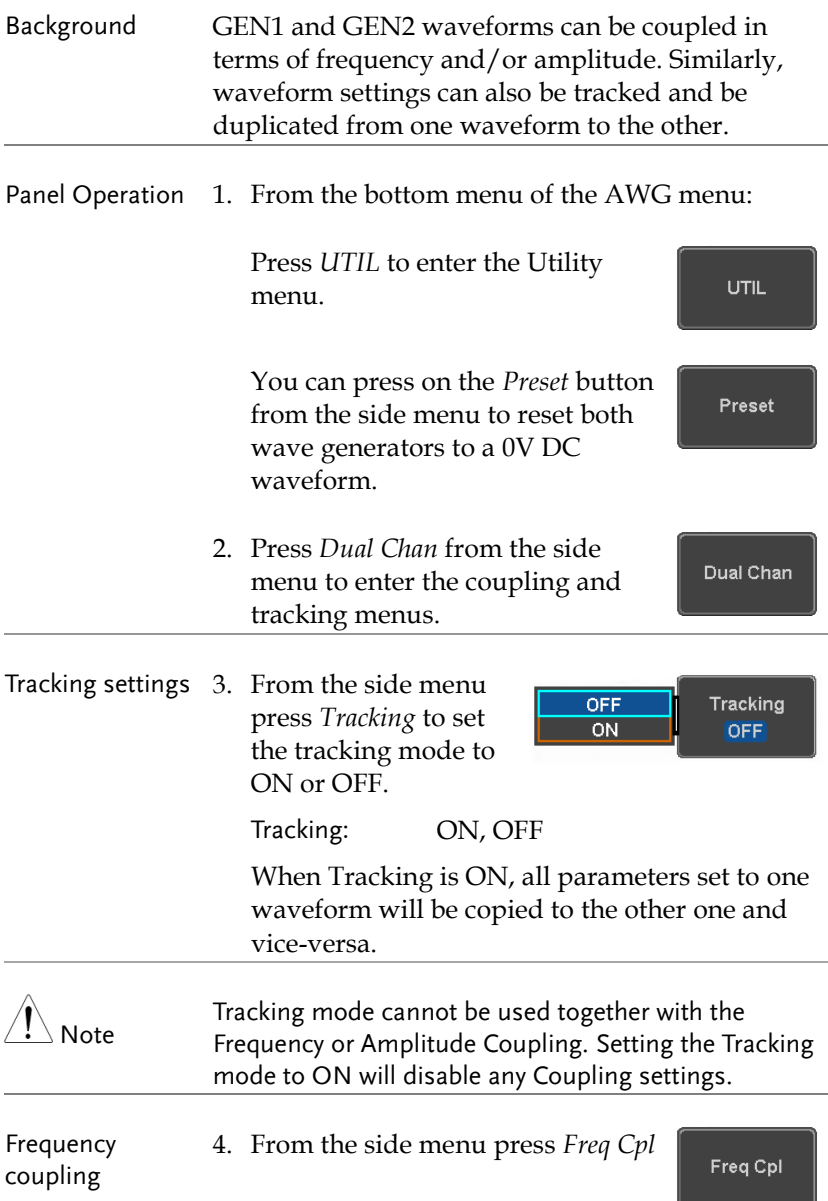

5. Press *Freq Cpl Type* to set the type of frequency coupling.

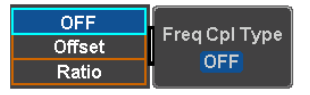

Freq Cpl Type: OFF, Offset, Ratio

Frequency from both generated waveforms can be coupled with a fixed offset or with a constant ratio.

- 6. Select *Offset* from the *Freq Cpl Type* menu and press *Offset* on the side menu to configure the offset of the frequency coupling.
- 7. Use the Left and Right arrow keys to select a base unit and use the variable knob to increase or decrease the offset by that base unit, as shown in the Offset window.

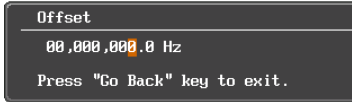

- 8. Default can be pressed to set the Offset to 0.0Hz.
- 9. Press Go Back to leave the menu.
- 10. Select *Ratio* from the *Freq Cpl Type* menu and press *Ratio* on the side menu to configure the ratio of the frequency coupling.

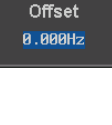

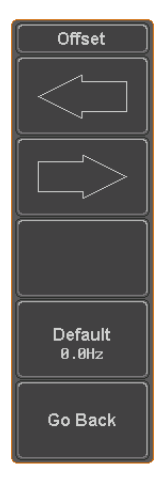

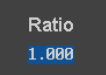

Ratio

11. Use the Left and Right arrow keys to select a base unit and use the variable knob to increase or decrease the ratio by that base unit, as shown in the Ratio window.

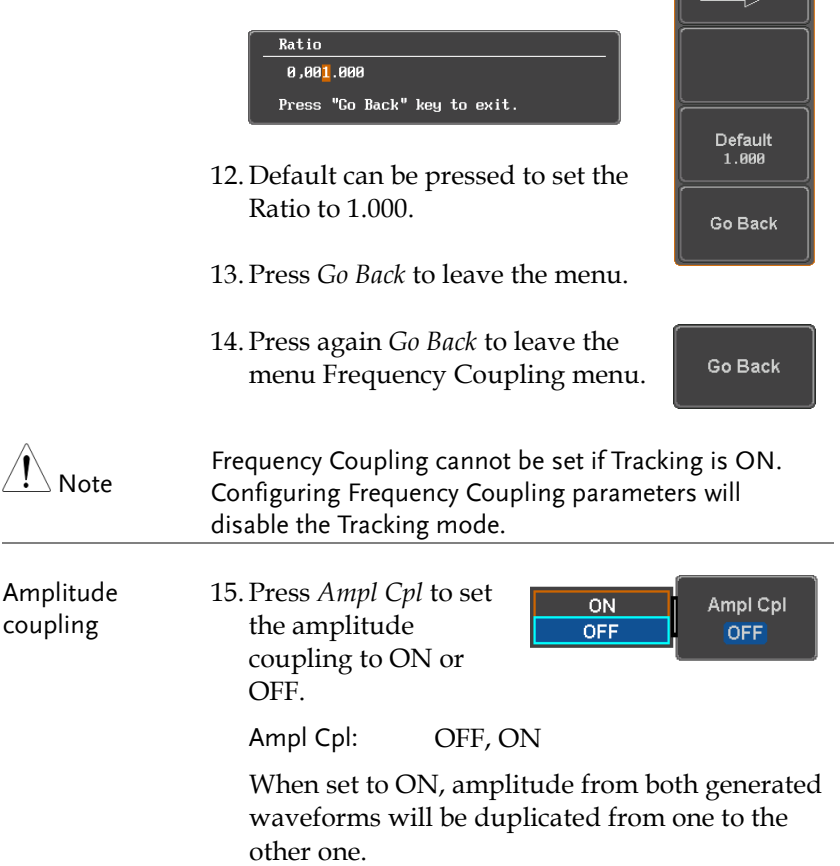

Note Amplitude Coupling cannot be set if Tracking is ON. Configuring Amplitude Coupling will disable the Tracking mode.

Reset the phase 16. You can also reset the phase to 0° between the two waveforms by pressing *S\_Phase*.

S\_Phase

# **SPECTRUM ANALYZER**

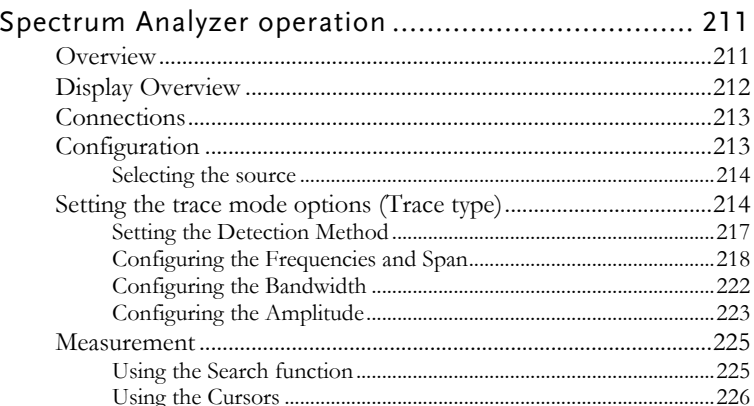

# Spectrum Analyzer operation

## Overview

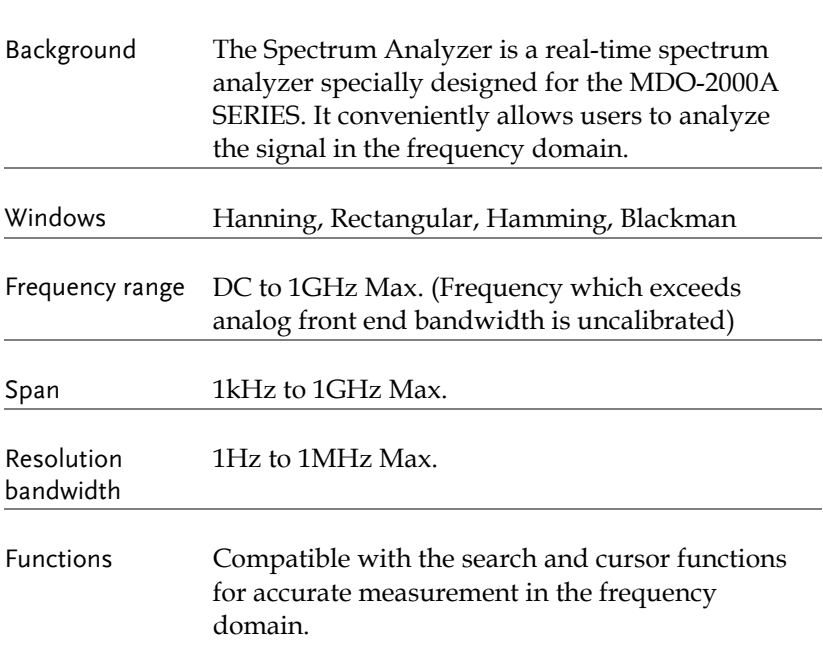

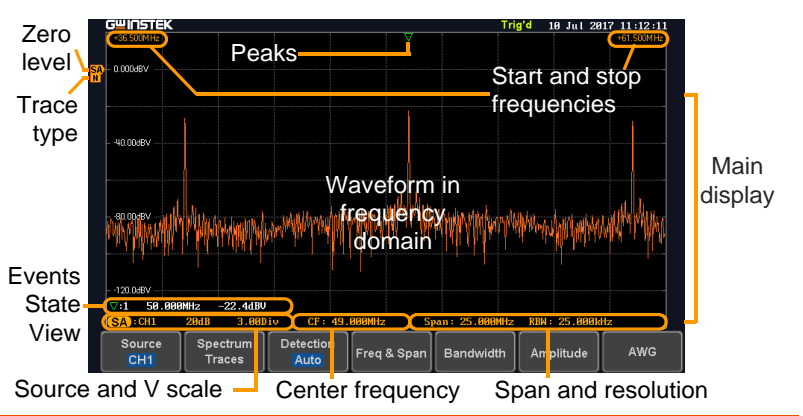

Display Overview

Main display The Spectrum Analyzer main display can show various spectrum traces of the selected analog source channel, such as the normal, max-hold, min-hold and averaged trace. The start and stop frequency of the span are displayed at both top sides. The remaining frequency span information is displayed at the bottom as well as the vertical scale. The zero level is shown for reference on the Y axis on the left. When the search function is enabled, frequency peaks will be detected and summarized in the Events State View window at the bottom left of the display.

Frequency domain information

#### $*36.500$ MHz Start

## $*61.500M$  Hz Stop

upper left corner of the main spectrum display)

frequency (shown on the frequency (shown on the upper right corner of the main spectrum display)

#### CF: 49.000MHz

Span: 25.000MHz

Center frequency of the span

Width of the span

 $RRU: 25.999kH<sub>2</sub>$ Resolution bandwidth

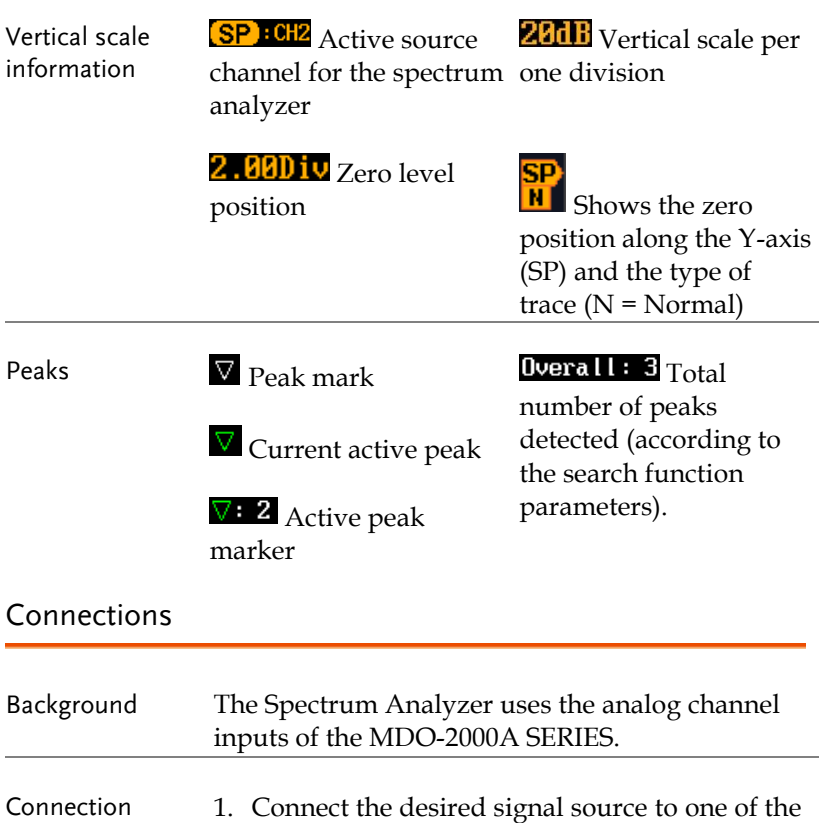

# Configuration

Setting up a spectrum trace can be done by following the subsequent steps: selecting the source turning on the trace with its associated detection options, configuring the frequencies and span, configuring the window type and the frequency resolution and lastly configuring the vertical scale.

connectors.

analog channel input of the DSO using BNC

# **GWINSTEK**

#### Selecting the source

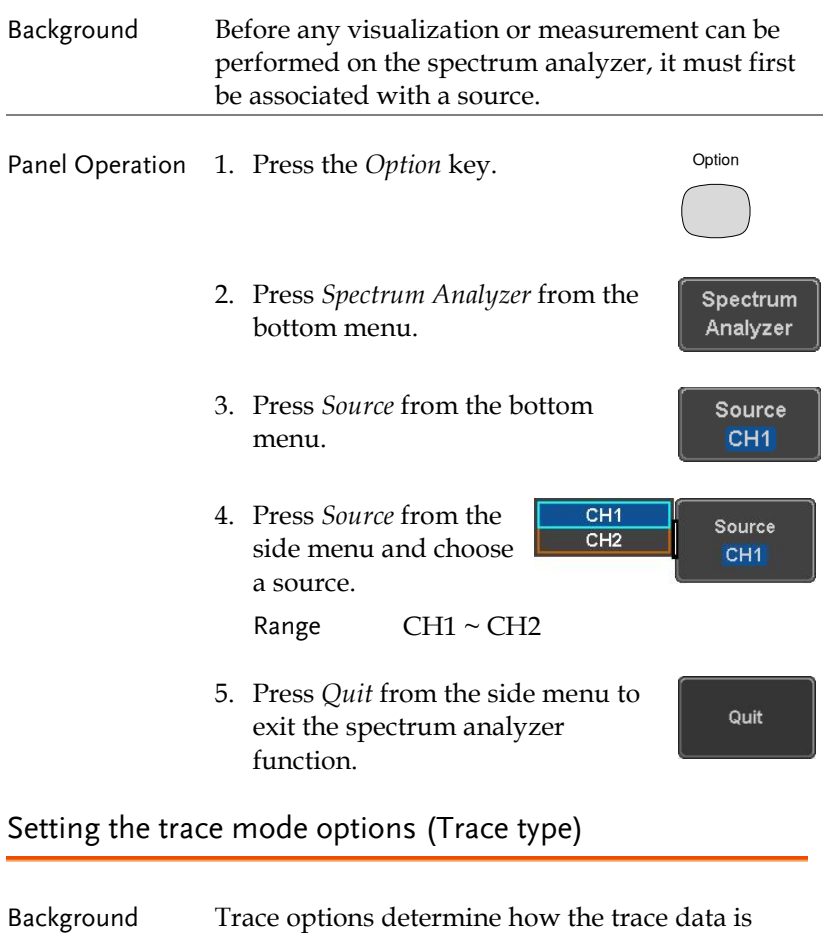

stored or manipulated before being displayed. The Spectrum Analyzer updates the trace according to the type of trace.
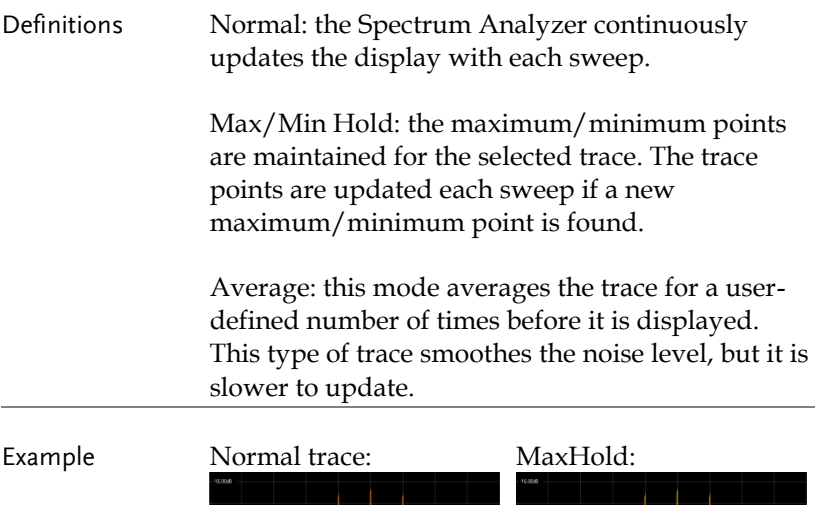

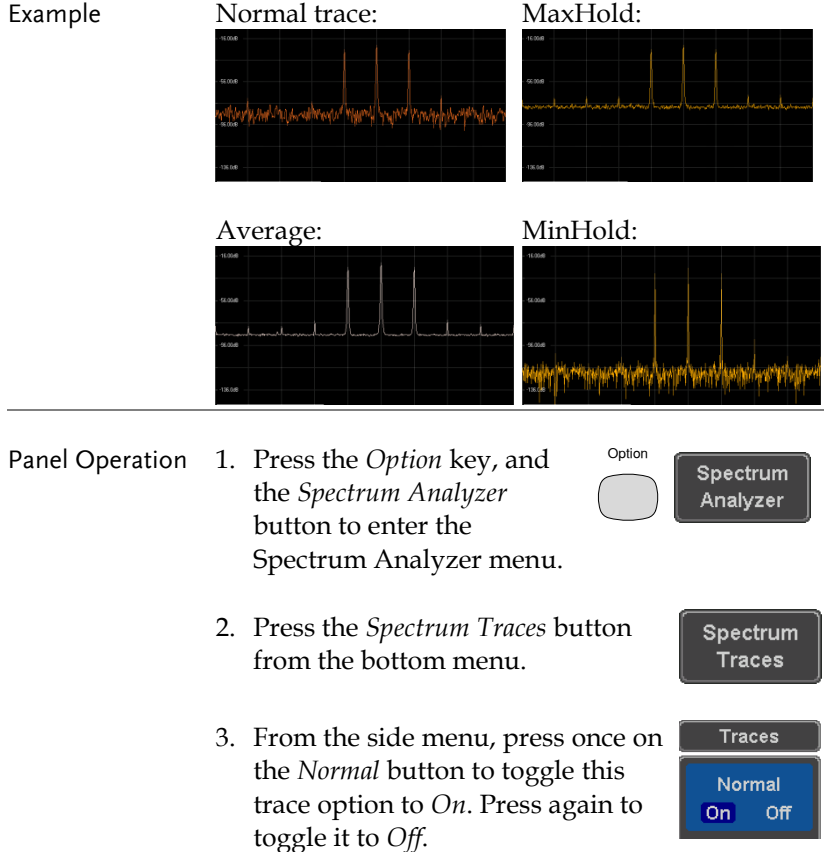

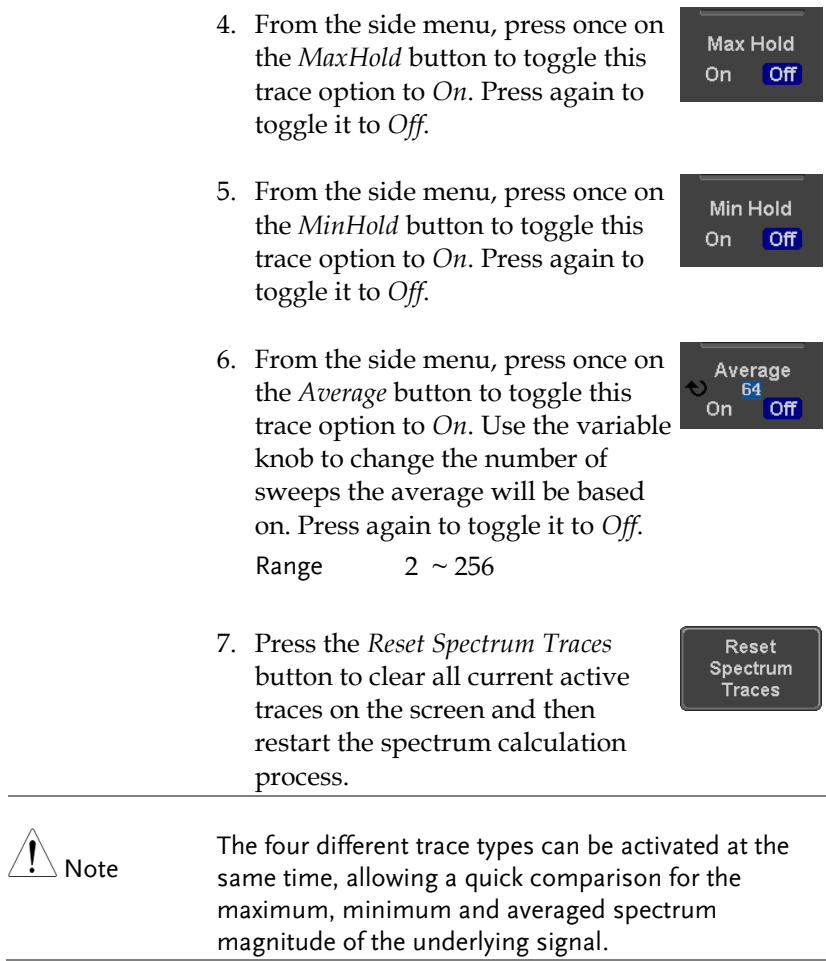

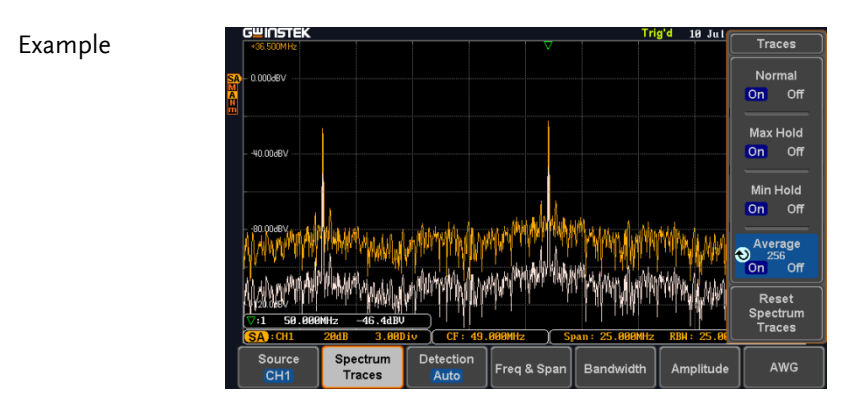

# Setting the Detection Method

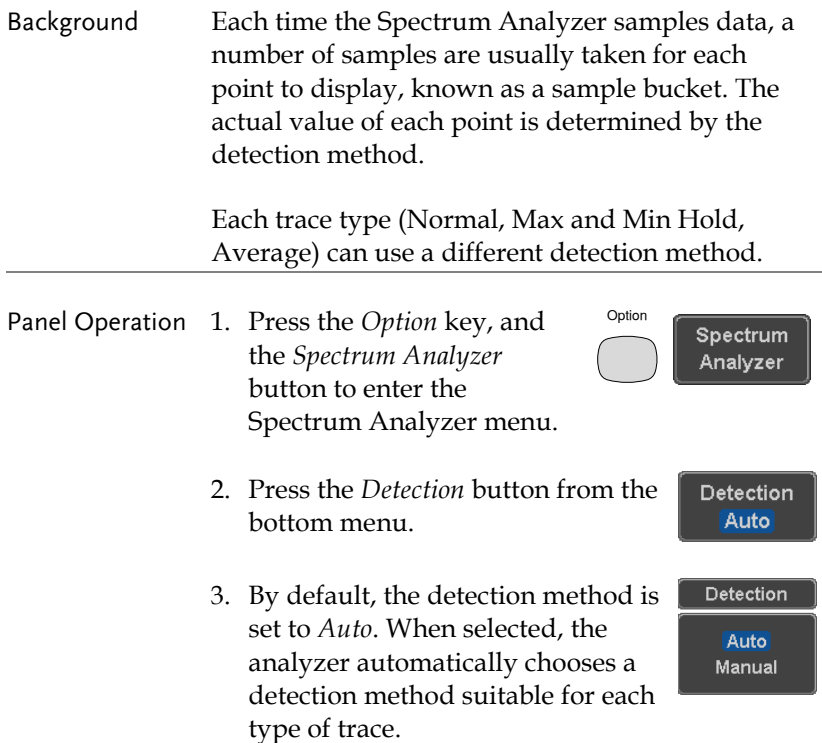

- 4. Press the button *Auto/Manual* once to toggle the detection method to *Manual* and be able to fine tune the detection method for each type of trace. Press the *Auto/Manual* button once more to toggle it back to *Auto*.
- 5. Press on the *Normal Trace* button to see a list of detection options. Use the variable knob and the *Select* key to select one.

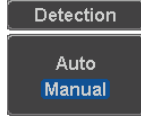

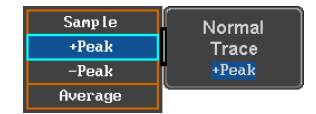

- 6. Repeat the same operation for the *Max Hold Trace* button.
- 7. Repeat the same operation for the *Min Hold Trace* button.
- 8. Repeat the same operation for the *Average Trace* button.

# $-Peak$

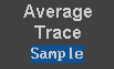

Freq & Span

Max Hold Trace **Sample** 

Min Hold Trace

### Configuring the Frequencies and Span

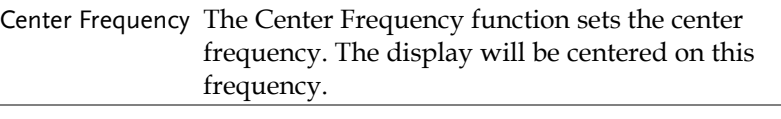

- Option Panel Operation 1. Press the *Option* key, and Spectrum the *Spectrum Analyzer* Analyzer button to enter the Spectrum Analyzer menu.
	- 2. Press the *Freq & Span* button to enter the frequencies and span

### menu.

3. Press the *Center* button to display a list of frequencies stepresolution.

> The variable knob can be used to select one. Press again on the *Center* button; the variable knob can now be used to set the frequency in increments of the chosen step resolution.

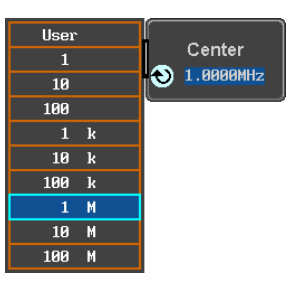

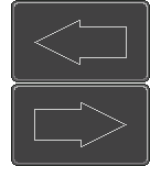

Go Back

4. Alternatively, select *User* from the list of frequency or press the *Select*  key. Use the arrows to select a base unit and the variable knob to further tune the selected base unit.

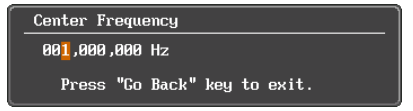

Press *Go Back* to return to the previous menu and validate the user-defined value.

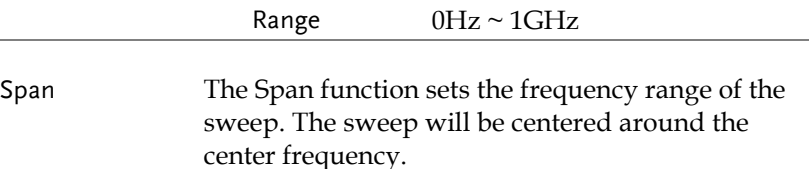

Panel Operation 5. Press the *Span* button to display a list of frequencies stepresolution.

> The variable knob can be used to select one. Press again on the *Span* button; the variable knob can now be used to set the frequency in increments of the chosen step resolution.

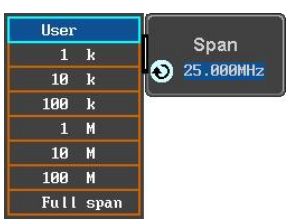

6. Alternatively, select *User* from the list of frequency or press the *Select*  key. Use the arrows to select a base unit and the variable knob to further tune the selected base unit.

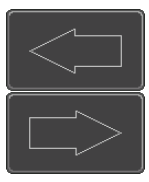

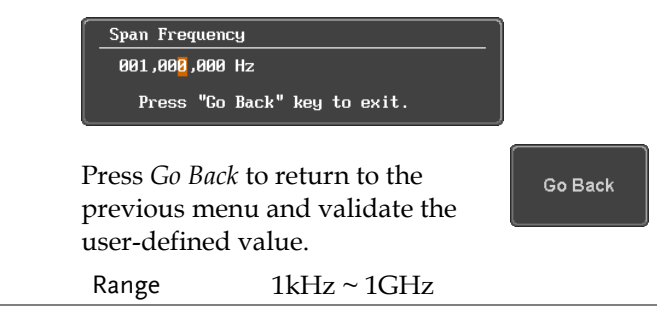

Start and Stop Frequencies The Start and Stop frequencies can also be used to specify the span frequency.

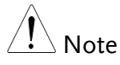

The Start and Stop frequencies are automatically adjusted when configuring the Center and the Span. Conversely, configuring the Start and Stop frequencies will automatically configure the Center and the Span.

The Stop frequency must always be higher than the

Start frequency. As a consequence, when one crosses the other's value, the Start or Stop frequency will automatically be adjusted to the next highest/smallest step.

Panel Operation 7. Press the *Start* or *Stop* button to display a list of frequencies stepresolution.

> The variable knob can be used to select one. Press again on the *Start* or *Stop* button; the variable knob can now be used to set the frequency in increments of the chosen step resolution.

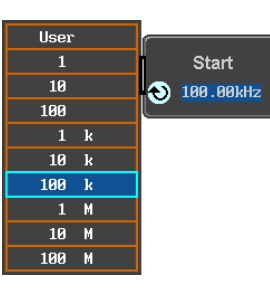

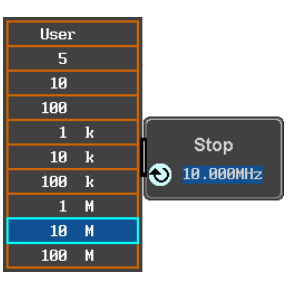

8. Alternatively, select *User* from the list of frequency or press the *Select*  key. Use the arrows to select a base unit and the variable knob to further tune the selected base unit.

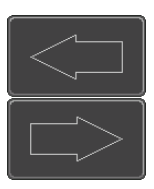

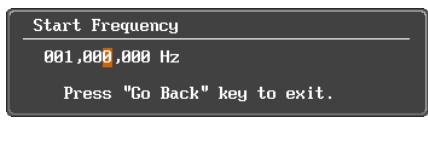

Press *Go Back* to return to the previous menu and validate the user-defined value.

Go Back

Range Start: -500MHz ~ 999.995MHz Stop:  $500Hz \sim 1.5GHz$ 

**Contract Contract Service** 

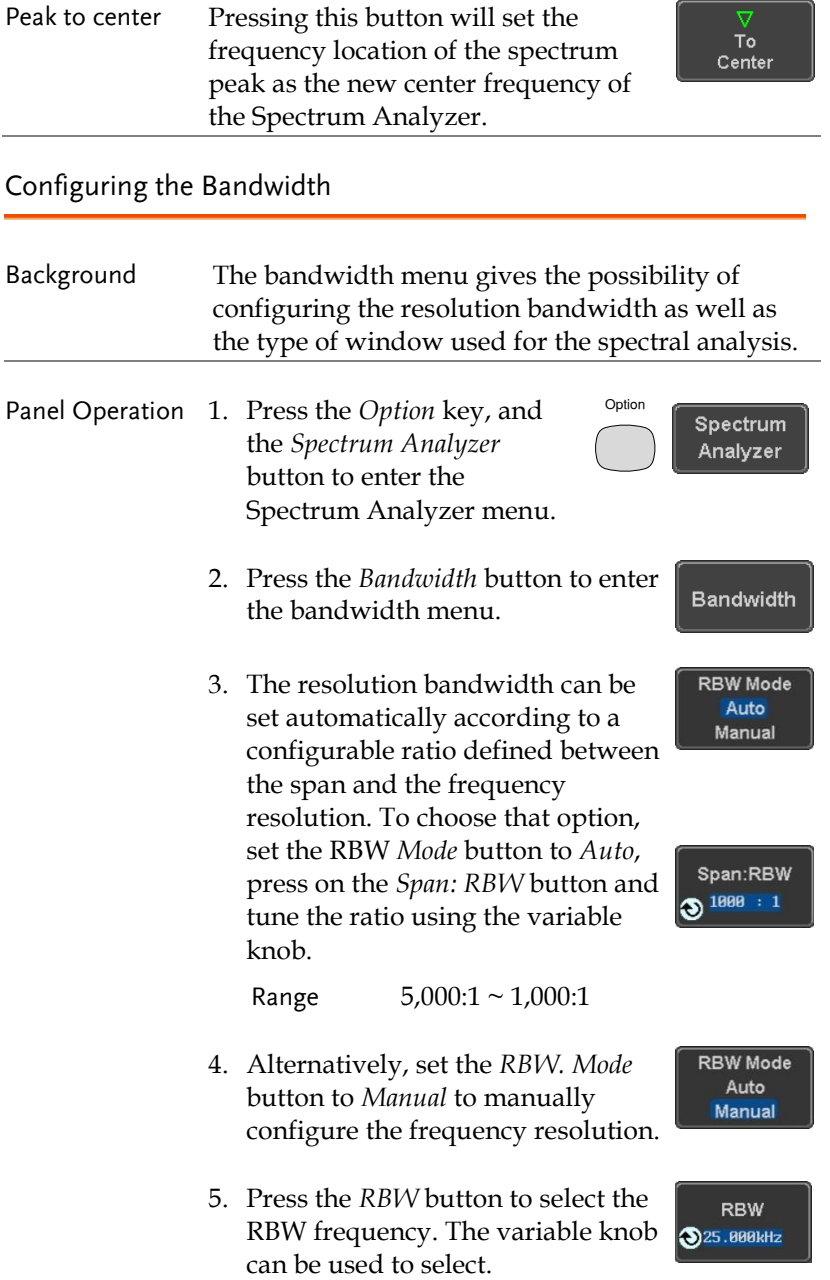

- Window type The type of window used for spectrum analysis can be chosen. Each window type is characterized by making a tradeoff between the frequency resolution and the amplitude accuracy. Please see the note below.
	- 6. Press the *Window* button and change the window type using the variable knob. Press again the *Window* button to confirm the change.

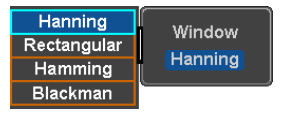

Note Hanning and Hamming windows are both good to analyze periodic signals. The rectangular window is more suitable for single shot phenomenon. The Blackman window is most suitable for amplitude measurement on periodic signals. Please refer to the MDO-2000A User Manual, Math operations, FFT Overview for more details.

### Configuring the Amplitude

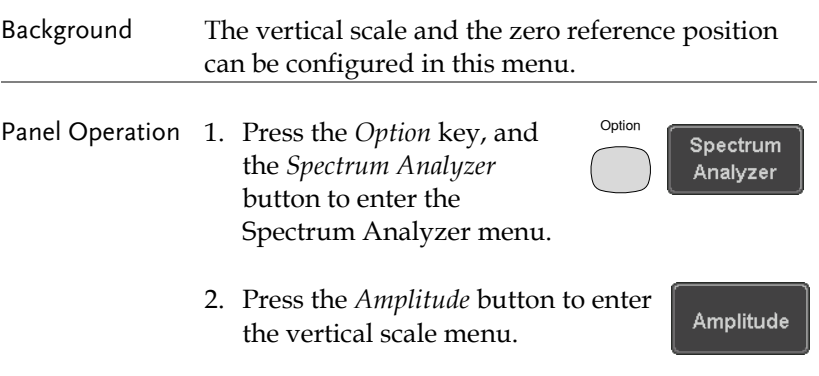

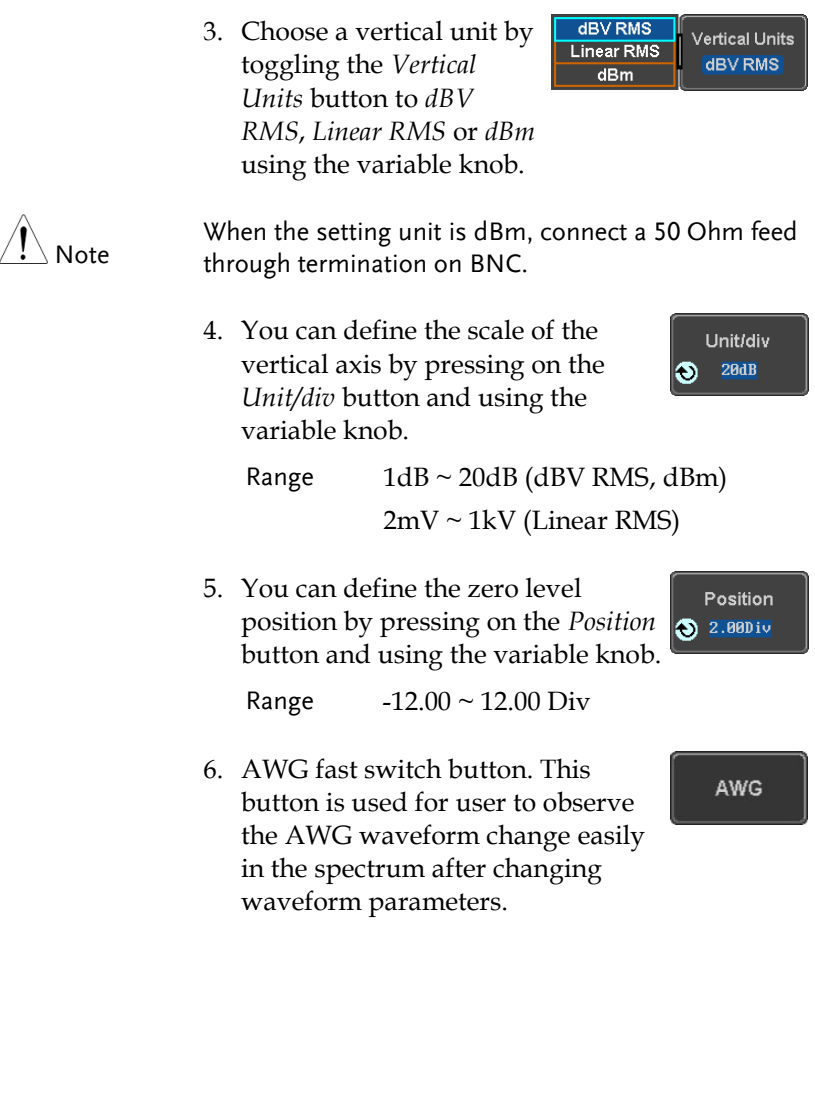

### Measurement

The Spectrum Analyzer of the MDO-2000A is compatible with a certain number of measurement tools such as the search function and the use of cursors, enabling detailed analysis of the signal characteristics in the frequency domain.

Using the Search function

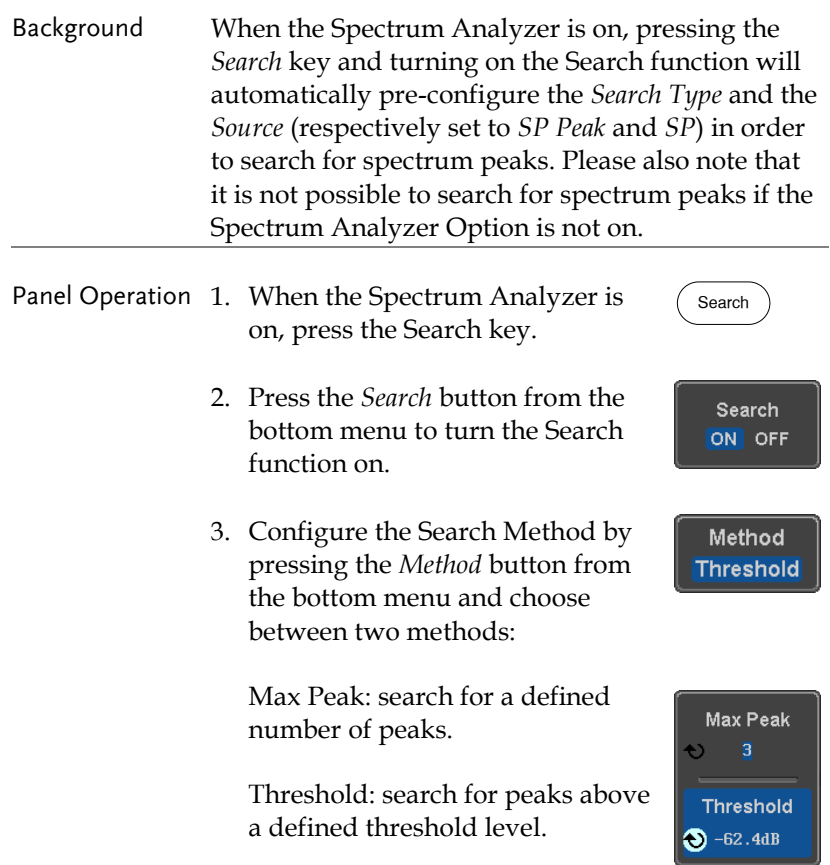

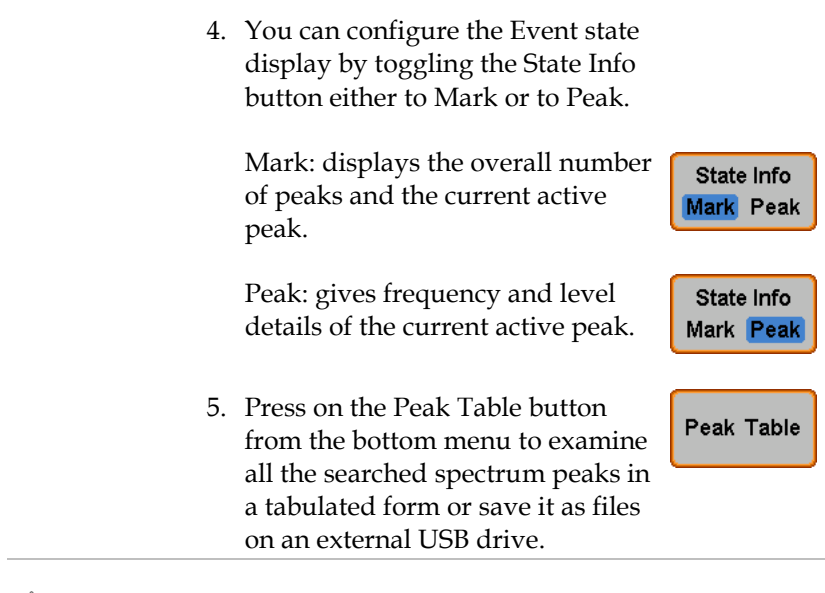

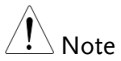

For more details about the Search function, please refer to the MDO-2000A User Manual, Search chapter.

## Using the Cursors

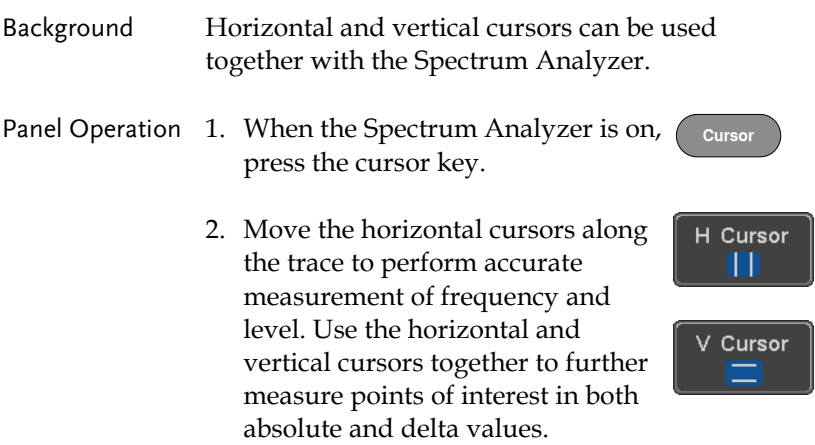

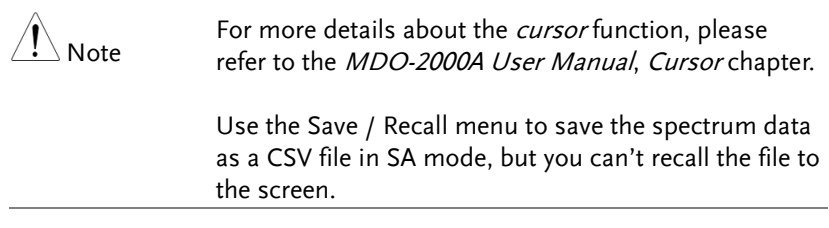

# **APPLICATIONS**

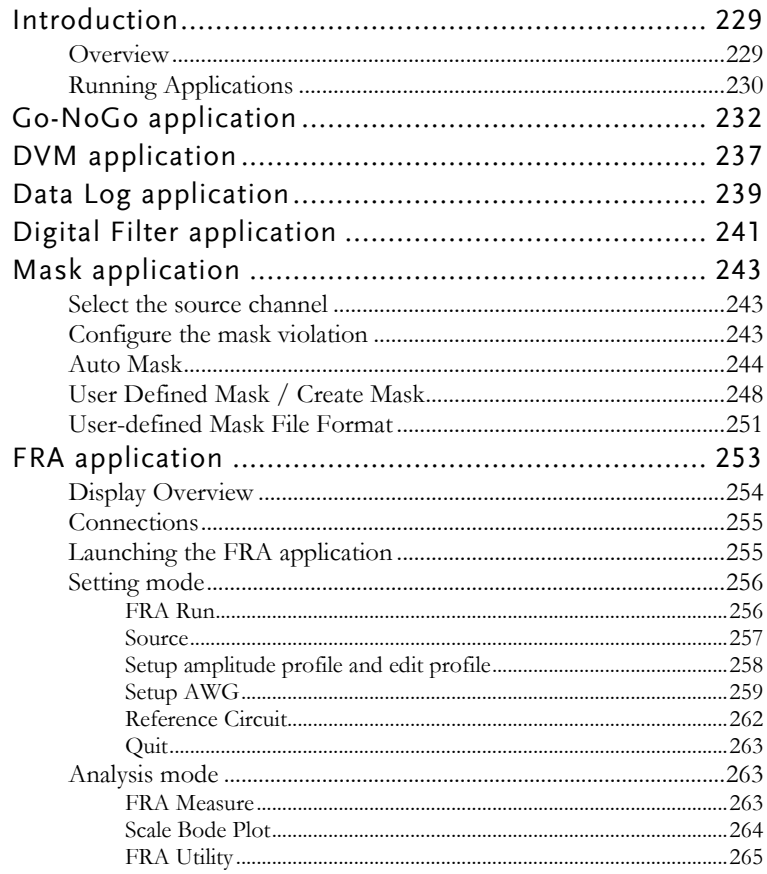

# Introduction

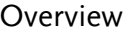

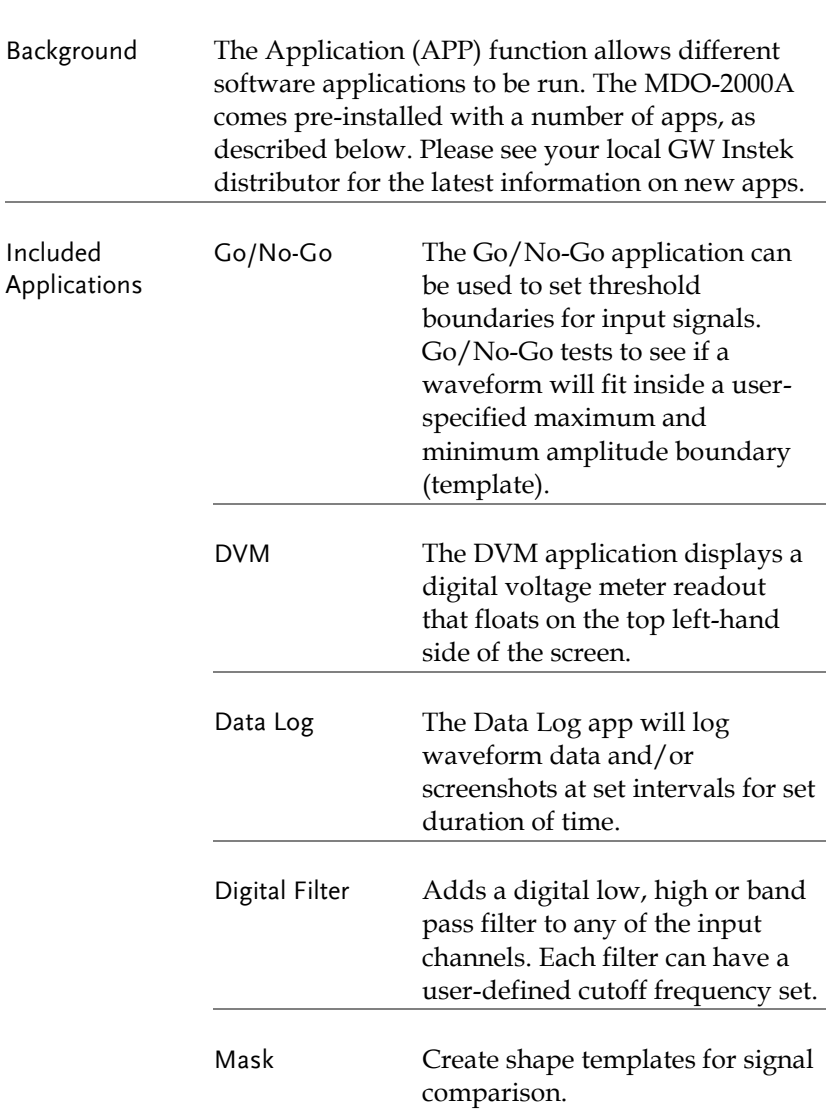

**APP** 

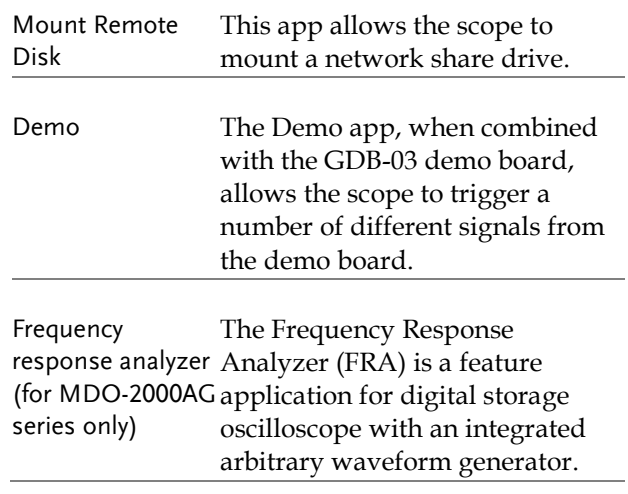

## <span id="page-231-0"></span>Running Applications

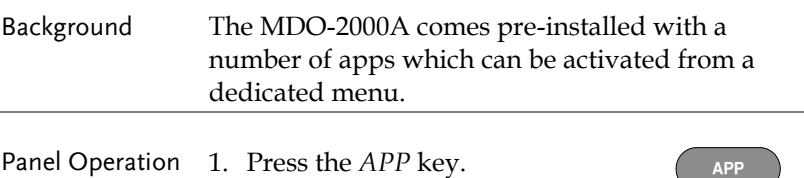

2. Press *APP* from the bottom menu.

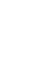

3. Scroll through each application using the *Variable* knob.

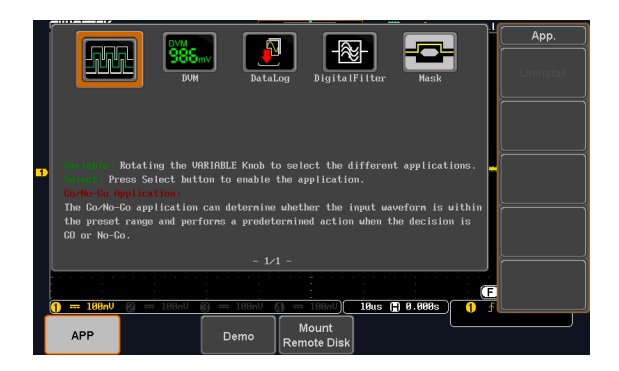

4. Select an application by pressing the *Select* key *twice*.

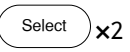

# Go-NoGo application

Background The Go-NoGo test checks if a waveform fits inside a user-specified maximum and minimum boundary. Boundary templates are automatically created from a source channel. Boundary tolerances and violation conditions can be set.

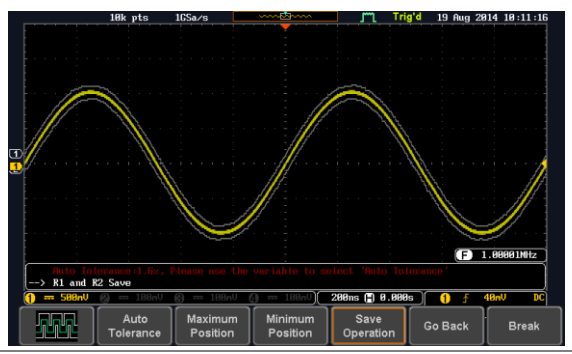

Choose the Go\_NoGo application from the APP menu. See pag[e 230.](#page-231-0)

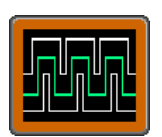

Set Go-NoGo **Conditions** Select the Go-NoGo conditions (NG When) and actions when a Go-NoGo condition has been met (Violating).

> 1. Press *NG When* from the bottom menu and select the NoGo conditions:

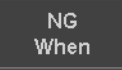

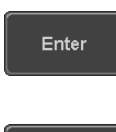

Exit

Enter: Sets the NoGo condition to when the input signal stays within the limit boundary.

Exit: Sets the NoGo condition to when the input signal exceeds the limit boundary.

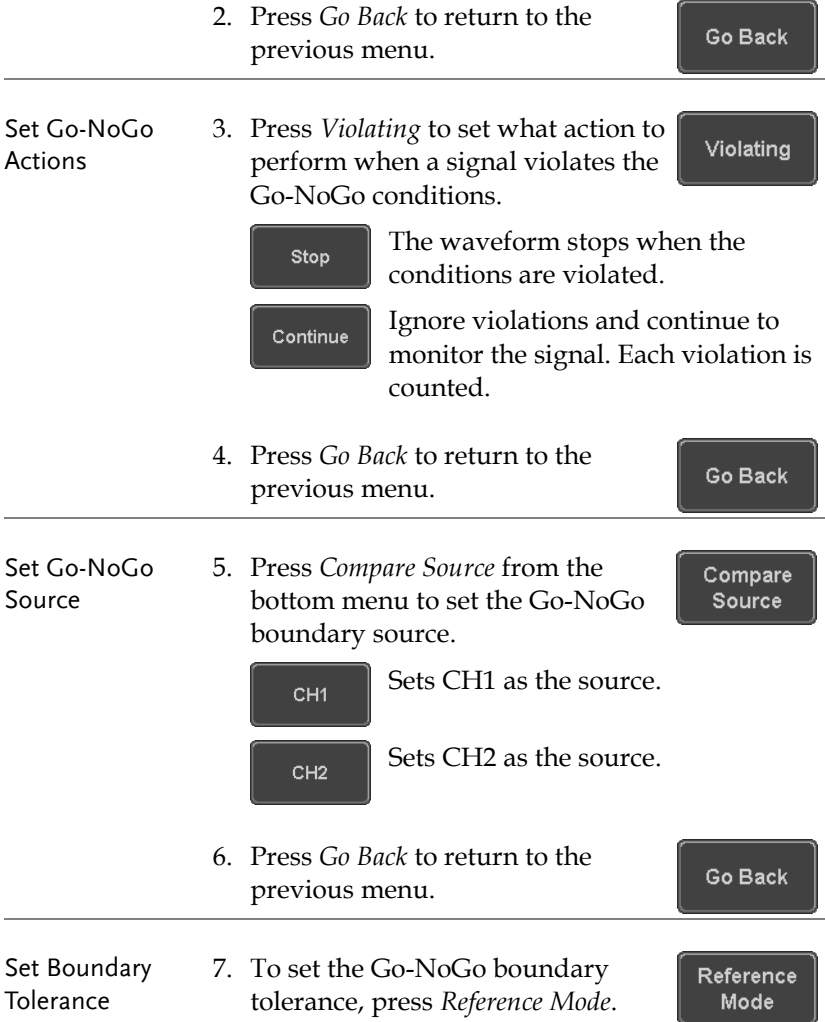

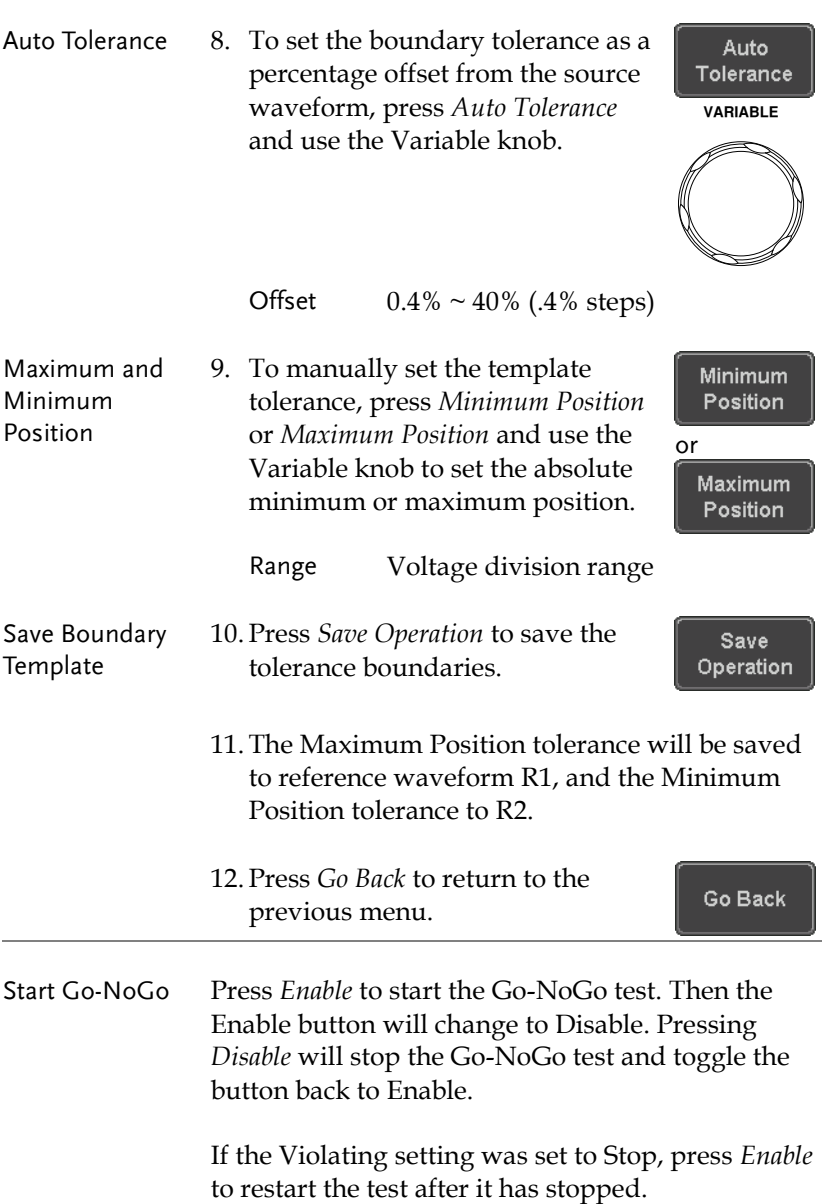

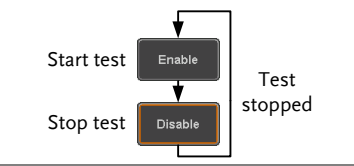

Results When Go-NoGo is running, the violation/test ratio is displayed in the bottom left-hand corner. The first digit represents the number of violations, and the right hand digit represents the number of tests.

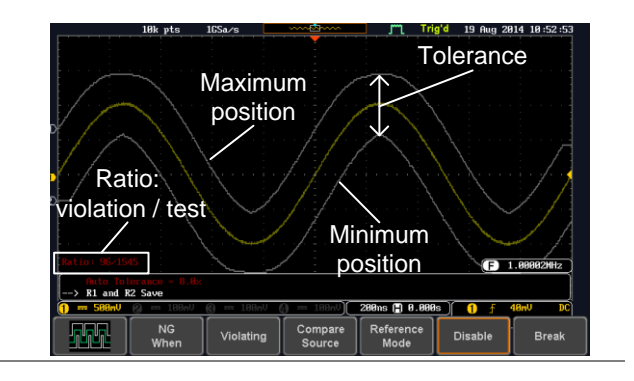

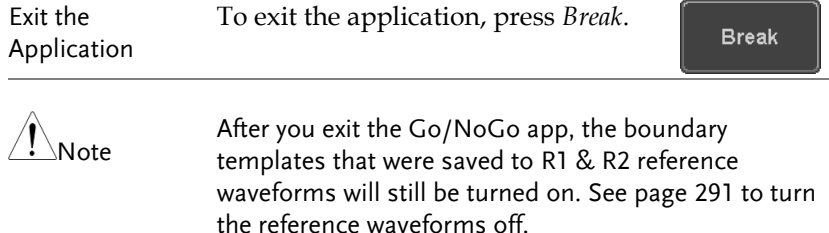

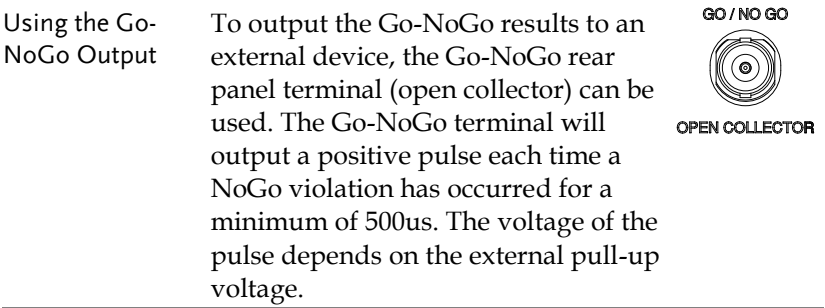

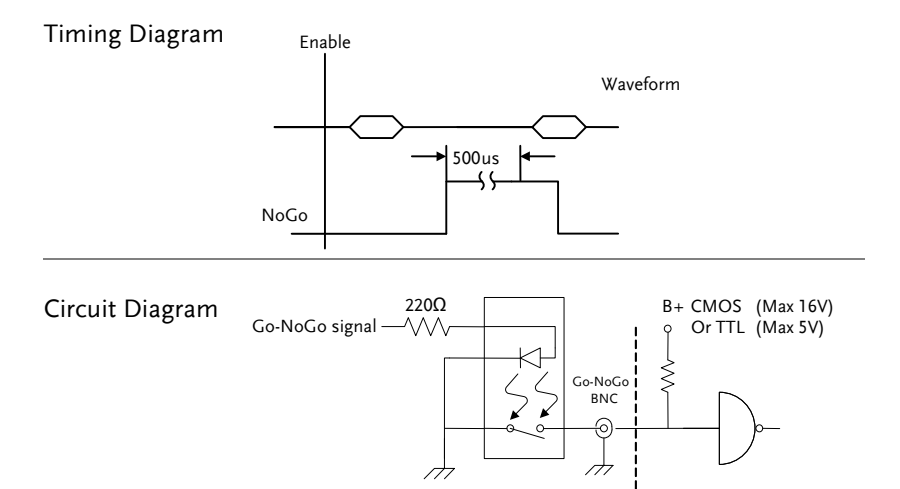

# DVM application

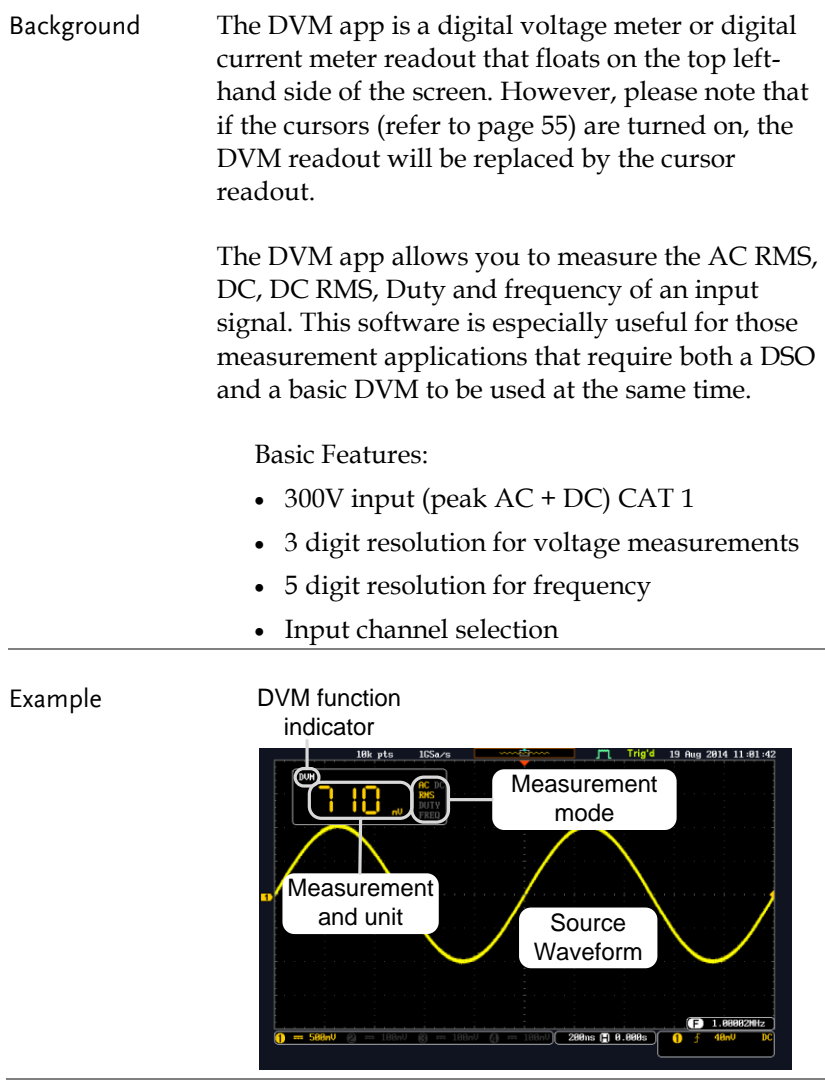

Panel Operation Choose the DVM application from the APP menu. See page [230.](#page-231-0)

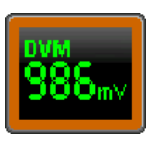

Source CH<sub>1</sub>

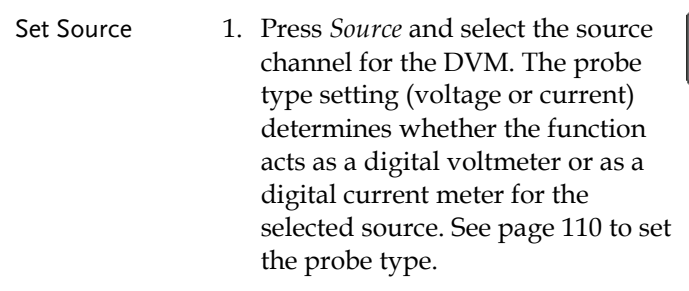

Source  $CH1 \sim CH2$ 

- Mode The Mode setting determines the measurement mode for the meter.
	- 2. Press Mode and select the mode.

Mode **DC** 

Mode AC RMS, DC, DC RMS, Duty, Frequency

Turn On/Off 3. Press *DVM* and toggle DVM on. **DVM ON** The DVM app will remain running in the background even if other functions are turned on.

# Data Log application

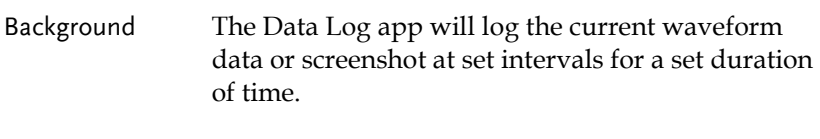

Basic Features:

- Log up to 1000 hours of images or waveform data.
- The minimum interval is 2, or 5 seconds, and the Interval time needs to be lengthened because of the longer memory length. If you use the USB flash drive to store data, it may require a longer interval which depends on the storing data speed of the USB flash drive.

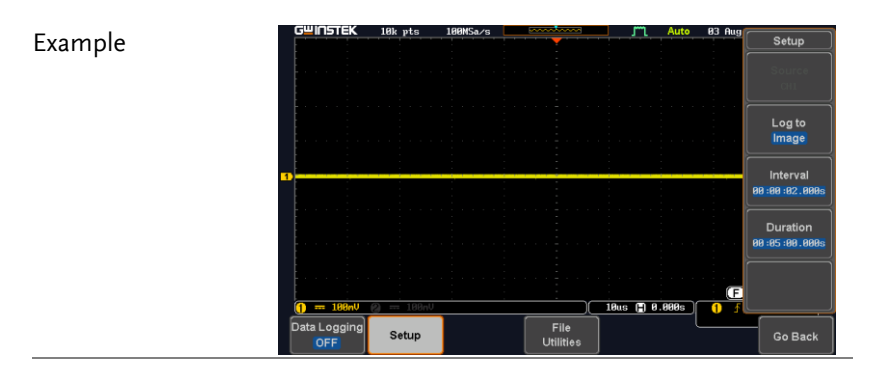

Panel Operation Choose the Data Log application from the APP menu. See page [230.](#page-231-0)

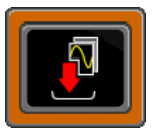

1. Press *Setup.*

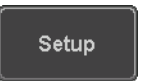

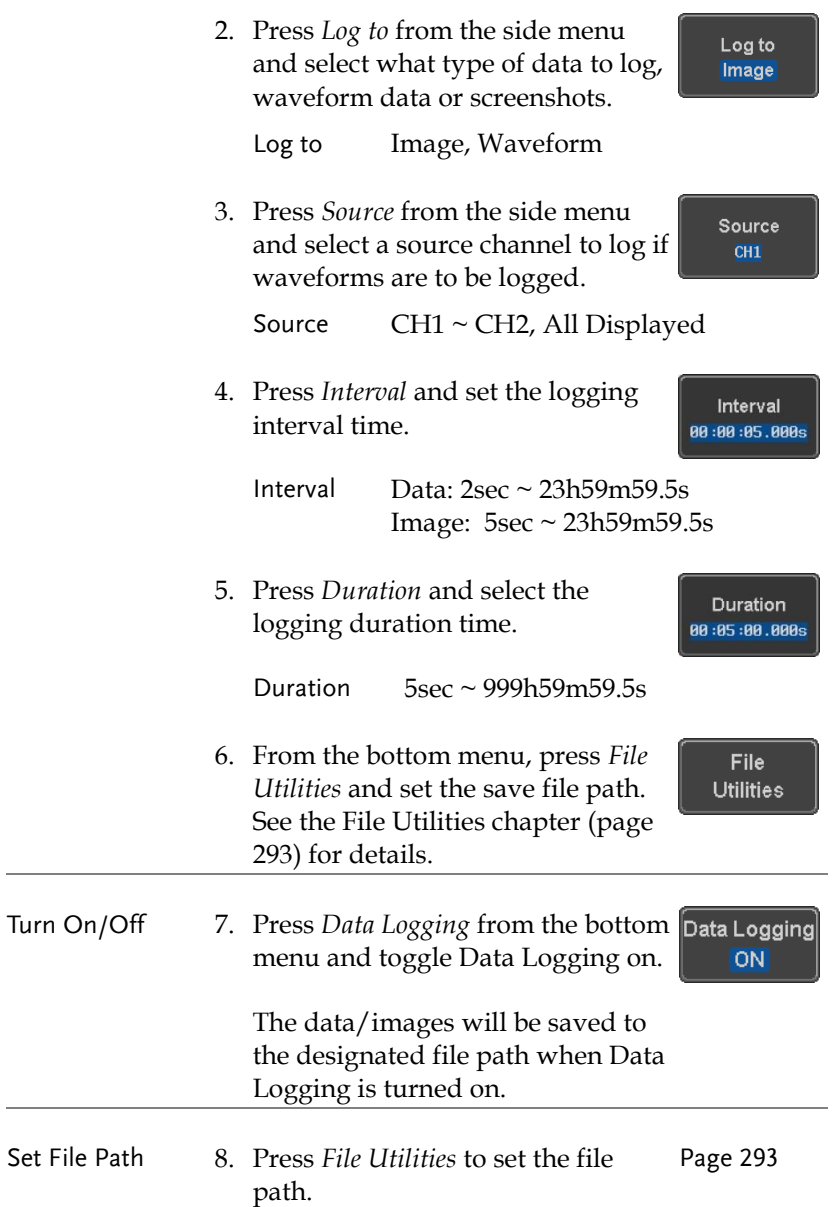

Example

# Digital Filter application

Background The Digital Filter app is a digital high, low, band pass filter with a selectable cutoff frequency. The digital filter can be applied to analog channel individually or together using the tracking functionality.

Basic Features:

- high, low, band pass filtering of analog channels.
- Selectable cutoff frequencies.
- Tracking function

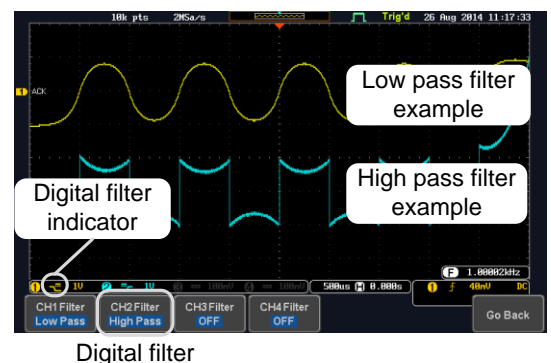

type or status

CH1 input: 2Vpp 1kHz square wave, low pass filter with 1kHz cutoff frequency.

CH2 input: 2Vpp 1kHz square wave, high pass filter with 1kHz cutoff frequency.

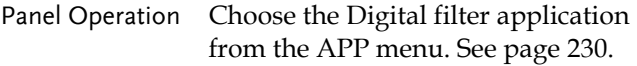

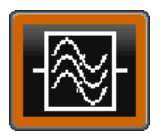

# **GWINSTEK**

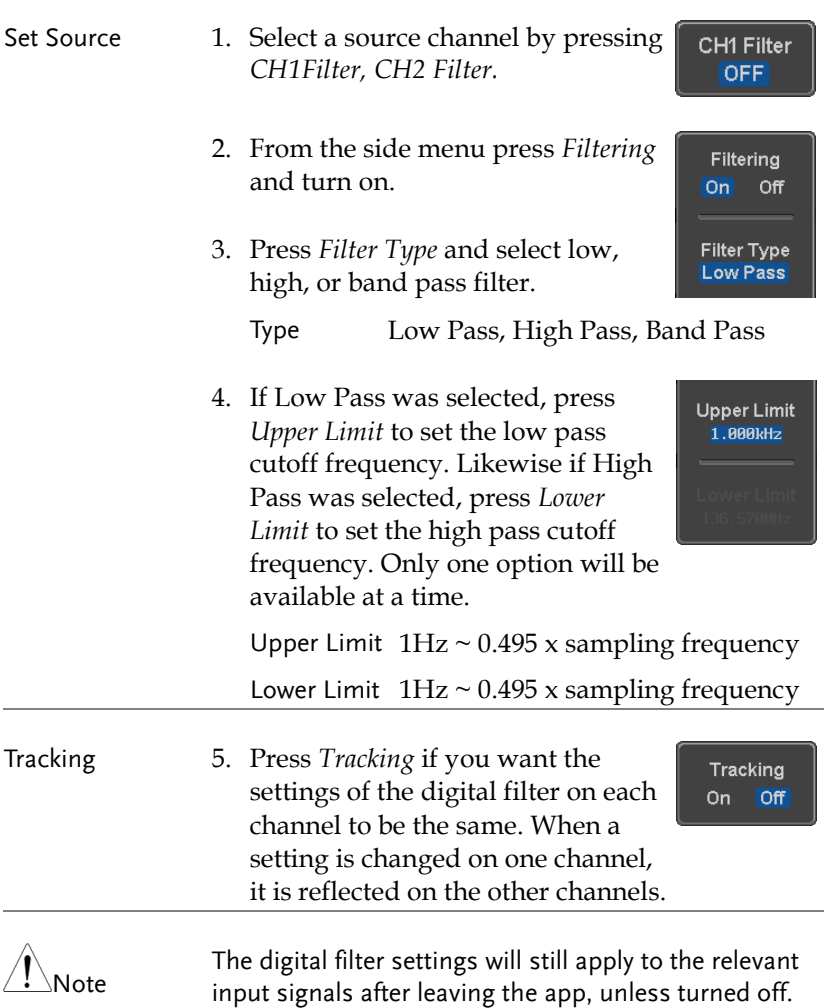

# Mask application

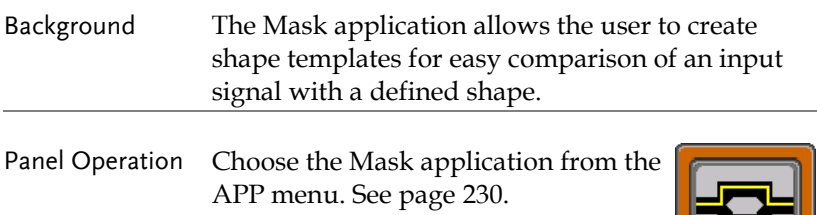

### Select the source channel

- Step 1. Press the *Compare Source* button from the bottom menu.
	- 2. Press the CH1 button from the side menu and use the *Variable* knob to select a source channel (CH1, CH2 for 2 channels models)

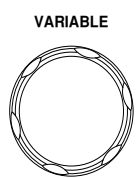

Compare Source

CH<sub>1</sub>

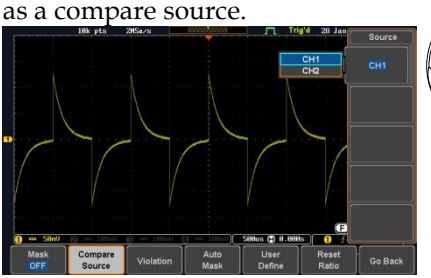

# Configure the mask violation

- 
- Step 1. Press the *Violation* button from the bottom menu.

Violation

Stop

Continue

- 2. Press the *Stop* button to stop the data acquisition and freeze the screen when the source waveform crosses the mask boundary (mask violation condition). Conversely, press the *Continue* button to continue acquiring data even when a mask violation condition is encountered.
- 3. Toggle the Save button to *On* will save a file each time a mask violation condition is encountered (see above). The save mode (file type) depends on the hardcopy save setting (see page [299\)](#page-300-0).

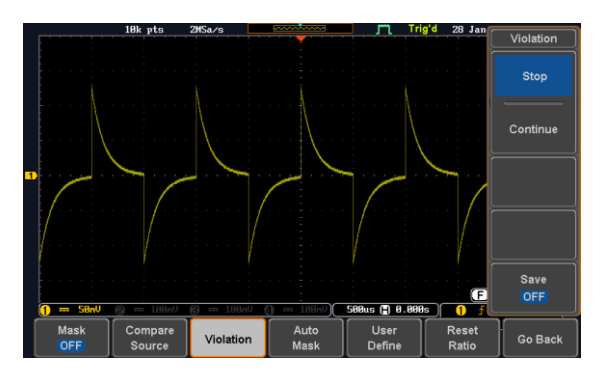

### Auto Mask

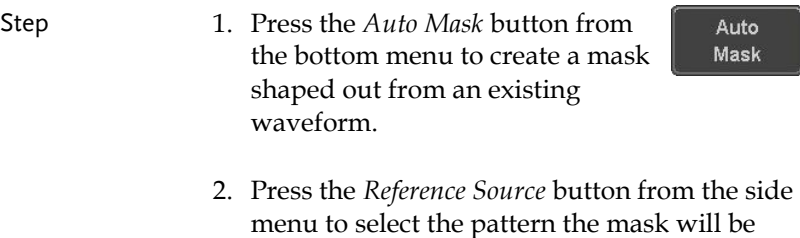

shaped on.

**244**

Edit

- Auto Mask  $CH1$ Reference  $\overline{CD}$ Source<br>CH1 Edit Create Mask 588us ( 8.888s)  $\overline{0}$  f Mask<br>OFF Compare<br>Source Auto User Reset Violation Go Back Mask Define Ratio
- 4. Press the *Edit* button from the side menu if you want to further adjust the mask pattern. Otherwise, go to step 9 below to create the mask directly without adjustment.
- 5. Press the *Unit* button from the side menu and use the *Variable* knob to select either *Divisions* (graticule division fractions) or Current (X or Y axis actual scale units) as the units to set the mask deviation from its original pattern.

3. Use the *Variable* knob to select the reference source (CH1 or CH2 for 2 channels model).

6. Press the *X Mask* button from the side menu and use the *Variable* knob to adjust the horizontal deviation of the mask compared to its original pattern

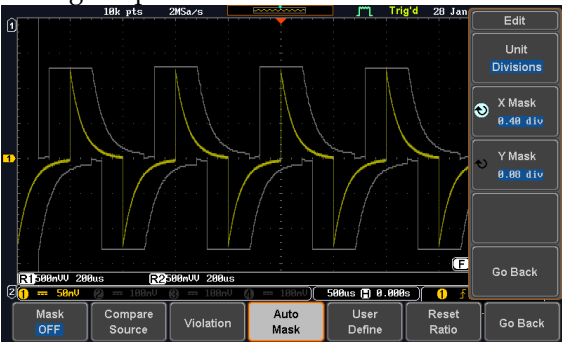

7. Press the *Y Mask* button from the side menu and use the *Variable* knob to adjust the vertical deviation of the mask compared to its original pattern.

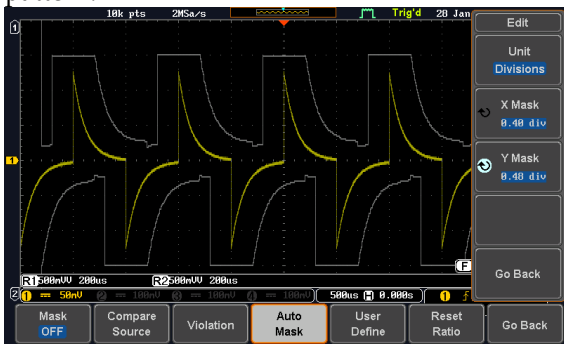

8. Press the *Go Back* button from the side menu.

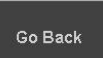

9. Press the *Create Mask* button from the side menu.

A mask is created (as shown in the below diagram) and can now be used.

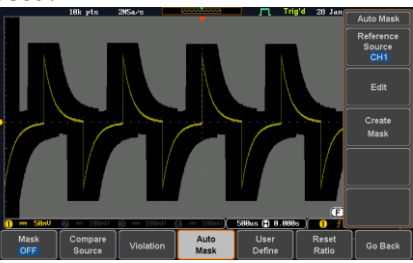

10. Press the *Auto Mask* button from the bottom menu to close auto mask function.

Auto Mask

11. Press the *Mask ON* button from the bottom menu to execute the mask function and start comparing the source channel (set in the compare source menu) with the mask.

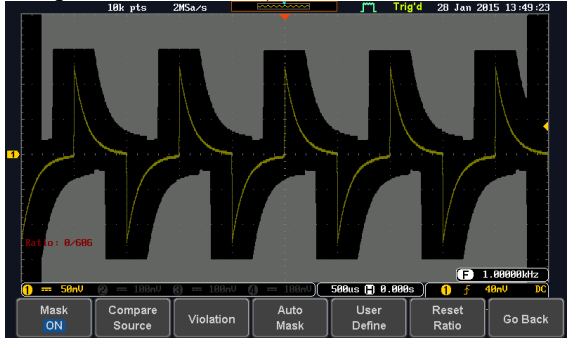

Create Mask

### User Defined Mask / Create Mask

Background A user-defined mask can be created. Up to 8 areas of any form, each made of up to 10 points, can be built out and juxtaposed to each other to form the user-defined mask pattern.

Step 1. Press the *User Define* button from User the bottom menu. Define Lear Define

.<br>Fdil Create<br>Maek Load

2. Press the *Edit* button from the side menu.

Edit

Create an area 3. Press the *Area Number* button from the side menu and use the *Variable* knob to select 1 out of 8 areas that can be created to build the mask pattern and start to shape it.

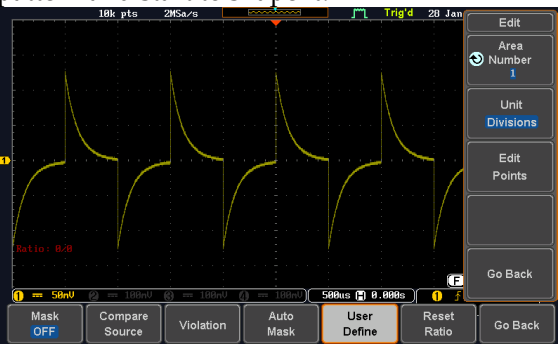

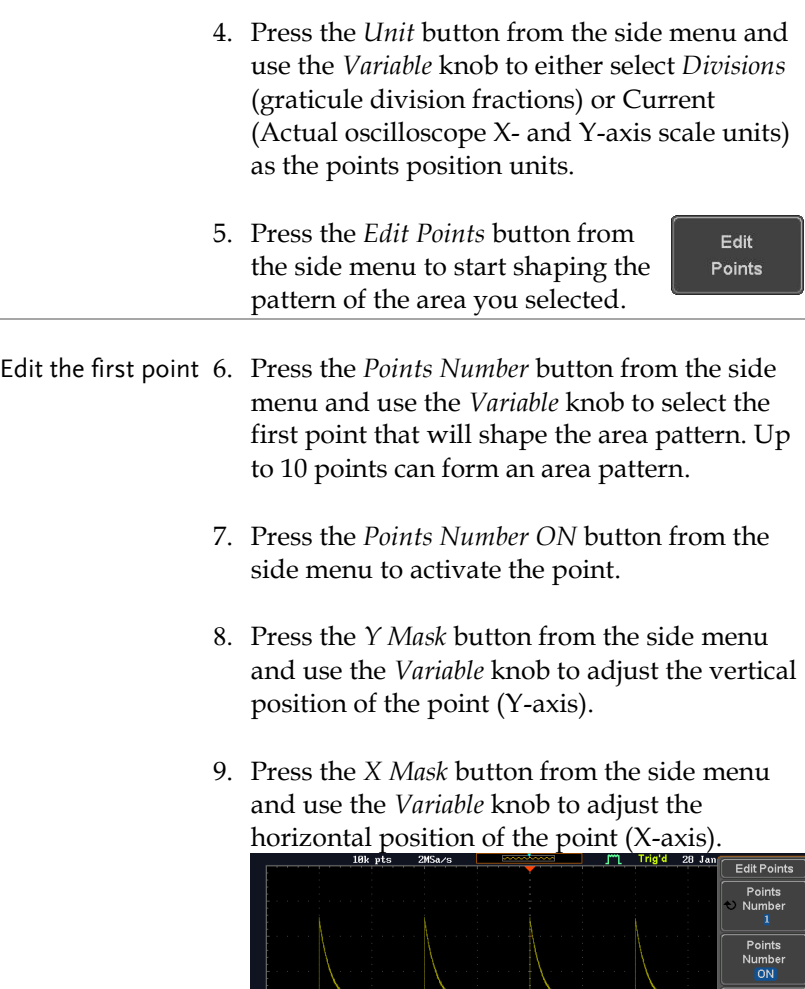

 $\frac{1}{10}$  = 58nV Mask<br>OFF

Compare<br>Source

Violation

 $\circledcirc$   $\frac{\text{X Mask}}{\text{8.88 div}}$ Y Mask<br>2.00 div

Go Back

Go Back

Reset<br>Ratio

User<br>Define

Auto<br>Mask

- Edit the other points 10.Repeat the above steps 6 to 9 to add other points to the area and until you finalize the shape of this first area. Then press the *Go Back* button to exit the Edit Points menu.
- Create other areas 11.Repeat the above steps for as many areas as you need to create your mask pattern.
	- 12. Press the *Go Back* button again from the side menu
	- 13. Press the *Create Mask* button from the side menu.

A user-defined mask is created (as shown in the below diagram) and can now be used.

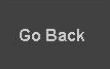

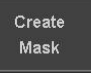

Save

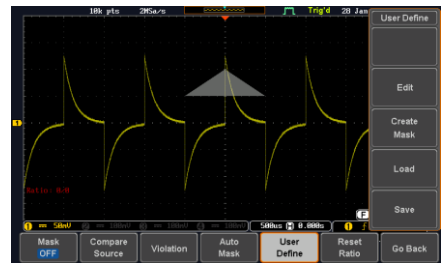

Save the userdefined mask

14. Press the *Save* button from the side menu.

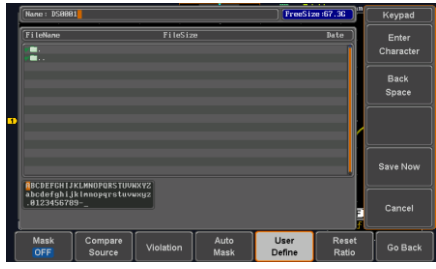

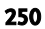
Select

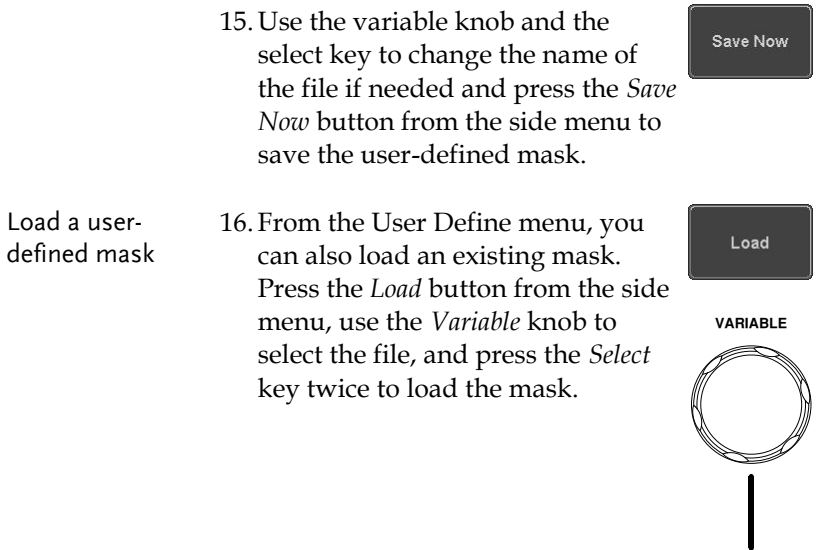

## User-defined Mask File Format

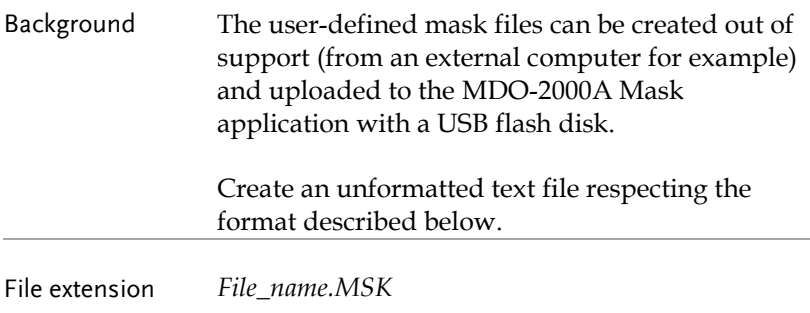

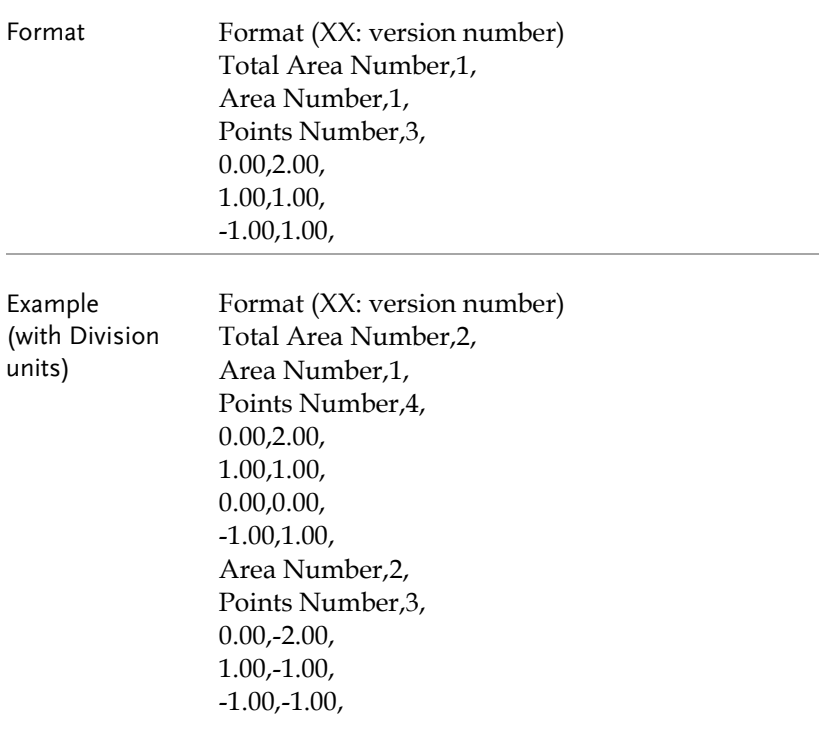

# FRA application

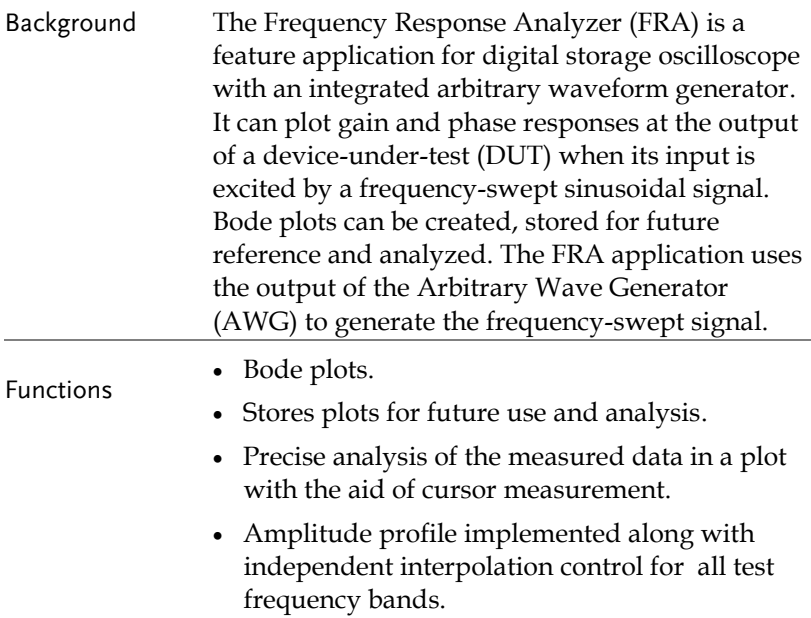

## Display Overview

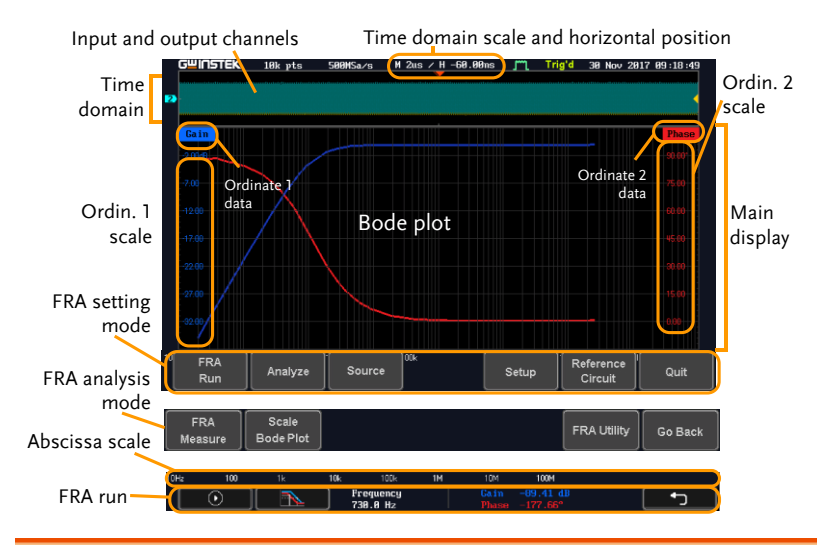

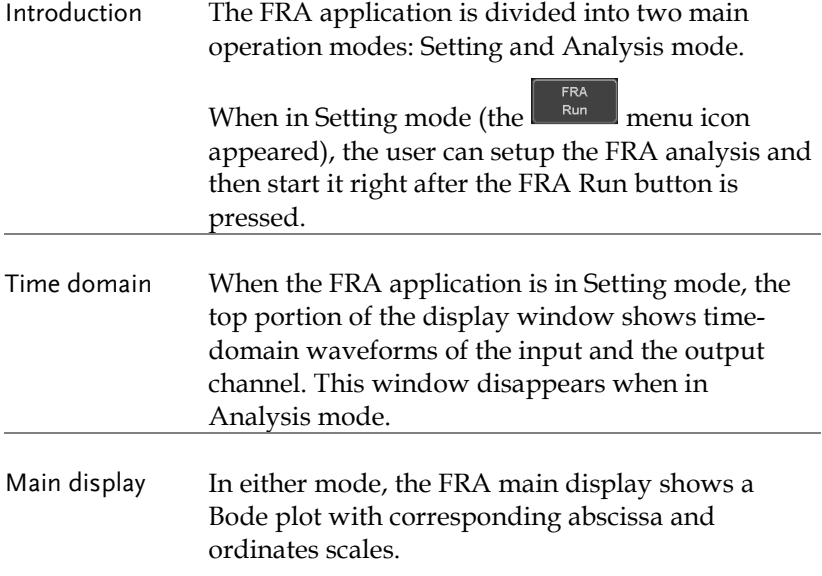

#### Connections

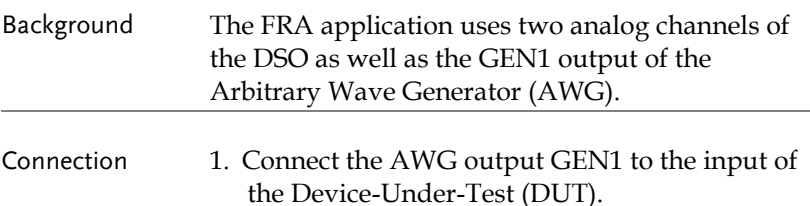

- 2. Connect one DSO analog channel to the input of the DUT.
- 3. Connect the output of the DUT to another DSO analog channel.

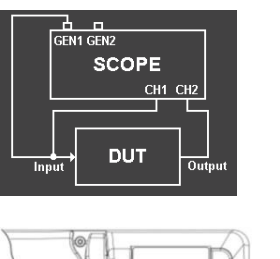

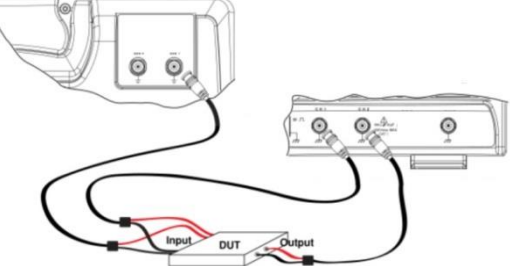

## Launching the FRA application

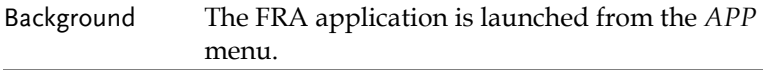

Panel Operation 1. Press the *APP* key.

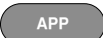

- 2. Press the *APP* button from the bottom menu.
- 3. Scroll through the applications using the *Variable* knob until the FRA application is highlighted.

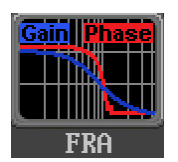

4. Launch the FRA application by pressing the *Select* key twice.

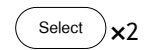

**APP** 

## Setting mode

In Setting mode(*FRA Run* button appeared), the user can define the sources and setup the frequency-swept sinusoidal signal generated by the AWG. In addition, FRA data acquisition is launched from this mode.

FRA Run

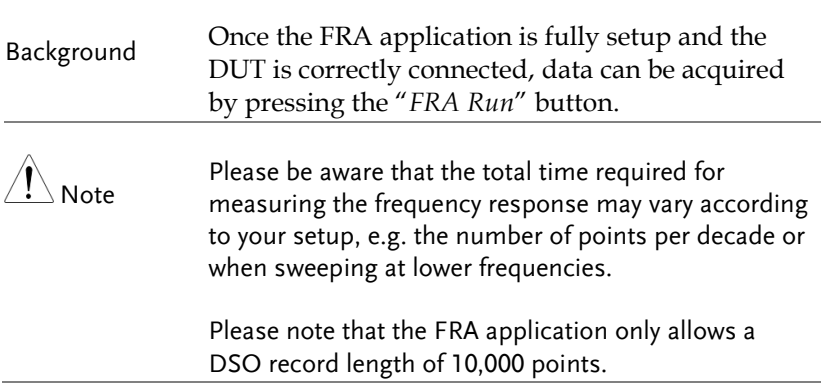

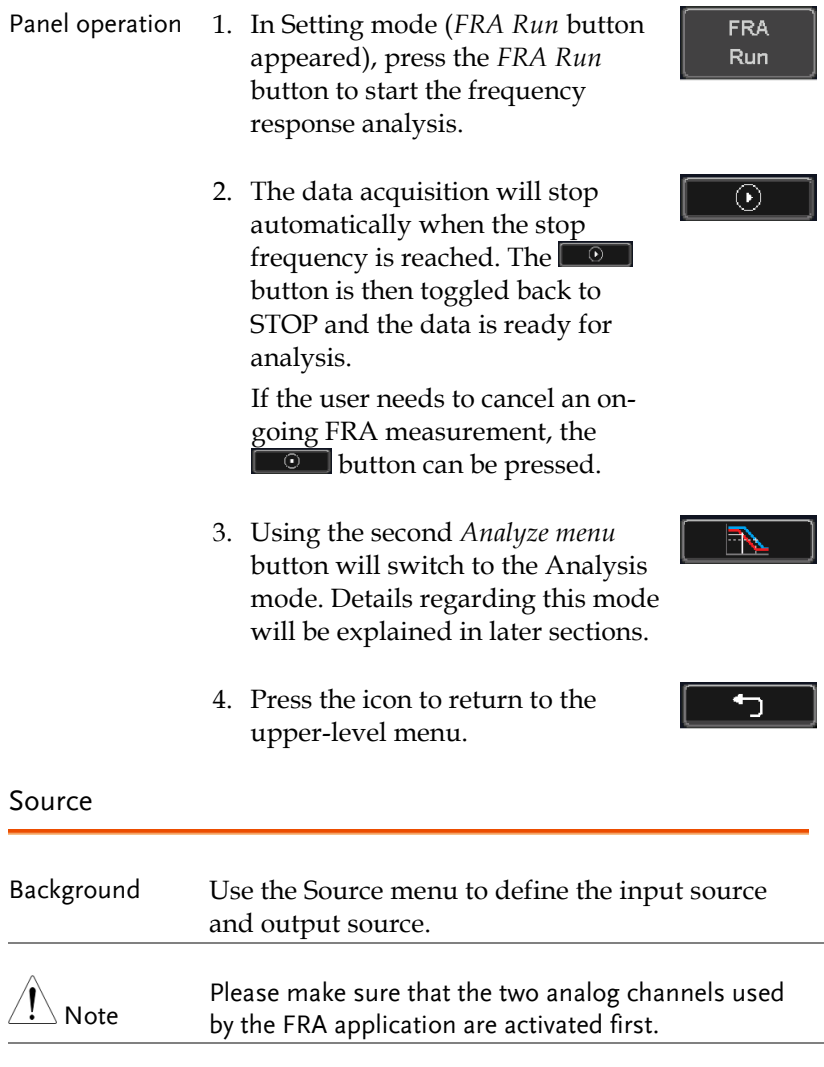

Panel operation 1. Toggle the *Source* button.

Source

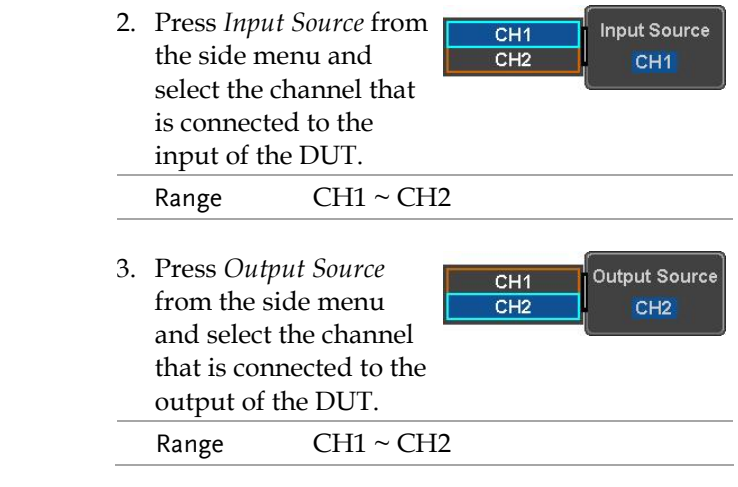

## Setup amplitude profile and edit profile

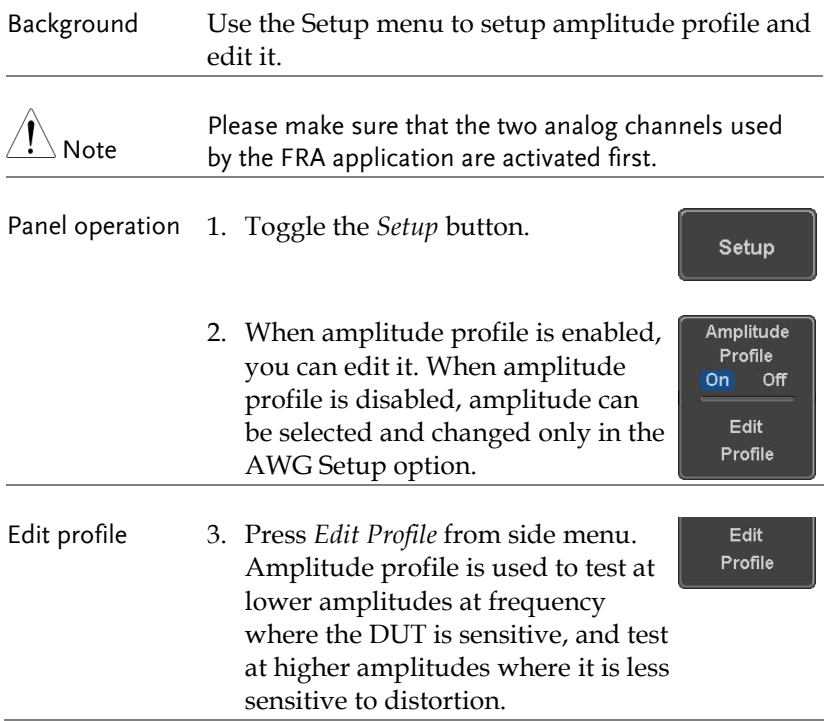

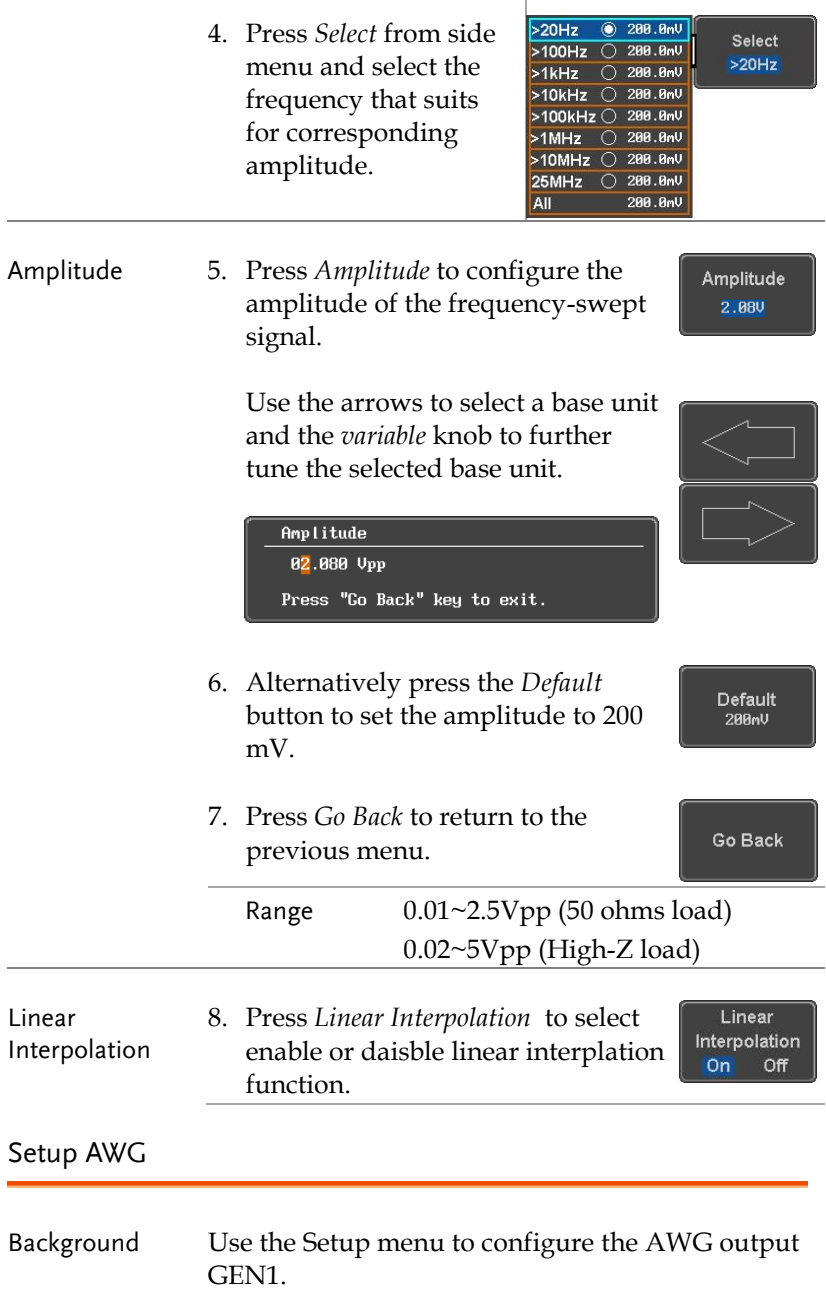

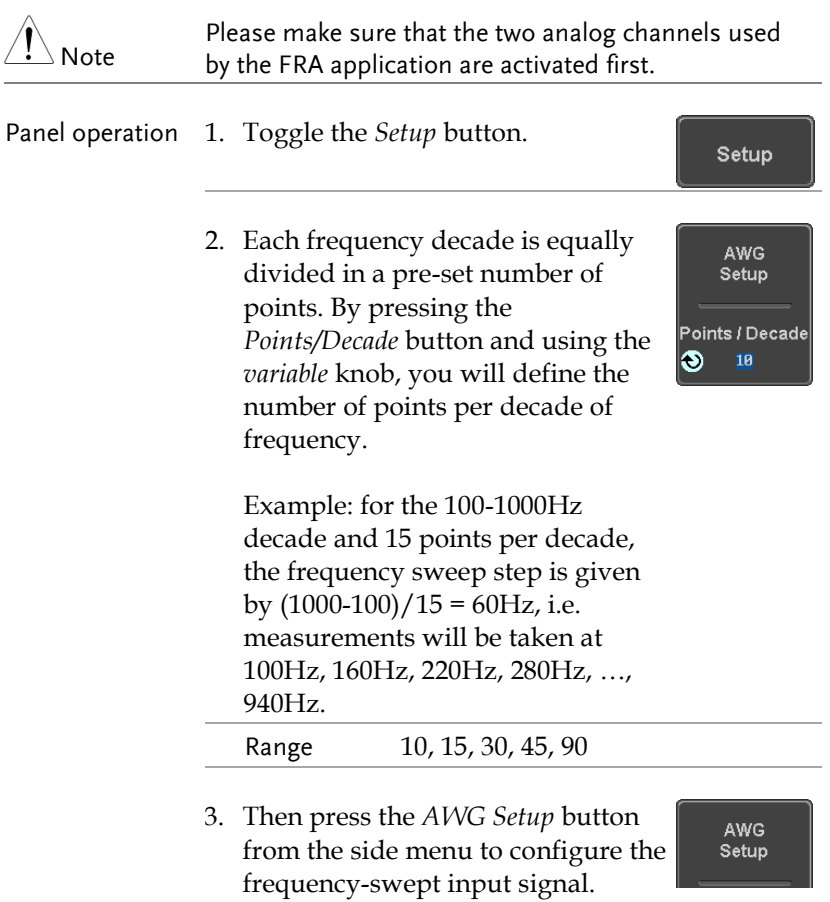

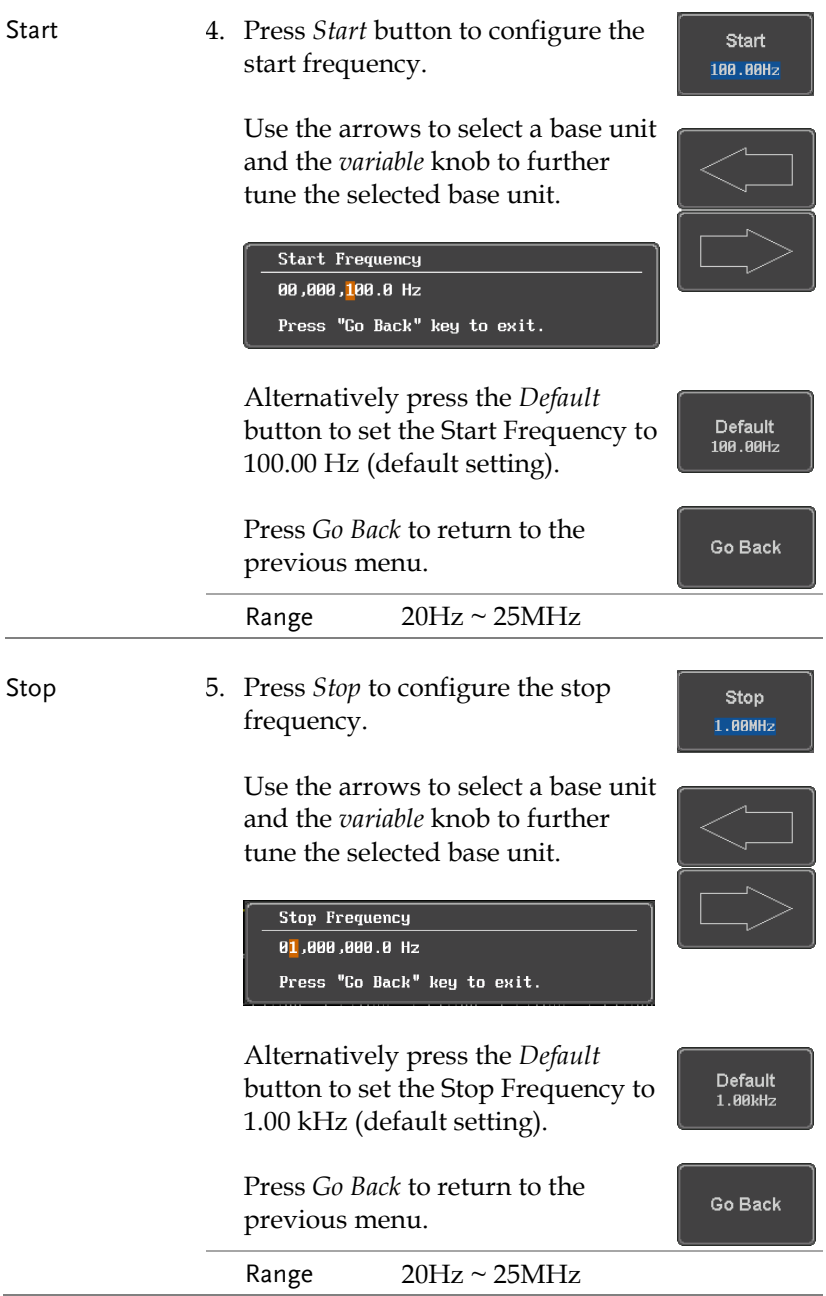

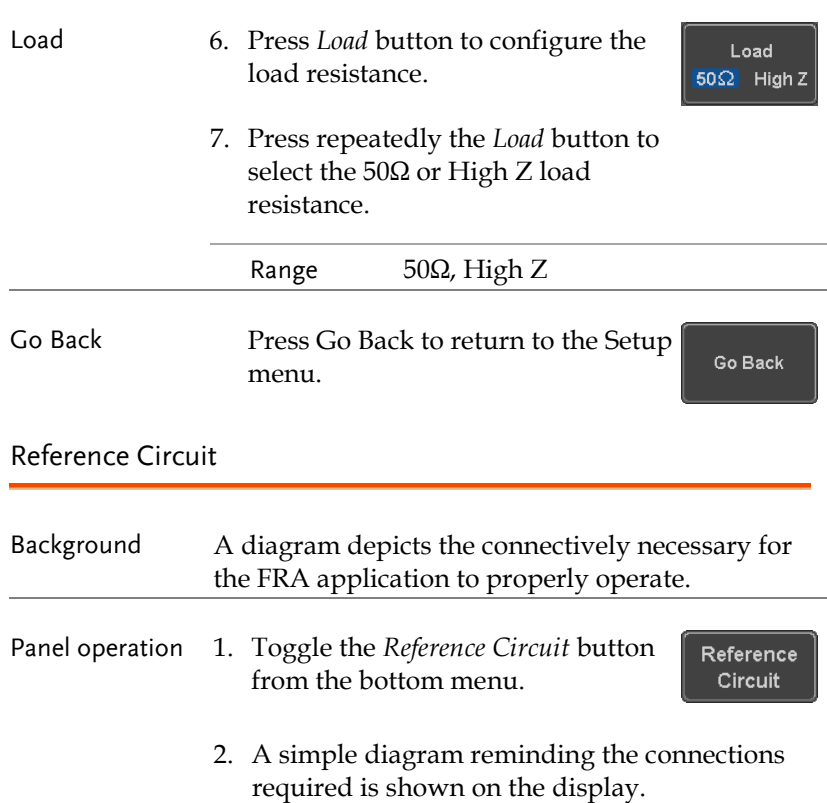

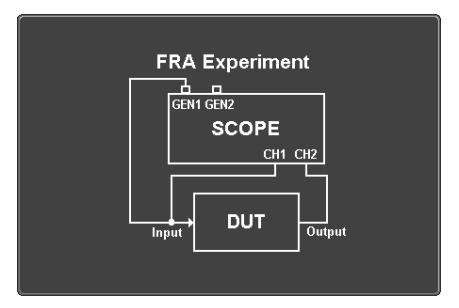

#### Quit

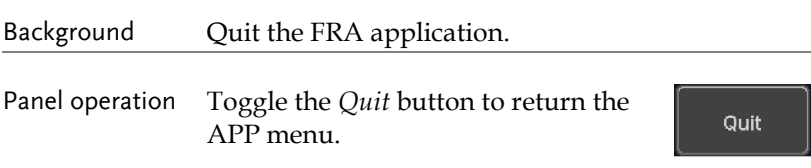

## Analysis mode

There are three main functions in the Analyze menu. Users can perform the cursor measurement, adjust the scale and the offset of the plot, and save FRA results for future recall as well as postprocessing on the computer.

#### FRA Measure

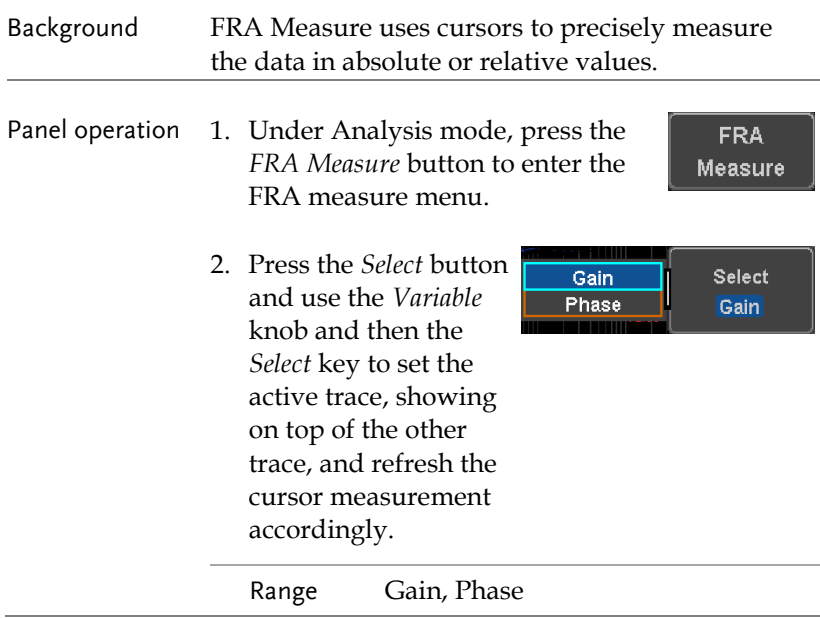

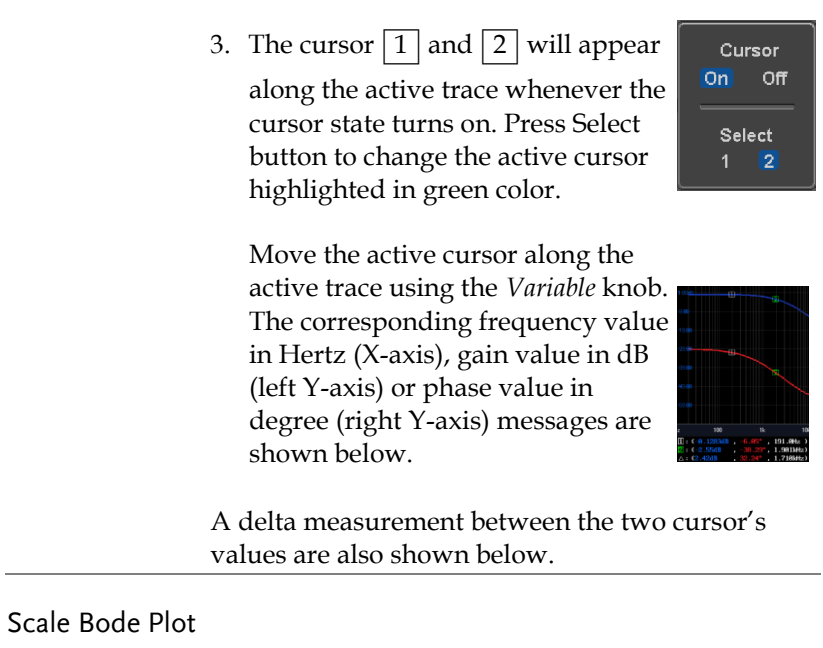

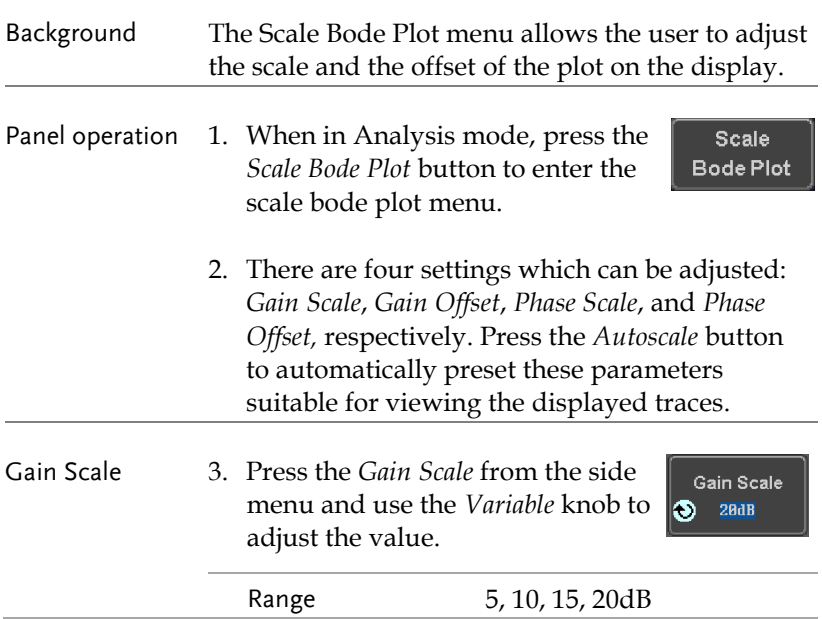

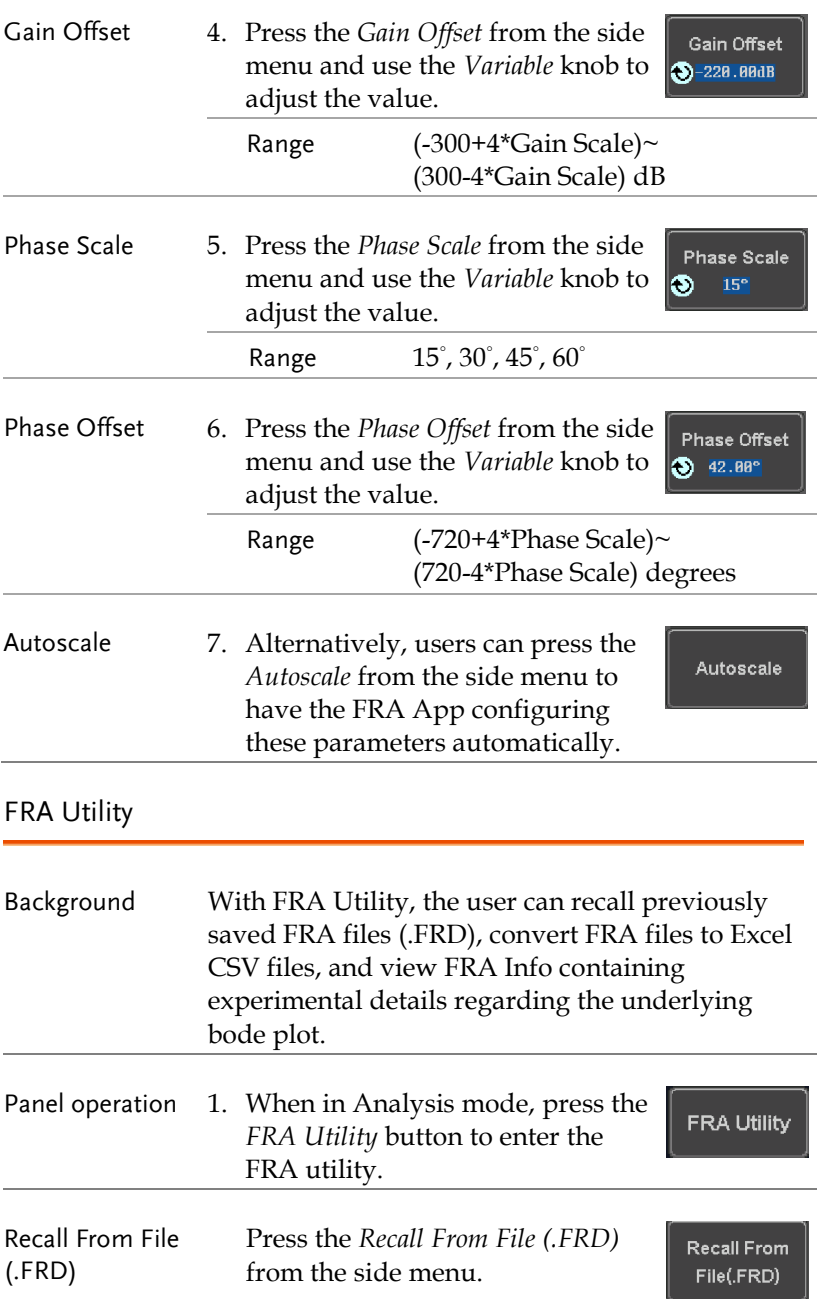

Browse through the folders and files to locate a FRA file (*file*.FRD) and press the *Select* key to recall it. A pop-up window then subsequently confirms the success of the operation. For a successful recall, the display will immediately show the newly recalled data on the current plot.

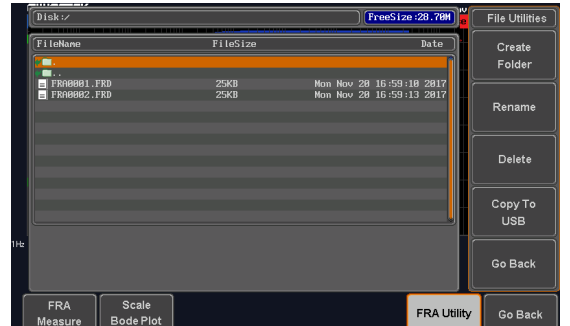

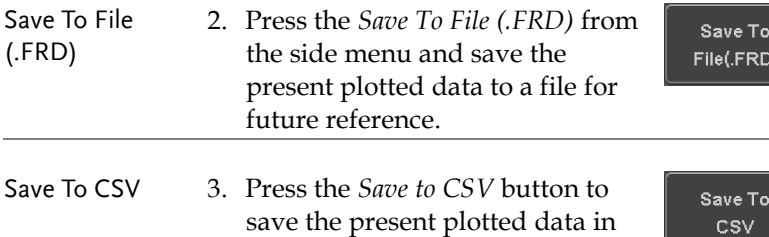

the CSV format for postprocessing on the computer. FRA Info 4. For more information regarding the current plotted data, press this *FRA Info* button.

FRA Info

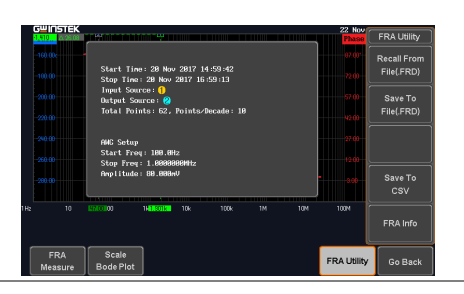

Go Back 5. Press Go Back button to return to the Setting menu.

Go Back

# SAVE/RECALL

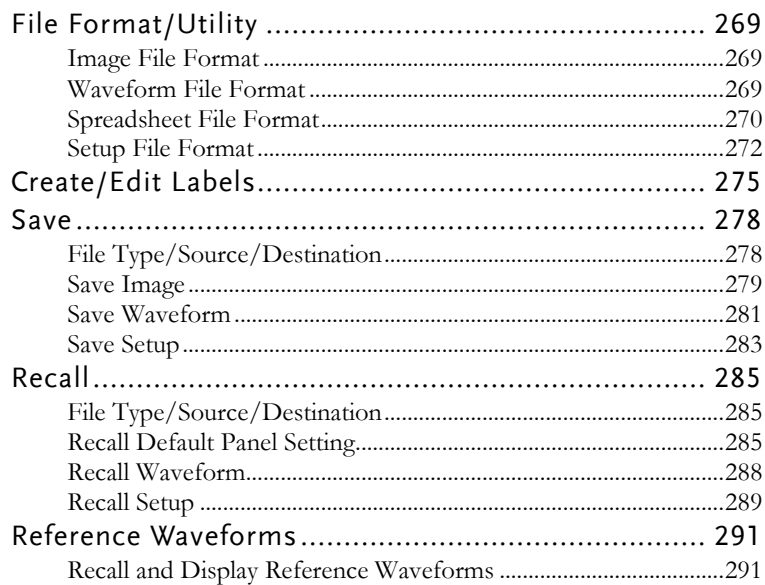

# File Format/Utility

## Image File Format

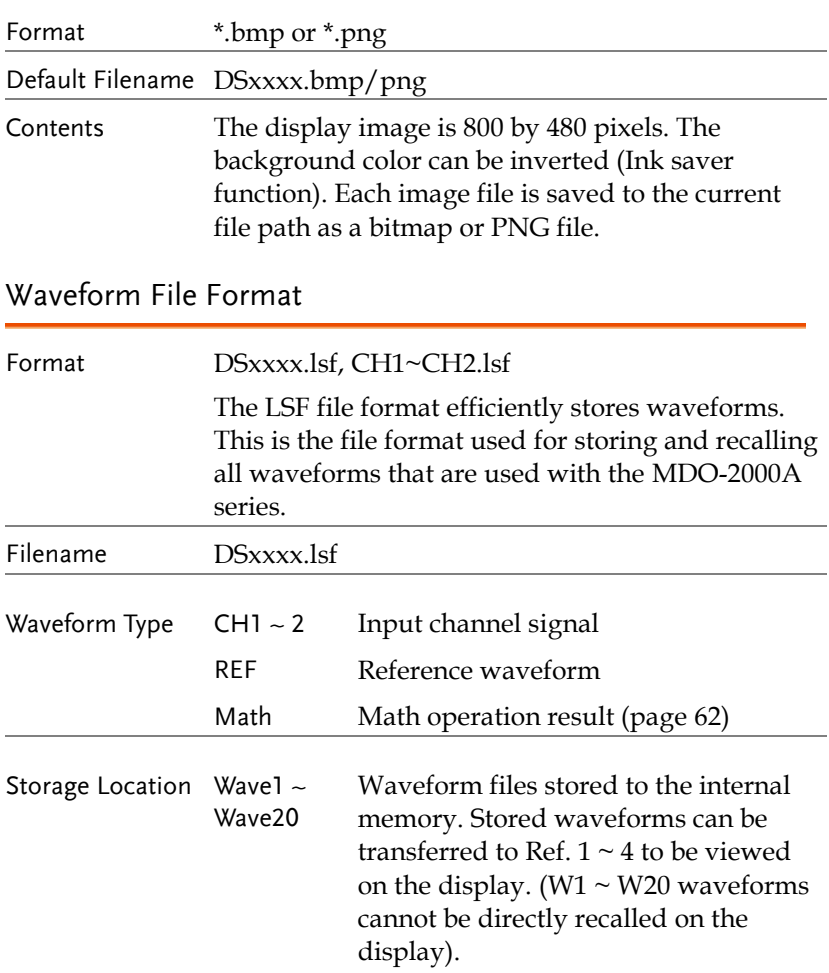

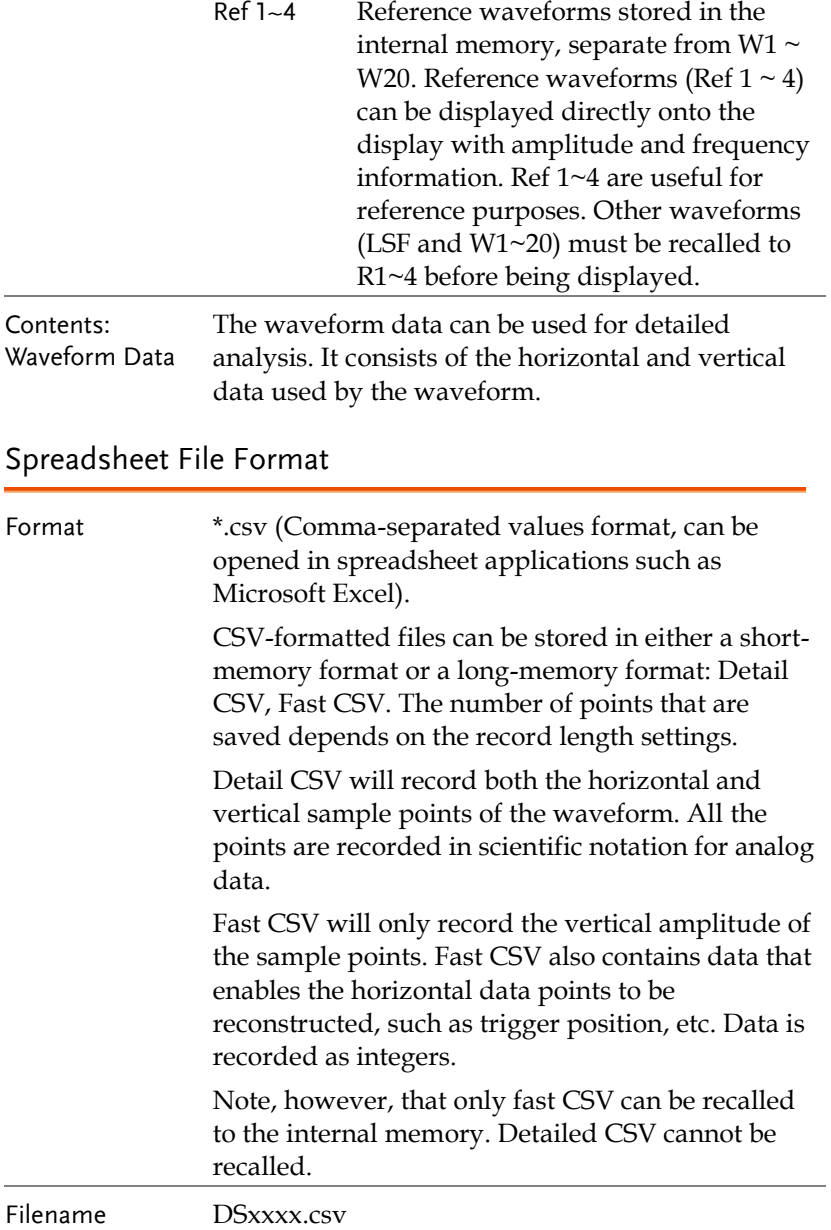

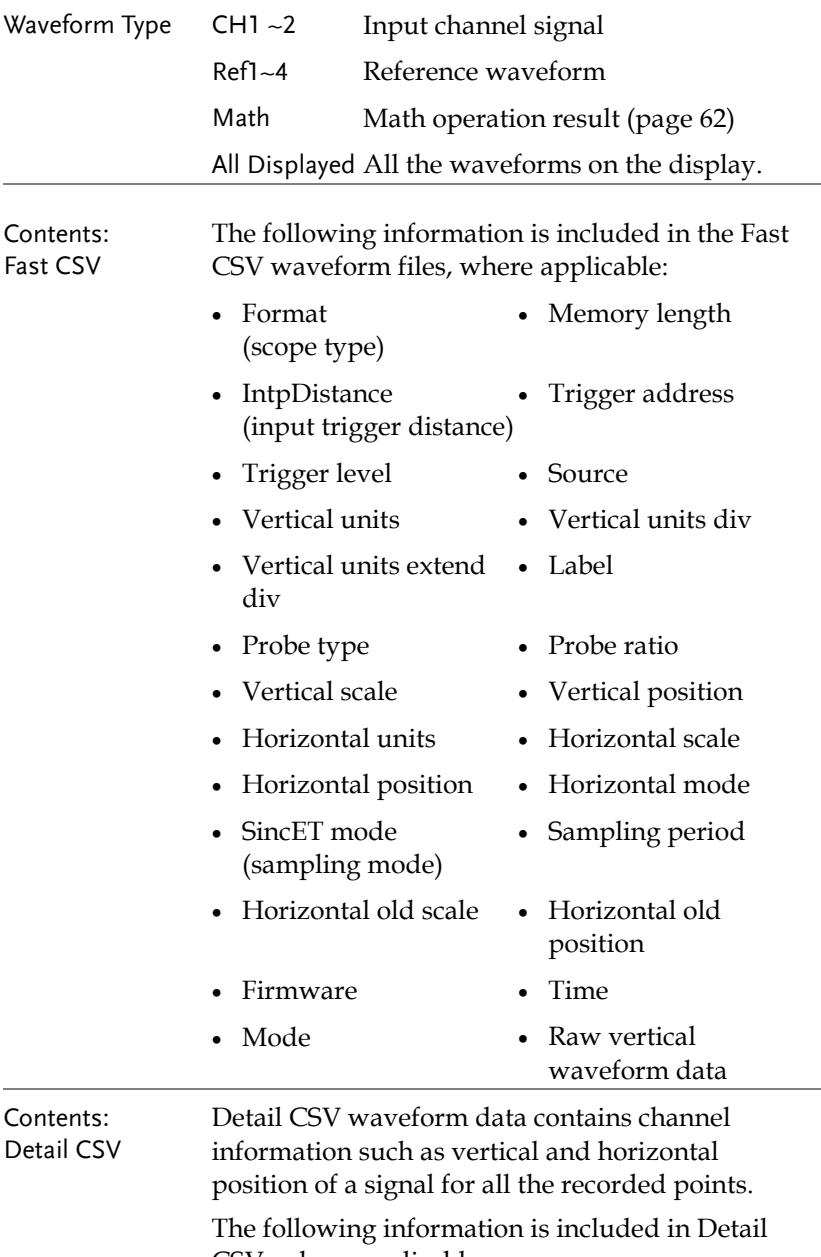

CSV, where applicable:

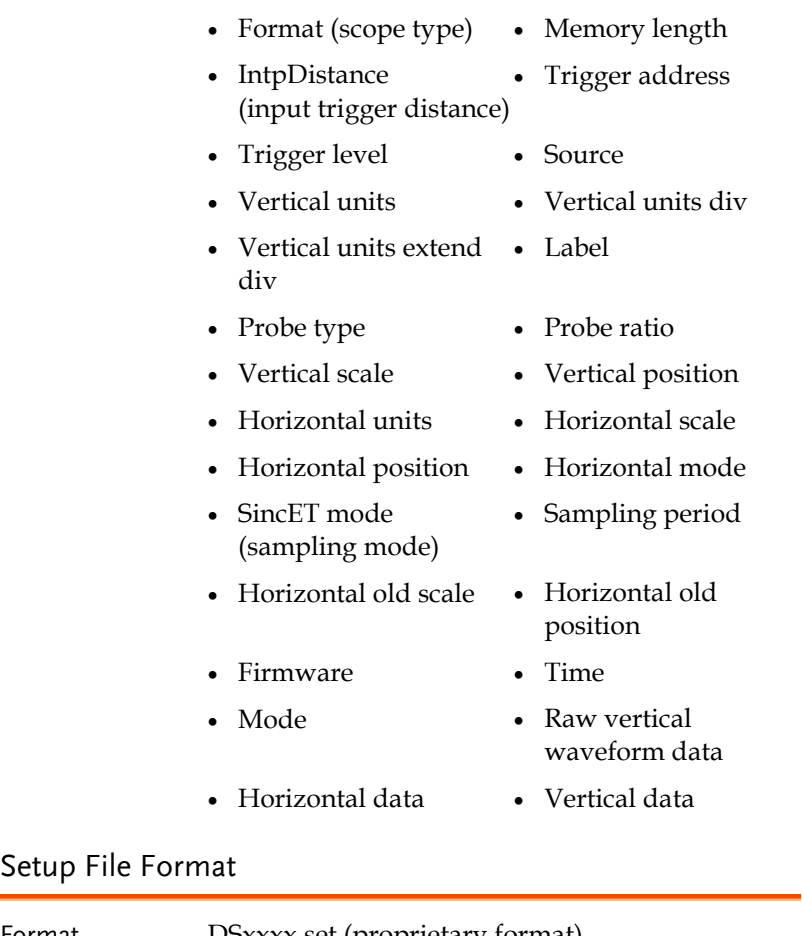

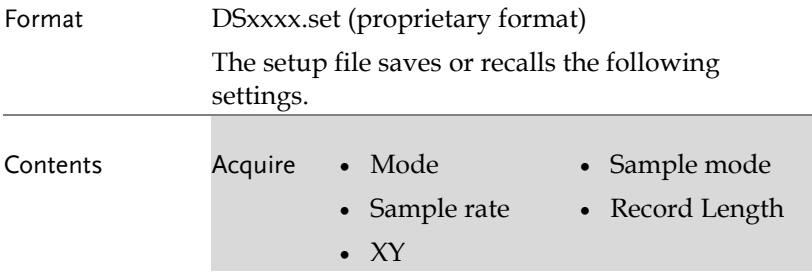

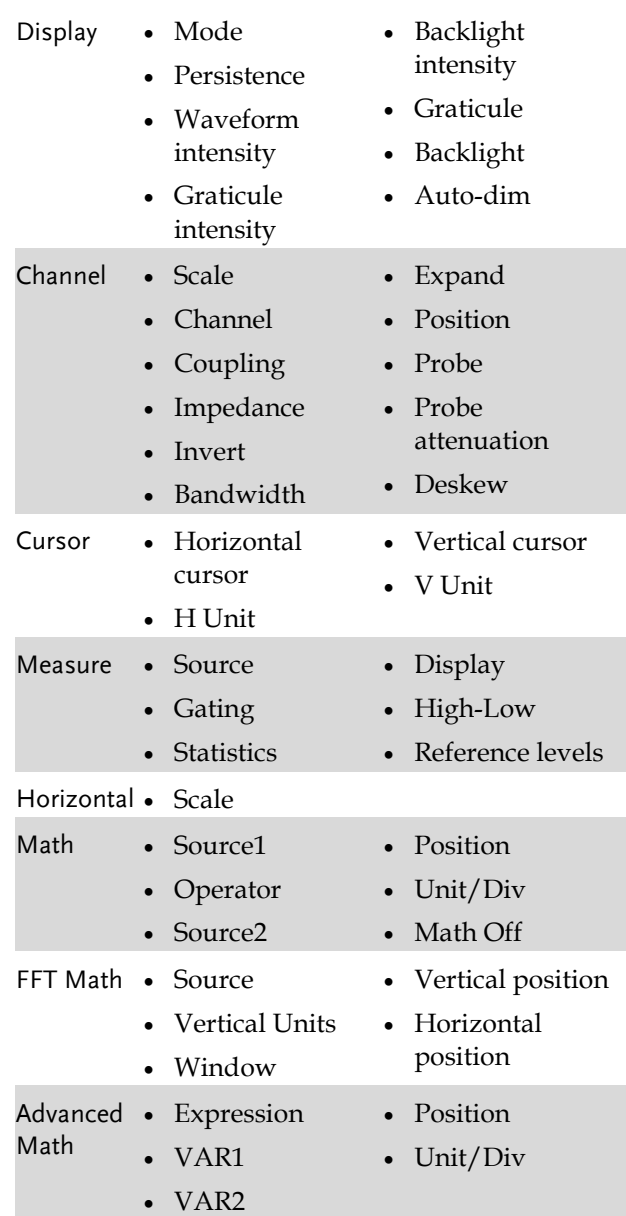

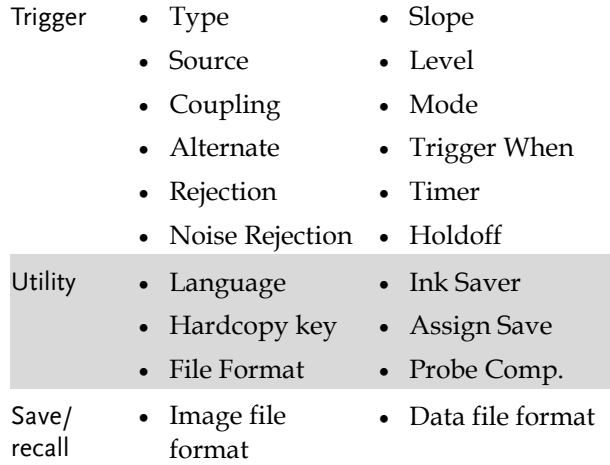

## <span id="page-276-0"></span>Create/Edit Labels

#### Overview Reference files, Setup files and the analog and digital input channels can have individual file labels set. For the analog channels and reference waveforms, the file label can be displayed next to the channel/reference indicator. The file labels are also used to easily identify reference files, setup files or channels when saving or recalling waveforms and setups. Example Edit Label Label For  $[Channe1]$ Label for CH1 **Jser Preset ACK** Edit Character Label Display Label for Ref 1  $On$   $Of$ s (<mark>≣)</mark> 8.888s In the example above, the file label for channel 1 is displayed next to the channel indicator and is also displayed in the *Edit Label* menu. The Ref\_1 file label is shown next to the reference indicator. Panel Operation 1. Press the *Save/Recall* key from the **Save/Recall** front panel.

2. Press *Edit File Label* from the bottom menu.

**Edit File Label**  3. Press *Label For* and select the item that you want to create the label for.

Label For Ref1  $(RCK)$ 

User Preset **ACK** 

Label For CH1~CH2, Ref1~4, Set1~20, Math

- 4. To choose a preset label, Press *User Preset* from the side menu and choose a label.
	- Labels ACK, AD0, ANALOG, BIT, CAS, CLK, CLOCK, CLR, COUNT, DATA, DTACK, ENABLE, HALT, INT, IN, IRQ, LATCH, LOAD, NMI
- Edit Label 5. Press *Edit Character* to edit the current label.

Edit Character

6. The Edit Label window appears.

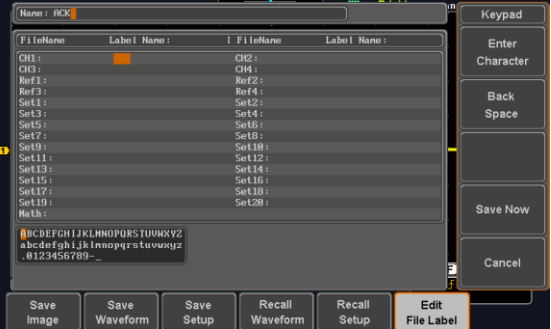

7. Use the Variable knob to highlight a character.

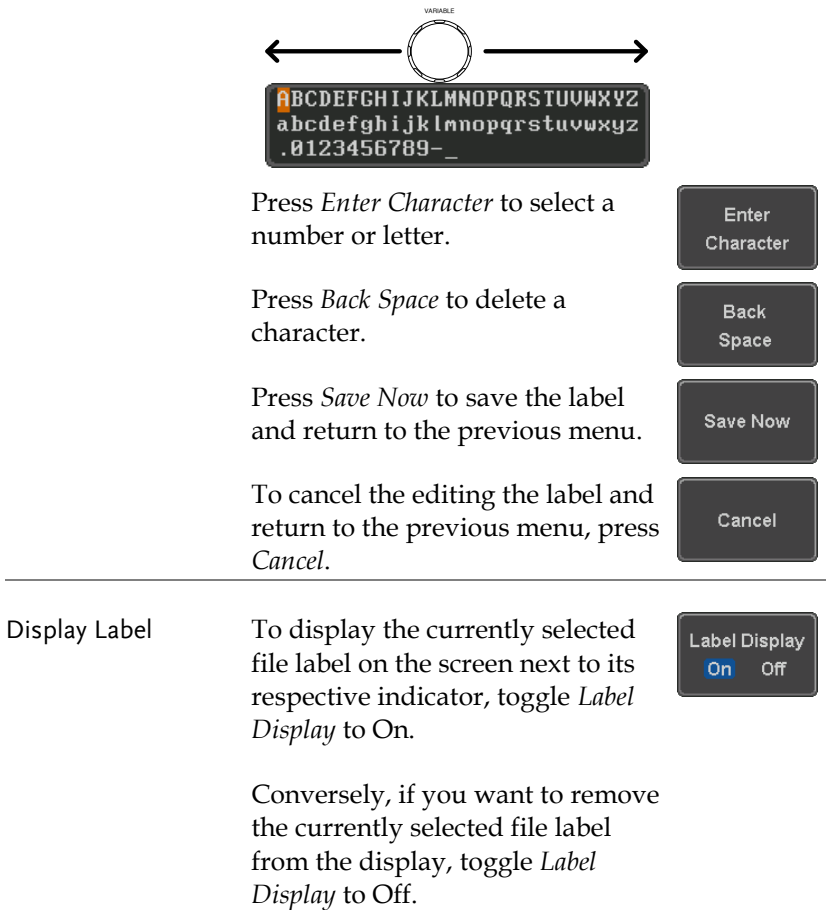

## Save

## File Type/Source/Destination

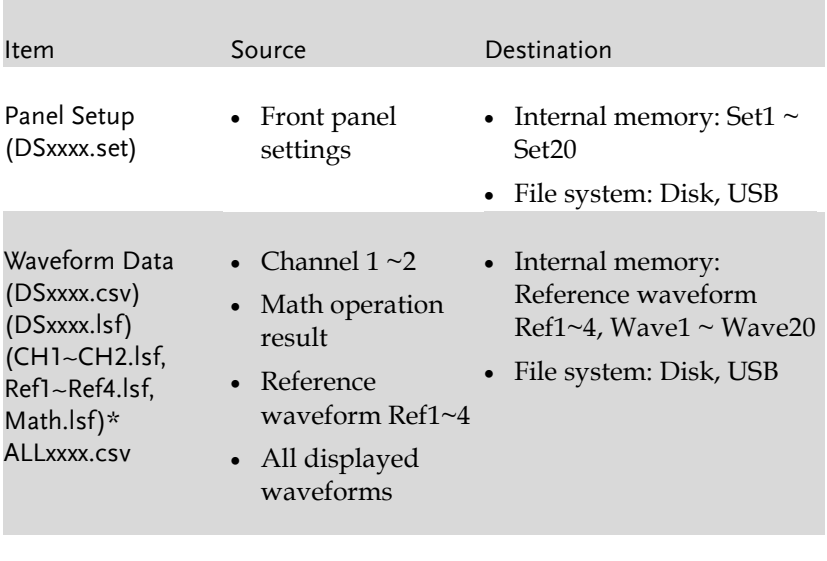

Display Image (DSxxxx.bmp/png) (Axxx1.bmp/png)\*\* • Display image • File system: Disk, USB

\*Stored in ALLXXXX directories when All Displayed waveforms are saved.

\*\*Stored in ALLXXXX directories when the Hardcopy key is assigned to save Waveform, Setup or All.

Note: By default all filenames/directories are named DSxxxx/ALLxxxx where xxxx is a number starting from 0001 and is incremented by one after each save.

#### Save Image

Images can be saved either using the Save/Recall key or by using the Hardcopy key. To save images using the Hardcopy key, see the hardcopy section on page [299.](#page-300-0)

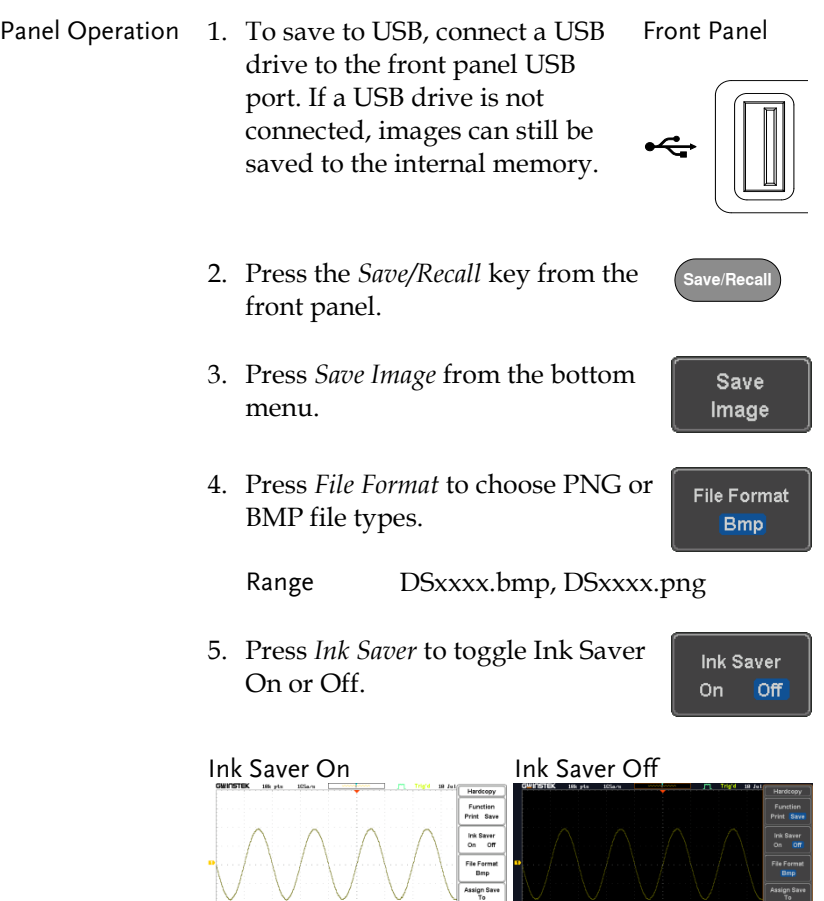

Enguage System Date &

**ATA Hardcopy** 

Save

- 6. Press *Save* from the side menu to save the display as an image file.
- 7. You will automatically be taken to a file utility where you will be able to edit the name of the file.
- 8. To edit the file name, use the *Variable* knob to highlight a character.

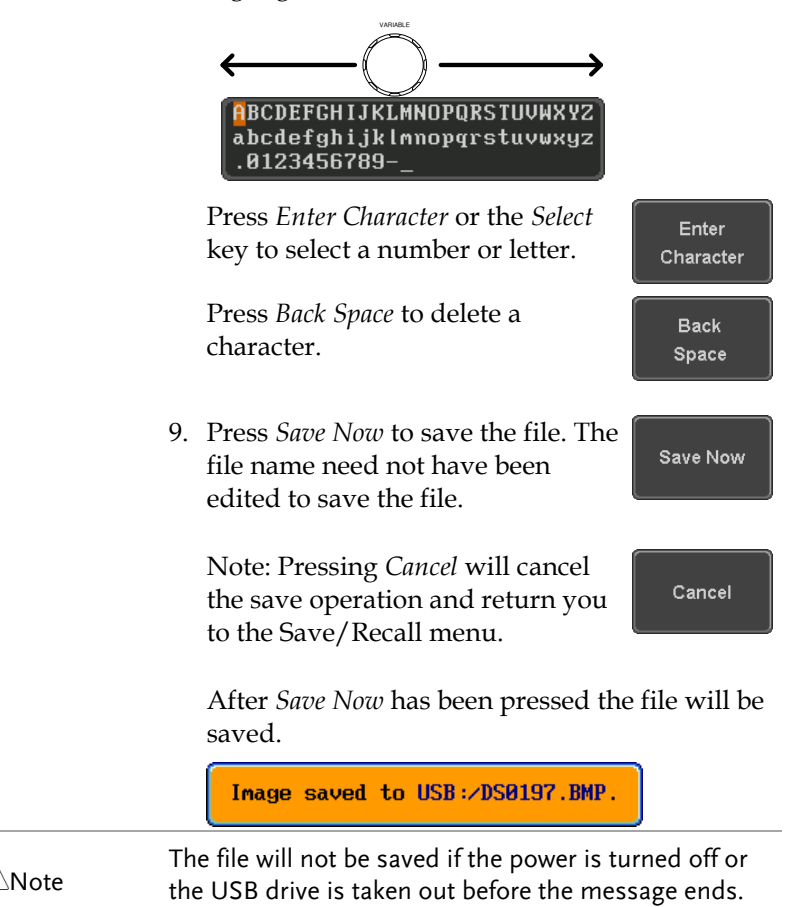

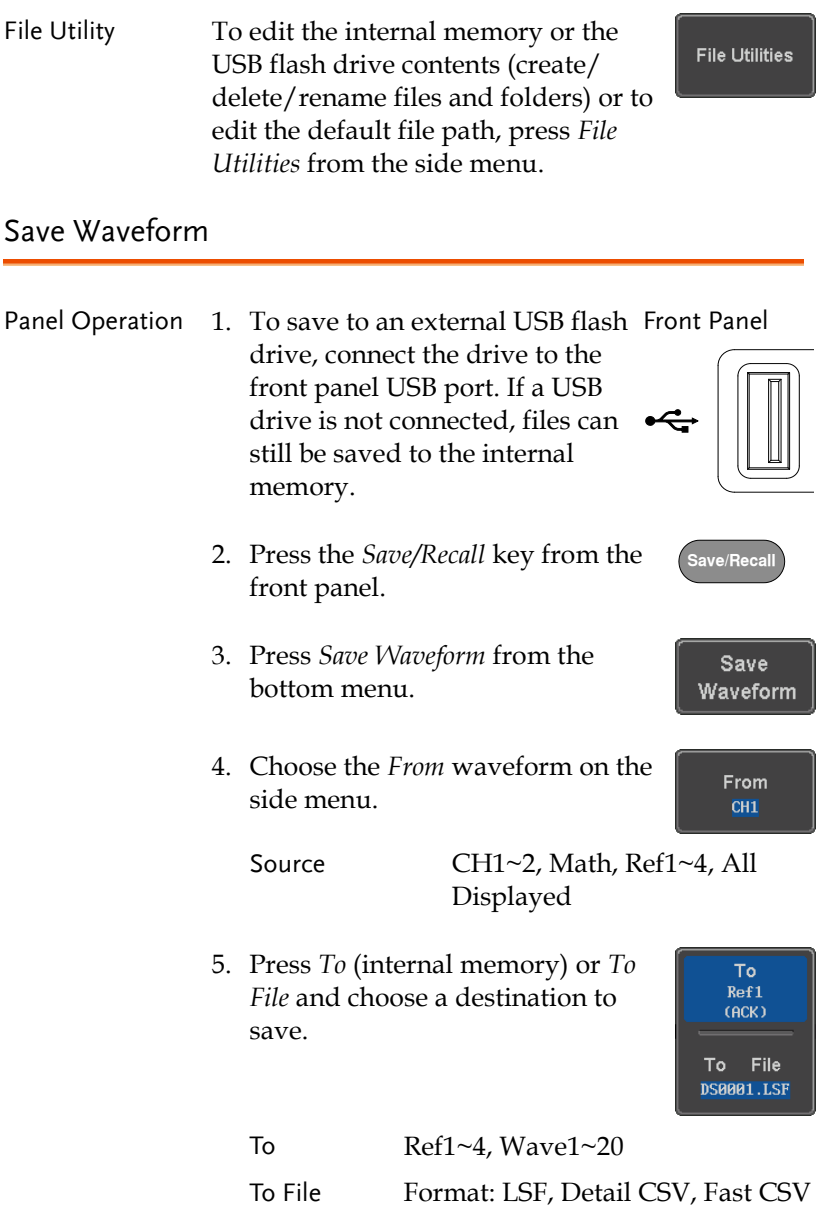

6. Press *Save* to save the file.

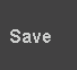

- 7. If you are saving to a file, a file utility appears where you will be able to edit the name of the file from the default "DSXXX" filename.
- 8. To edit the filename, use the *Variable* knob to highlight a character.

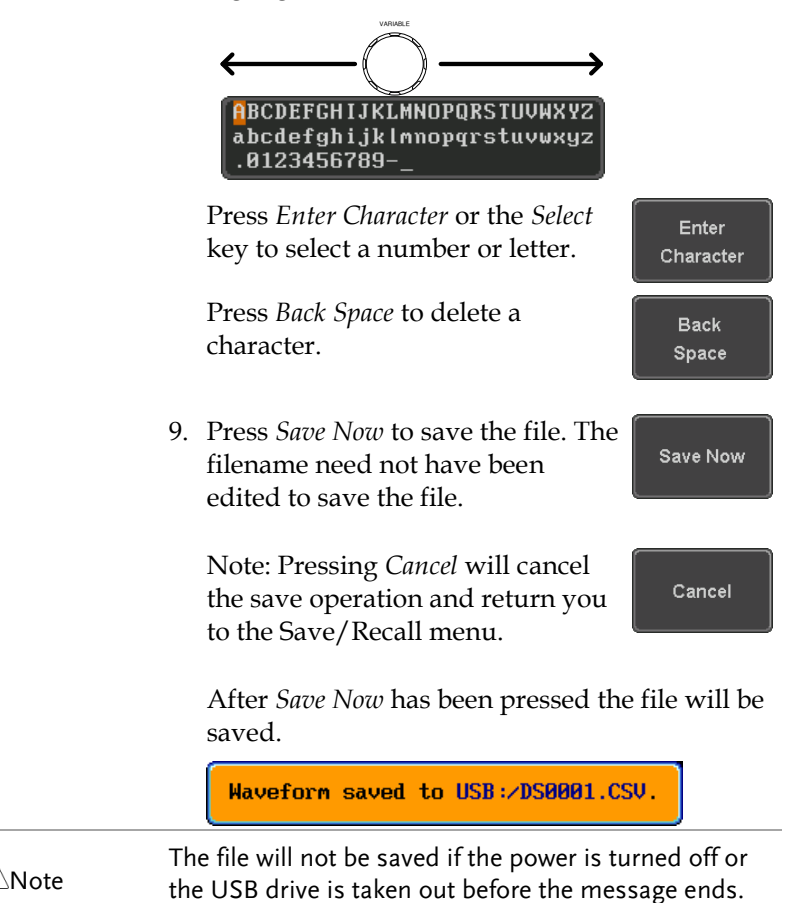

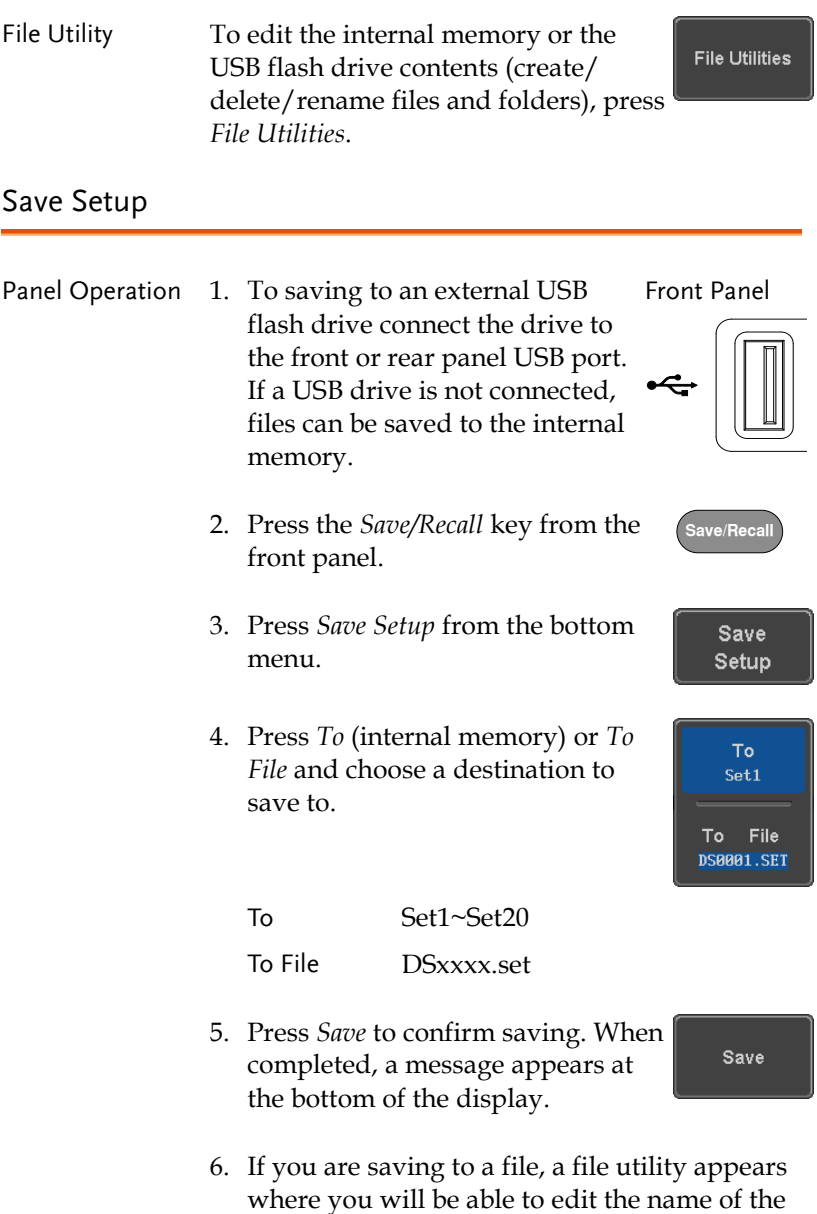

file from the default "DSxxxx" filename.

7. To edit the filename, use the *Variable* knob to

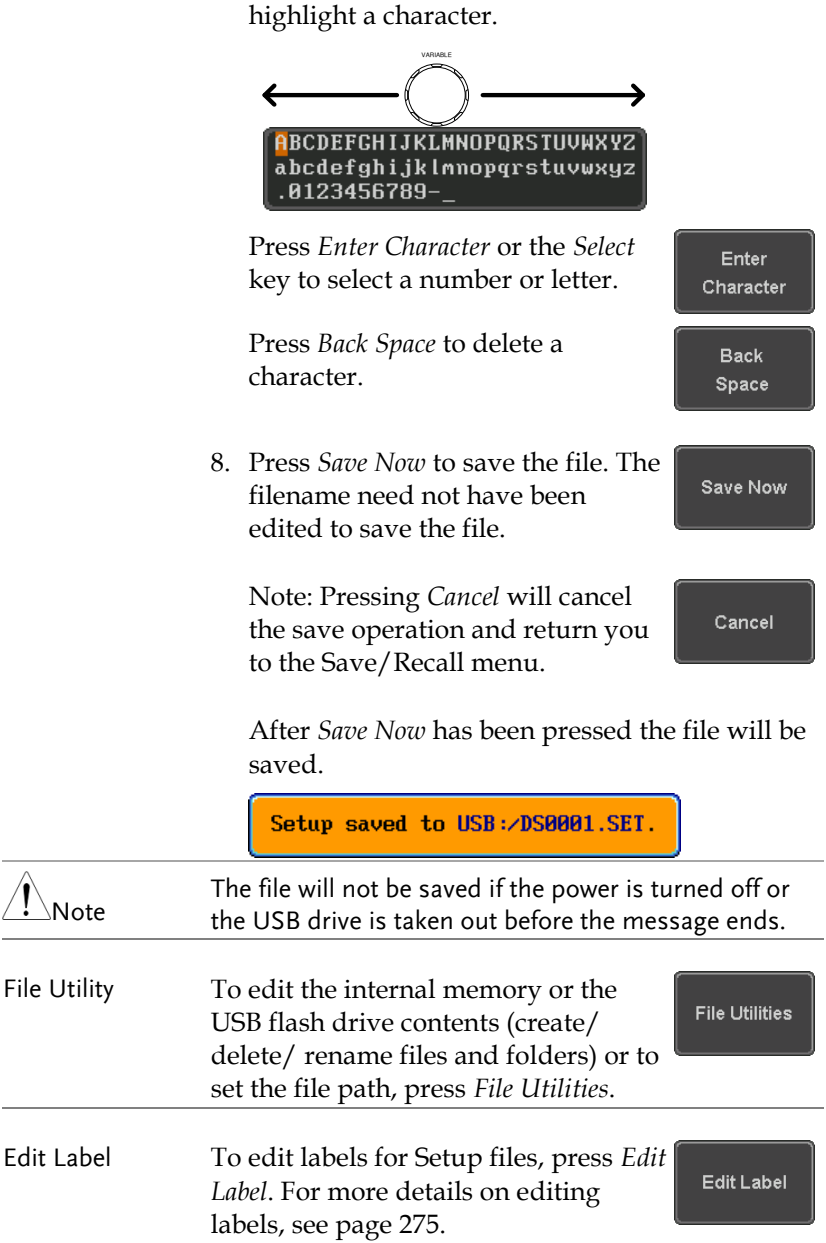

## Recall

## File Type/Source/Destination

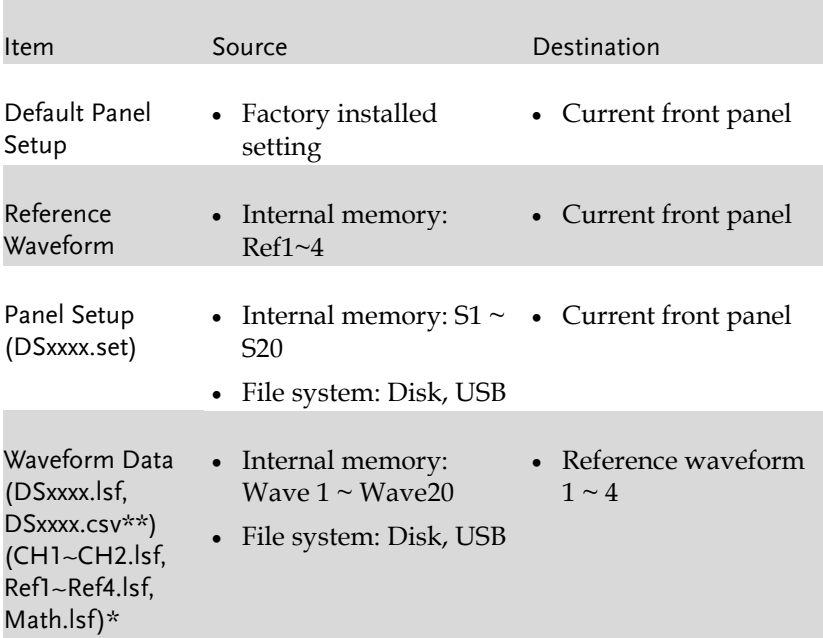

\*Recalled from ALLXXX directories. Note that Allxxxx.csv cannot be recalled to the oscilloscope.

\*\*Detail CSV files cannot be recalled to the oscilloscope.

## Recall Default Panel Setting

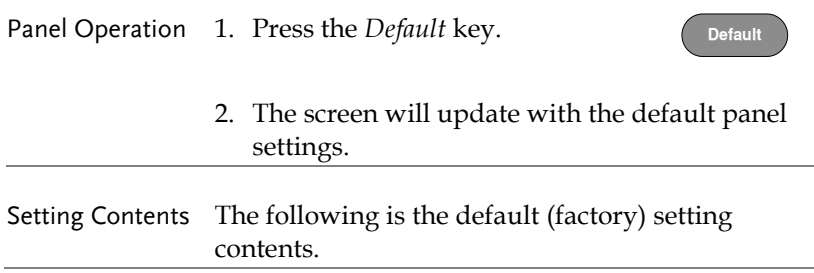

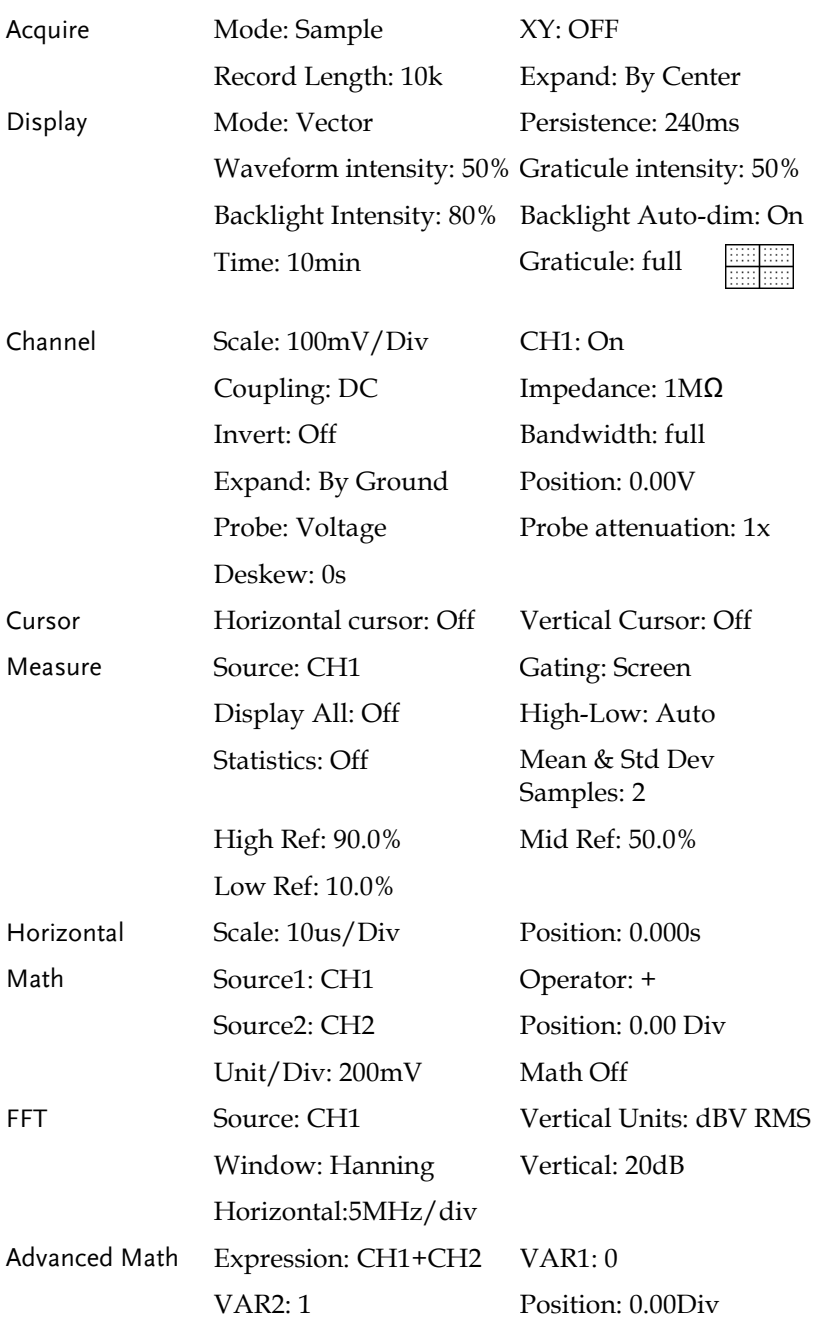
## **GWINSTEK**

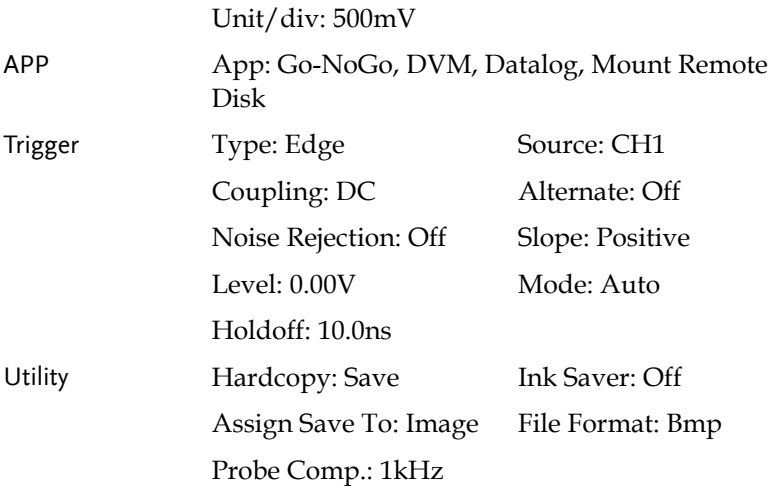

### Recall Waveform

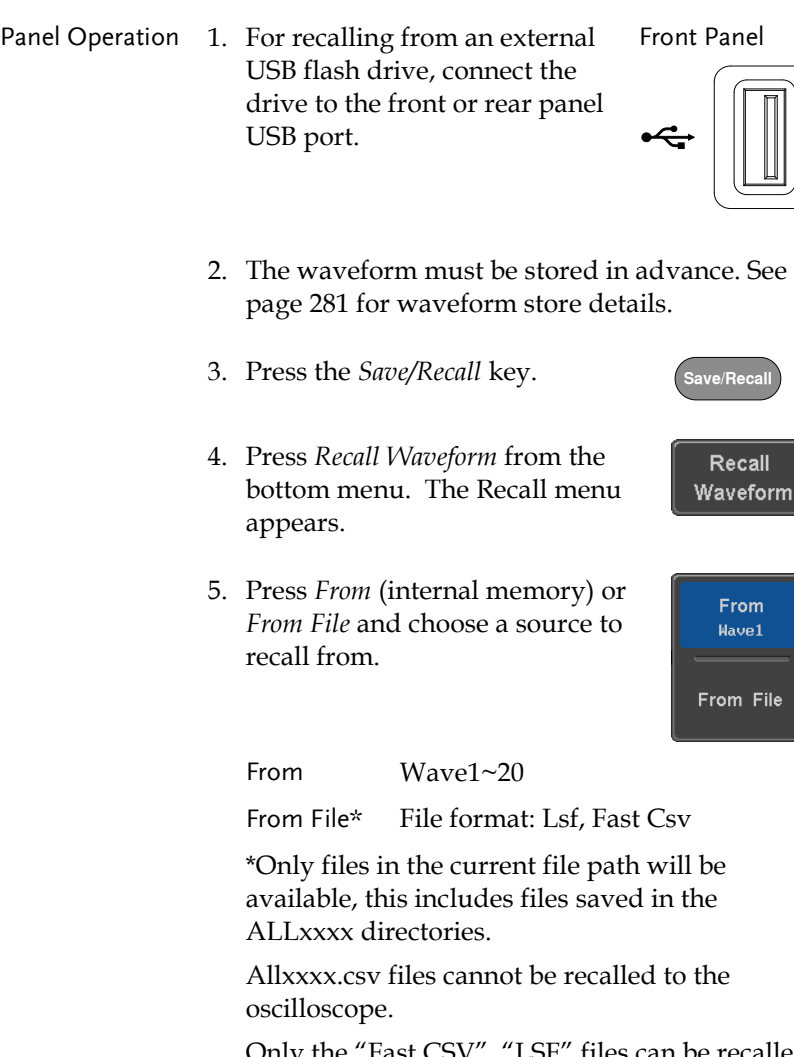

Only the "Fast CSV", "LSF" files can be recalled to the oscilloscope.

6. Press *To* and select the reference waveform to recall to.

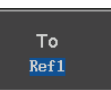

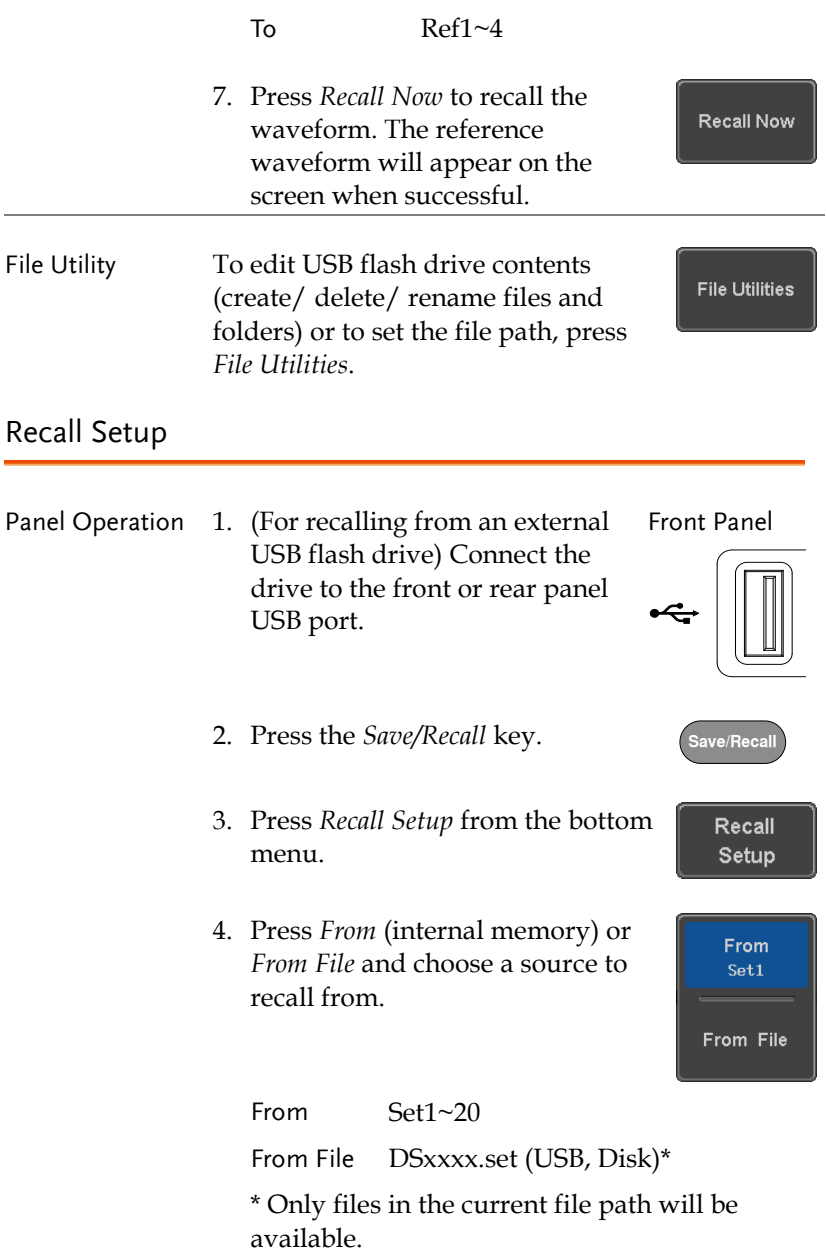

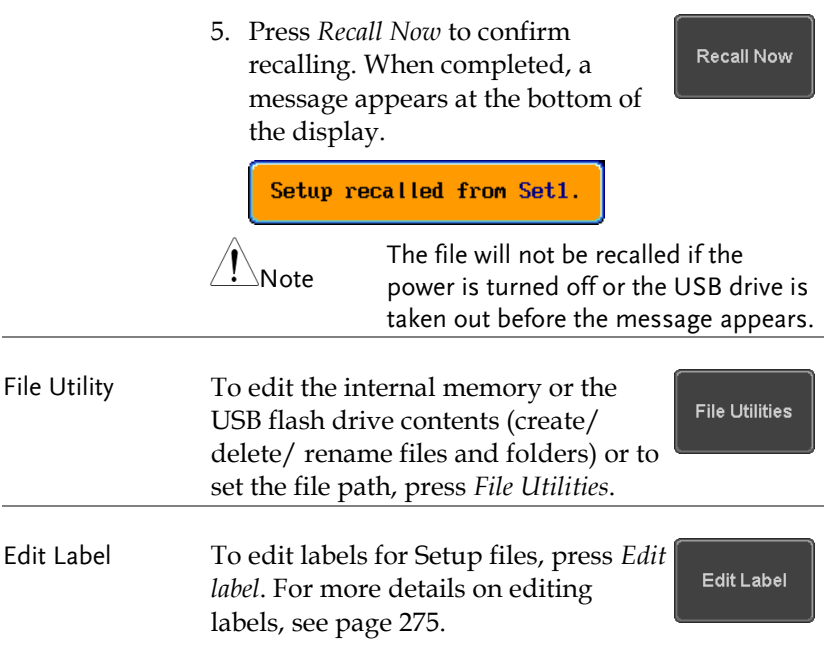

## Reference Waveforms

### Recall and Display Reference Waveforms

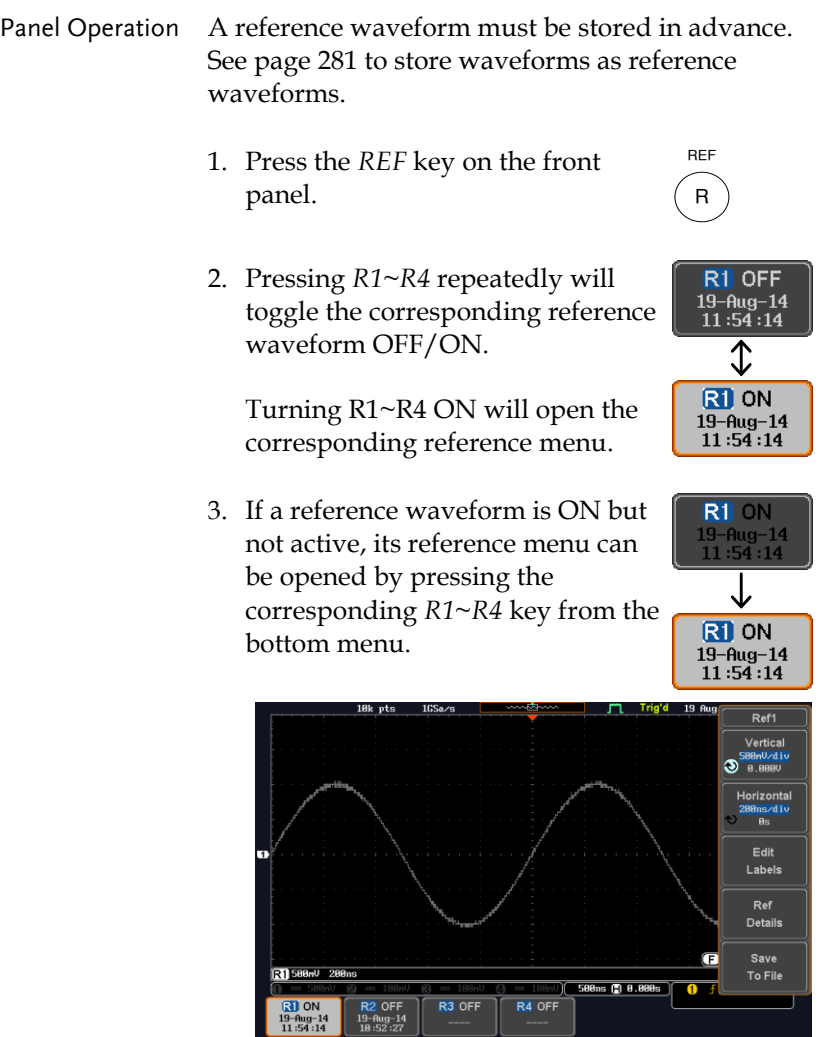

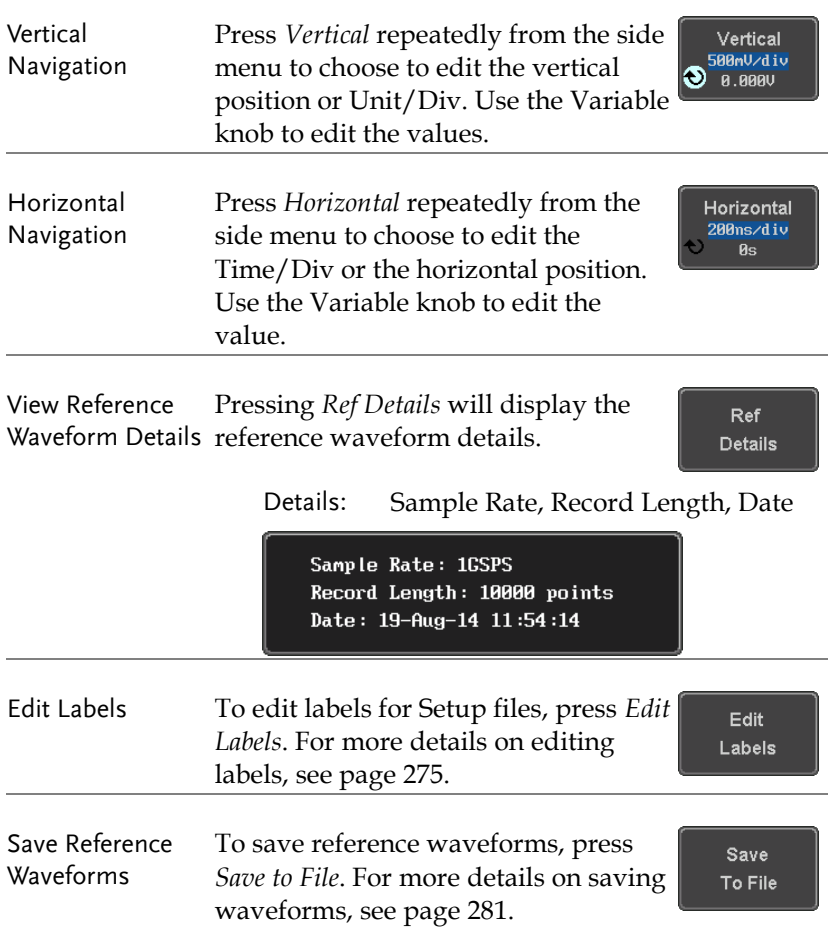

## **FILE UTILITIES**

The file utilities are used each time files need to be saved to internal or external memory. The file utilities can create, delete and rename directories or files as well as copy files from internal memory to USB. The File Utilities menu also sets the file path for saving and recalling files from the Save/Recall menu.

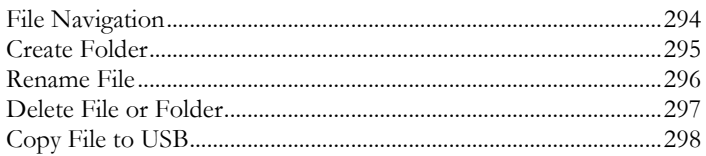

**Utility**

**File Utilities** 

#### File Navigation

The File Utilities menu can be used to choose files or to set the file path for saving/recalling files.

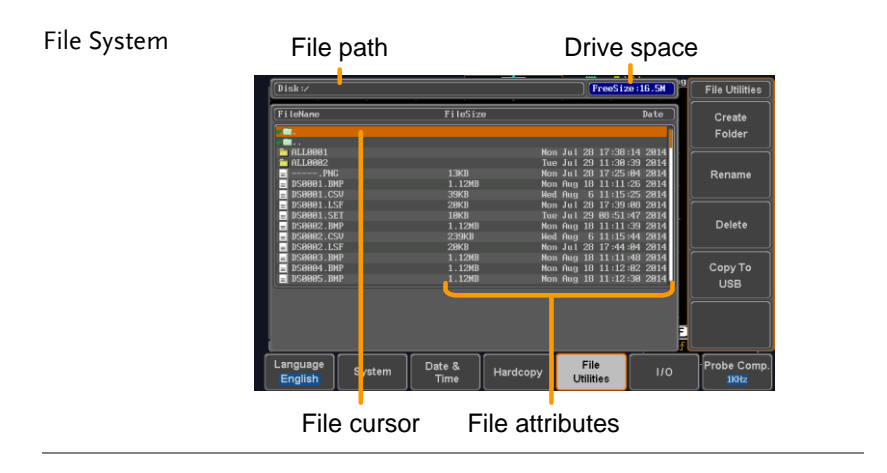

- Panel Operation 1. Press the *Utility* key.
	- 2. Press *File Utilities* from the bottom menu.
	- 3. The file system appears.

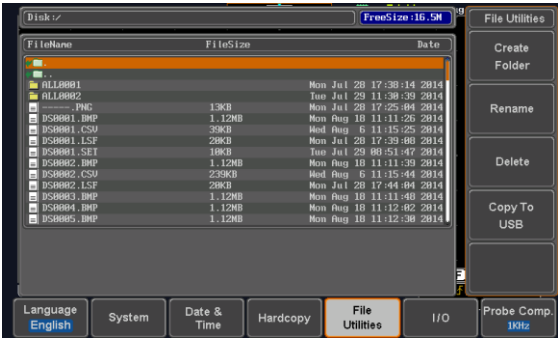

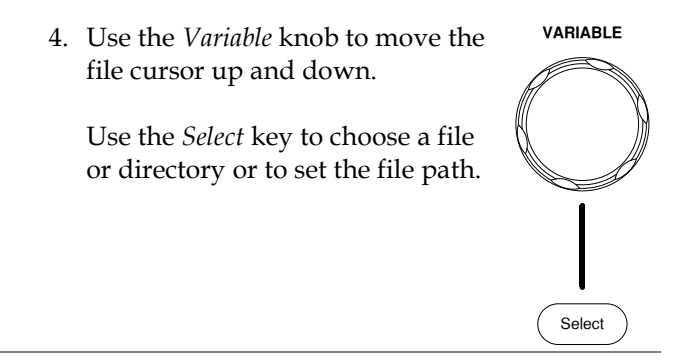

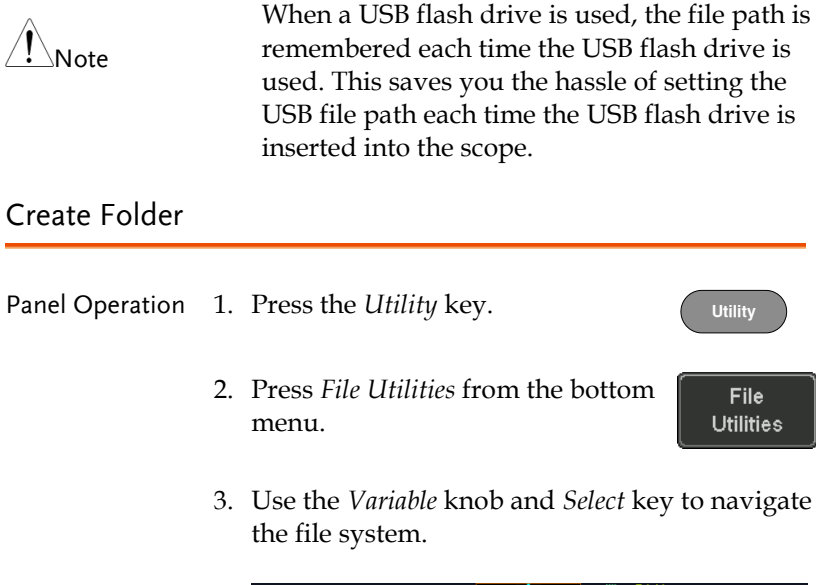

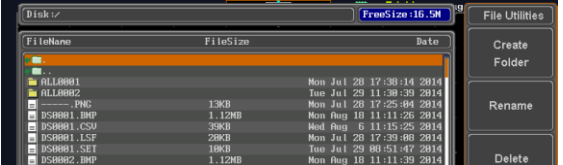

- 
- Create Folder 4. Press *Create Folder* to make a new directory at the selected location.

5. Use the *Variable* knob to highlight a character.

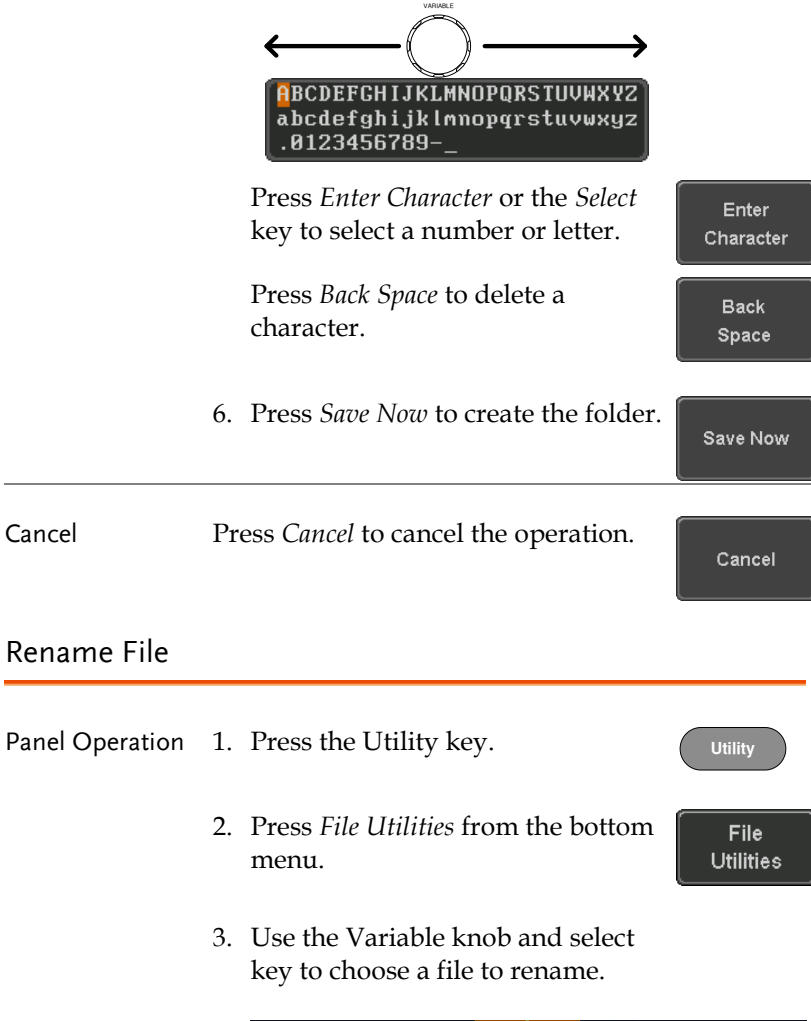

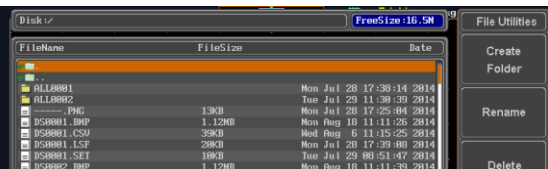

4. Press *Rename* when a file is chosen. Rename 5. Use the *Variable* knob to highlight a character. VARIABLE ← **ABCDEFGHIJKLMNOPQRSTUVWXYZ** abcdefghijklmnopqrstuvwxyz  $.0123456789 -$ Press *Enter Character* or the *Select* Enter key to select a number or letter. Character Press *Back Space* to delete a **Back** character. Space 6. Press *Save Now* to rename the Save Now folder or file.

### Delete File or Folder

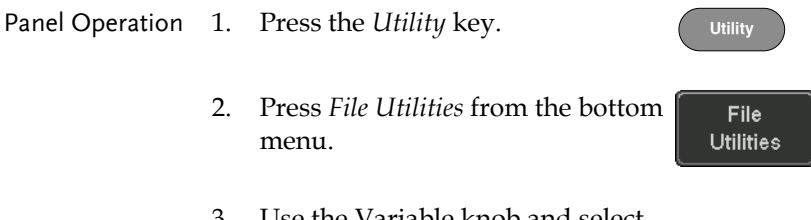

3. Use the Variable knob and select key to navigate the file system to choose a file.

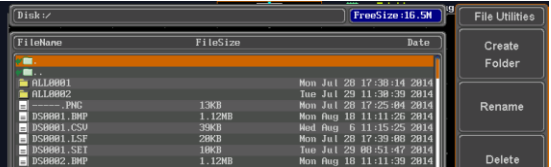

Delete

Delete

- 4. Press *Delete* to delete the selected file.
- 5. Press *Delete* again to confirm the deletion.

## Copy File to USB

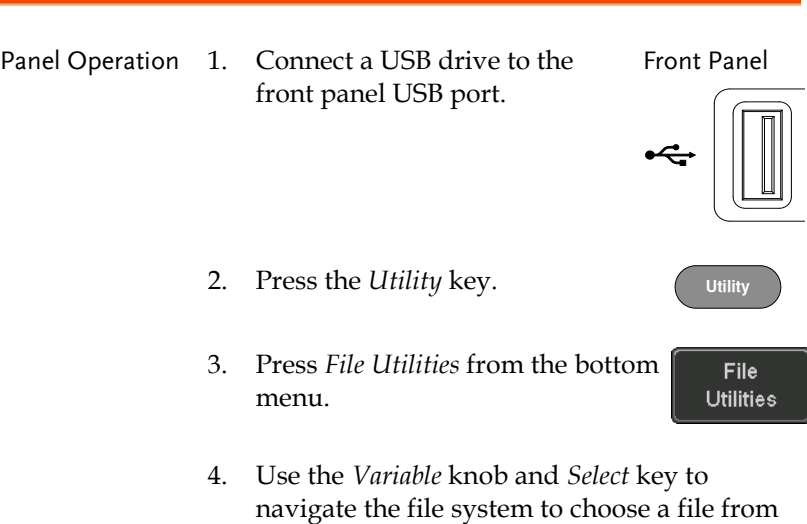

internal memory.

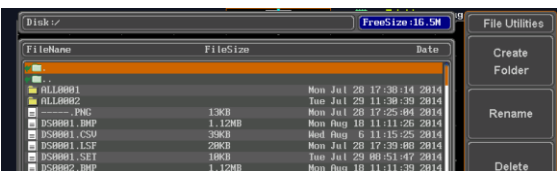

5. Press *Copy to USB* to copy the selected file to the USB drive.

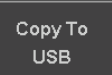

 $\mathsf{I}\setminus_{\mathsf{Note}}$ 

If the same file name already exists on the USB drive, it will be copied over.

## **HARDCOPY KEY**

The Hardcopy key is used as quick-save or quick-print key. The Hardcopy key can be assigned either to printout screenshots or to save files.

When assigned to "Print" the screen image can be printed to a PictBridge compatible printer using the USB device port. To reduce the amount of printer ink used for each print, images can be printed using the Ink Saver function.

When assigned to "Save", pressing the Hardcopy key can be used to save a screen shot, a waveform, or the current setup, depending on the configuration.

#### <span id="page-300-0"></span>Printer I/O Configuration

Panel Operation 1. Connect a PictBridge printer to the USB device port on the rear panel.

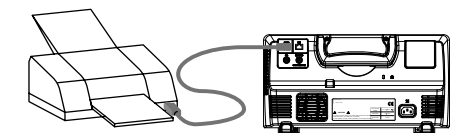

2. Press the *Utility* key. **Utility** 3. Press *I/O* from the bottom menu.  $110$ 4. Press USB *Device Port* from the side **USB Device** Port  $\blacksquare$ menu and select *Printer*. Printer

#### <span id="page-301-0"></span>Print Output

Ensure the USB port has been configured for the printer and the printer is connected to the scope before trying to print, see page [299.](#page-300-0)

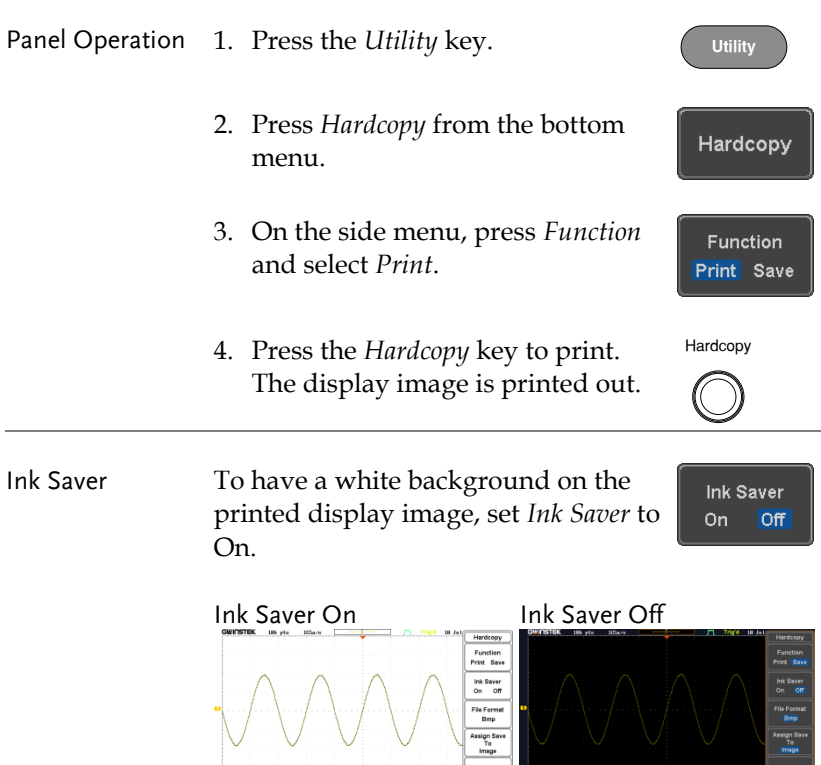

### Save - Hardcopy Key

Background When the Hardcopy key is assigned to "Save", pressing the Hardcopy key can be used to save a screen shot, a waveform, or the current setup, depending on the configuration.

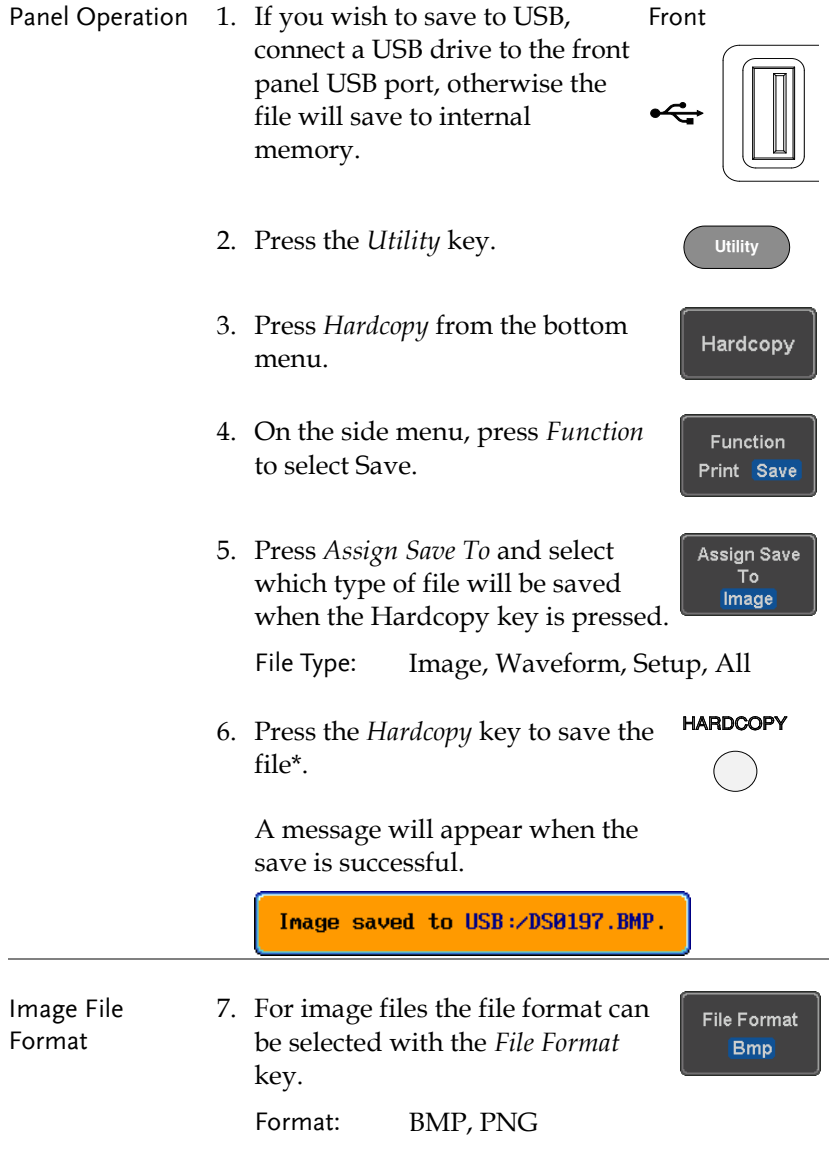

Ink Saver 8. To have a white background for image files, set *Ink Saver* to On.

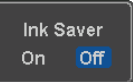

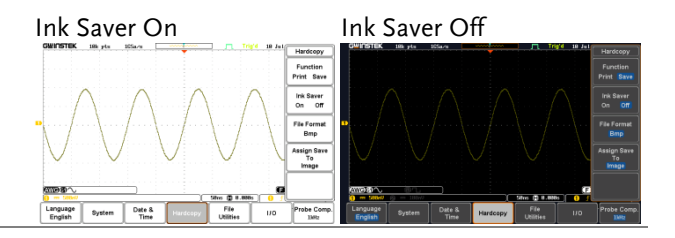

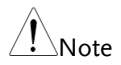

\*Each time the Hardcopy key is used to save waveforms or setup files, the files are saved into a new directory. The save directory is labeled ALLXXXX, where XXXX is a number that is incremented with each save. This directory is created in either the internal memory or to a USB flash drive.

## **REMOTE CONTROL CONFIG**

This chapter describes basic configuration for remote control. For a complete command list, refer to the programming manual downloadable from GW Instek website, www.gwinstek.com.

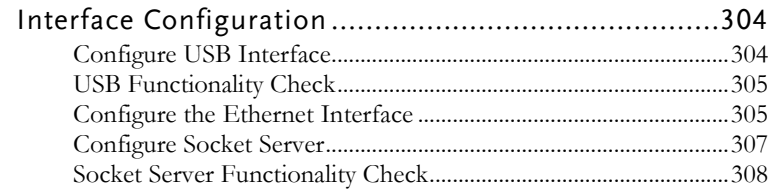

## Interface Configuration

#### Configure USB Interface

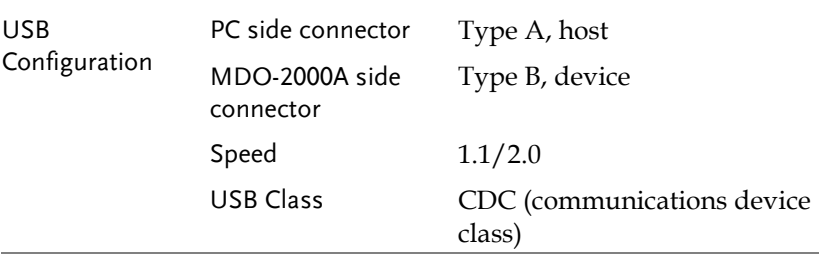

Panel Operation 1. Press the Utility key. **Utility** 2. Press *I/O* from the bottom menu.  $110$ 3. Press *USB Device Port* from the side **USB Device** Port  $\blacksquare$ menu and select *Computer*. Computer **DEVICE** 4. Connect the USB cable to the rear panel device port.

> 5. When the PC asks for the USB driver, select the USB driver included on the accompanying User Manual CD or download the driver from the GW Instek website, www.gwinstek.com, in the MDO-2000A Download section. The driver automatically sets the MDO-2000A as a serial COM port (Shown as VPO in the PORTS node).

## USB Functionality Check

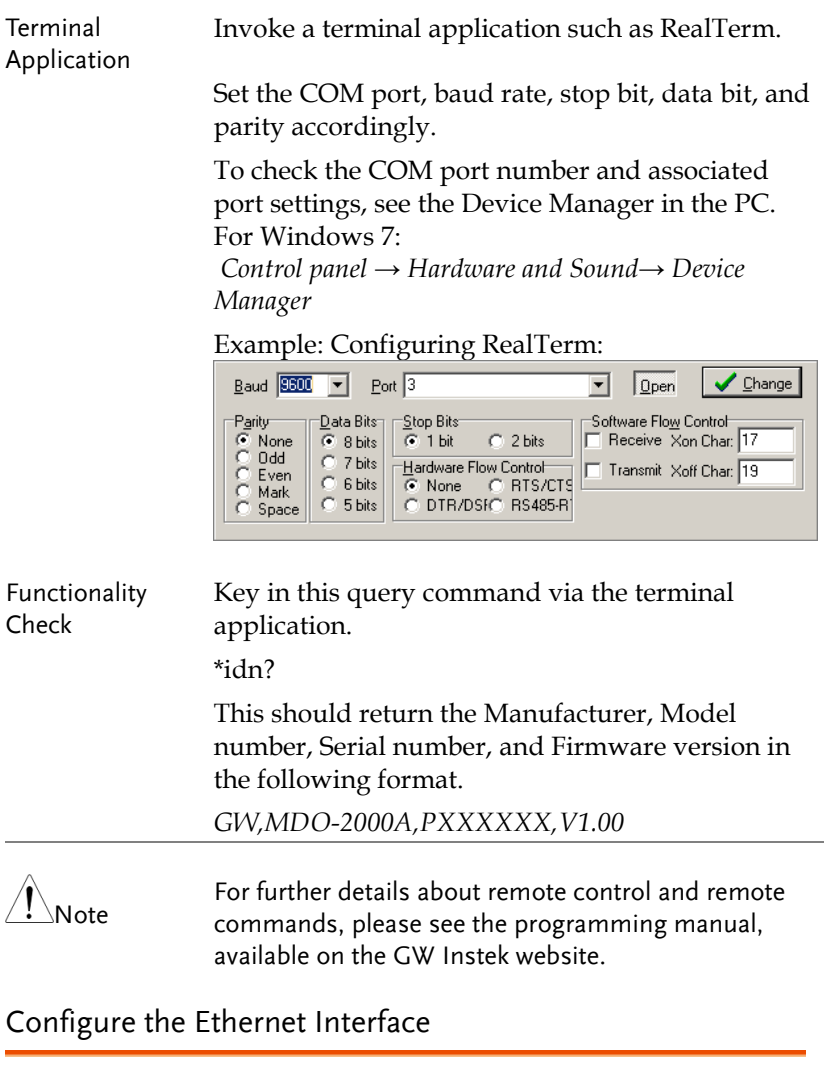

<span id="page-306-0"></span>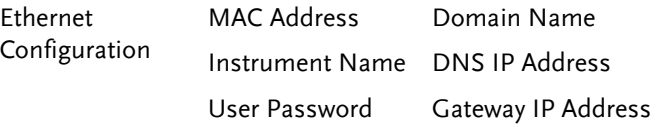

## **GWINSTEK**

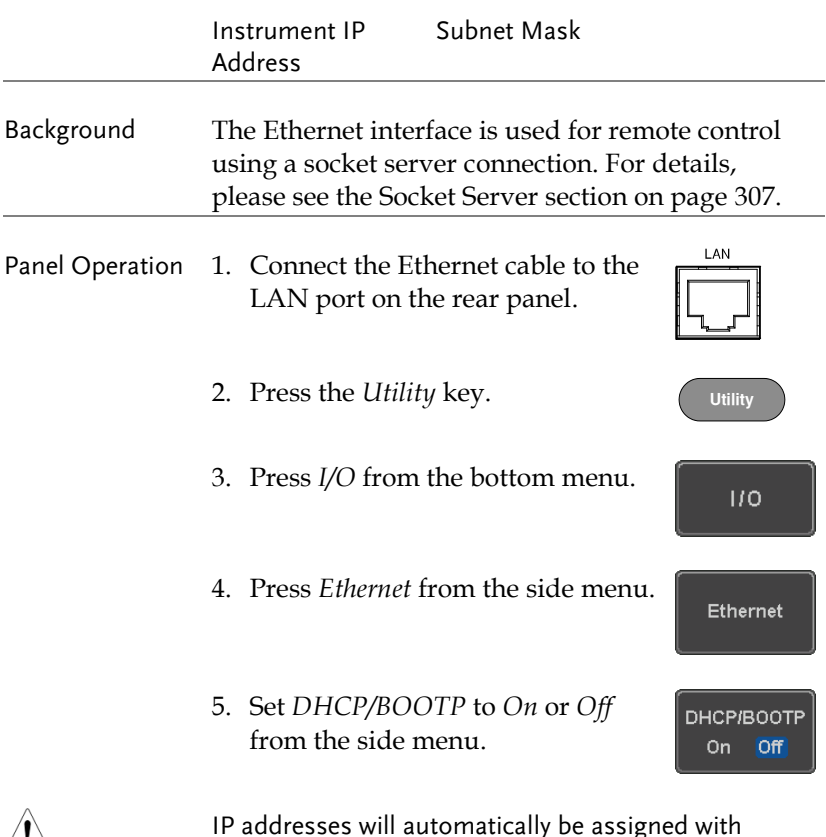

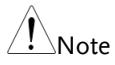

IP addresses will automatically be assigned with DHCP/BOOTP set to on. For Static IP Addresses, DHCP/BOOTP should be set to off.

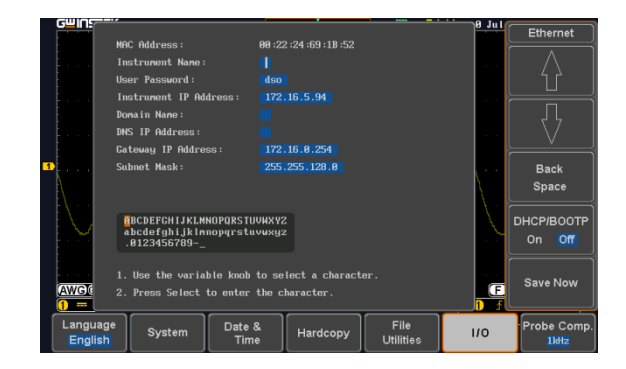

6. Use the *Up* and *Down* arrows on the side menu to navigate to each Ethernet configuration item.

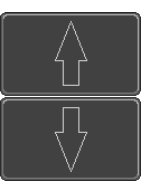

- Items MAC Address, Instrument Name, User Password, Instrument IP Address, Domain Name, DNS IP Address, Gateway IP Address, Subnet Mask
- 7. Use the *Variable* knob to highlight a character and use the *Select* key to choose a character. **VARIABLE**

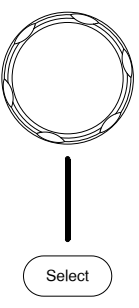

**Back** Space

Save Now

Press *Backspace* to delete a character.

Press *Save Now* to save the configuration. Complete will be displayed when successful.

#### <span id="page-308-0"></span>Configure Socket Server

The MDO-2000A supports socket server functionality for direct two-way communication with a client PC or device over LAN. By default, the Socket Server is off.

Configure Socket 1. Configure the IP address for the Server MDO-2000A. Page [305](#page-306-0)

## **GWINSTEK**

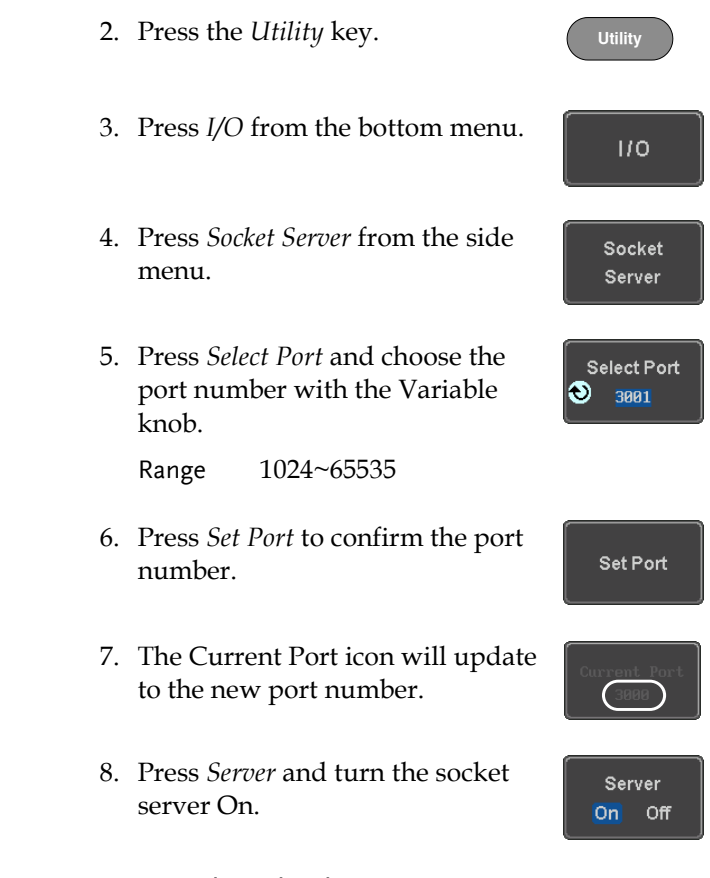

## Socket Server Functionality Check

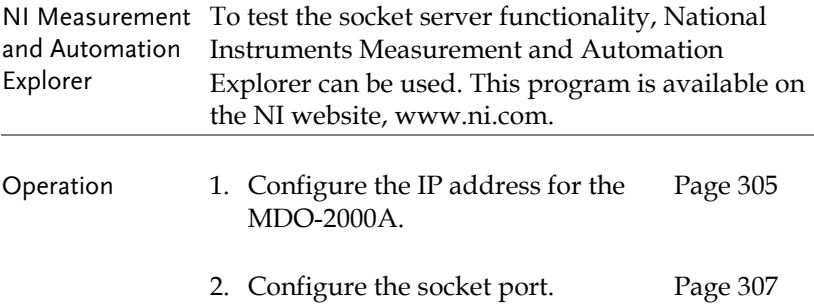

3. Start the NI Measurement and Automation Explorer (MAX) program. Using Windows, press:

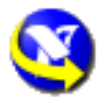

*Start>All Programs>National Instruments>Measurement & Automation*

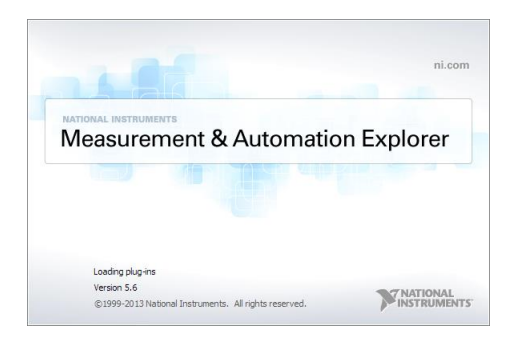

4. From the Configuration panel access;

*My System>Devices and Interfaces>Network Devices* 

5. Right click *Network Devices* and select *Create New Visa TCP/IP Resource…*

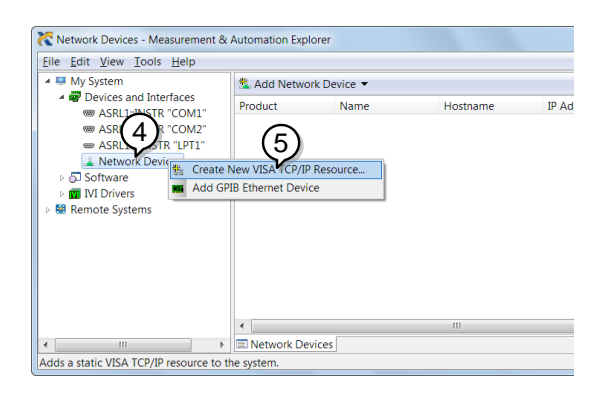

- 6. Select *Manual Entry of Raw Socket* from the popup window.
- 7. Click *Next*.

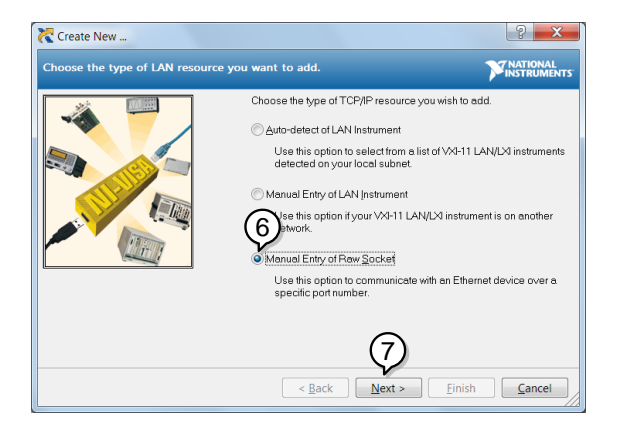

- 8. Enter the MDO-2000A's IP address and socket port number.
- 9. Click *Validate*.
- 10. A popup will appear to tell you if a VISA socket session was successfully created.
- 11. Click *Next*.

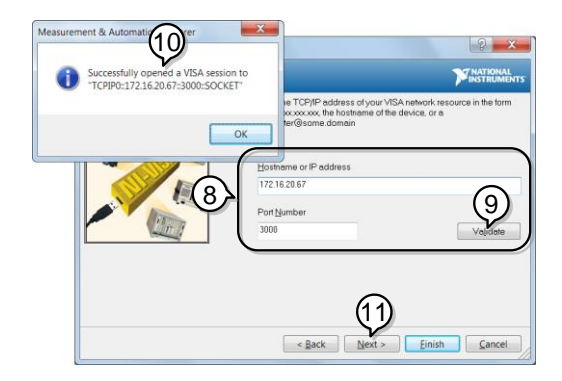

- 12. Choose an alias for the socket connection if you like.
- 13. Click *Finish* to finish the configuration.

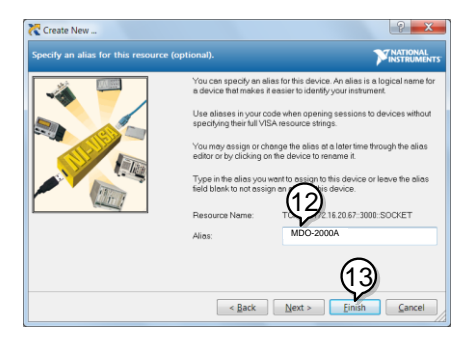

- 14. The MDO-2000A will now appear under Network Devices in the Configuration Panel.
- 15. Click the *Open Visa Test Panel* to send a remote command to the MDO-2000A.

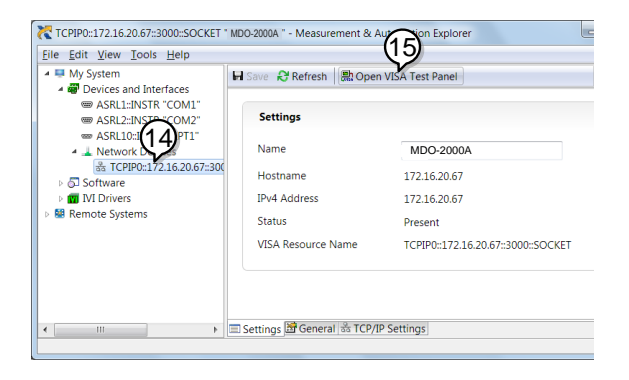

Functionality Check

- 16. Click on the *Configuration* icon.
- 17. Select the *I/O Settings* tab.
- 18. Mark the *Enable Termination Character* checkbox. Make sure the termination character is a line feed (/n, value: xA).
- 19. Click *Apply Changes*.

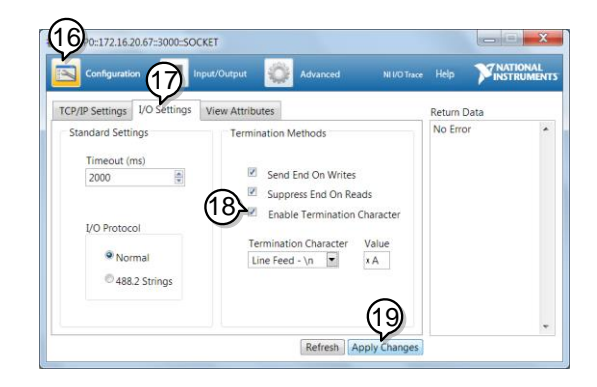

- 20. Click the *Input/Output* icon.
- 21. Make sure the \*IDN? query is selected in the *Select or Enter Command* drop box.
- 22. Click on *Query*.
- 23. The manufacturer, model number, serial number and firmware version will be displayed in the buffer. For example: GW,MDO-2202A,PXXXXXX,V1.00

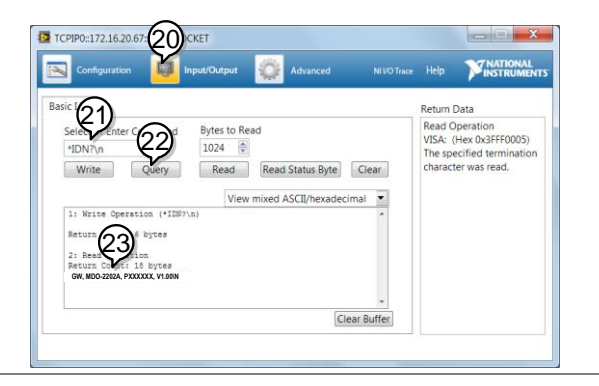

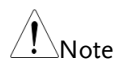

For further details about remote control and remote commands, please see the programming manual.

# **MAINTENANCE**

Three types of maintenance operations are available: Signal Path Compensation, Vertical Accuracy Calibration and Probe Compensation. Run these operations when using the MDO-2000A in a new environment.

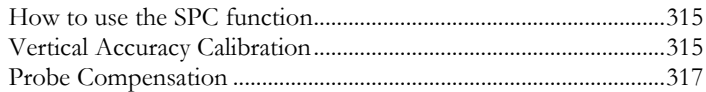

## How to use the SPC function

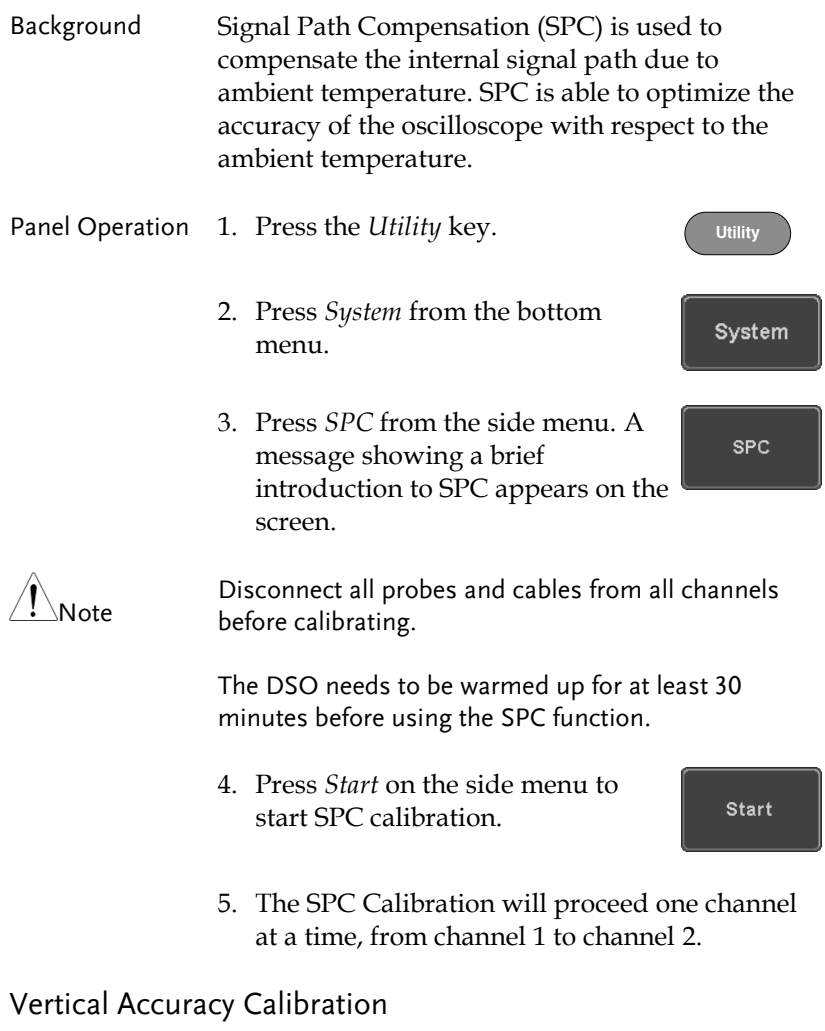

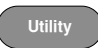

- 2. Press *System* from the bottom System menu. 3. Press *more 1 of 3* from the side more menu.  $1$  of  $3$ 4. Press *Self Cal* on the side menu. Self Cal 5. Press *Vertical* on the side menu. Vertical
- 6. A message appears to "Now performing vertical calibration… CH1 Connect the CAL output to channel, then press the Vertical key".
- 7. Connect the calibration signal from the rear panel to the Channel 1 input with a BNC cable.

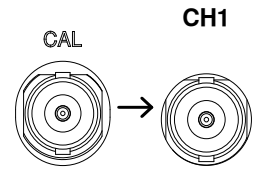

8. Press *Vertical* again after connecting CAL to the channel 1 input.

Vertical

The calibration for Channel 1 starts and ends automatically, in less than 5 minutes. A message is displayed when the calibration procedure has ended.

- 9. Repeat the above step for Channel 2 when prompted.
- 10. When the calibration for all channels has completed, the display goes back to the default state.

#### <span id="page-318-0"></span>Probe Compensation

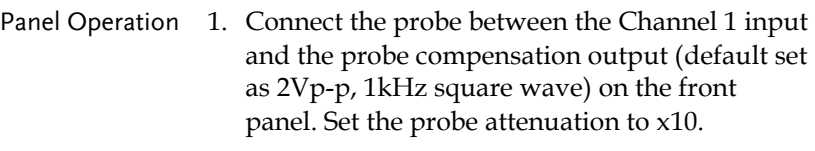

2. Alternatively, the probe compensation frequency can be changed. See page [173](#page-174-0) for details.

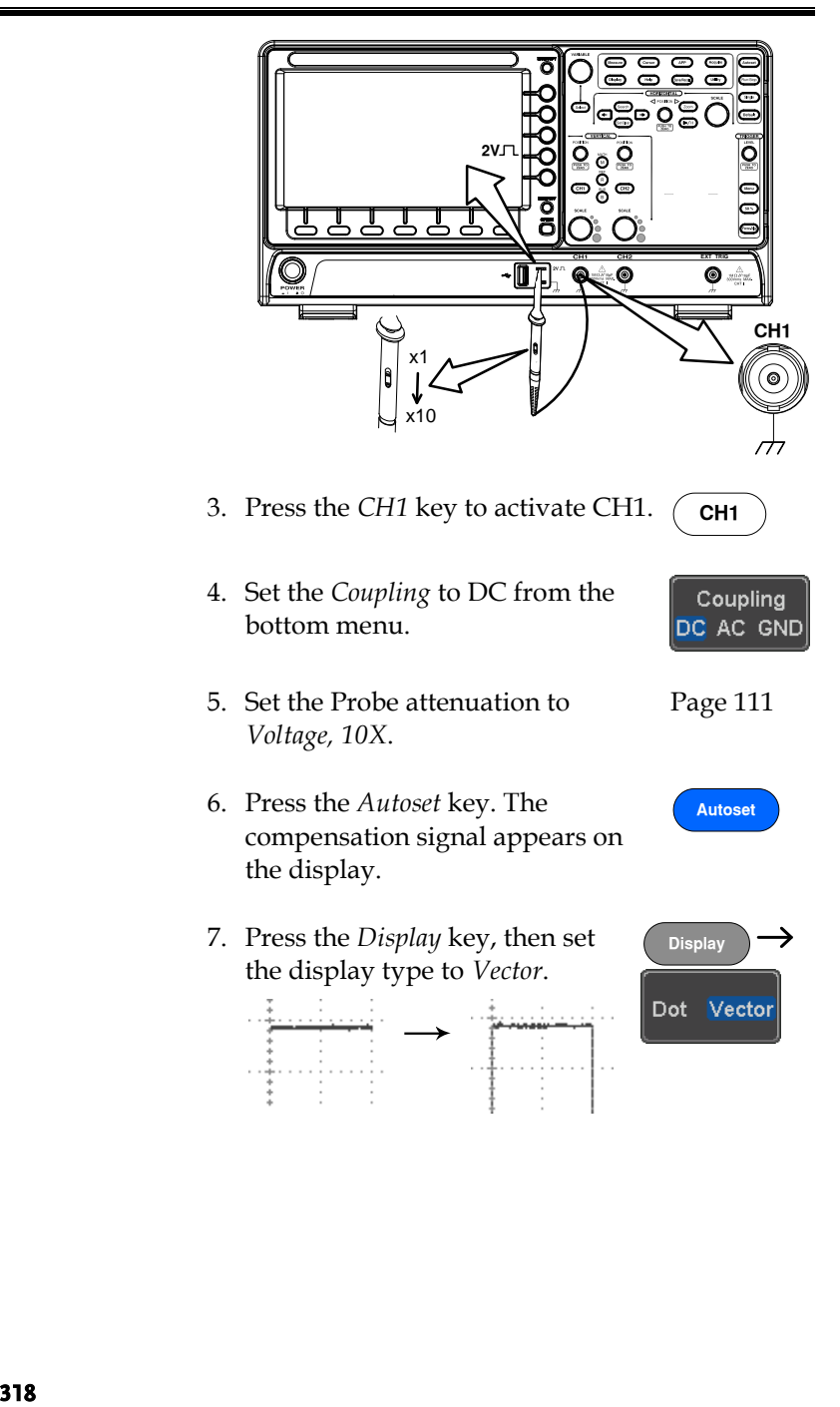

8. Turn the adjustment point on the probe to make the waveform as square as possible.

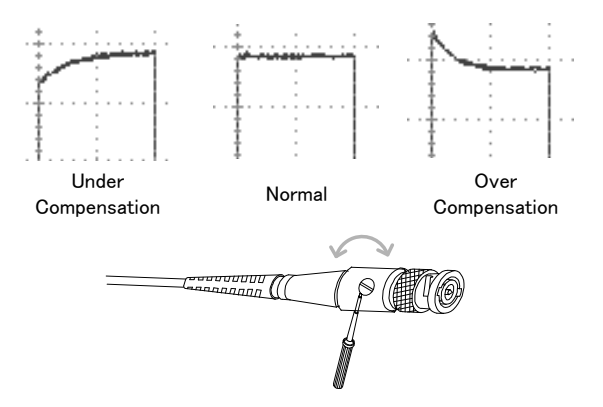

## **FAQ**

- [I connected the signal but it does not appear on the display.](#page-321-0)
- [I want to remove the \(Measurement result / FFT result / Help](#page-321-1)  [contents\) from the display.](#page-321-1)
- [The waveform does not update \(frozen\).](#page-322-0)
- [The probe waveform is distorted.](#page-322-1)
- [Autoset does not catch the signal well.](#page-322-2)
- [The display image printout is too dark on the background.](#page-322-3)
- [The date and time settings are not correct.](#page-322-4)
- [The accuracy does not match the specification.](#page-322-5)

<span id="page-321-0"></span>I connected the signal but it does not appear on the display.

Make sure you have activated the channel by pressing the Channel key (the channel key lights up).

<span id="page-321-1"></span>I want to remove the (Measurement result / FFT result / Help contents) from the display.

To clear automatic measurement results, press the Measure key, select Remove Measurement and choose Remove All. See page [46.](#page-47-0)

To clear individual measurements from the screen, press the Measure key, select Display All and choose Off. See page [49.](#page-50-0)

To clear the FFT result, press the Math key twice. See page [62](#page-63-0) for details.

To clear the Help result, press the Help key again. See page [32](#page-33-0) for details.

<span id="page-322-0"></span>The waveform does not update (frozen).

Press the Run/Stop key to unfreeze the waveform. See page [37](#page-38-0) for details.

If this does not help, the trigger mode might be set to Single. Press the Single key to exit Single mode. See page [133](#page-134-0) for Single trigger details.

<span id="page-322-1"></span>The probe waveform is distorted.

You might need to compensate the probe. For details, see page [317.](#page-318-0)

<span id="page-322-2"></span>Autoset does not catch the signal well.

The Autoset function cannot catch signals under 10mV or 20Hz. Please use the manual operation. See page [35](#page-36-0) for Autoset details.

<span id="page-322-3"></span>The display image printout is too dark on the background.

Use the Ink Saver function which reverses the background color. For details, see page [300.](#page-301-0)

<span id="page-322-4"></span>The date and time settings are not correct.

For date and time setting details, please see page [173.](#page-174-1) If it does not help, the internal battery controlling the clock might be worn out. Contact your dealer or GW Instek.

<span id="page-322-5"></span>The accuracy does not match the specification.

Make sure the device is powered On for at least 30 minutes, within +20°C~+30°C. This is necessary to stabilize the unit to match the specification.

For more information, contact your local dealer or GW Instek at www.gwinstek.com / marketing@goodwill.com.tw.

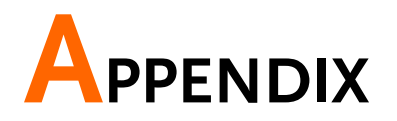

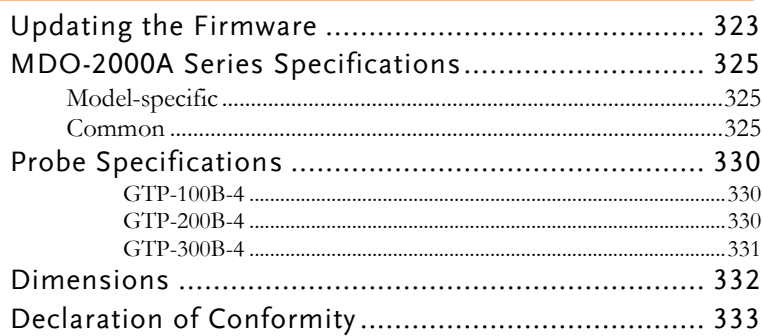
# Updating the Firmware

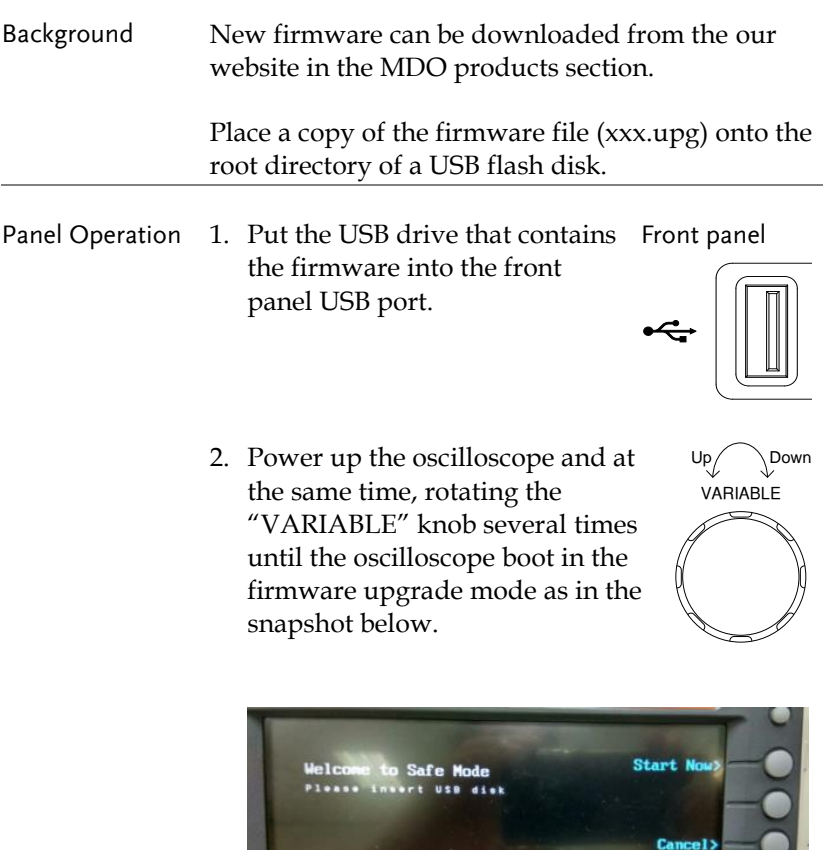

3. When the firmware file of USB flash disk has been recognized by oscilloscope, a message of "Found UPG: xxx.upg" will appear on the lower corner.

d UPS: gds2000+\_v1.30bh.upg(Last  4. Press the "Start Now" (F1) key. The oscilloscope will automatically start upgrading the firmware. Or press the "Cancel" (F3) key to quit the firmware upgrading procedure.

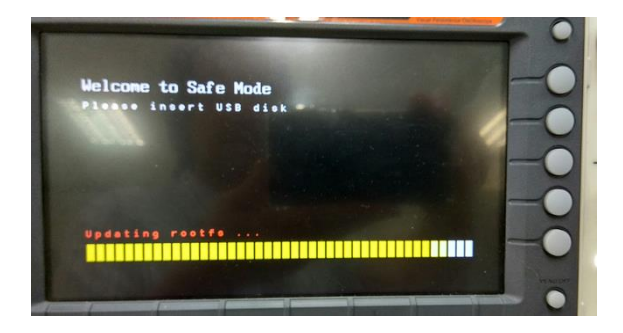

5. When the status indicator shows the complete status (status indicator in yellow completely) and a message of "Update NAND flash success" will appear on the top of status indicator. The firmware upgrading procedure is completed.

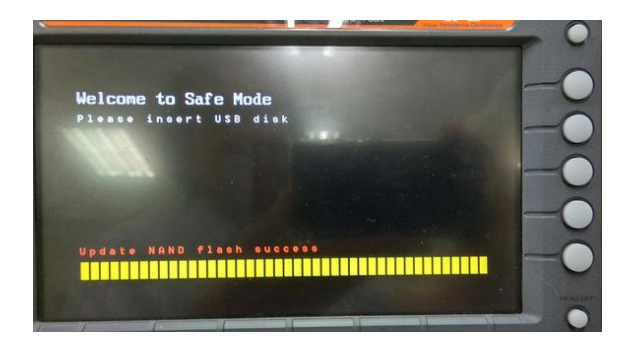

6. Restart the oscilloscope manually. Check the firmware version by pressing the "Utility"  $\rightarrow$  "System"  $\rightarrow$  "System Info". The system information screen that it is being updated.

# MDO-2000A Series Specifications

The specifications apply when the MDO-2000A series is powered on for at least 30 minutes under +20°C~+30°C.

## Model-specific

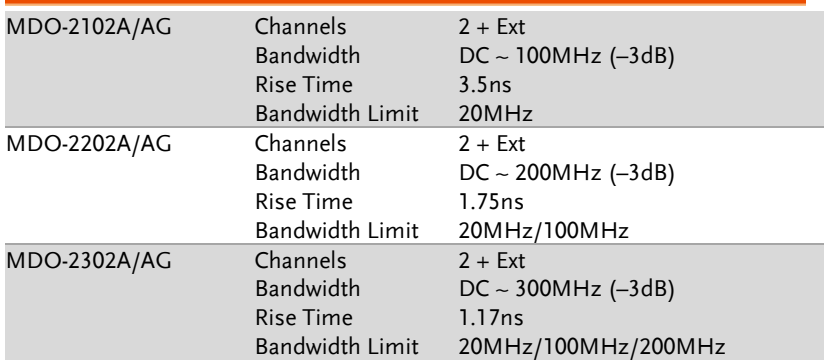

#### Common

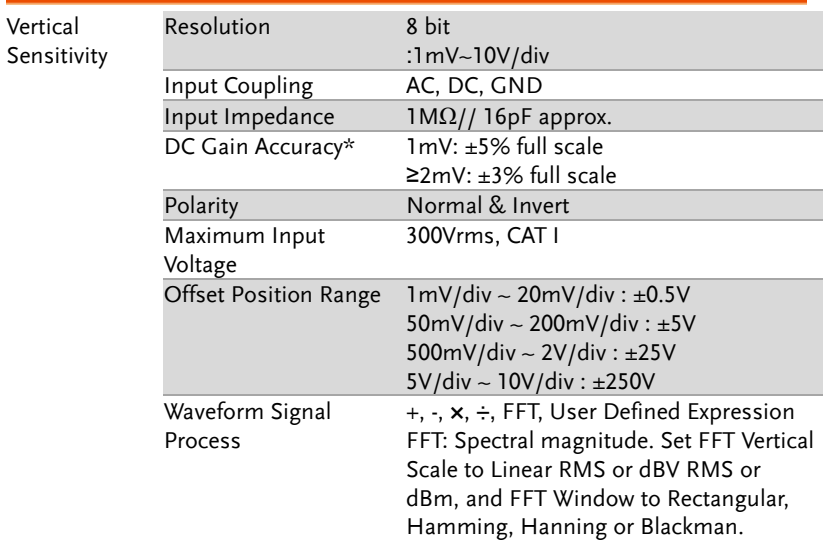

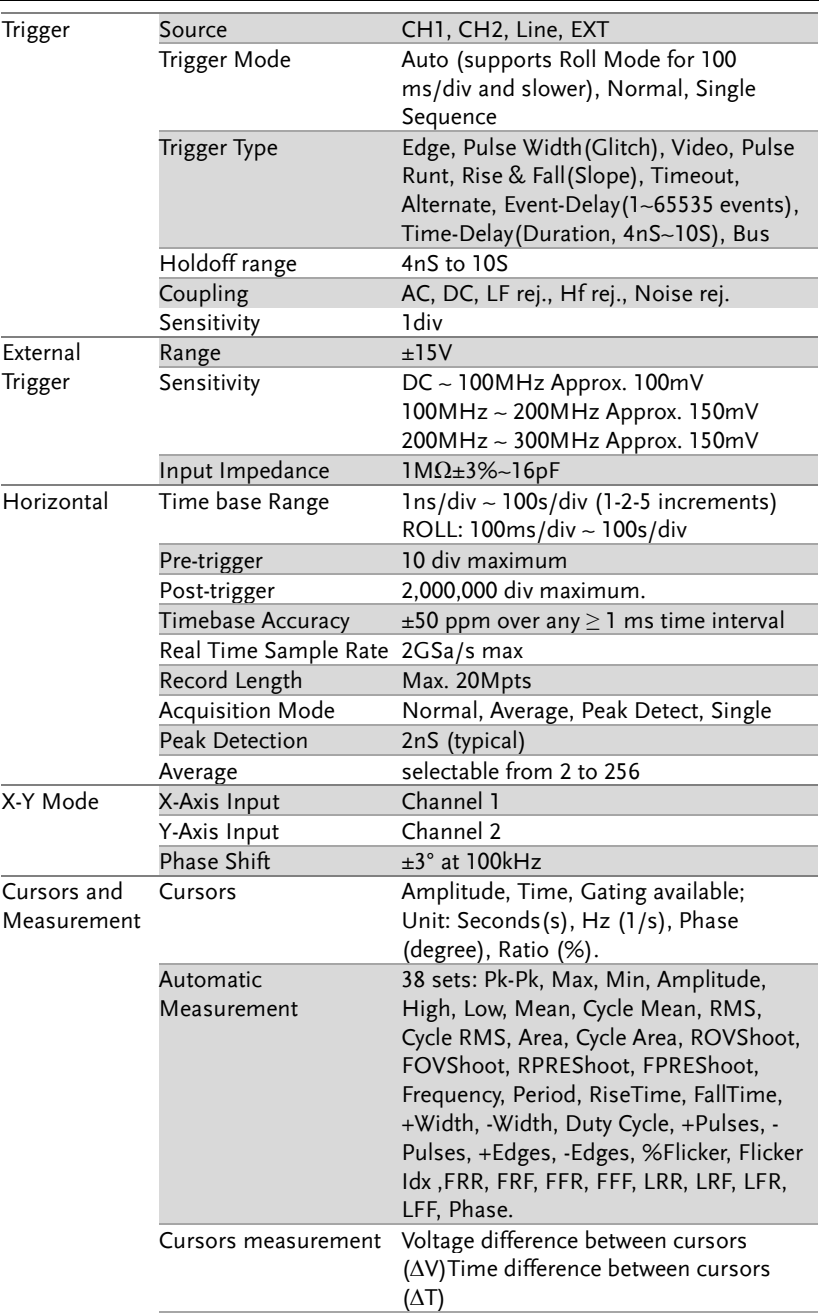

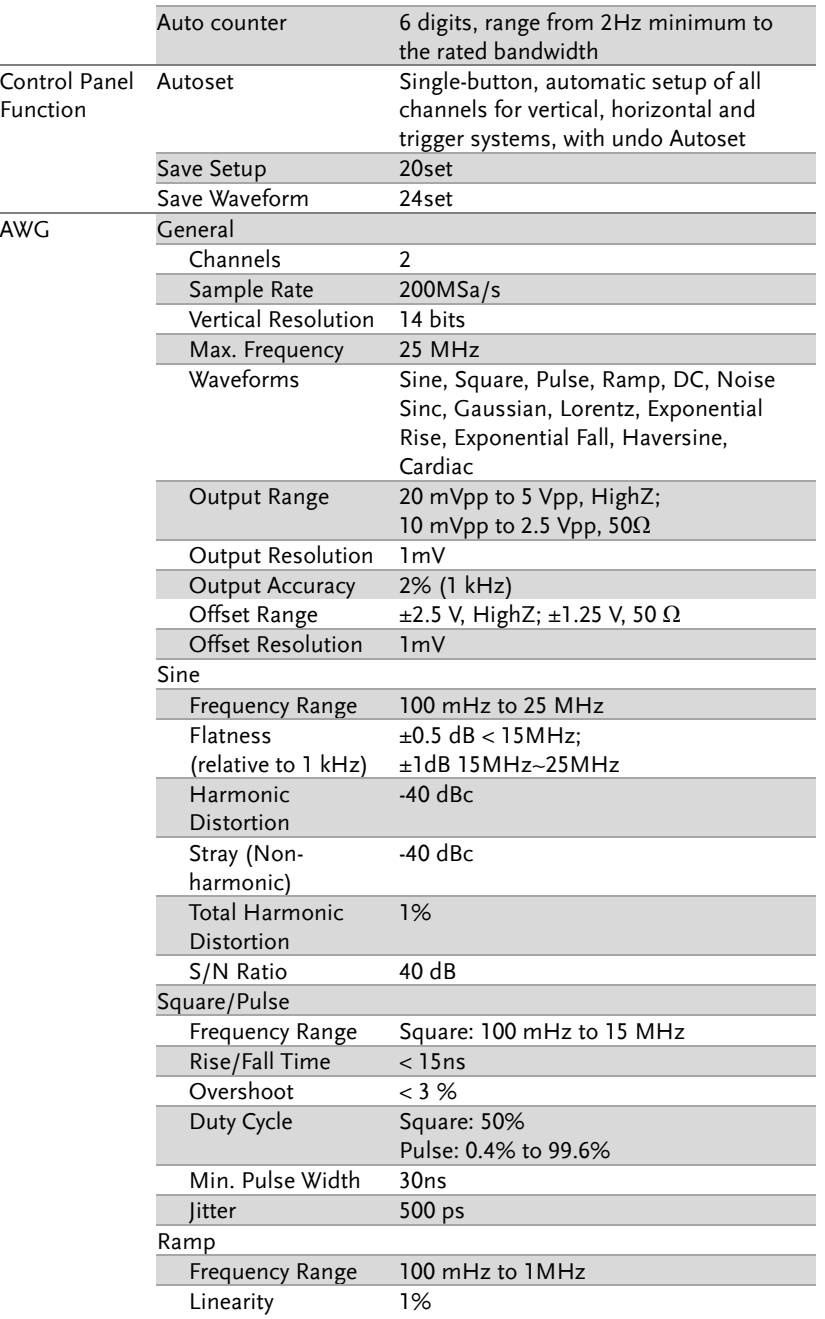

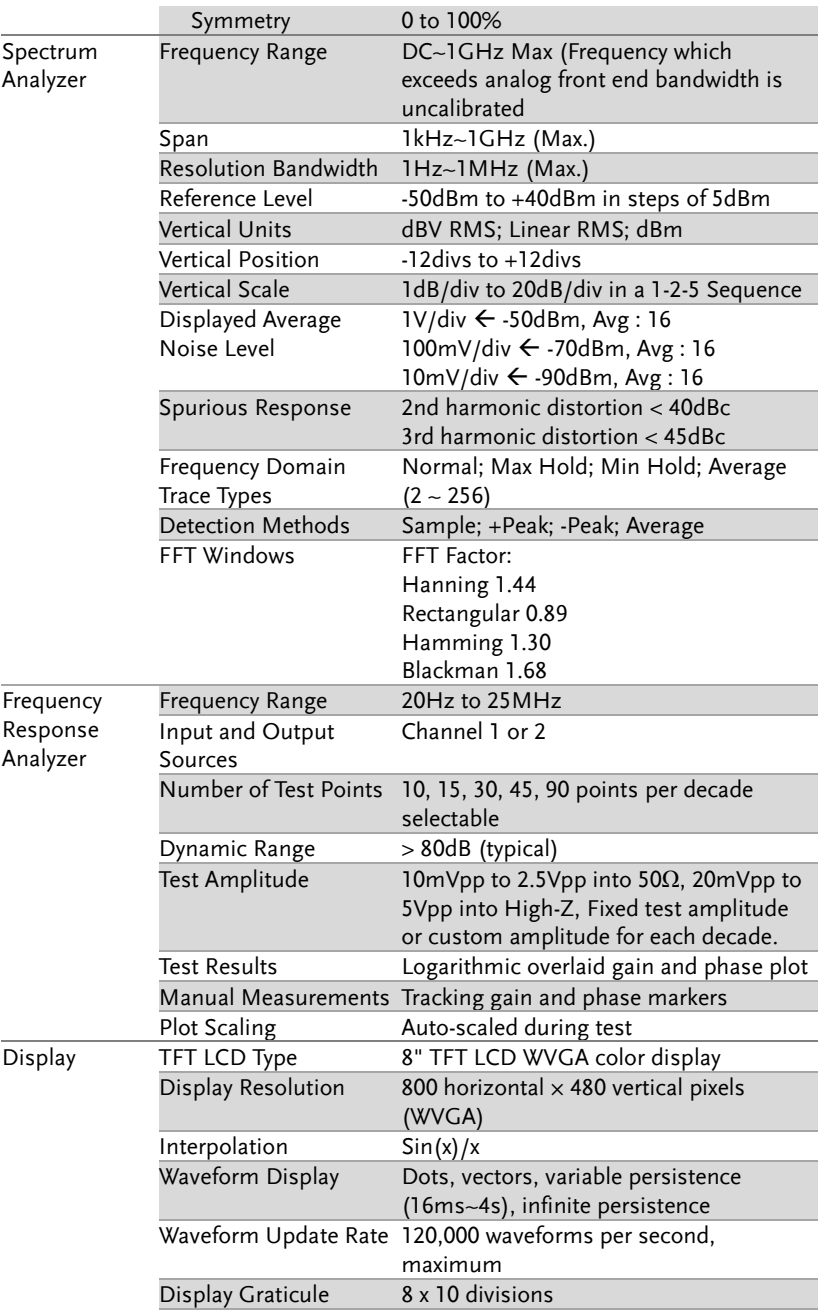

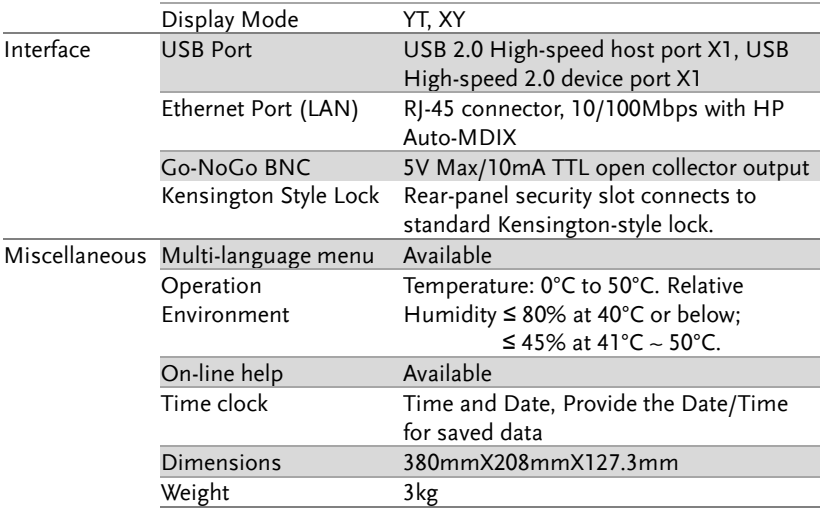

# Probe Specifications

#### GTP-100B-4

#### Applicable to: MDO-2102A/AG

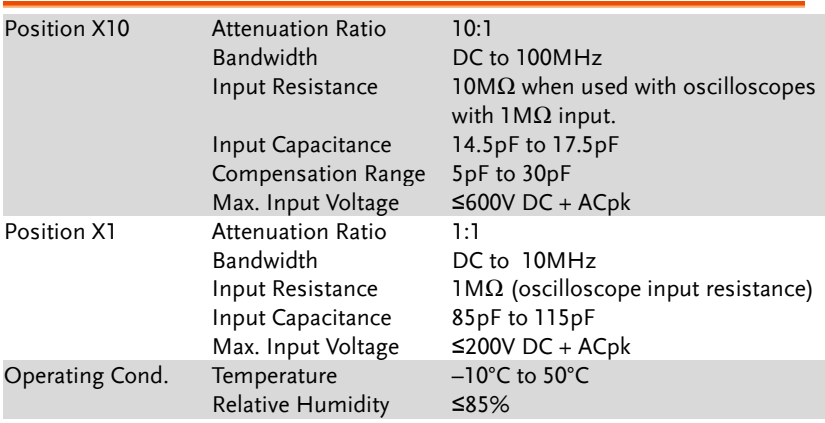

#### GTP-200B-4

#### Applicable to: MDO-2202A/AG

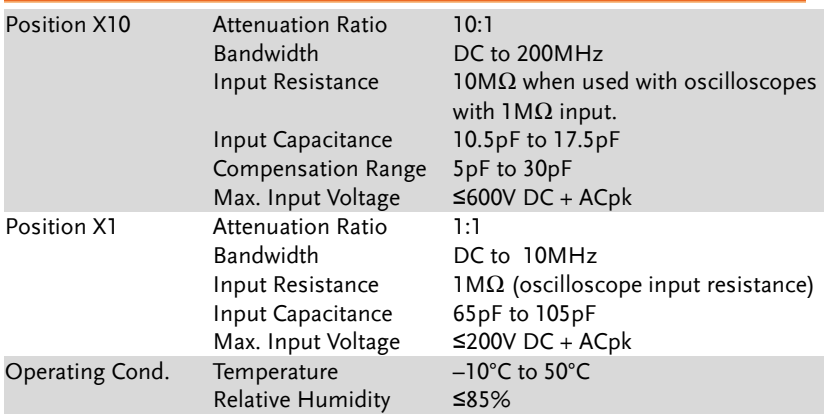

### GTP-300B-4

## Applicable to: MDO-2302A/AG

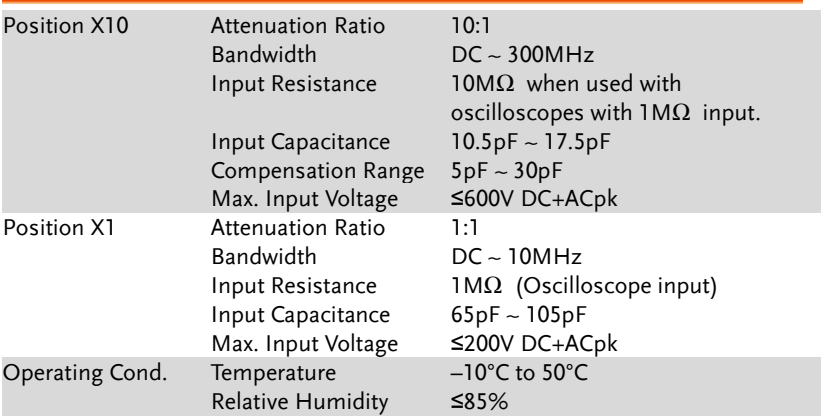

## Dimensions

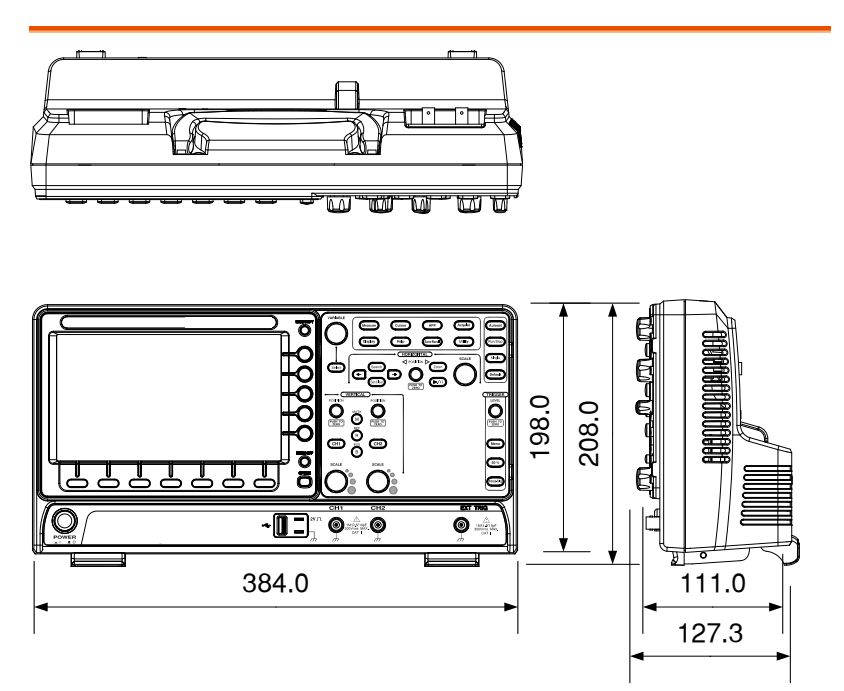

# Declaration of Conformity

#### We

#### **GOOD WILL INSTRUMENT CO., LTD.**

declare that the below mentioned product

**Type of Product:** Mixed-Domain oscilloscope

**Model Number:** MDO-2102A, MDO-2102AG, MDO-2202A, MDO-2202AG, MDO-2302A, MDO-2302AG

are herewith confirmed to comply with the requirements set out in the Council Directive on the Approximation of the Law of Member States relating to EMC: 2014/30/EU, LVD: 2014/35/EU, WEEE: 2012/19/EU and RoHS: 2011/65/EU.

For the evaluation regarding the Electromagnetic Compatibility and Low Voltage Directive, the following standards were applied:

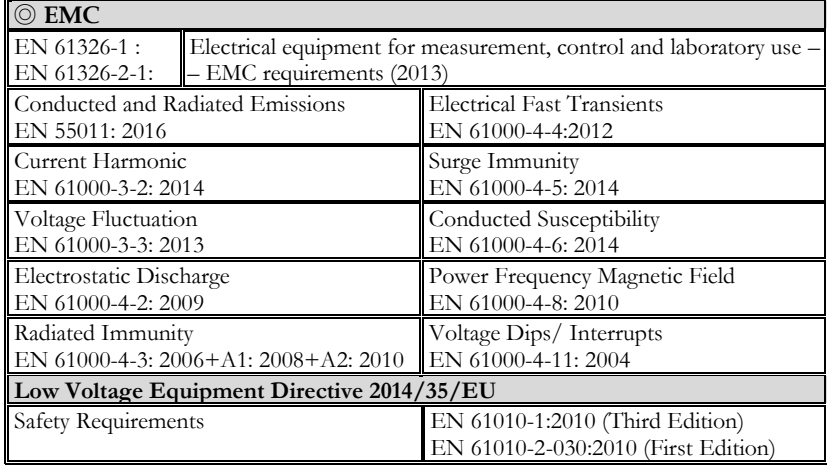

#### **GOODWILL INSTRUMENT CO., LTD.**

No. 7-1, Jhongsing Road, Tucheng District, New Taipei City 236, Taiwan

Tel[: +886-2-2268-0389](file:///C:/Users/tc/Desktop/+886-2-2268-0389) Fax[: +886-2-2268-0639](file:///C:/Users/tc/Desktop/+886-2-2268-0639)

Web[: http://www.gwinstek.com](http://www.gwinstek.com/) Email[: marketing@goodwill.com.tw](mailto:marketing@goodwill.com.tw)

#### **GOODWILL INSTRUMENT (SUZHOU) CO., LTD.**

No. 521, Zhujiang Road, Snd, Suzhou Jiangsu 215011, China Tel[: +86-512-6661-7177](file:///C:/Users/tc/Desktop/+86-512-6661-7177) Fax[: +86-512-6661-7277](file:///C:/Users/tc/Desktop/+86-512-6661-7277)

Web[: http://www.instek.com.cn](http://www.instek.com.cn/) Email[: marketing@instek.com.cn](mailto:marketing@instek.com.cn)

**GOODWILL INSTRUMENT EURO B.V.**

De Run 5427A, 5504DG Veldhoven, The Netherlands

Email: [sales@gw-instek.eu](mailto:sales@gw-instek.eu)

Tel[: +31-\(0\)40-2557790](file:///C:/Users/tc/Desktop/+31-(0)40-2557790) Fax[: +31-\(0\)40-2541194](file:///C:/Users/tc/Desktop/+31-(0)40-2541194)

# NDEX

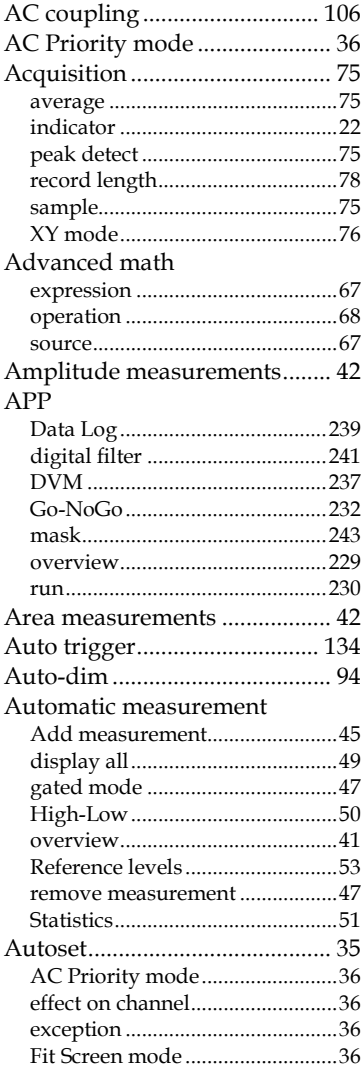

#### **AWG**

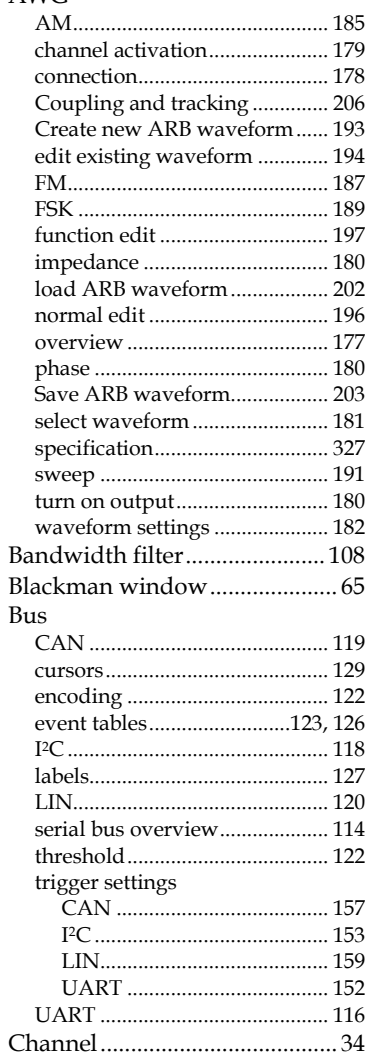

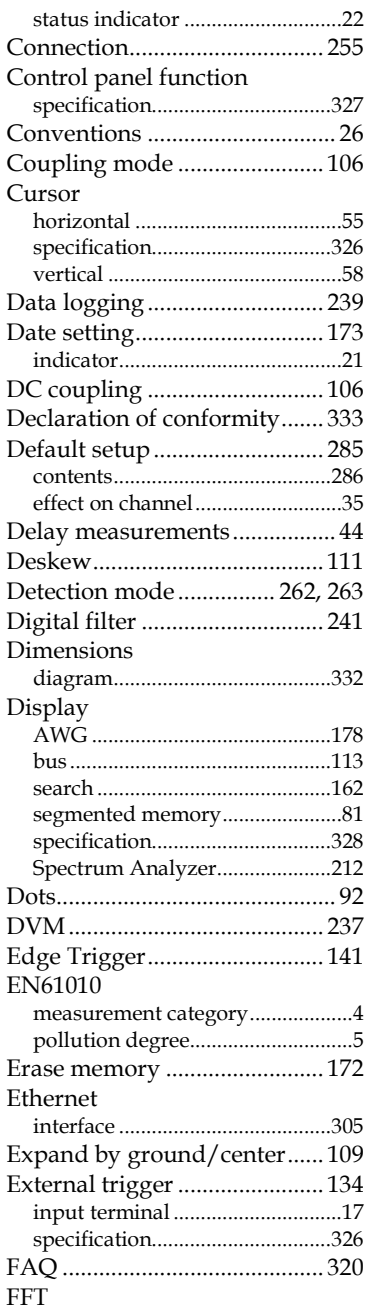

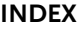

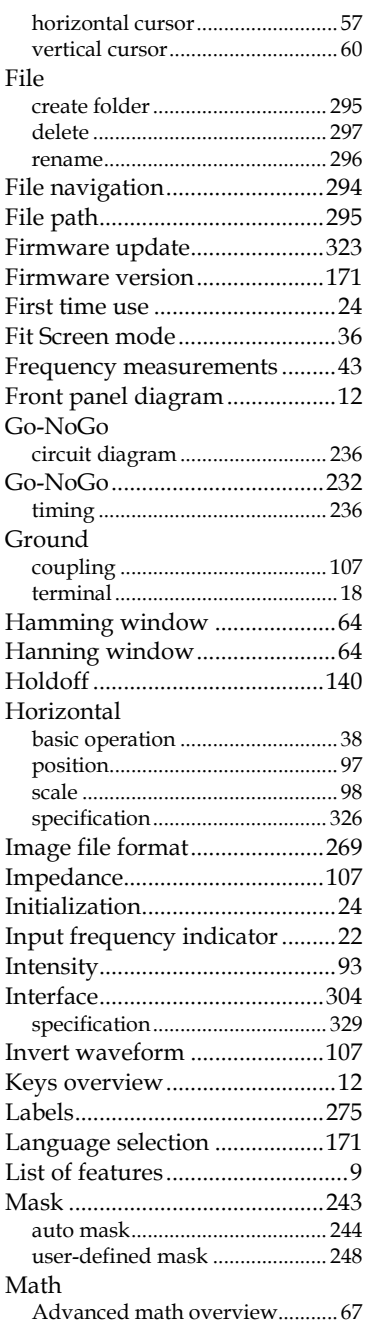

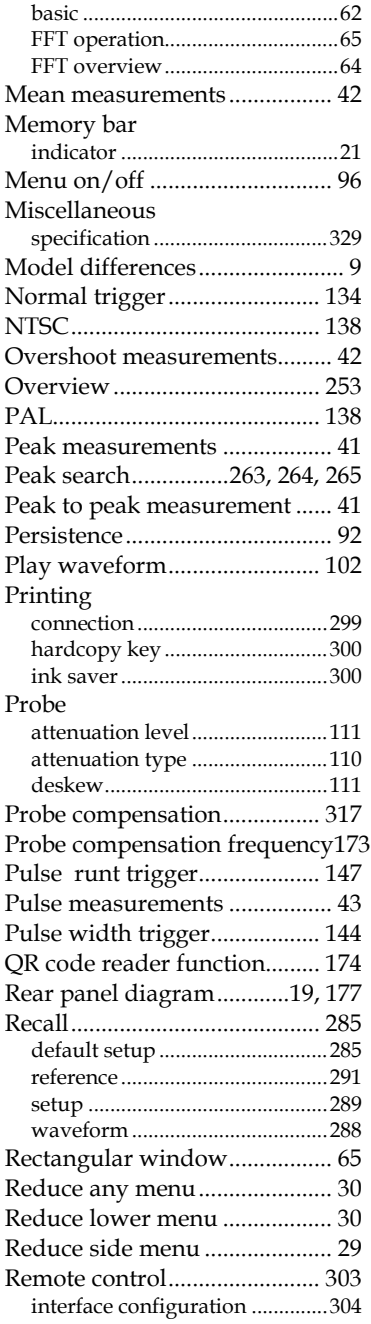

### **MDO-2000A series User Manual**

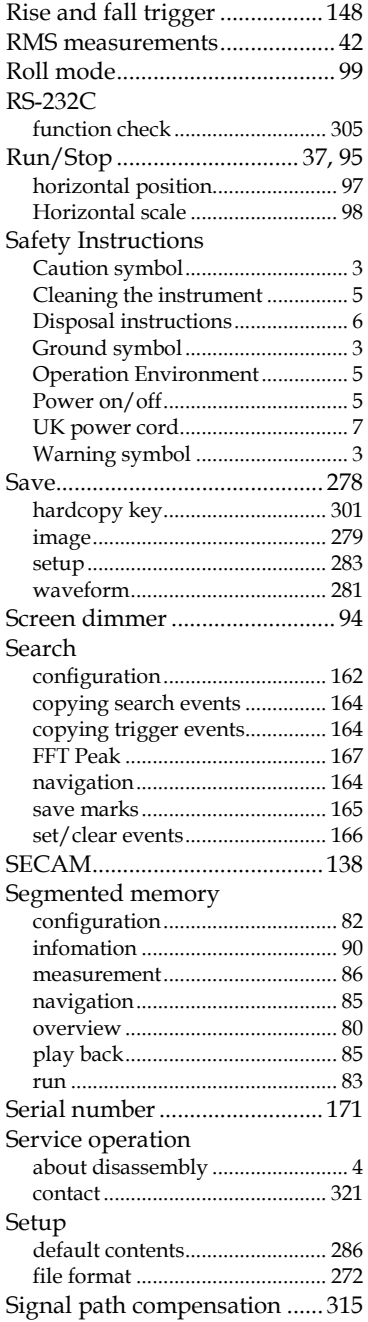

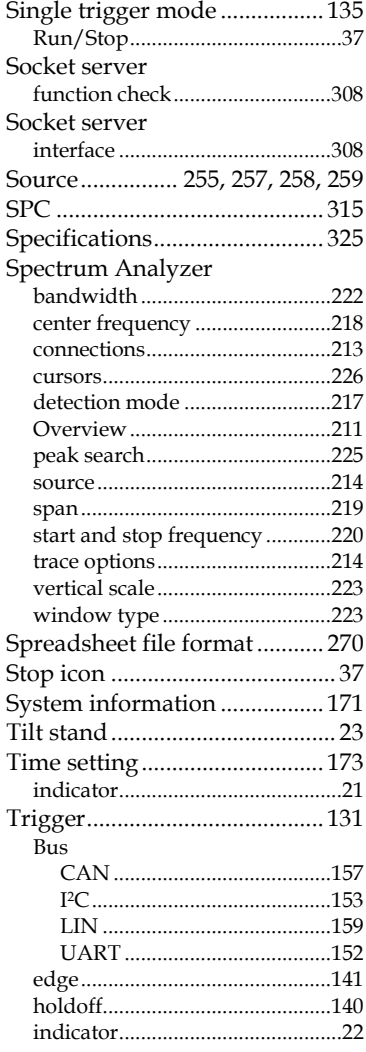

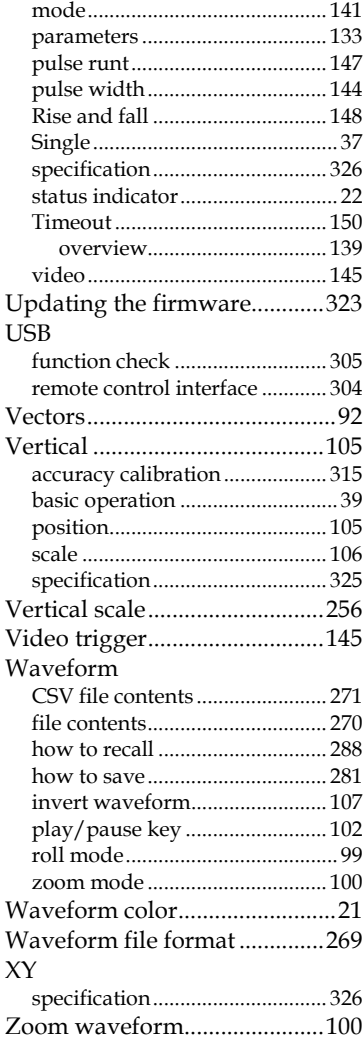

#### **INDEX**